## **Notice**

The information in this guide is subject to change without notice.

COMPAQ COMPUTER CORPORATION SHALL NOT BE LIABLE FOR TECHNICAL OR EDITORIAL ERRORS OR OMISSIONS CONTAINED HEREIN; NOR FOR INCIDENTAL OR CONSEQUENTIAL DAMAGES RESULTING FROM THE FURNISHING, PERFORMANCE, OR USE OF THIS MATERIAL.

This guide contains information protected by copyright. No part of this guide may be photocopied or reproduced in any form without prior written consent from Compaq Computer Corporation.

 1998 Compaq Computer Corporation. All rights reserved. Printed in the U.S.A.

COMPAQ, ARMADA, and LTE are registered in the U. S. Patent and Trademark Office.

Microsoft, MS-DOS, Windows, and Windows NT are registered trademarks of Microsoft Corporation.

The software described in this guide is furnished under a license agreement or nondisclosure agreement. The software may be used or copied only in accordance with the terms of the agreement.

Product names mentioned herein may be trademarks and/or registered trademarks of their respective companies.

#### Maintenance and Service Guide

Compaq Armada 7400 Family of Personal Computers

First Edition September 1998 Documentation Part Number 204249-001 Spare Part Number 204275-001

#### **Compaq Computer Corporation**

## **Contents**

### Preface

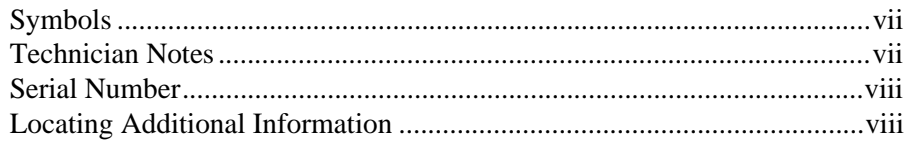

# Chapter 1<br>Pro**du**ct **D**escription

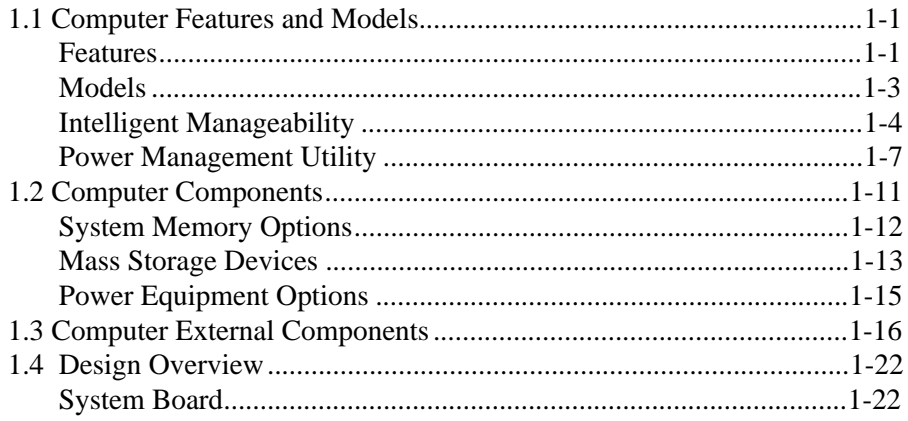

# Chapter 2<br>Troubleshooting

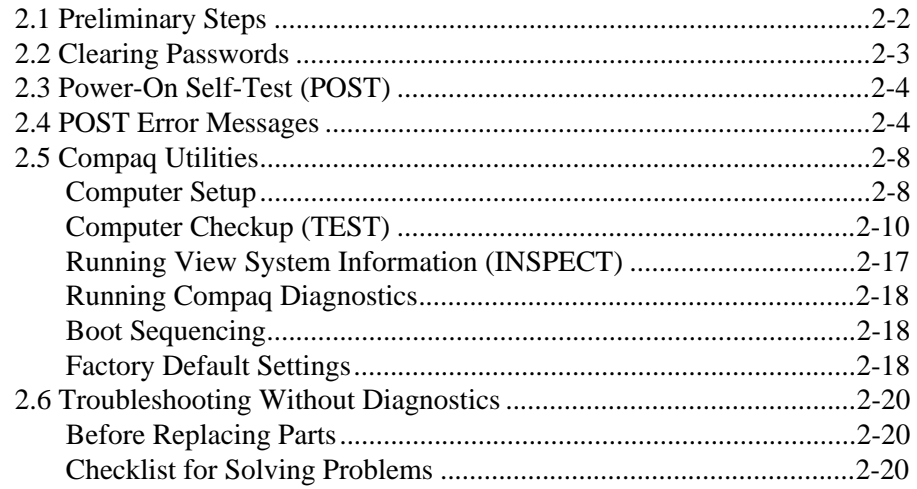

#### Chapter 3 Illustrated Parts Catalog

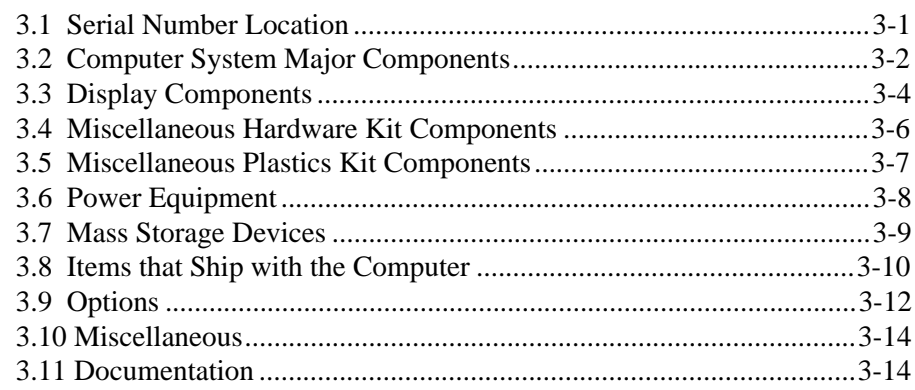

**. . . . . . . . . . . . . . . . . . . . . . . . . . . . . . . . . . . . .**

#### Chapter 4 Removal and Replacement Preliminaries

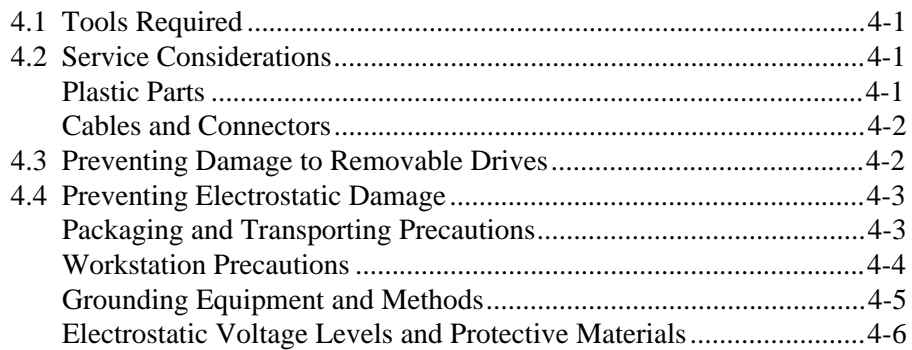

## Chapter<sub>5</sub>

#### Removal and Replacement Procedures

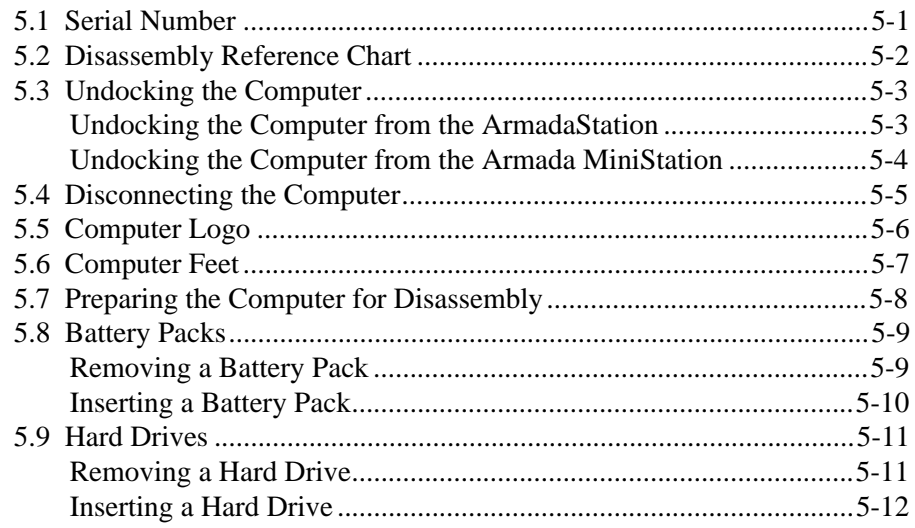

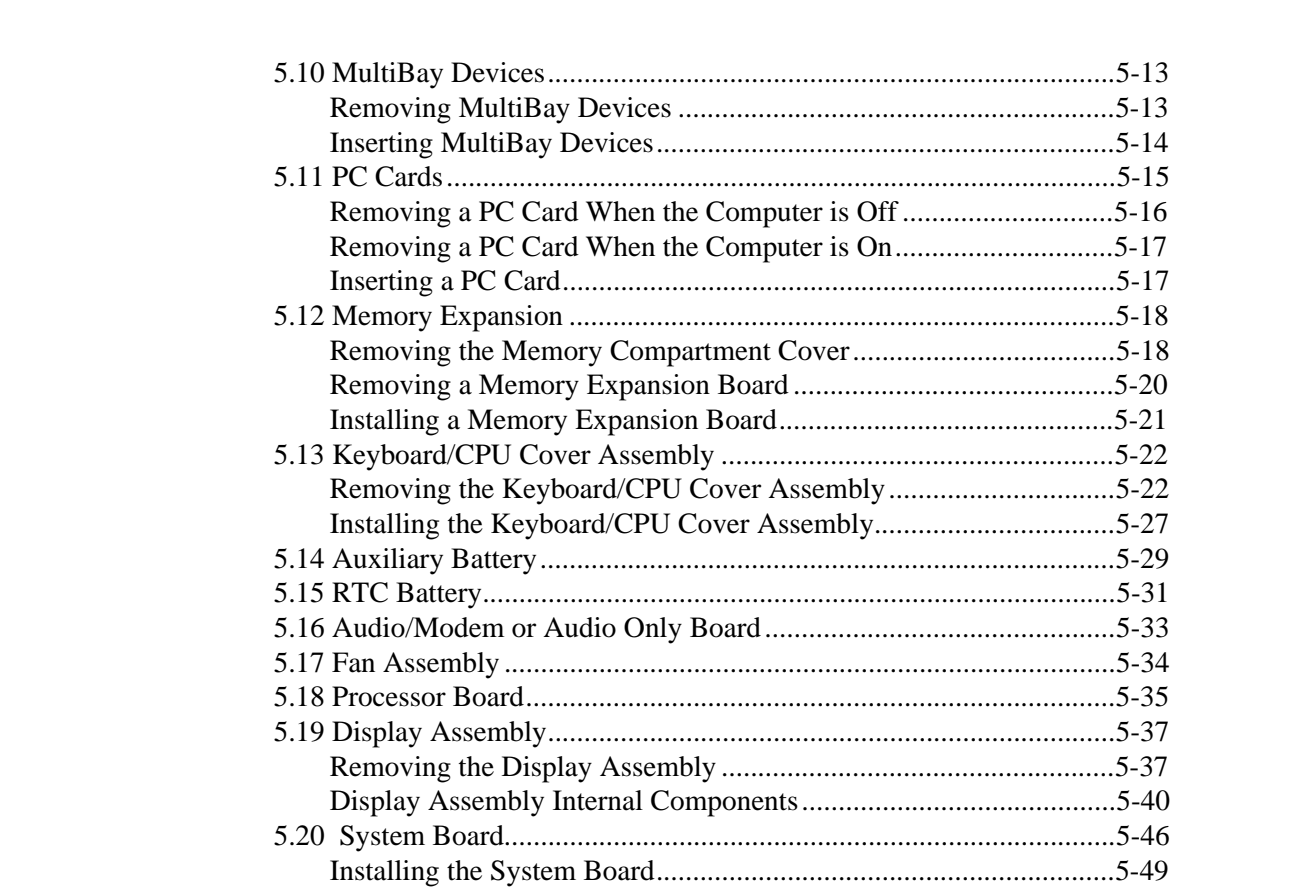

# *Chapter 6<br>Specifications*

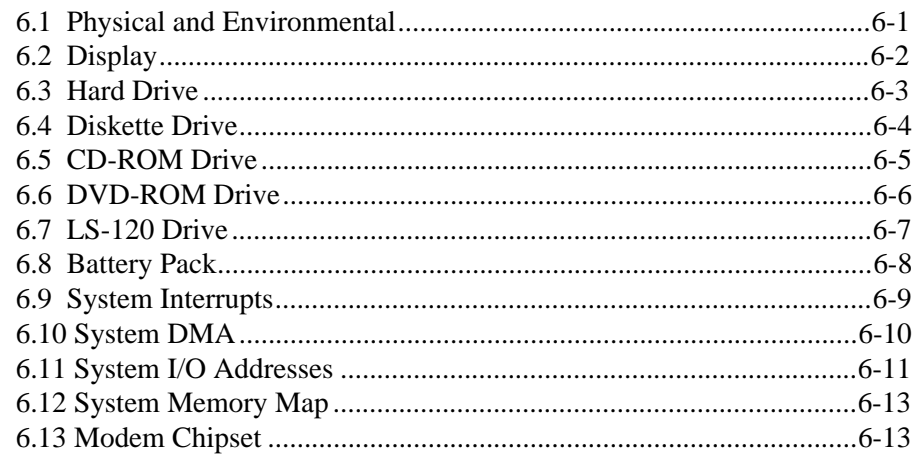

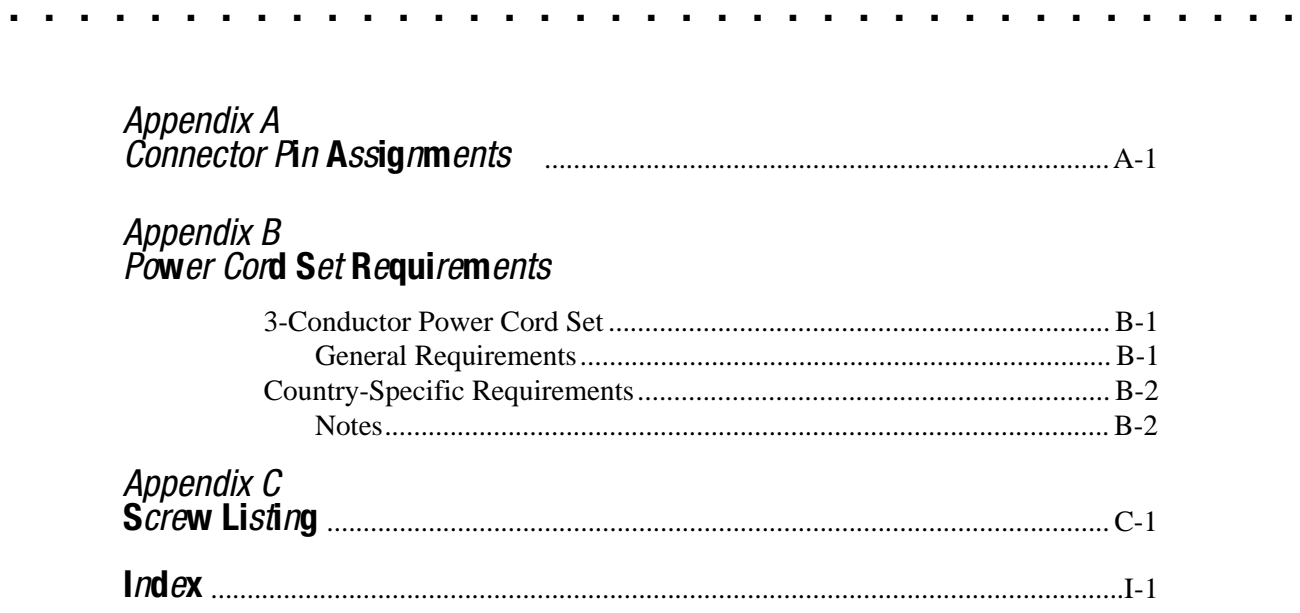

**Preface** 

This *Maintenance and Service Guide* is a troubleshooting reference that can be used when servicing the Compaq Armada 7400 Family of Personal Computers.

Compaq Computer Corporation reserves the right to make changes to the Compaq Armada 7400 Family of Personal Computers without notice.

Additional information is available on the *Compaq Armada 7400 Family of Personal Computers Illustrated Parts Map*. Information for the Compaq ArmadaStation and Armada MiniStation E and EX is available in the *Compaq ArmadaStation and Armada MiniStation E and EX Maintenance and Service Guide* and *Illustrated Parts Map*.

## Symbols

The following words and symbols mark special messages throughout this guide:

**WARNING:** Text set off in this manner indicates that failure to follow directions in the warning could result in bodily harm or loss of life.

CAUTION: Text set off in this manner indicates that failure to follow directions in the caution could result in damage to equipment or loss of information.

IMPORTANT: Text set off in this manner presents clarifying information or specific instructions.

NOTE: Text set off in this manner presents commentary, sidelights, or interesting points of information.

## Technician Notes

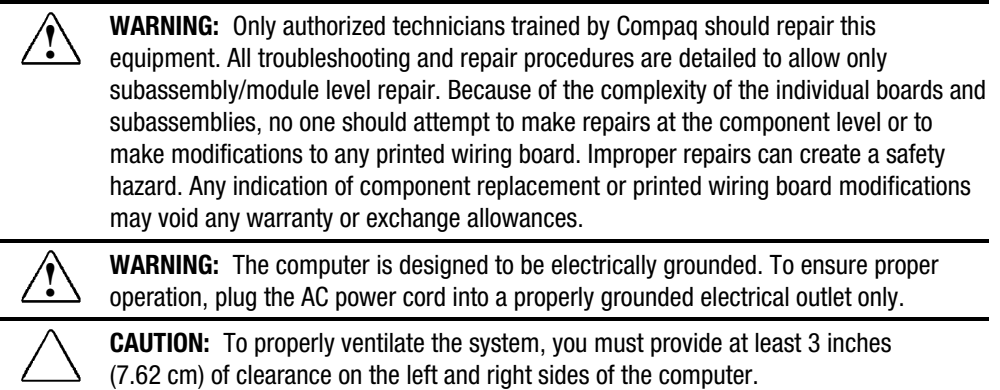

### Serial Number

When requesting information or ordering spare parts, provide the computer serial number. The serial number is on the bottom of the computer.

## Locating Additional Information

In addition to this guide, the following documentation provides information for the computer:

- Compaq Armada 7400 Family of Personal Computers documentation set
- Microsoft Windows 95/Windows NT 4.0 User's Guide
- Compaq Service Training Guides
- Compaq Service Advisories and Bulletins
- *Compaq QuickFind*
- *Compaq Service Quick Reference Guide*
- *Compaq Armada 7400 Family of Personal Computers Illustrated Parts Map*
- *Compaq ArmadaStation and Armada MiniStation E and EX Maintenance and Service Guide*
- *Compaq ArmadaStation and Armada MiniStation E and EX Illustrated Parts Map*
- Compaq Internet site at http://www.Compaq.com

## Product Description

## 1.1 Computer Features and Models

The Compaq Armada 7400 Family of Personal Computers offers advanced modularity, an Intel Pentium II processor with 64-bit architecture, an industry-leading Accelerated Graphics Port (AGP) implementation, and extensive multimedia support. The computer provides desktop functionality and connectivity through the optional ArmadaStation II and Armada MiniStation.

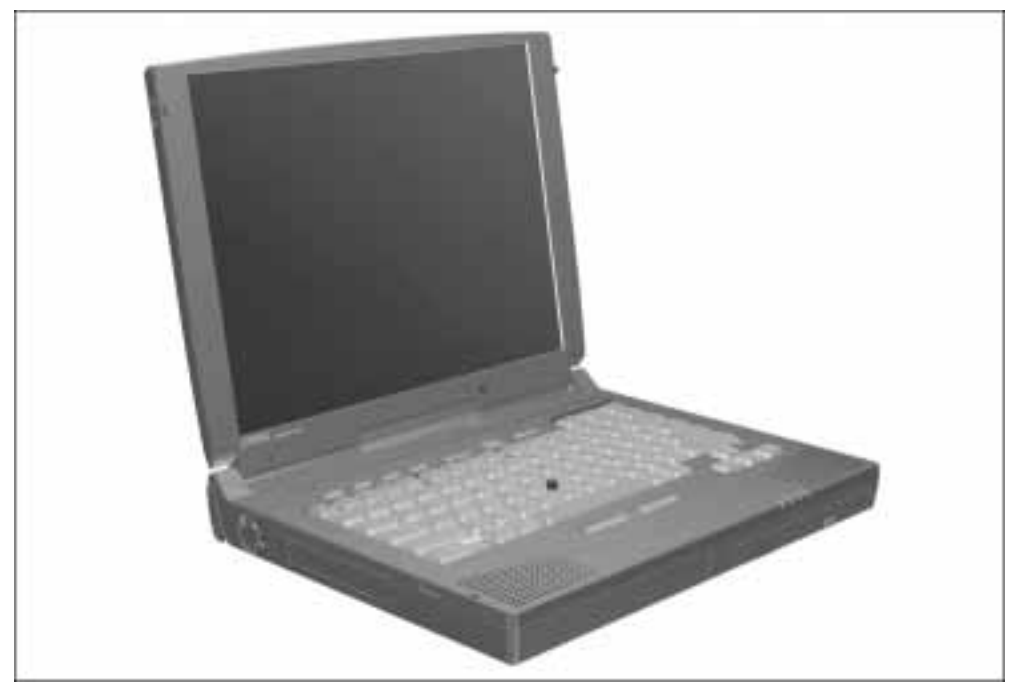

Figure 1-1. Compaq Armada 7400 Personal Computer

#### **Features**

The computer has the following standard features:

- Intel Mobile 300- and 266-MHz Pentium II processor with 64-bit architecture, MMX technology, and 512-KB, level-2 cache memory
- Industry-leading portable computer AGP implementation, featuring:
	- ❏ 66-MHz dedicated graphics bus
	- ❏ frame made AGP
- 4-MB SGRAM (synchronous graphics)
- 32- or 64-MB of SDRAM (synchronous): populated in one slot; expandable to 256 megabytes
- Upgradable flash ROM BIOS
- $\blacksquare$  13.3 XGA (1024  $\times$  768) TFT color display, true color (24-bit) support
- Keyboard with built-in EasyPoint III pointing device and mouse buttons
- Euro symbol provided on Europe/Middle East/Africa keyboards
- External AC adapter
- Lithium ion (Li-ion) battery pack
- Removable 4.0- and 6.4-GB hard drives
- MultiBay that supports a diskette drive, CD-ROM drive, SuperDisk LS -120 drive, DVD-ROM drive, or second hard drive (in Hard Drive MultiBay Adapter)
- Two PC Card slots that accept 32- and 16-bit Type I, II, and III PC Cards, with zoomed video interface in the bottom slot
- $\blacksquare$  IrDa-compliant infrared port<sup>1</sup> (4-Mbps standard) for wireless file transfer, printing, and file synchronization
- Built-in stereo speakers providing Compaq PremierSound, microphone, and jacks for stereo audio sound with electronic equalization and wave table synthesis
- Energy Star-compliant power saving features
- Ports and connectors for external equipment, including universal serial bus (USB), serial, parallel, external monitor, and PS/2-compatible pointing device or keyboard
- Security features
- Desktop functionality available with the optional Compaq ArmadaStation II and Armada MiniStation E/EX
- Integrated 33.6-Kbps data/14.4-Kbps fax modem (on modem models only; availability varies by region)

 $\overline{\phantom{a}}_1$ <sup>1</sup> IrDa 4MB compliant. Infrared performance may vary depending on performance of infrared peripherals, distance between infrared devices, and applications used.

### Models

The Armada 7400 models are shown in Table 1-1. The computer model designation is composed of a group of characters that define each model's characteristics.

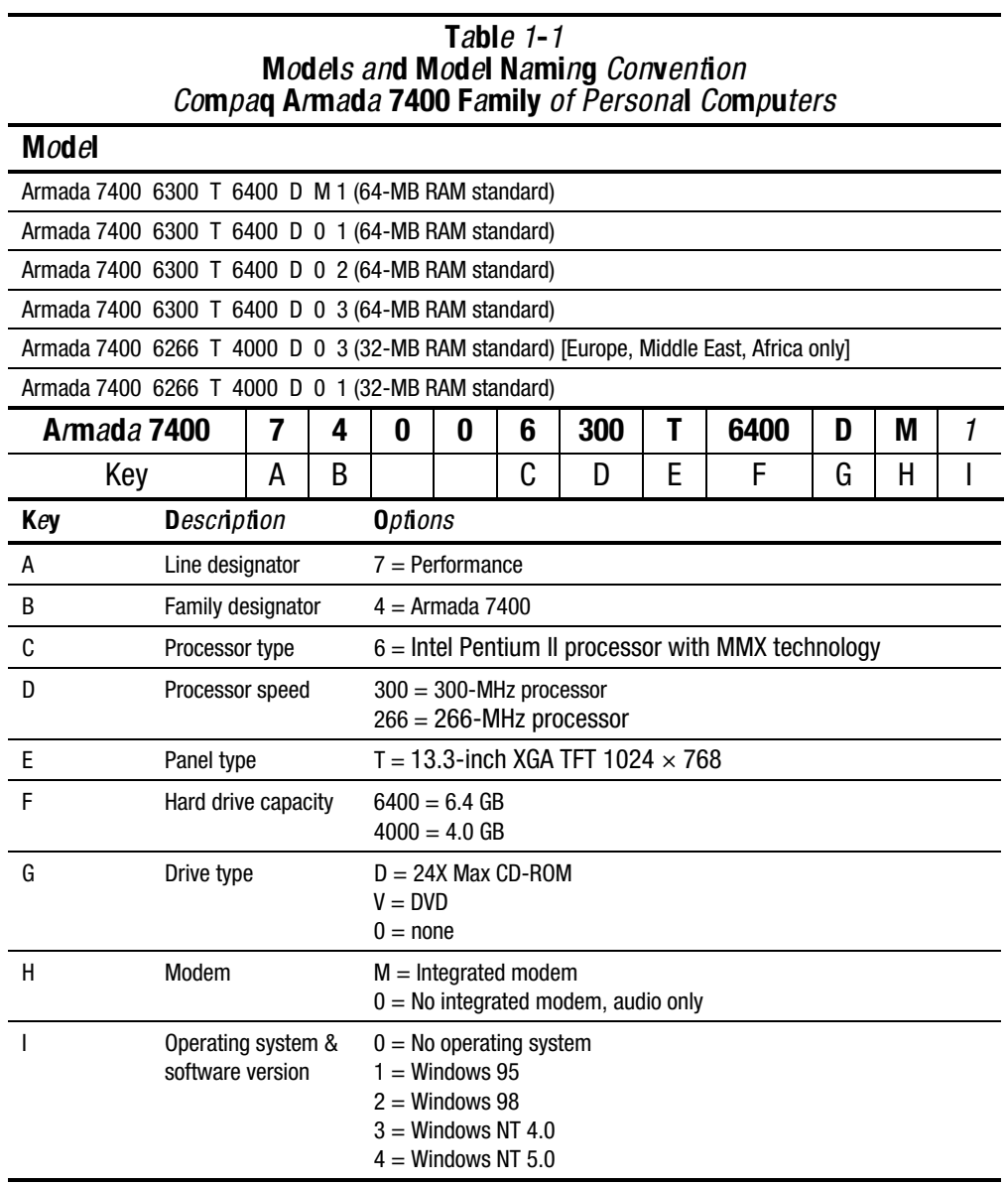

#### Intelligent Manageability

Intelligent Manageability consists of preinstalled software tools for the computer and Compaq servers that assist in tracking, troubleshooting, protecting, and maintaining the computer. It provides the following functions:

- **Asset Management**—provides detailed configuration and diagnostic information.
- **Fault Management**—prevents, predicts, and alerts of impending hardware problems.
- **Security Management**—protects against unauthorized access to data and components.
- **Integration Management**—uses industry-standard technologies such as DMI and SNMP to integrate with PC management software providers.
- **Configuration Management**—optimizes the computer by providing the latest drivers, utilities, and software, which are available on CD-ROM and the Compaq web site at http://www.compaq.com.

NOTE: For further help with Intelligent Manageability, refer to Intelligent Manageability Help. Click Start ➔ Compaq Information Center ➔ double-click Intelligent Manageability Help.

#### Asset Management

AssetControl retrieves component information when on the road or connected to the network.

AssetControl also enables the network administrator to remotely retrieve information from any Compaq computer connected to the network. The information can be used to assist in tracking and maintaining the computer and its components. It provides the following information:

- Inventory information—The network administrator can retrieve information about the computer over the network by using Compaq Insight Manager or any PC management tool provided by Compaq Solution Partners. AssetControl information retrieved from the computer includes:
	- ❑ Manufacturer, model, and serial number of Compaq computers, monitors, hard drives, battery packs, memory boards, processor speeds, and operating systems.
	- ❑ Asset tag

❑ System board and ROM revision levels

- ❑ BIOS settings
- Diagnostic information—Diagnostics for Windows includes the information on hard drives, ports, and video, sound, and other components. Compaq Diagnostics for Windows can be accessed by clicking Start  $\rightarrow$  Programs  $\rightarrow$  Compaq Utilities  $\rightarrow$ Compaq Diagnostics.

All of the above information can be viewed, printed, or saved.

#### Changing the Asset Tag Number

- 1. Turn on or restart the computer.
- 2. Press F10 when the cursor appears in the upper right corner of the screen.
- 3. Select Computer Setup ➔ Intelligent Manageability.
- 4. Follow the instructions on the screen.

#### Fault Management

The Fault Management features minimize downtime and data loss by monitoring system performance and generating the following alerts:

- **Hard drive alert**—provides warning up to 72 hours in advance of impending hard drive problems and can automatically start optional backup software.
- **System temperature alert**—reports overheating. As the system temperature rises, this feature first adjusts fan speed and other cooling components, then displays an alert, then shuts down the system.
- **Battery pack alert**—reports charging problems and battery pack failure.
- **Monitor alert**—diagnoses and displays external monitor operational problems.
- **Memory alert**—reports memory board configuration changes when a memory board is removed, added, or reconfigured. It also provides the previous and current configurations for comparison.

The alerts work with or without network connection. Of course, if the computer is not connected to the network, the network administrator cannot receive alerts from the computer.

#### Fault Management Alerts

Alerts can be enabled, disabled, and tested, and software can be set to back up information whenever a hard drive alert occurs.

■ While the computer is connected to a network, alerts appear on the computer display and are simultaneously reported to the network console.

NOTE: A battery charging problem alert is reported only on the computer display.

■ When the computer is not connected to a network, the user will receive a local alert.

To set alerts, double-click the Intelligent Manageability icon.

#### Security Management Overview

Security Management features customize system security.

- **Power-On and Setup Passwords**—prevent unauthorized access to your information and computer configuration.
- **DriveLock**—prevents access to hard drives.
- **Device disabling**—prevents unauthorized data transfer through modems, serial ports, parallel ports, and infrared ports on the computer and an optional docking station.
- **QuickLock/QuickBlank**—locks the keyboard and clears the screen.
- **Ownership Tag**—displays ownership information during system restart.

#### Configuration Management

Configuration Management optimizes software upgrade and customer support procedures. Compaq provides support software to optimize the performance of the computer. This support software is accessible through a monthly subscription CD-ROM. Support software can also be downloaded from the Compaq web site at http://www.compaq.com. Support software includes:

- **Locator browser**—searches for the latest device drivers, utilities, ROM images, and other support software on a CD-ROM and at the Compaq web site at http://www.compaq.com.
- **Decision Support**—provides detailed information about drivers, utilities, and software available on the computer. The information includes descriptions, features, enhancements, dependencies, and necessary upgrades.
- **InfoMessenger**—provides notifications by email when support software for the computer becomes available.

#### Power Management Utility

The Power Management utility (Power) allows you to monitor how AC and battery power are used. It controls most computer components, including the hard drive, processor, and display.

Power Management also allows you to preset or customize conservation of power under the following tabs:

- Power
- Disk Drives
- PC Card Modems
- Resume Timer
- Battery Status
- Battery Conservation
- Hibernation

To access Power Management, click Start ➔ Settings ➔ Control Panel ➔ double-click the Power icon.

The following table describes the actions that can be performed under each tab. A description of each tab follows.

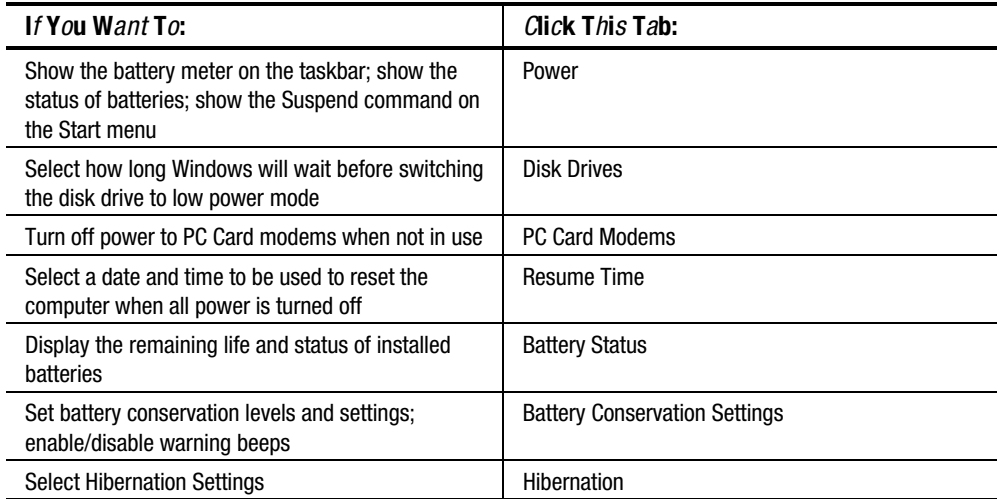

#### Power Tab

The Power Tab allows a shortcut to be created enabling the battery meter to appear on the task bar. The current power status of the computer as well as the status of all battery is also displayed.

Advanced Power Tab features include the ability to show the Suspend command on the Start menu, whether the Suspend command appears when the computer is docked or undocked, and whether the computer will wake up when the telephone rings (for computers connected to phone lines). Troubleshooting options are also available under the Advanced Power Tab features.

#### Disk Drives

The Disk Drives Tab is used to set up the time the Windows operating system waits before switching the disk drive to low power mode when the computer is powered by AC power and battery.

#### PC Card Modems Tab

When PC Card modems are installed, they draw power from the system even when they are not in use. For optimum power conservation, follow this guideline when using PC Card modems: if PC Card modems are kept in the computer, set the PC Card Modems tab to turn off power to PC Card modems when they are not in use. Otherwise, remove PC Card modems when they are not being used.

#### Resume Time Tab

When all power sources (AC power, battery pack, auxiliary battery, and real time clock (RTC) battery) to the computer are disconnected, the system date and time are reset to the settings established in this tab.

#### **Battery Status Tab**

The Battery Status tab provides the following information:

- The position of possible battery pack locations in the computer
- An illustration of each battery pack and the bay where it is installed in the computer
- The status (high, low, critical, and charging) of each battery pack
- The percentage of charge remaining in each battery pack
- Which battery pack, if any, is currently charging

#### **Battery Conservation Tab**

The Battery Conservation tab allows you to select the level of battery conservation: High, Medium, None (Drain), or Custom. Medium conservation is the default setting.

In addition to accessing this tab through the Power menu and Power Management, you can press hotkeys Fn+F7 in any application. A popup window displays the current battery level. Use the left or right arrow to select a different level.

- ➊ **High Conservation—**Provides maximum battery conservation and the most battery life from a single charge.
- ➋ **Medium Conservation (Default Setting)—**Provides a balance between system performance and battery life.
- ➌ **None (Drain)—**Turns off the battery conservation features, which allows the system to run at full speed. This setting also causes the computer to fail to initiate Hibernation. At other conservation settings, the computer automatically initiates Hibernation when it reaches a low-battery condition, even if Hibernation has been manually disabled*.*

CAUTION: Before setting the battery conservation level to None (Drain), ensure that the Hibernation feature has not been disabled.

➍ **Custom—**Allows you to specify conservation settings for Suspend, system idle, screen save, processor speed, and brightness. Refer the following section for information on timeouts.

#### Hibernation Tab

The Hibernation tab allows you to enable or disable Hibernation and to set the timeout periods after which the system initiates Hibernation. For Hibernation to work, it must allocate space on the hard drive equal to the amount of system memory. Turning off Hibernation is not recommended by Compaq; however, it is possible to free up this disk space by disabling Hibernation.

CAUTION: Turning off Hibernation is not recommended. If the computer reaches a low-battery condition and Hibernation has been disabled, unsaved information is lost.

When the computer is restarted after adding memory, the system first upgrades the memory, then allocates or updates the disk space to adjust to the new amount of memory.

NOTE: If you experience problems with Hibernation after upgrading the memory, go to the Power icon and click the Hibernation tab to reset the system memory.

Timeouts are specified periods of system or component inactivity designed to conserve power. When a timeout period expires, battery conservation shuts down the system or the specified components to save power.

For example, the hard drive idle default timeout is two minutes. If an application does not access information on the hard disk for two minutes, the hard drive shuts down until it is accessed again.

These guidelines can aid in choosing the most appropriate timeouts for the computer:

- 1. The preset timeout provides the medium (default) or high level of battery conservation.
- 2. Customized timeouts, which are set through the custom level of battery conservation, allow the computer to work more efficiently with applications on the computer.

## 1.2 Computer Components

The following table lists the components that ship with the *most typical configurations* of the computer and *components* that are available as options. All components are available as spare parts. For more information about ordering components, refer to Chapter 3, "Illustrated Parts Catalog."

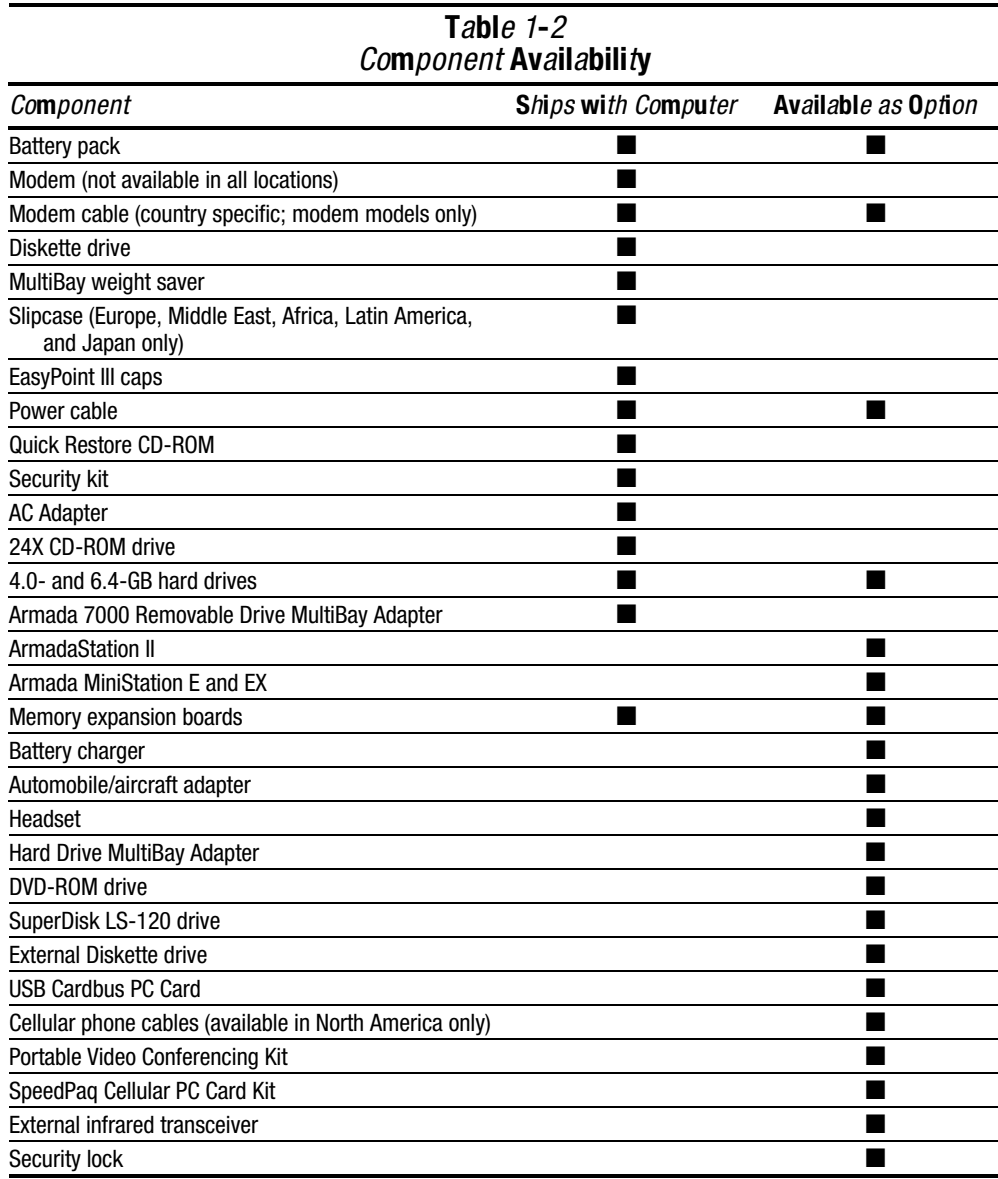

The computer options are described in the following sections.

#### System Memory Options

The main memory subsystem supports a minimum standard 32 or 64 megabytes of Synchronous SDRAM, expandable to 256 megabytes. The minimum standard Synchronous SDRAM is installed in the memory expansion compartment. The upgrade SDRAM is accomplished with memory expansion boards that are available in 16-, 32-, 64- and 128-megabytes.

The memory expansion slot cover is secured to the computer by Torx T-10 screws. Tamper-resistant security screws, included with the computer, can be used to provide added security. The security screwdriver, also included with the computer, must be used to remove the tamper-resistant security screws.

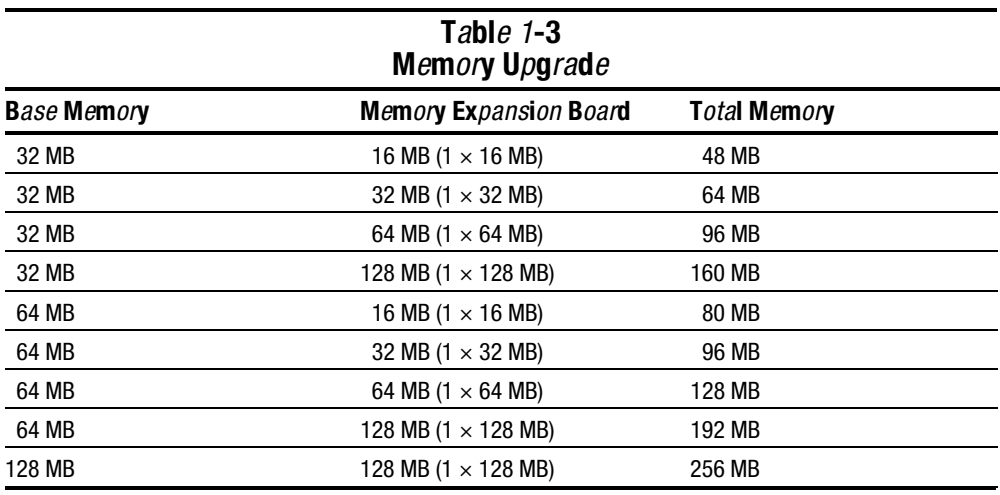

System memory can be upgraded as shown in Table 1-3.

Armada 7400 models are shipped with 32- and 64-MB of memory installed in the system memory compartment, depending on the model.

## Mass Storage Devices

The following mass storage devices are available for the computer.

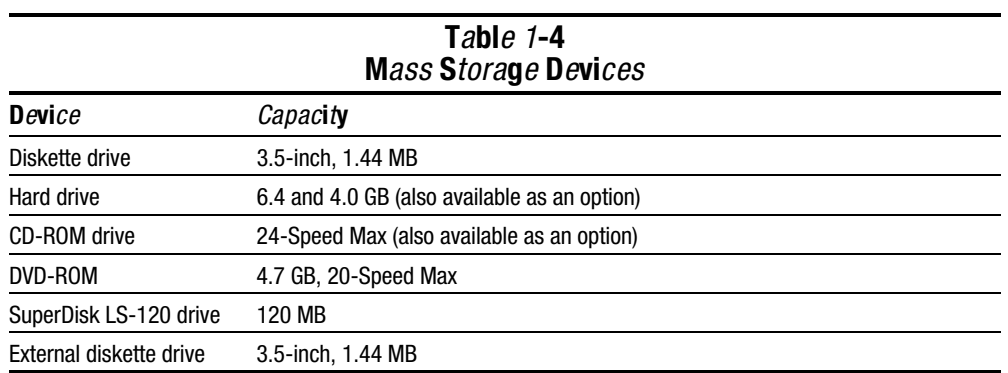

**. . . . . . . . . . . . . . . . . . . . . . . . . . . . . . . . . . . . .**

#### Diskette Drive

The computer uses a 3.5-inch diskette drive that fits into the computer, ArmadaStation II, or Armada MiniStation EX MultiBays. The diskette drive is a three-mode type that is compatible with 1.44 megabytes, 1.2 megabytes, and 720 kilobytes (formatted) AT drive types. The system supports a maximum of two diskette drives: one in the computer MultiBay and one in the ArmadaStation II or Armada MiniStation EX MultiBay.

#### Hard Drive

The dedicated hard drive bay supports removable 6.4- and 4.0-GB hard drives and the MultiBay supports a second hard drive. Before a hard drive can be used in the MultiBay, it first must be inserted in the Hard Drive MultiBay Adapter.

#### CD-ROM Drive

A 24-Speed Max CD-ROM drive comes as standard equipment with the typical configuration of the computer. The drive supports 3.5-inch and 5.25-inch media in the following formats:

- ISO-9660, the most common CD-ROM format
- CD-ROM XA eXtended Architecture, a standard for storing multimedia information
- Photo CD (single and multisession), Kodak's format for storing photographic images on CD-ROM
- CD-i and CD-i Bridge
- CD-DA (digital audio)
- CD-ROM Mode 1 and Mode 2
- CD-I Mode 2 (Form 1 and Form 2)
- Video CD

#### Power Equipment Options

The following power options are available:

- AC Adapter
- Ten-foot power cord (a 6-foot cord ships with the computer as standard equipment)
- Automobile/Aircraft Adapter
- Lithium ion battery pack
- Battery Charger

#### AC Adapter

The AC Adapter is field replaceable and ships with the computer and is available as an option. The 44-watt AC Adapter converts 100/220 volts AC into low-voltage DC to drive the DC-DC converter and to recharge the battery pack. The output of this AC/DC supply is the battery voltage, approximately 10 to 19 volts.

#### Automobile/Aircraft Adapter

The Automobile/Aircraft Adapter allows the computer to operate from a 12-volt aircraft DC socket and from an automobile cigarette lighter receptacle.

#### Lithium Ion Battery Pack

The battery pack can be used in the computer battery bay, ArmadaStation II MultiBays, and Armada MiniStation EX MultiBay and battery charging bay.

#### **Battery Charger**

The external Battery Charger has the following features:

- Two battery charging bays
- Charging of one battery in 1.5 hours
- Charging of two batteries in 3 hours

## 1.3 Computer External Components

The external components on the display, front, and left side of the computer are shown in Figure 1-2 and described in Table 1-5.

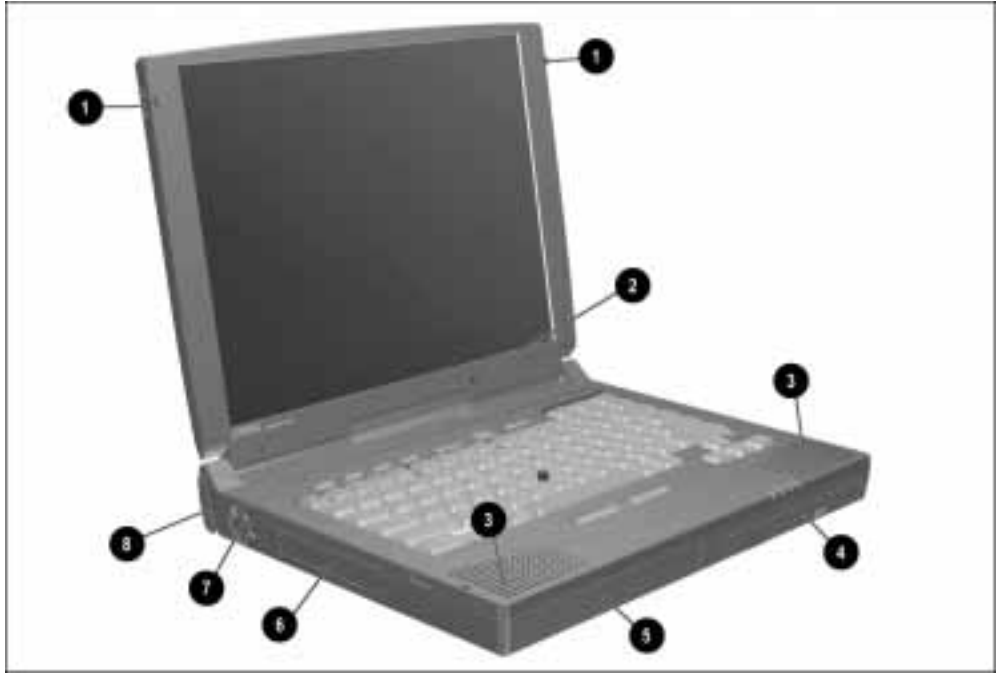

Figure 1-2. Display, Front, and Left Side Components

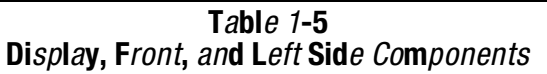

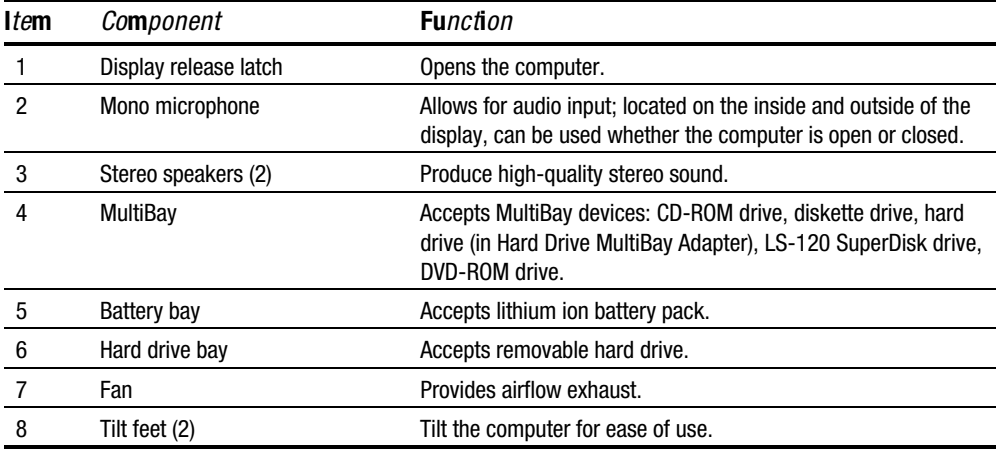

-5

The external components on the right side of the computer are shown in Figure 1-3 and are described in Table 1-6.

Figure 1-3. Right Side Components

| Table $1-6$<br><b>Right Side Components</b> |                               |                                                                                                    |  |
|---------------------------------------------|-------------------------------|----------------------------------------------------------------------------------------------------|--|
| <i>Item</i>                                 | Component                     | <b>Function</b>                                                                                                    |  |
|                                             | Stereo speaker/headphone jack | Connects external stereo speakers and headphones to the<br>computer. This jack is driven by an amplifier and has volume<br>control. The internal speakers are turned off when external<br>speakers or headphones are plugged into this jack. |  |
| 2                                           | Microphone jack               | Connects an external monophonic microphone.                                                                                                    |  |
| 3                                           | Stereo line-in jack           | Connects a CD player, tuner, or tape deck to the computer.                                                                                                    |  |
| 4                                           | 25-pin modem connector        | Connects a country-specific 25-pin telephone cable to the<br>computer in all countries except North America, Latin America,<br>and Japan. (North America, Latin America, and Japan refer to<br>the RJ-11 jack.)                              |  |
|                                             |                               | Also connects a cellular phone to the computer in the United<br>States only.                                                                                                    |  |
| 5                                           | Security slot                 | Secures the computer to a fixed object to prevent theft.                                                                                                    |  |
| 6                                           | RJ-11 jack                    | Connects a standard telephone cable to the computer in North<br>America, Latin America, and Japan. (This jack may be blocked<br>out in other countries.)                                                                                     |  |
| 7                                           | <b>PC Card slots</b>          | Accepts 16- and 32-bit CardBus PC Cards. Supports Type I, II,<br>and III PC Cards such as modem or network cards.                                                                                                    |  |

The external components on the rear panel of the computer are shown in Figure 1-4 and are described in Table 1-7.

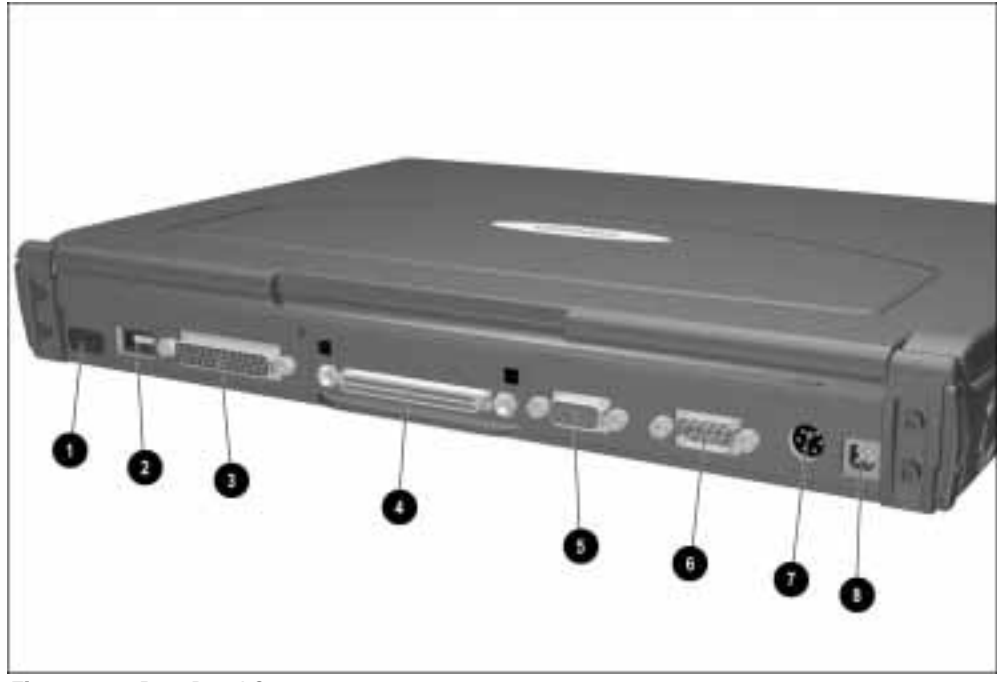

Figure 1-4. Rear Panel Components

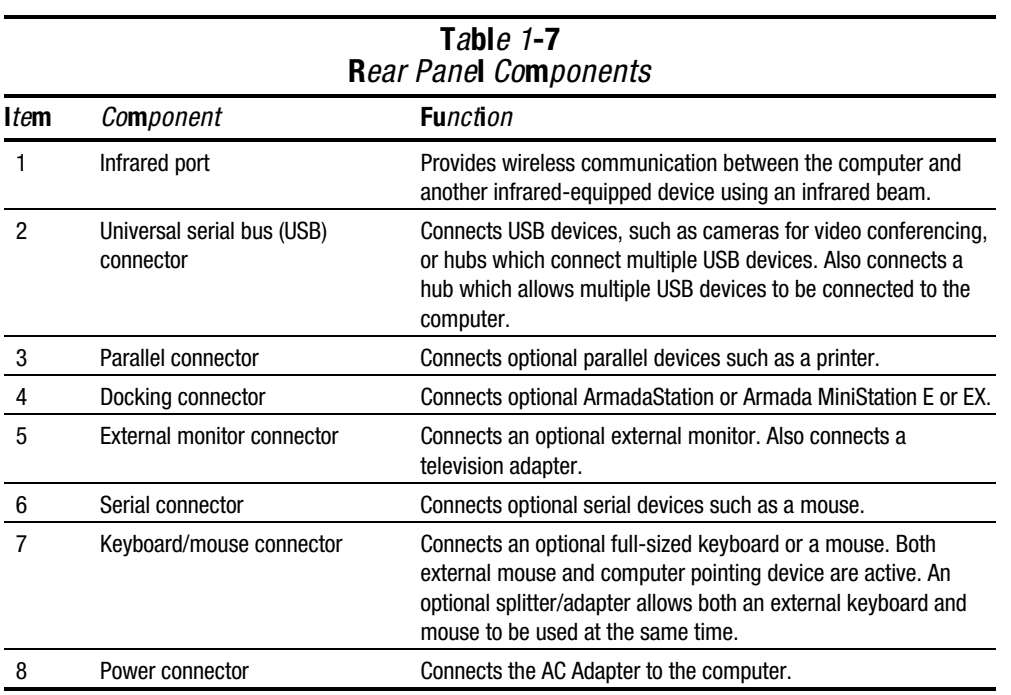

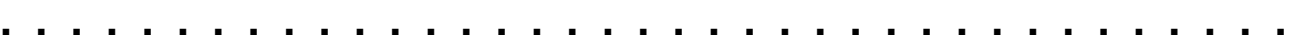

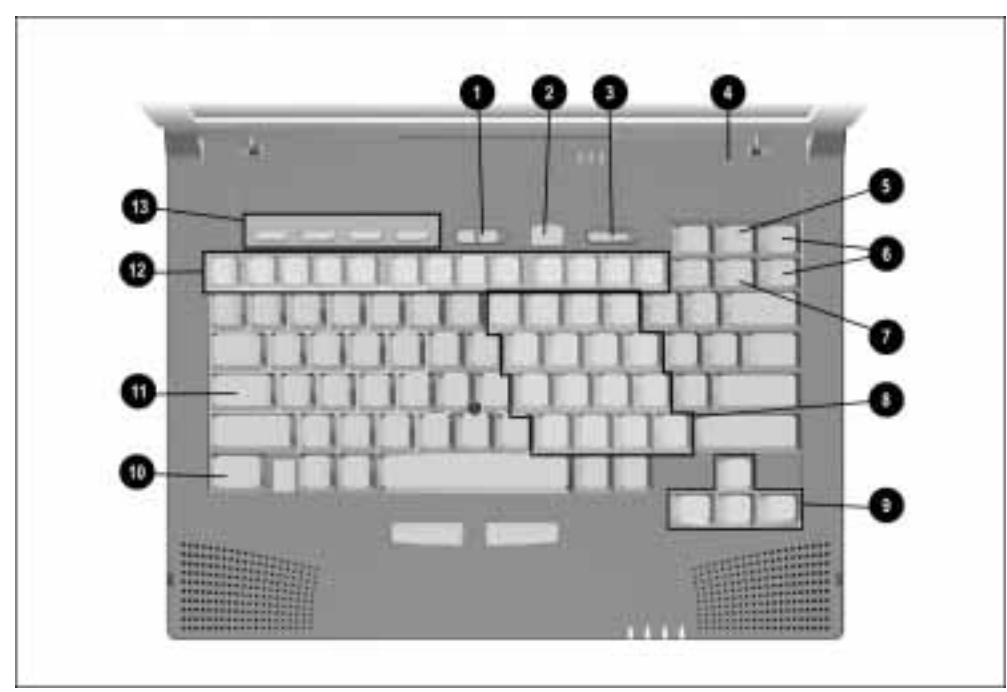

Computer keyboard components are shown in Figure 1-5 and described in Table 1-8.

Figure 1-5. Keyboard Components

| Tabl <i>e 1</i> -8<br><b>Keyboard Components</b> |                              |                                                                                                    |  |
|--------------------------------------------------|------------------------------|----------------------------------------------------------------------------------------------------|--|
| Item                                             | Component                    | <b>Function</b>                                                                                                    |  |
|                                                  | Volume control               | Adjusts volume of stereo speakers.                                                                                           |  |
| 2                                                | Suspend button               | Toggles on to initiate or off to exit Suspend.                                                                               |  |
| 3                                                | Power switch                 | Turns computer on or off.                                                                                                    |  |
| 4                                                | Display switch               | Turns off the display if it is closed while the computer is turned<br>on. The computer beeps unless audio has been disabled. |  |
| 5                                                | Scroll lock key              | Turns on the scroll function.                                                                                                |  |
| 6                                                | Page up and page down keys   | Moves image to previous or following screen.                                                                                 |  |
|                                                  | Num Lk key                   | Turns on the numeric lock function.                                                                                          |  |
| 8                                                | Embedded numeric keypad      | Converts keys to numeric keypad.                                                                                             |  |
| 9                                                | Cursor-control keys          | Moves the cursor around the screen.                                                                                          |  |
| 10                                               | Fn key                       | Used with hotkeys to perform preset hotkey functions.                                                                        |  |
| 11                                               | Caps lock key                | Turns on the caps lock function.                                                                                             |  |
| 12                                               | F1 through F12 function keys | Perform preset functions.                                                                                                    |  |
| 13                                               | Programmable keys            | Assign and launch frequently used documents or applications<br>and emulate Windows and Application Logo Keys.                |  |

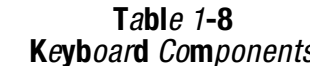

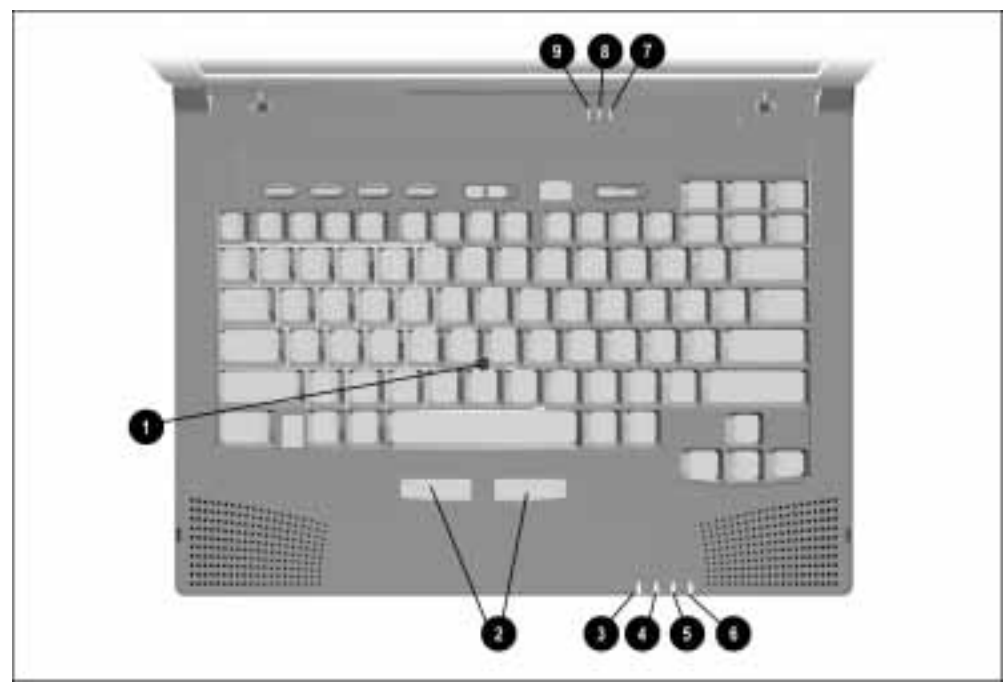

Additional computer keyboard components are shown in Figure 1-6 and described in Table 1-9.

Figure 1-6. Keyboard Components (continued)

| Table 1-9<br>Keyboard Components (continued) |                               |                                                                                                    |  |
|----------------------------------------------|-------------------------------|----------------------------------------------------------------------------------------------------|--|
| Item                                         | Component                     | <b>Function</b>                                                                                                    |  |
| 1                                            | EasyPoint III pointing device | Moves the cursor across the screen.                                                                                                    |  |
| $\overline{2}$                               | Left and right mouse buttons  | Function like left and right mouse buttons on an external mouse.                                                                                                    |  |
| 3                                            | Power/suspend light (green)   | Turns on when computer is turned on; blinks in Suspend; turns<br>off when computer is in Hibernation or turned off.                                                                                                    |  |
| 4                                            | Hard drive light (green)      | Turns on when the hard drive is being accessed.                                                                                                    |  |
| 5                                            | Battery power light (orange)  | Turns on when a battery pack in the battery bay is charging or<br>waiting to charge. Turns off when battery pack is fully charged.<br>Blinks 6 times if low-battery condition is reached. Blinks<br>continuously if critical low-battery condition is reached. If AC<br>power is not connected within 20 seconds, Hibernation is<br>initiated (unless Hibernation has been disabled). |  |
| 6                                            | MultiBay drive light (green)  | Turns on when the MultiBay device is being accessed or when a<br>battery pack in the MultiBay is charging or waiting to be<br>charged.                                                                                                    |  |
| 7                                            | Numeric lock light            | Turns on when the Numeric Lock function is on.                                                                                                    |  |
| 8                                            | Scroll lock light             | Turns on when Scroll function is on.                                                                                                    |  |
| 9                                            | Caps lock light               | Turns on when the Caps Lock function is on.                                                                                                    |  |

The external components on the bottom of the computer are shown in Figure 1-7 and are described in Table 1-10.

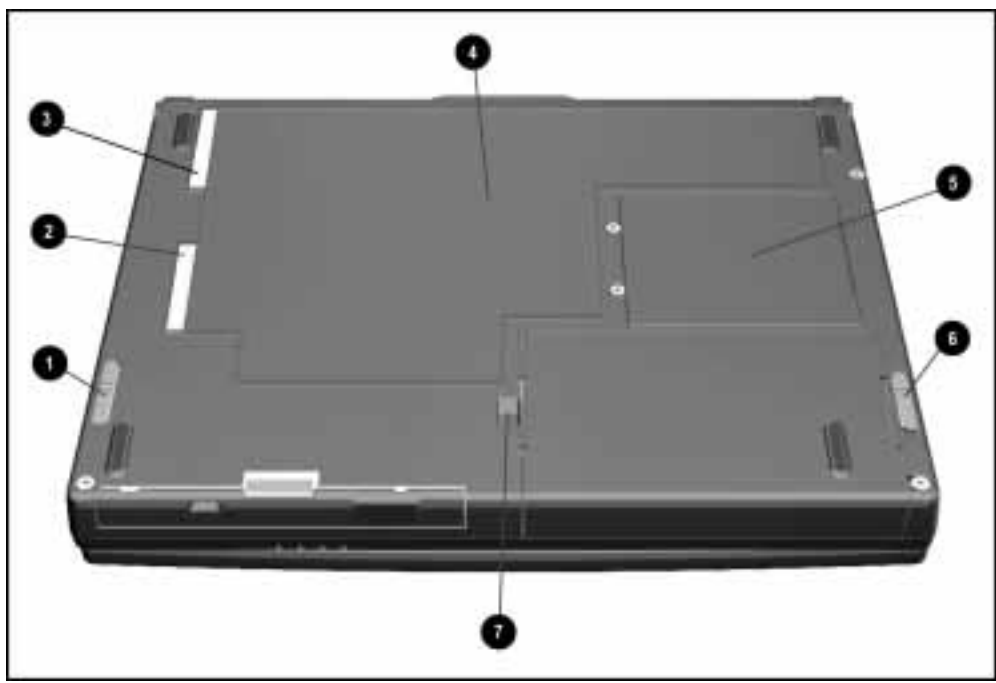

Figure 1-7. Bottom Components

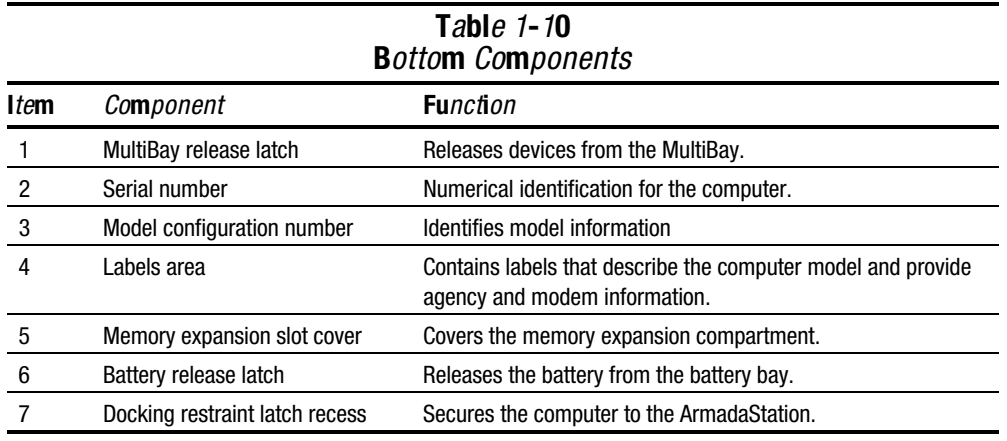

## 1.4 Design Overview

This section presents a design overview of key parts and features of the computer. Refer to Chapter 3 for the illustrated parts catalog and Chapter 5 for removal and replacement procedures.

#### System Board

The system board provides the following device connections:

- Memory expansion board
- Diskette drive
- Hard drive
- CD-ROM drive
- Display
- Keyboard/EasyPoint III pointing device
- Audio
- Intel Mobile Pentium II processor
- Fan
- PC Cards
- Modem

The computer is equipped with a 3.1-volt, Intel Mobile Pentium II 300- or 266-MHz processor. For ventilation, an electrical fan is installed. The fan operates on from 5 to 12 volts and is controlled by a temperature sensor. The fan is designed to turn on automatically when high temperature conditions exist. These conditions are affected by high external temperatures, system power consumption, power management/battery conservation configurations, battery fast charging, and software applications. Exhaust air is displaced through the ventilation grill located on the left side of the computer.

CAUTION: To properly ventilate the computer, allow at least a 3-inch (7.6 cm) clearance on the left and right sides of the computer.

## **Troubleshooting**

Follow these basic steps when beginning the troubleshooting process:

- 1. Complete the preliminary steps listed in Section 2.1.
- 2. Run the Power-On Self-Test (POST) as described in Section 2.3.
- 3. Run Computer Setup as described in Section 2.5.
- 4. Run the Computer Checkup (TEST) as described in Section 2.6.
- 5. If you are unable to run POST or Computer Checkup or if the problem persists after running POST and Computer Checkup, perform the recommended actions described in the diagnostic tables in Section 2.5.

Follow these guidelines when troubleshooting:

- Complete the recommended actions in the order in which they are given.
- Repeat POST and Computer Checkup after each recommended action until the problem is resolved and the error message does not return.
- When the problem is resolved, stop performing the troubleshooting steps and do not complete the remaining recommended actions.
- Refer to Chapter 5 for removal and replacement procedures that are recommended.
- If the problem is intermittent, check the computer several times to verify that the problem is solved.

The following table describes the troubleshooting actions:

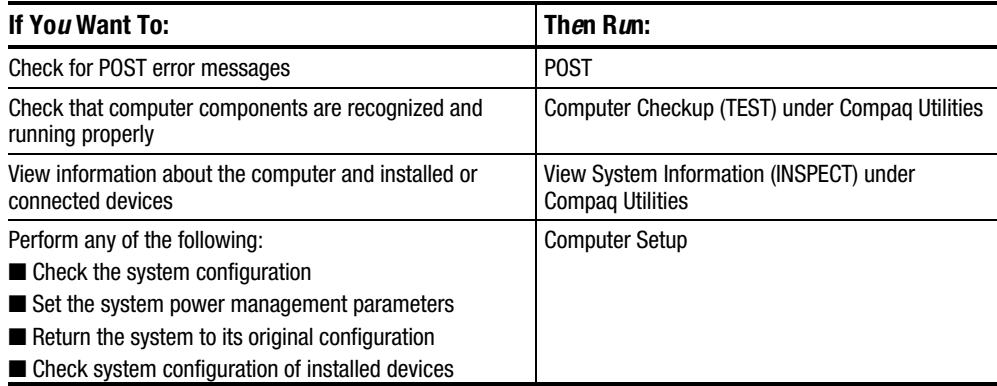

## 2.1 Preliminary Steps

IMPORTANT: Use AC power when running POST, Computer Setup, or Computer Checkup. A low battery condition could initiate Hibernation and interrupt the test.

Before running POST and Computer Checkup, complete the following steps:

- 1. Obtain established passwords. If you must clear the passwords, go to Section 2.2.
- 2. Ensure that the hard drive is installed in the computer.
- 3. Ensure that the battery pack is installed in the computer and the power cord is connected to the computer and plugged into an AC power source.
- 4. Turn on the computer.
- 5. If a power-on password has been established, type the password and press **Enter.**
- 6. Run Computer Setup (Section 2.5). If a Setup password has been established, type the password and press **Enter.**
- 7. Turn off the computer and all external devices.
- 8. Disconnect external devices that you do not want to test. If you want to use the printer to log error messages, leave it connected to the computer.

NOTE: If a problem only occurs when an external device is connected to the computer, the problem could be with the external device or its cable. Isolate the problem by running POST with and without the external device connected.

9. Use Compaq Utilities and loopback plugs in the serial and parallel connectors if you plan to test these ports.

Follow these steps to run Compaq Utilities:

a. If you are running Compaq Utilities from the hard drive, turn on or restart the computer. Press **F10** when the cursor appears in the upper-right corner of the screen. If you do not press **F10** in time, restart the computer and try again.

If you are running Compaq Utilities from diskette, insert the Compaq Utilities diskette in drive A. Turn on or restart the computer.

- b. Press Enter to accept OK**.**
- c. Select Computer Checkup (TEST).
- d. Select Prompted Diagnostics.
- e. After "Identifying System Hardware" completes, select Interactive Testing and follow the instructions on the screen.

## 2.2 Clearing Passwords

- 1. Turn off the computer.
- 2. Disconnect the AC Adapter (refer to Section 5.4).
- 3. Remove the battery pack (Section 5.8).
- 4. Remove the keyboard/CPU cover assembly (Section 5.13).
- 5. Disconnect and remove the auxiliary battery (Section 5.14).
- 6. Disconnect and remove the Real Time Clock (RTC) battery (Section 5.15).
- 7. Wait five minutes.
- 8. Reconnect the auxiliary battery.
- 9. Reconnect the RTC battery.
- 10. Install the keyboard/CPU cover assembly.
- 11. Reconnect the AC Adapter. Do **not** reinstall the battery pack yet.
- 12. Turn on the computer.
- NOTE: Remember to set the date and time the next time the computer is turned on.

## 2.3 Power-On Self-Test (POST)

The Power-On Self-Test (POST) is a series of tests that run every time the computer is turned on. POST verifies that the system is configured and functioning properly.

To run POST, complete the following steps:

1. Complete the preliminary steps (Section 2.1).

2. Turn on the computer.

If POST does not detect any errors, the computer beeps once or twice to indicate that POST has run successfully. The computer boots from the hard drive or from a bootable diskette if one is installed in the diskette drive.

## 2.4 POST Error Messages

If the system is not functioning well enough to run POST, or if the display is not functioning well enough to show POST error messages, refer to the Troubleshooting tables in Section 2.7.

If POST detects an error, one of the following events occurs:

- A message with the prefix "WARNING" appears, informing you where the error occurred. The system pauses until you press F1 to continue.
- A message with the prefix "FATAL" appears, informing you where the error occurred. After the message, the system emits a series of beeps, then stops.
- The system emits a series of beeps, then stops.

Warning messages indicate that a potential problem, such as a system configuration error, exists. When **F1** is pressed, the system should resume. You should be able to correct problems that produce WARNING messages.

IMPORTANT: When a WARNING message includes the prompt to "RUN SCU," press F10 to run Computer Setup. (Computer Setup replaces the SCU utility.)

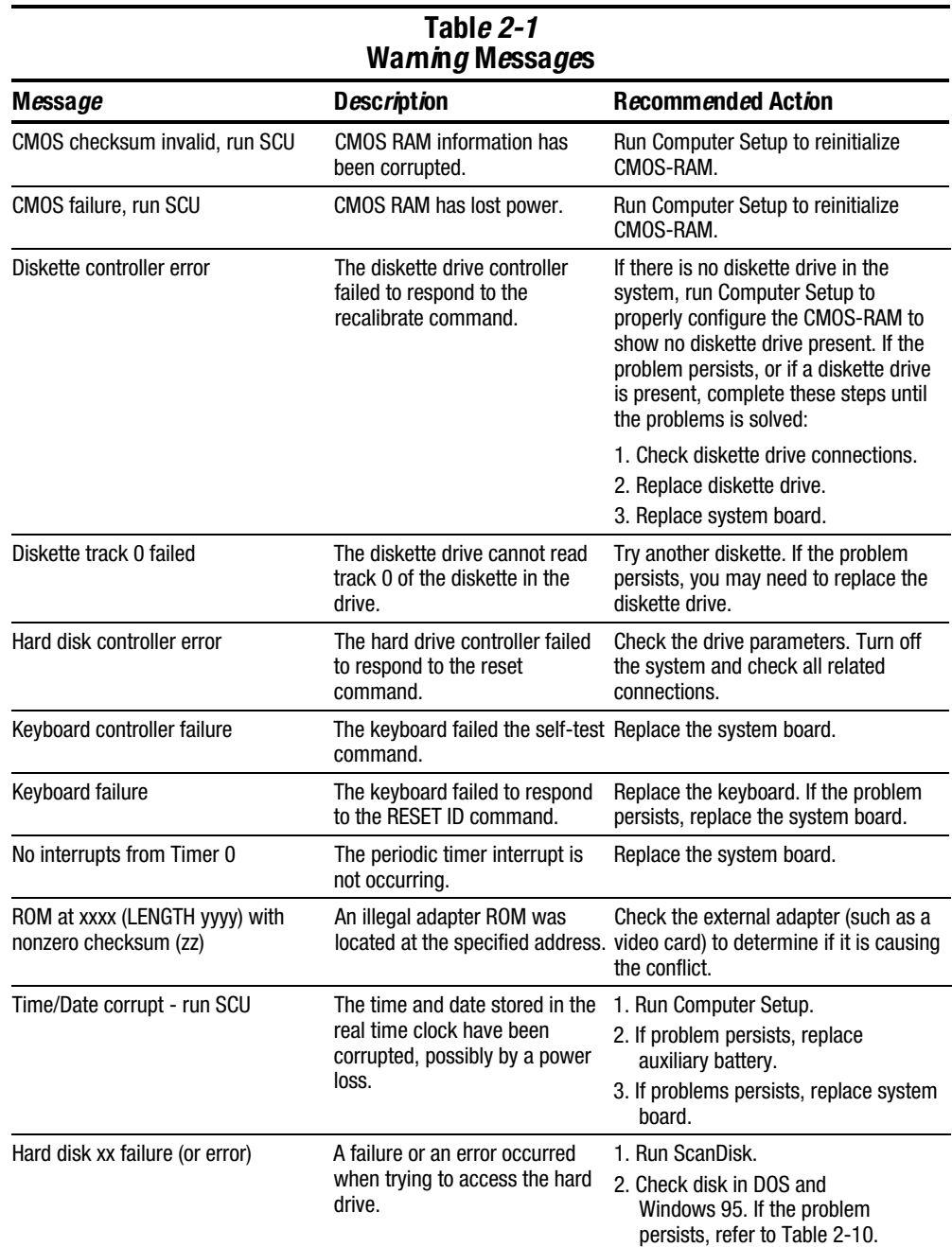

If you receive one of the error messages listed below, follow the recommended action.

Fatal errors emit a beep and may display a FATAL message. Fatal errors indicate severe problems, such as a hardware failure. Fatal errors do not allow the system to resume. Some of the Fatal error beep codes are listed at the end of this section.

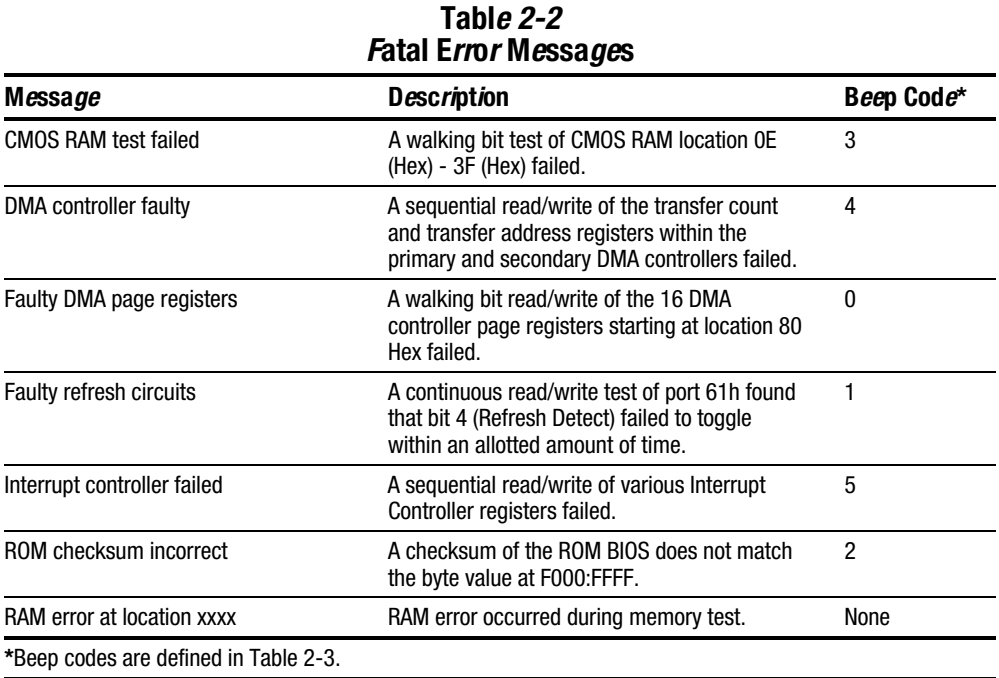
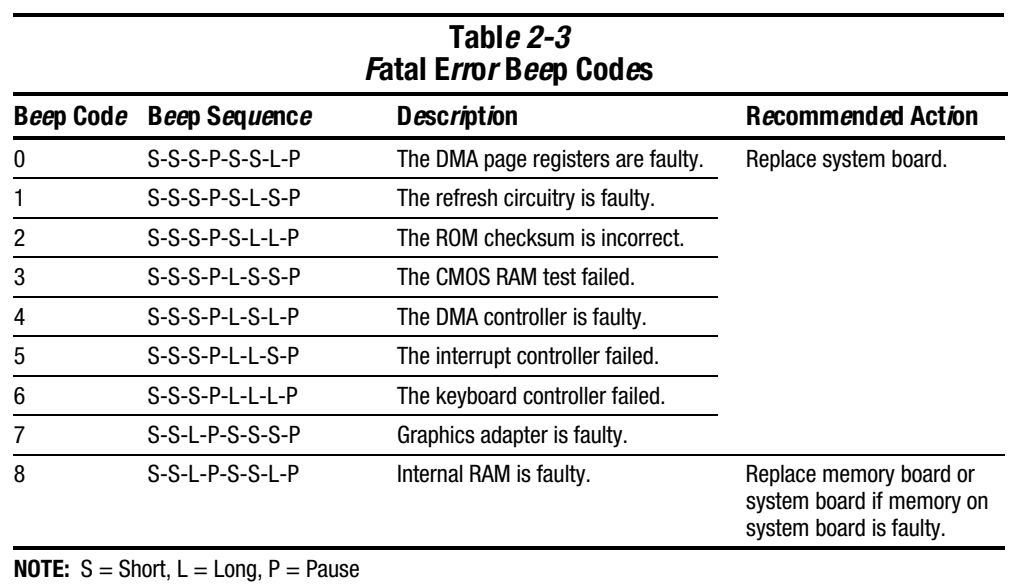

# 2.5 Compaq Utilities

Compaq Utilities contain several functions that

- Determine if various computer devices are recognized by the system and are operating properly.
- Provide information about the system once it is configured.

Compaq Utilities include the following programs:

- Computer Setup
- Computer Checkup (TEST)
- View System Information (INSPECT)

To access Compaq Utilities:

- 1. Turn on or restart the computer by clicking Start  $\rightarrow$  Shut Down  $\rightarrow$  Restart the computer.
- 2. Press **F10** when the blinking cursor appears in the upper-right corner of the display.
- 3. Select a menu option.

## Computer Setup

Computer Setup contains utilities that give you an overall picture of the computer hardware configuration and aid in troubleshooting. These utilities also allow you to set custom features such as security options, power conservation levels, and startup preferences.

If you are running Windows 95, the computer automatically recognizes and configures the system for new devices. If you have a configuration problem or want to view or reset configuration settings, you can use Computer Setup.

NOTE: If you are running Windows 95, you should use Computer Setup only to adjust system features such as the power-on password or battery conservation level. Windows 95 may override other configuration changes.

If you are running Windows NT, the computer does not automatically recognize new devices added to the system. All devices ordered with your system have been configured for you. Use Computer Setup to view settings for a new device you have added or to reset configuration settings for preinstalled devices.

Computer Setup provides two methods of viewing the computer configuration: by type (factory setting) or connection.

Categories by type:

- **System Features**—security, power, boot management
- **Communication**—port, modem, and other communication devices
- **Storage**—storage-related devices such as hard drive, CD-ROM drive, diskette drive
- **Input Devices**—keyboard, mouse, and other input devices
- **Network**—network adapter or other network-related devices
- **Audio**—sound properties and audio device settings
- **Video**—display timeouts and video device resources
- Other—miscellaneous devices

Categories by connection:

- **System Features**—security, power, boot management
- **System Devices**—keyboard, mouse, parallel and serial ports
- **ISA**—ISA bus and connected devices
- **PCI**—PCI bus and connected devices
- **PC Card—PC Card devices**

#### Running Computer Setup

- 1. Turn on or restart the computer by clicking Start  $\rightarrow$  Shut Down  $\rightarrow$  Restart the computer.
- 2. Press F10 when the blinking cursor appears in the upper-right corner of the screen.

NOTE: If a power-on password is enabled, it must be used to access Computer Setup.

- 3. Click a language and press **Enter.**
- 4. Click Computer Setup and press Enter.
- 5. When you are finished, click  $Ext.$

## Exiting Computer Setup

- 1. Click  $Exit$ .
- 2. Select one of the following Exit options:
	- **Save**—Saves the new settings and exits Computer Setup.

NOTE: Some settings may not take effect until the computer is restarted.

- **Ignore**—Exits Computer Setup and restores previous settings.
- **Cancel**—Returns to Computer Setup.

## Computer Checkup (TEST)

Computer Checkup (TEST) determines whether the various computer components and devices are recognized by the computer and are functioning properly. You can display, print, or save the information that Computer Checkup generates.

NOTE: Compaq Utilities are intended for testing only Compaq-supplied components. Testing of non-Compaq components may be inconclusive.

#### Running Computer Checkup (TEST)

- 1. Plug the computer into an external power source. A low battery condition can interrupt the program.
- 2. Connect a printer if you want to print a log of error messages.
- 3. Turn on the external devices that you want to test.
- 4. Turn on or restart the computer.
- 5. Access Compaq Utilities by pressing F10 when the blinking cursor appears in the upper-right corner of the display.
- 6. Click Computer Checkup  $\rightarrow$  View the Device List.
	- If the list of installed devices is correct, click **OK.**
	- If the list is incorrect, ensure that any new devices are installed properly.
- 7. Select one of the following from the Test Option menu:
	- Quick Check Diagnostics
	- Automatic Diagnostics
	- Prompted Diagnostics
- 8. Follow the instructions on the screen as the devices are tested.
- 9. Click Exit Diagnostics  $\rightarrow$  Exit from this utility.

#### Computer Checkup (TEST) Error Codes

Computer Checkup (TEST) error codes occur if the system recognizes a problem while running Computer Checkup. These error codes help identify possibly defective assemblies. Tables 2-4 through 2-14 list Computer Checkup error codes, a description of the error condition, and the recommended action for resolving the condition. For removal and replacement procedures, refer to Chapter 5.

IMPORTANT: Run Computer Checkup each time you complete a recommended action step. If the problem is resolved when POST and Computer Checkup are rerun (i.e., with no error codes), do not perform the remaining recommended action steps.

NOTE: The error codes in the following tables are listed in an "AYY-XX" format, where:

- A or  $AA =$  Number that represents the faulty assembly
	- $YY = Test$  or action that failed
	- $XX =$  Specific problem

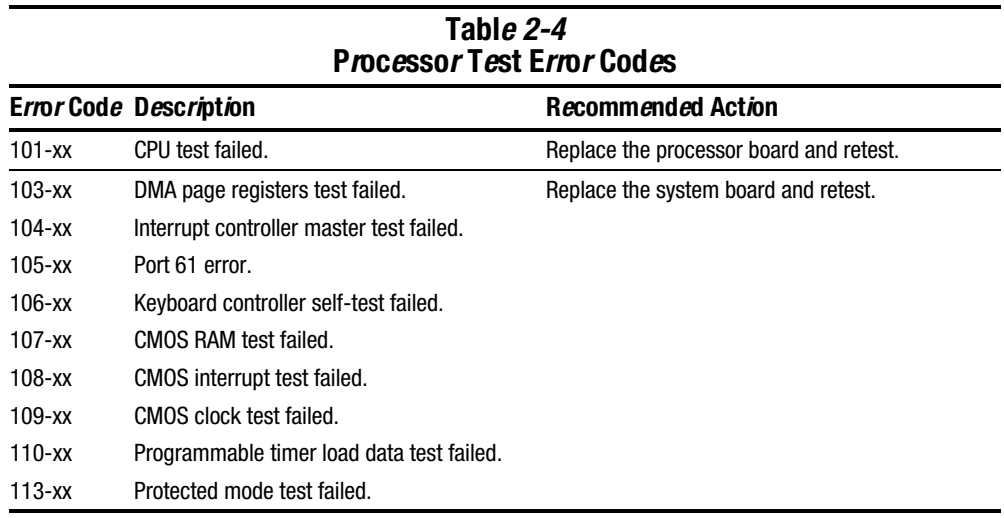

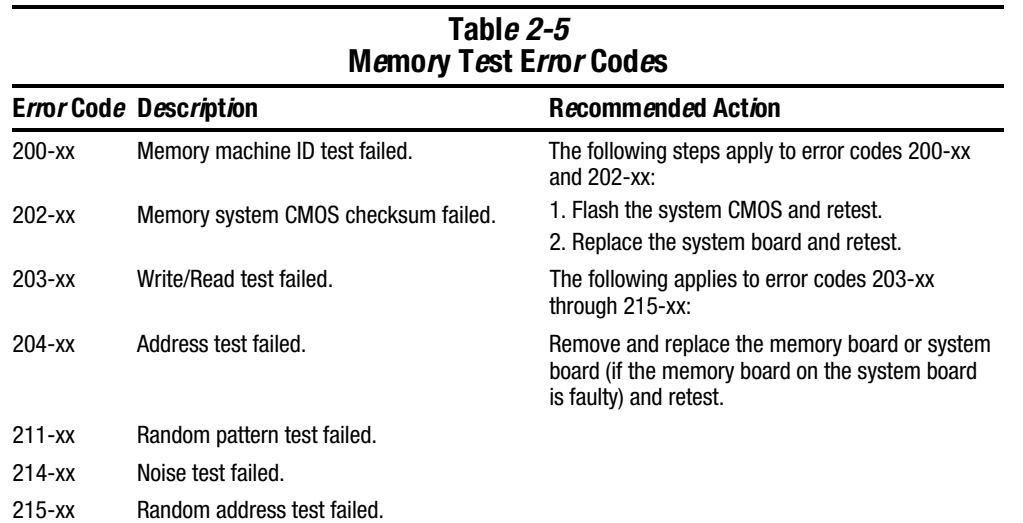

#### Tabl*e 2-6* K*e*yboa*r*d T*e*st Error Cod*e*s

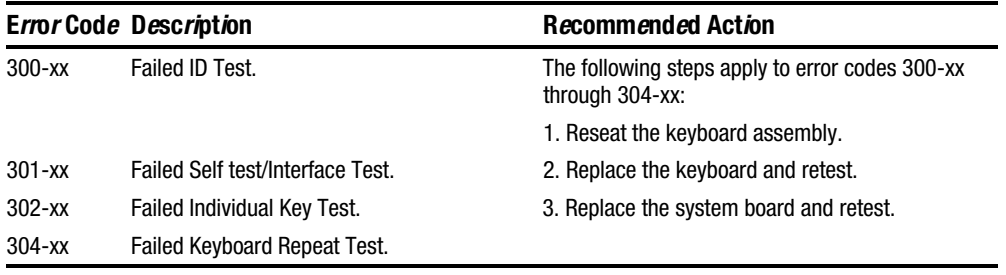

#### Tabl*e 2-7* Parallel Port Test Error Codes

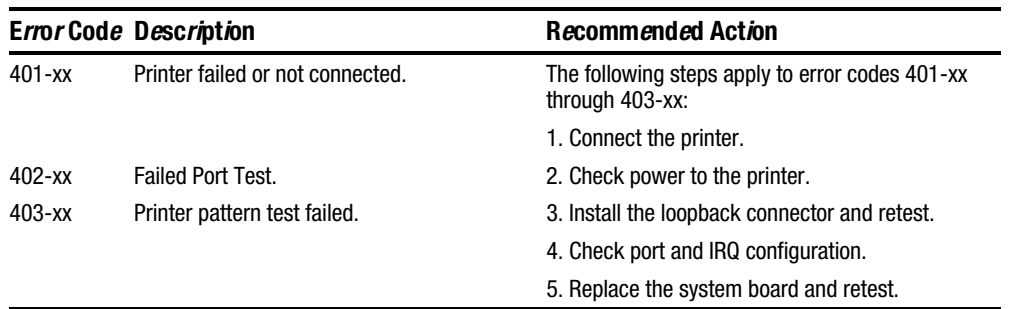

| D <i>i</i> sk <i>e</i> tt <i>e Drive Error Code</i> s |                                            |                                                                    |  |  |  |  |
|-------------------------------------------------------|--------------------------------------------|--------------------------------------------------------------------|--|--|--|--|
|                                                       | Error Code Description                     | Recommended Action                                                 |  |  |  |  |
| $600-xx$                                              | Diskette ID drive types test<br>failed.    | The following steps apply to error codes 600-xx<br>through 698-xx: |  |  |  |  |
| $601 - xx$                                            | Diskette format failed.                    | 1. Replace the diskette.                                           |  |  |  |  |
| $602 - xx$                                            | Diskette read test failed.                 | 2. Replace the diskette drive and retest.                          |  |  |  |  |
| $603 - xx$                                            | Diskette write, read, compare test failed. | 3. Replace the system board and retest.                            |  |  |  |  |
| $604 - xx$                                            | Diskette random read test failed.          |                                                                    |  |  |  |  |
| $605-xx$                                              | Diskette ID media test failed.             |                                                                    |  |  |  |  |
| $606 - xx$                                            | Diskette speed test failed.                |                                                                    |  |  |  |  |
| 609-xx                                                | Diskette reset controller test failed.     |                                                                    |  |  |  |  |
| $610-xx$                                              | Diskette change line test failed.          |                                                                    |  |  |  |  |
| $697 - xx$                                            | Diskette type error.                       |                                                                    |  |  |  |  |
| 698-xx                                                | Diskette drive speed not within limits.    |                                                                    |  |  |  |  |
| 699-xx                                                | Diskette drive/media ID error.             | 1. Replace media.                                                  |  |  |  |  |
|                                                       |                                            | 2. Run Compag Utilities.                                           |  |  |  |  |
|                                                       | Table 2-9                                  |                                                                    |  |  |  |  |
|                                                       | Serial Test Error Codes                    |                                                                    |  |  |  |  |
|                                                       | Error Code Description                     | <b>Recommended Action</b>                                          |  |  |  |  |
| $1101 - xx$                                           | Serial port test failed.                   | 1. Check port configuration.                                       |  |  |  |  |
|                                                       |                                            | 2. Replace the system board and retest.                            |  |  |  |  |

Tabl*e 2-8* 

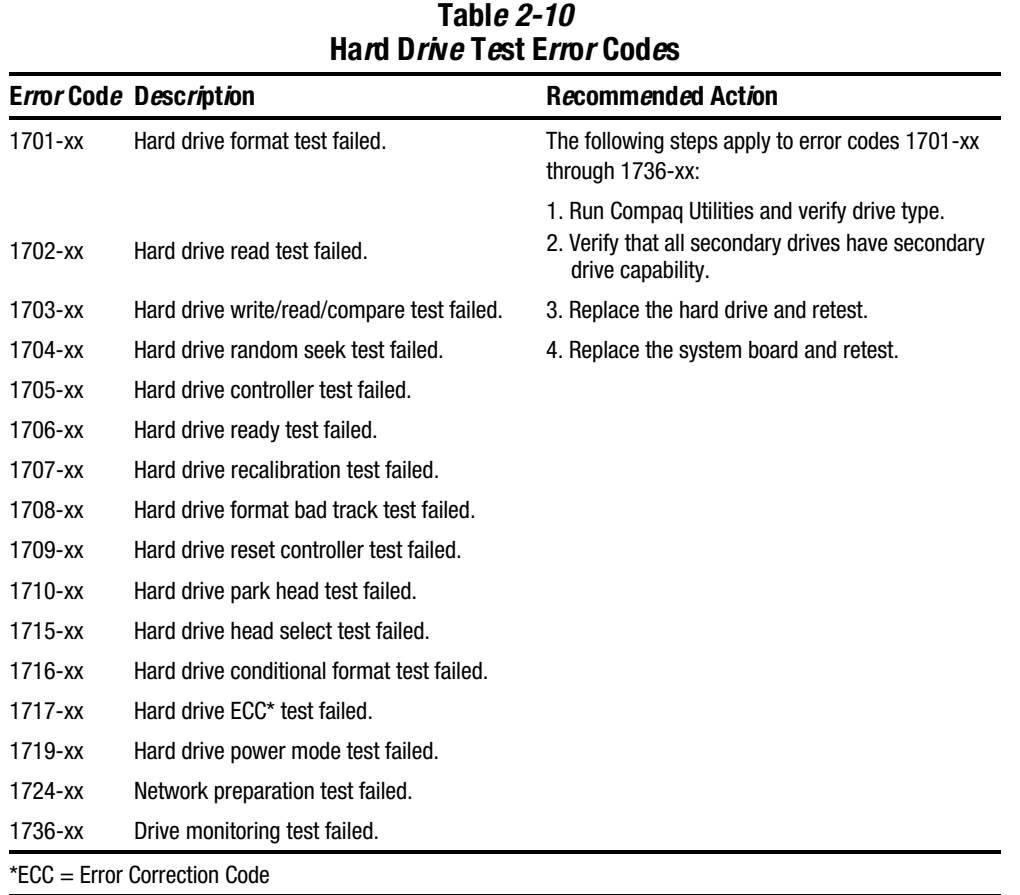

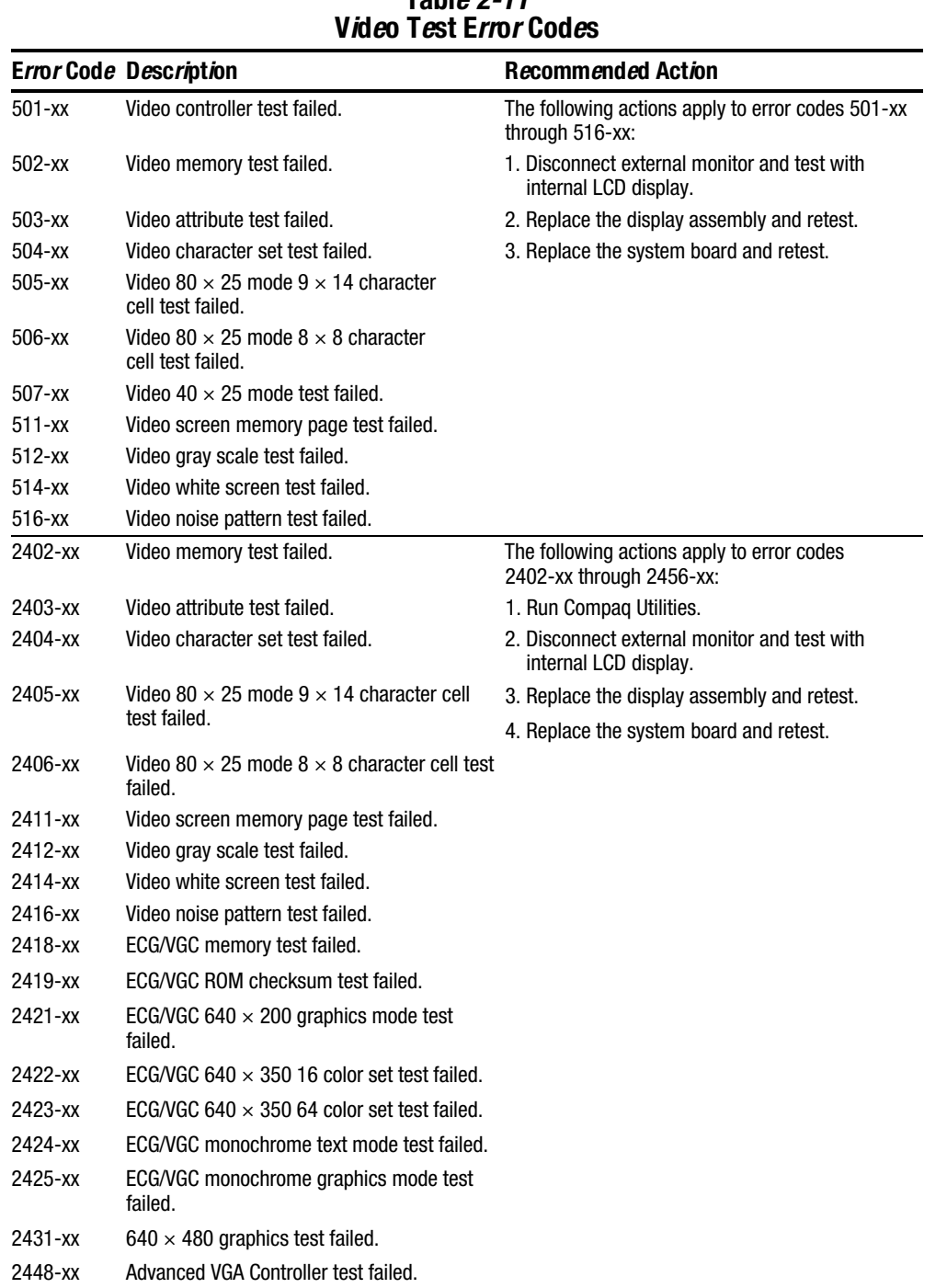

Table 2-11

**. . . . . . . . . . . . . . . . . . . . . . . . . . . . . . . . . . . . . .**

**Continued** 

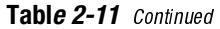

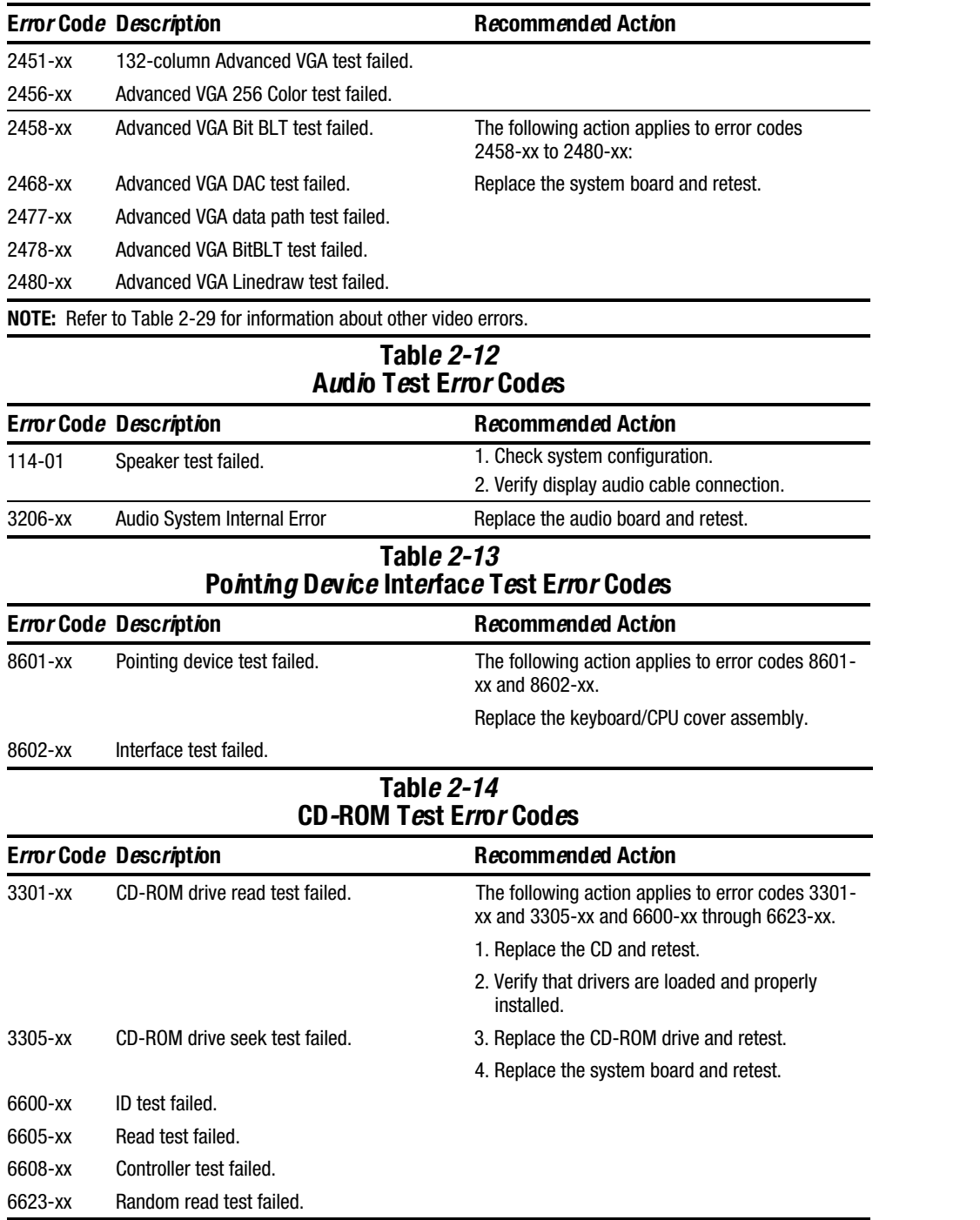

#### Running View System Information (INSPECT)

The View System Information (INSPECT) utility provides information about the computer and installed or connected devices. You can display, print, or save the information.

- 1. Connect a printer if you want to print the INSPECT information.
- 2. Turn on or restart the computer.
- 3. Access Compaq Utilities by pressing F10 when the cursor blinks in the upper-right corner of the display.
- 4. If prompted, select a language.
- 5. Click View System Information (INSPECT).
- 6. Click the item you want to view from the following list:

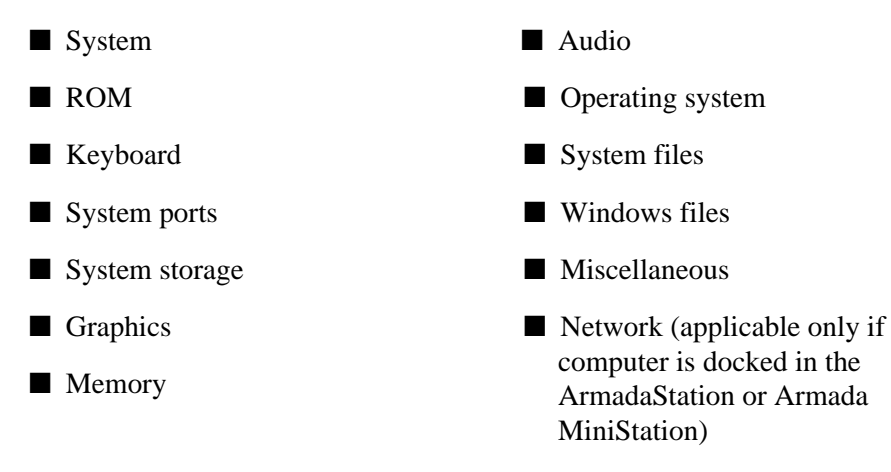

- 7. Follow the instructions on the screen to cycle through the screens, to return to the list and choose another item, or to print the information.
- 8. Select Exit Inspect.

# Running Compaq Diagnostics

Compaq Diagnostics provides computer component information when the operating system is working.

If you are running Windows 95, access Compaq Diagnostics for Windows by double-clicking My Computer ➔ Control Panel ➔ Compaq Diagnostics.

If you are running Windows NT, access Windows NT Diagnostics by clicking Start ➔ Programs ➔ Administrative Tools ➔ Windows NT Diagnostics.

### Boot Sequencing

- 1. Run Computer Setup.
- 2. Click the System Features icon.
- 3. Click the Boot Management box.
- 4. Select the MultiBoot tab.
- 5. Specify the desired boot order by aranging the available bay names.
- 6. Click OK to accept the changes.

## Factory Default Settings

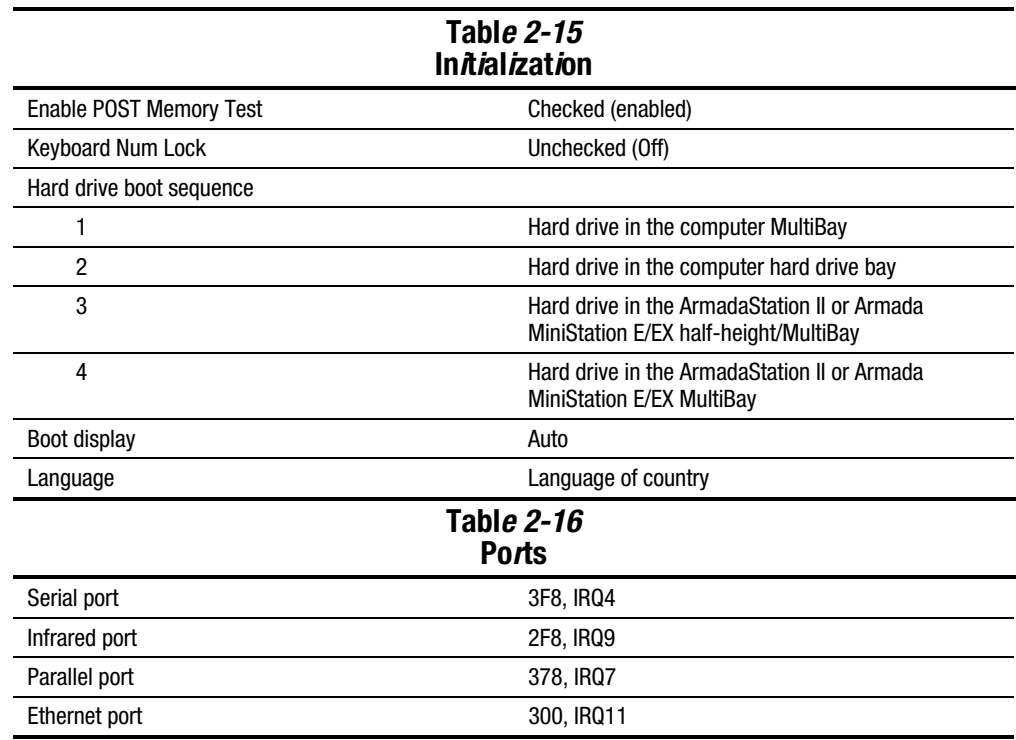

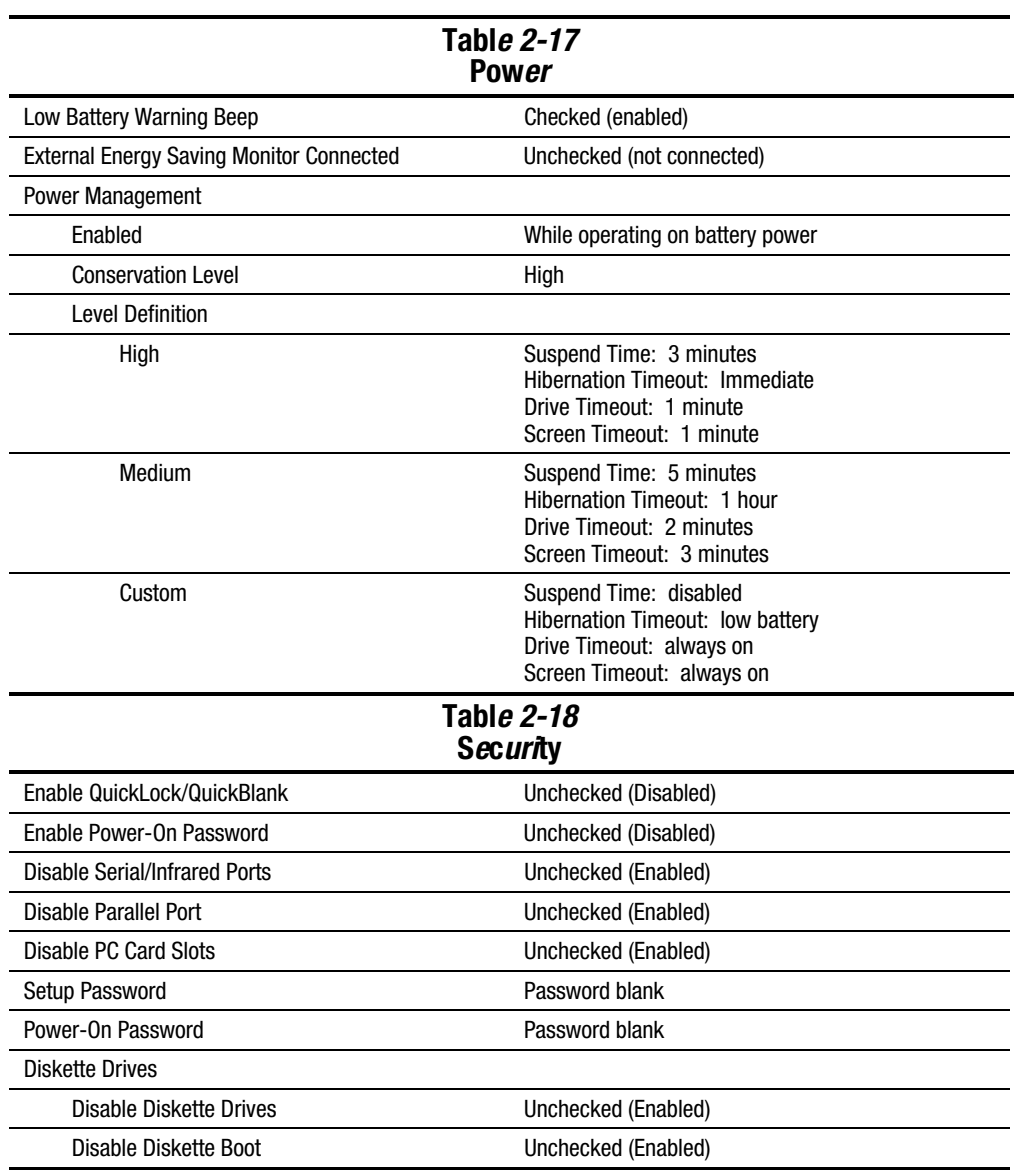

## 2.6 Troubleshooting Without D*ia a*nost*ics*

This section provides information about how to identify and correct some common hardware, memory, and software problems. It also explains several types of messages that may be displayed on the screen.

**. . . . . . . . . . . . . . . . . . . . . . . . . . . . . . . . . . . . .**

Since symptoms can appear to be similar, carefully match the symptoms of the computer malfunction against the problem description in the Troubleshooting tables to avoid a misdiagnosis.

## Before Replacing Parts

When troubleshooting a problem, check the following items for possible solutions before replacing parts:

- Verify that cables are connected properly to the suspected defective parts.
- Verify that all required device drivers are installed.
- Verify that all printer drivers have been installed for each application.

## Checklist for Solving Problems

If you encounter a minor problem with the computer or software applications, go through the following checklist for possible solutions:

- Is the computer connected to an external power source, or does it have a fully charged battery pack installed?
- Are all cables connected properly and securely?
- Did the diskette drive contain a nonbootable diskette when you turned on the computer?
- Have you installed all the needed device drivers? For example, if you are using a mouse, you may need to install a mouse device driver.
- Are printer drivers installed for each application?

Eliminating the typical problems described in this Troubleshooting section may save you time and money. If the problem appears related to a software application, check the documentation provided with the software. You may discover something you can resolve easily by yourself.

If the condition persists, contact your Compaq authorized dealer or service provider.

# Solving Audio Problems

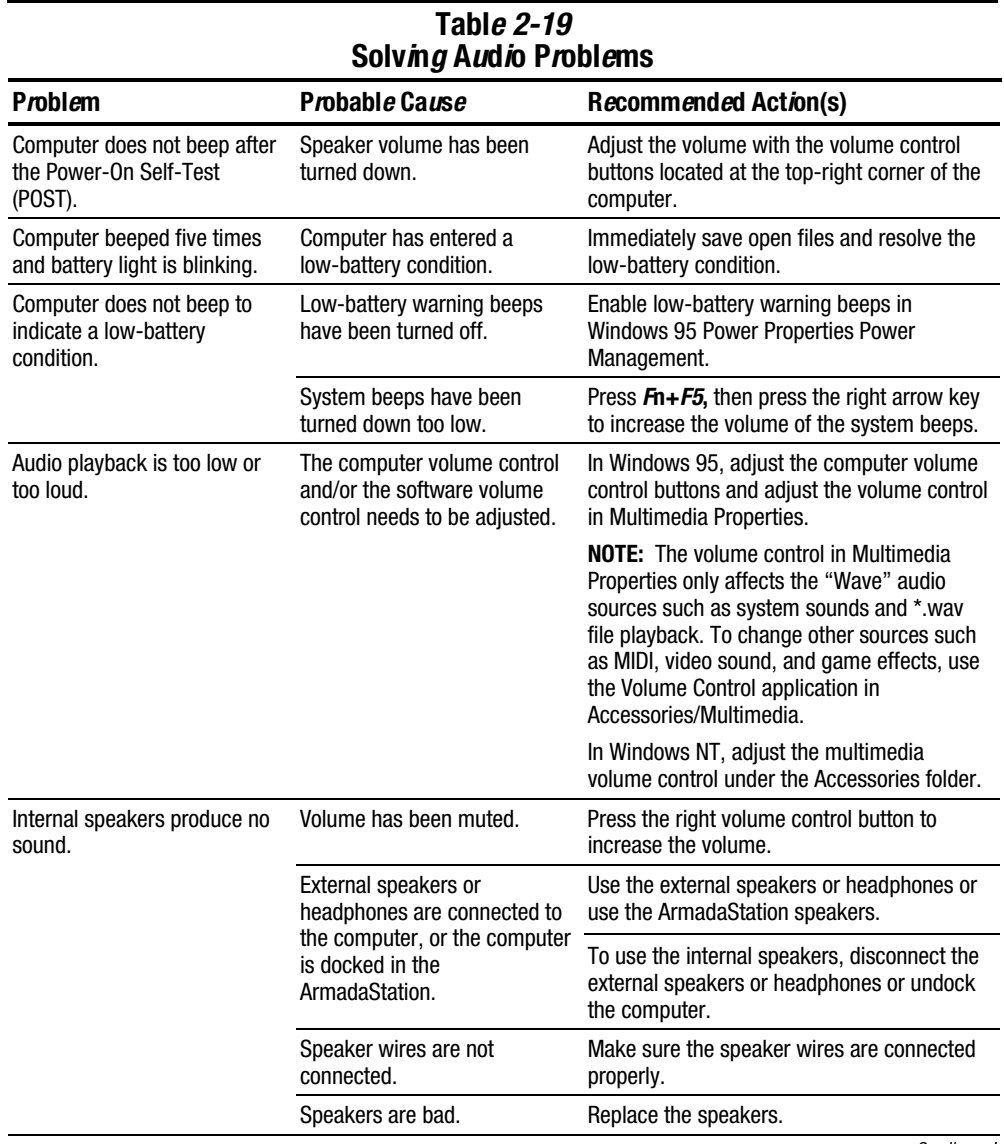

**. . . . . . . . . . . . . . . . . . . . . . . . . . . . . . . . . . . . . .**

**Continued** 

#### Table 2-19 Continued

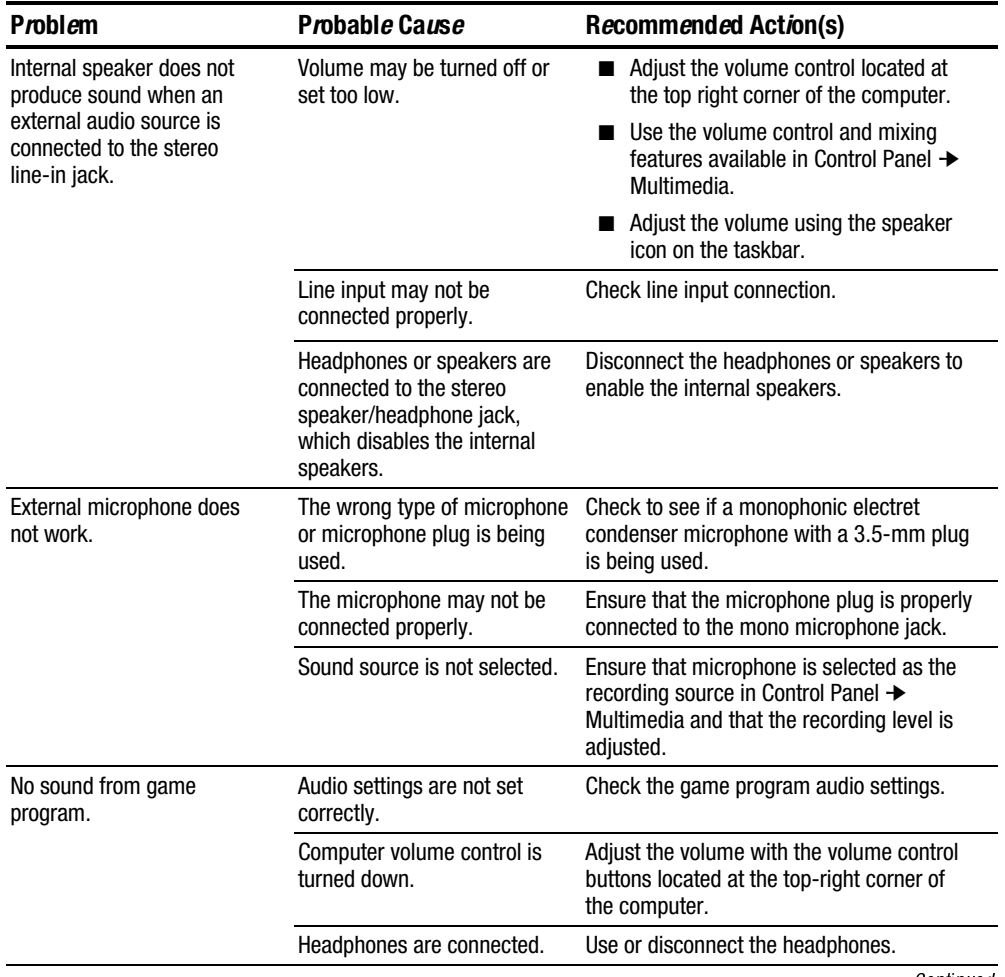

**. . . . . . . . . . . . . . . . . . . . . . . . . . . . . . . . . . . . .**

Continued

## Table 2-19 Continued

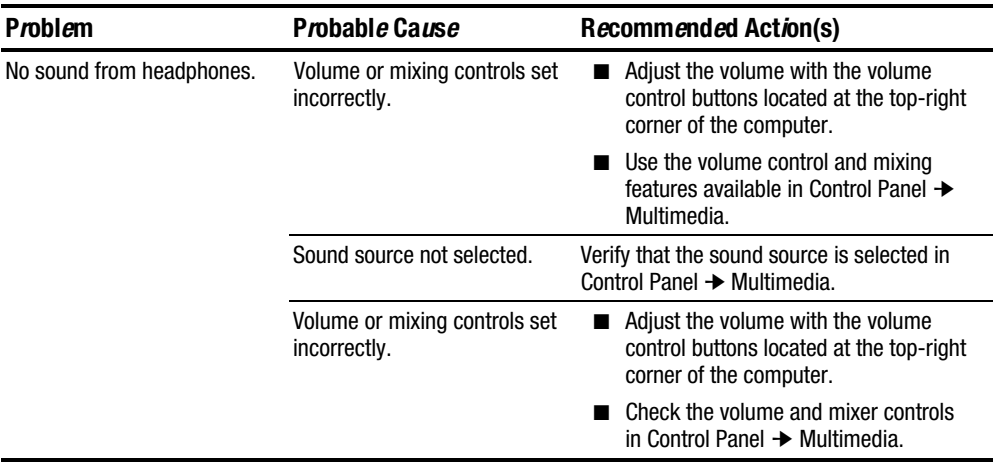

## Solving Battery Problems

The following table lists some common battery problems and recommended actions to take when they occur. The "Solving Power Problems" section in this chapter also may be applicable.

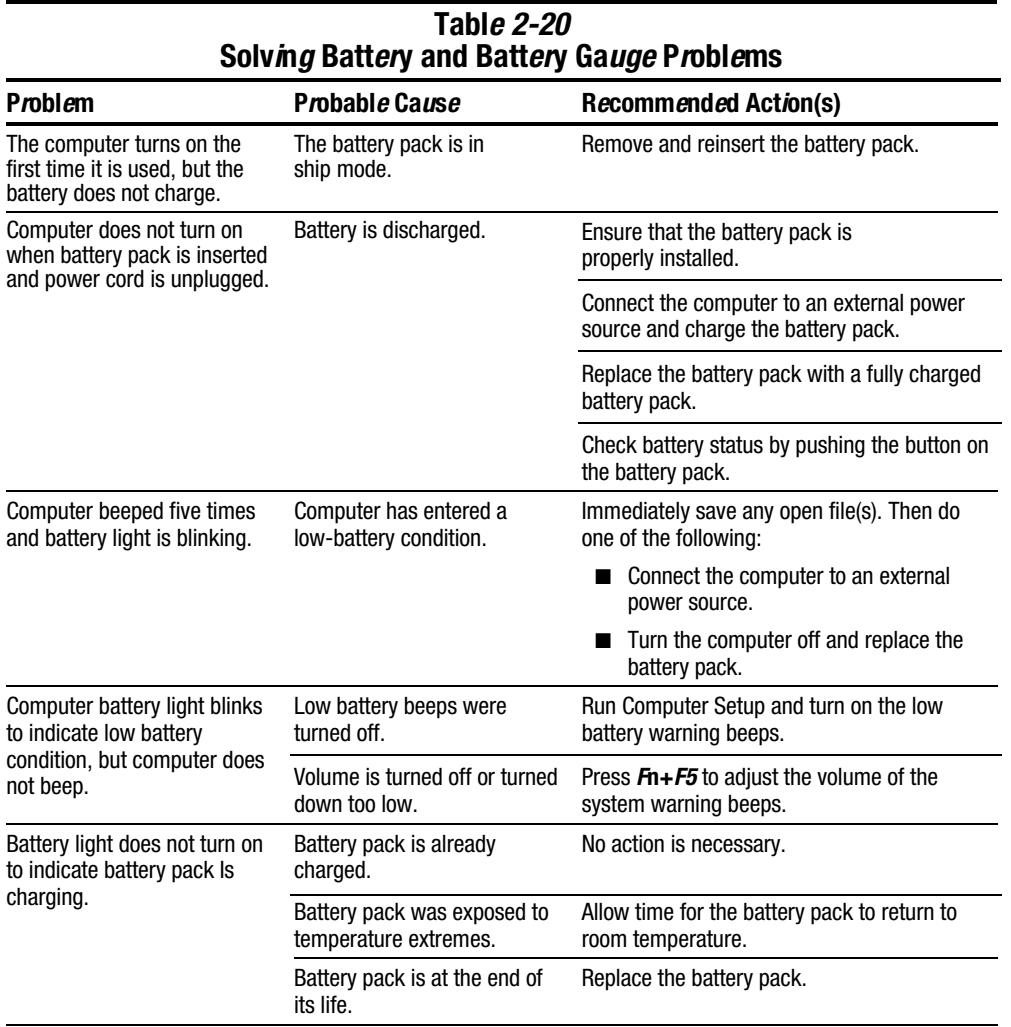

**Continued** 

## Table 2-20 Continued

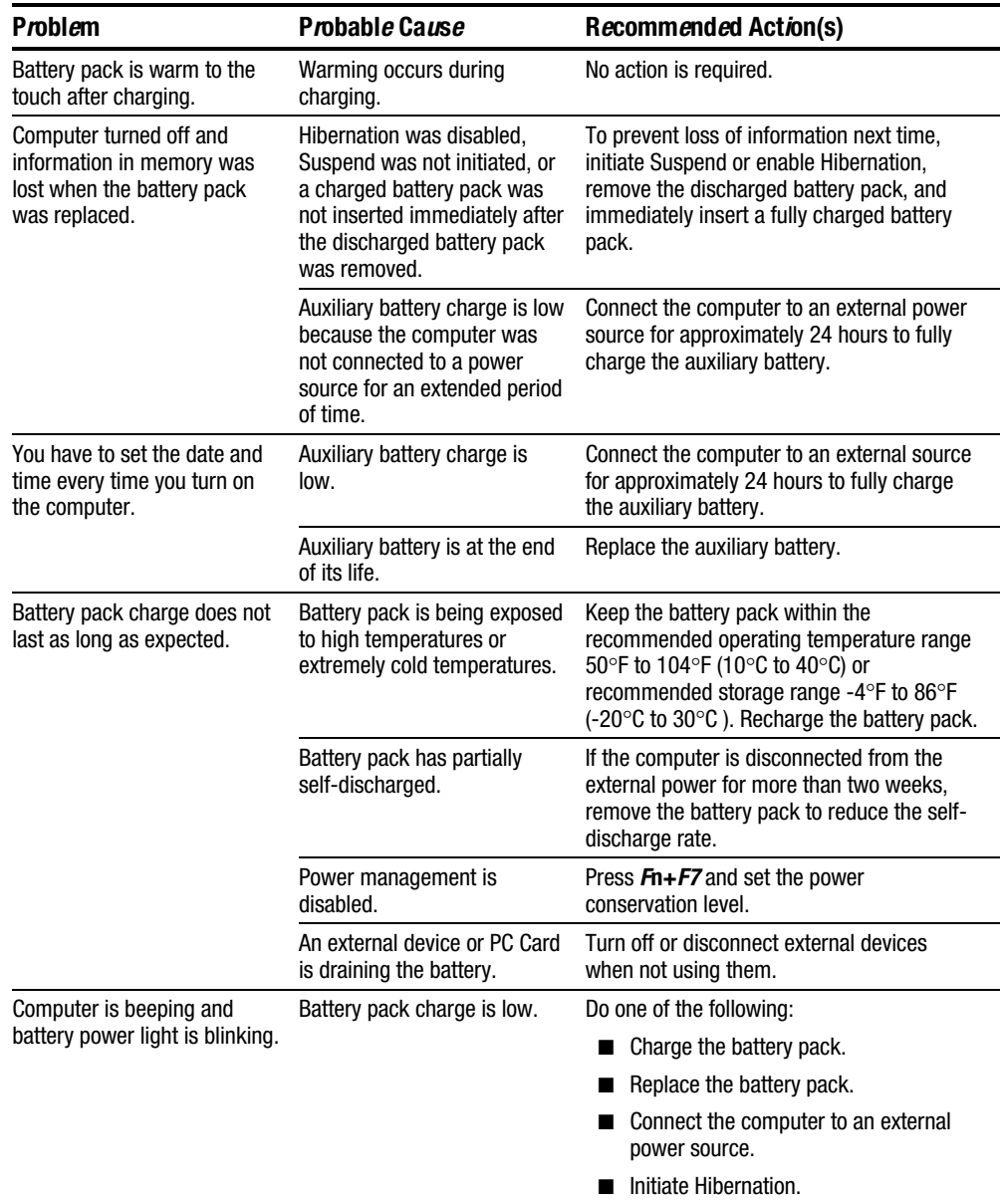

# Solving CD-ROM Drive Problems

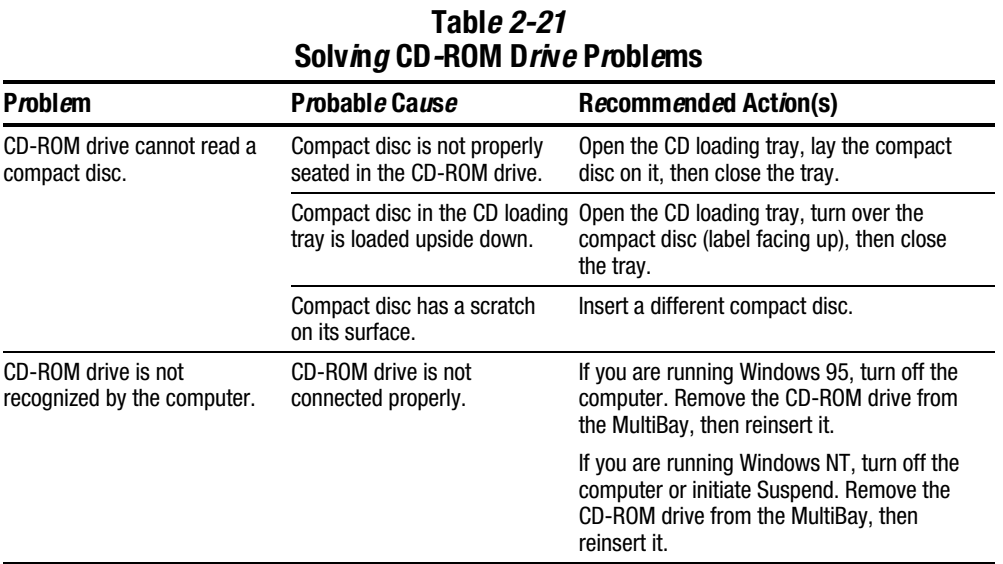

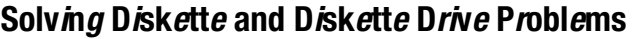

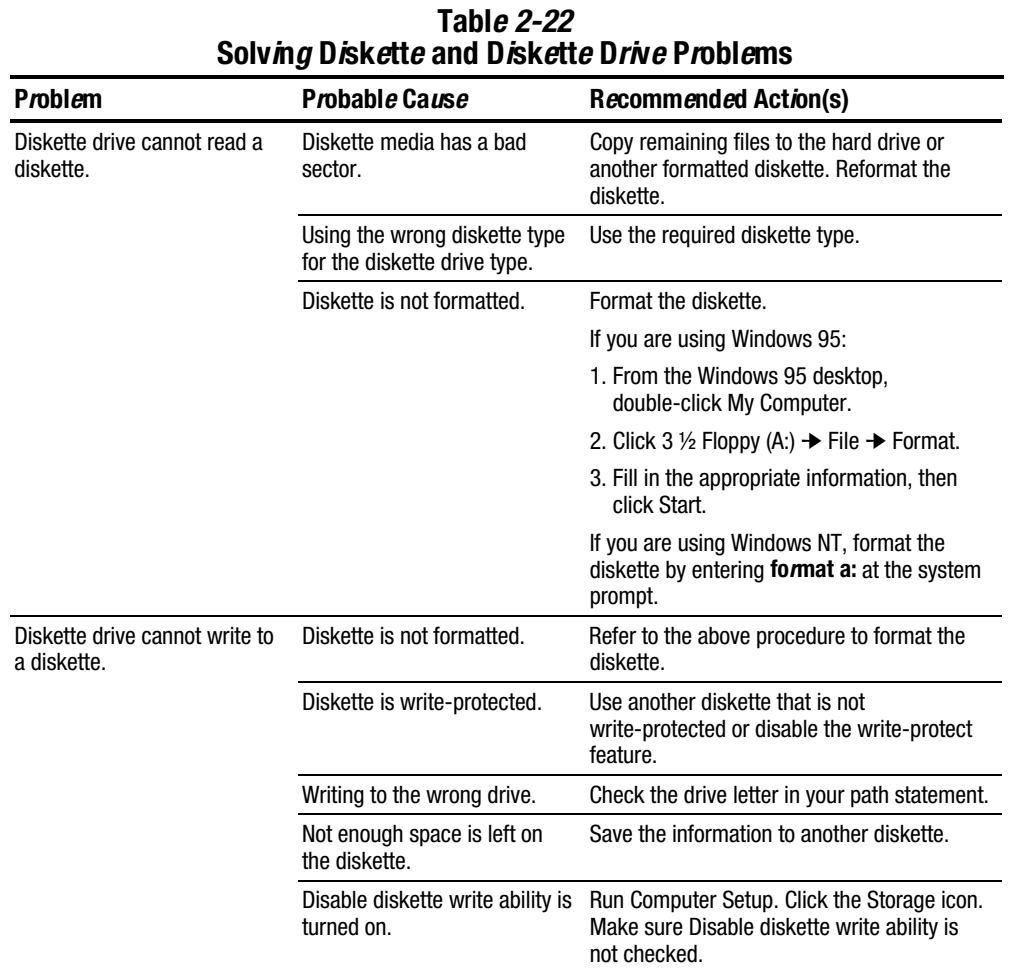

# Solving Hard Drive Problems

CAUTION: To prevent loss of information, always maintain an up-to-date backup of the hard drive.

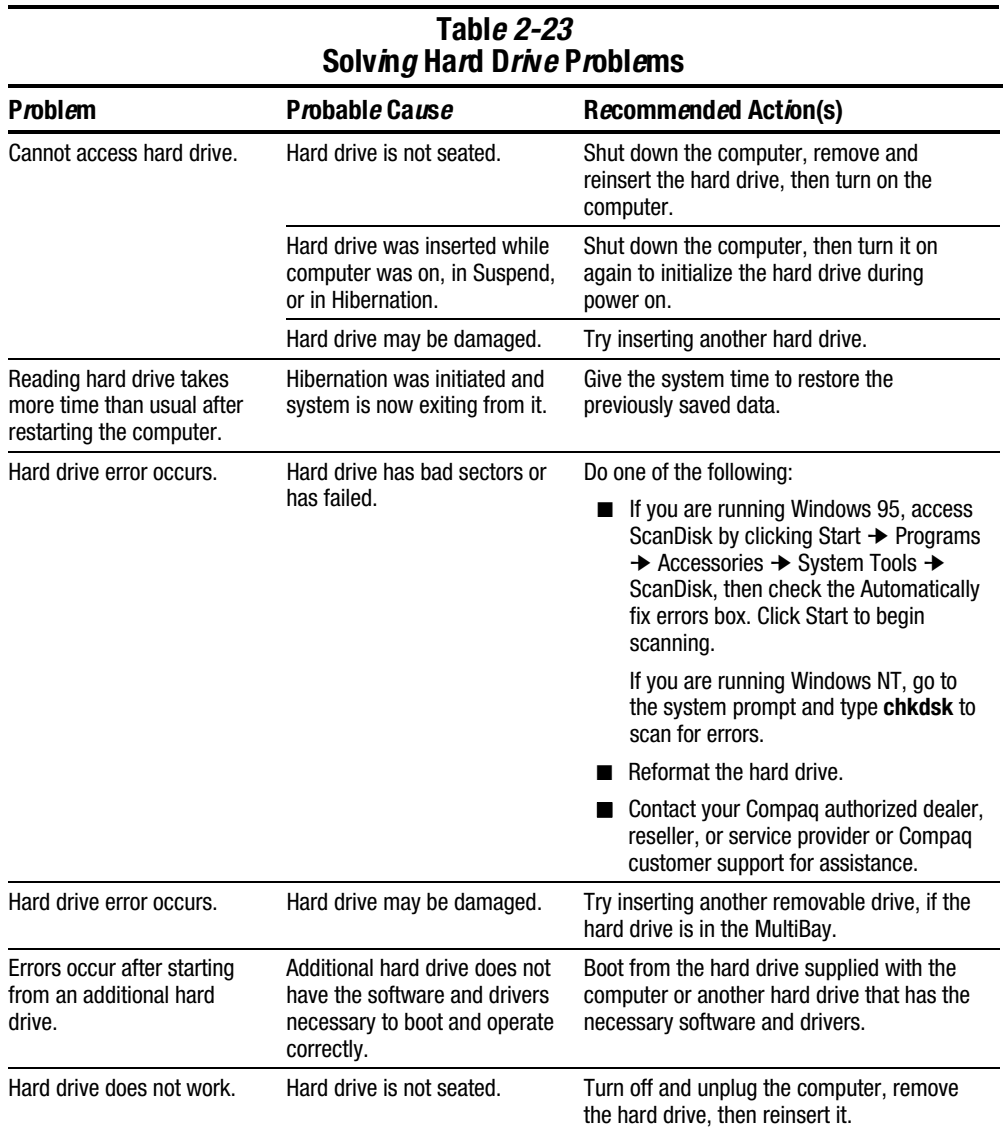

# Solving Hardware Installation Problems

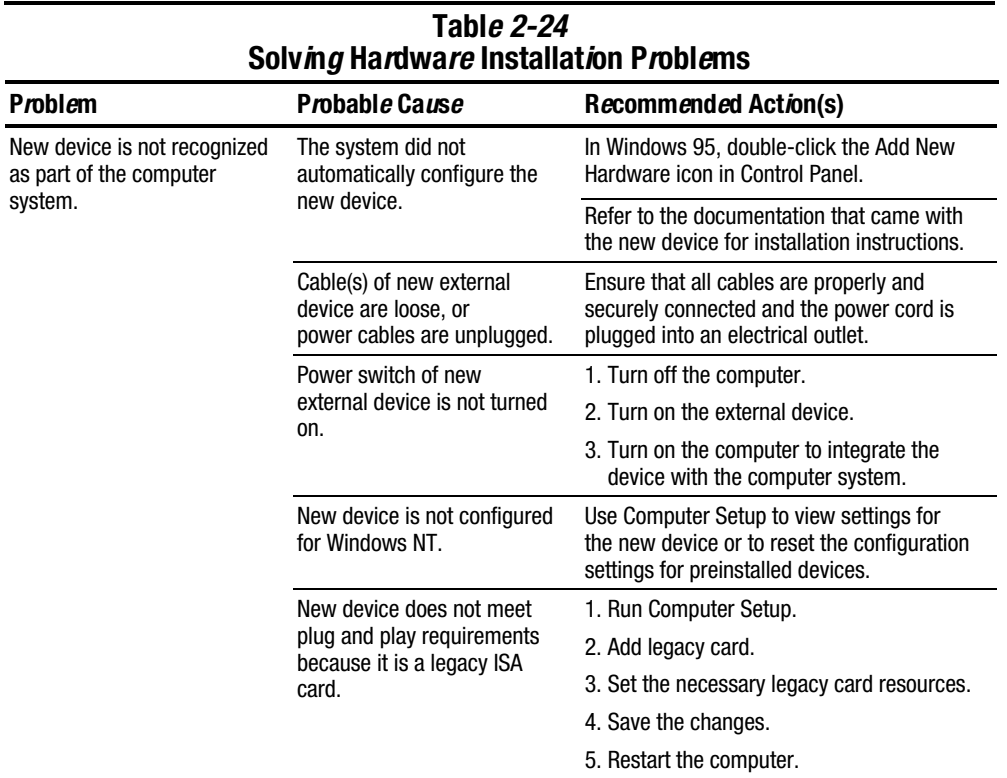

#### Solving Infrared Connection Problems

NOTE: The computer is shipped with the infrared port disabled. The port must be enabled each time the computer is started or restarted. Follow these steps to enable the infrared port.

- 1. Click Start ➔ Settings ➔ Control Panel.
- 2. Double click the Infrared icon.
- 3. Select the Options tab.
- 4. Check the box labeled Enable Infrared Communications to select the Com3 port.
- 5. Click OK. The infrared icon appears on the task bar.

NOTE: Windows NT does not support infrared communication.

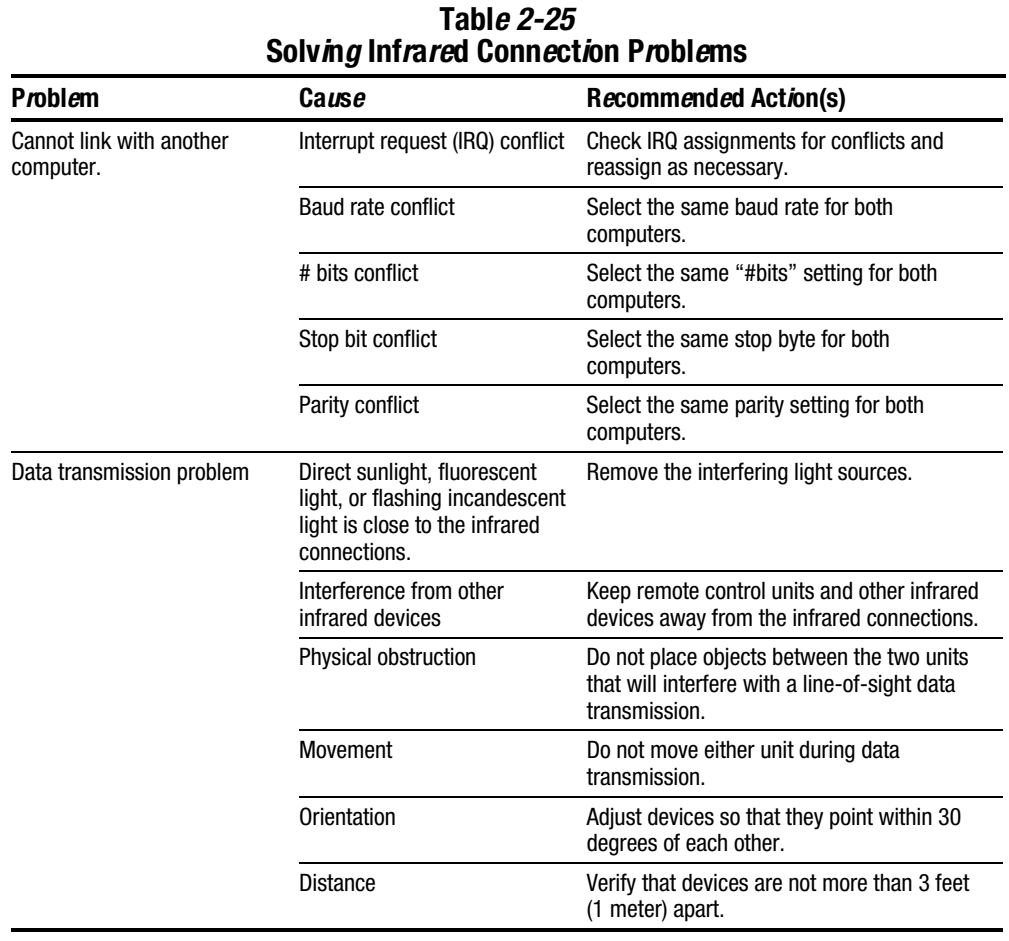

# Solving Modem Problems

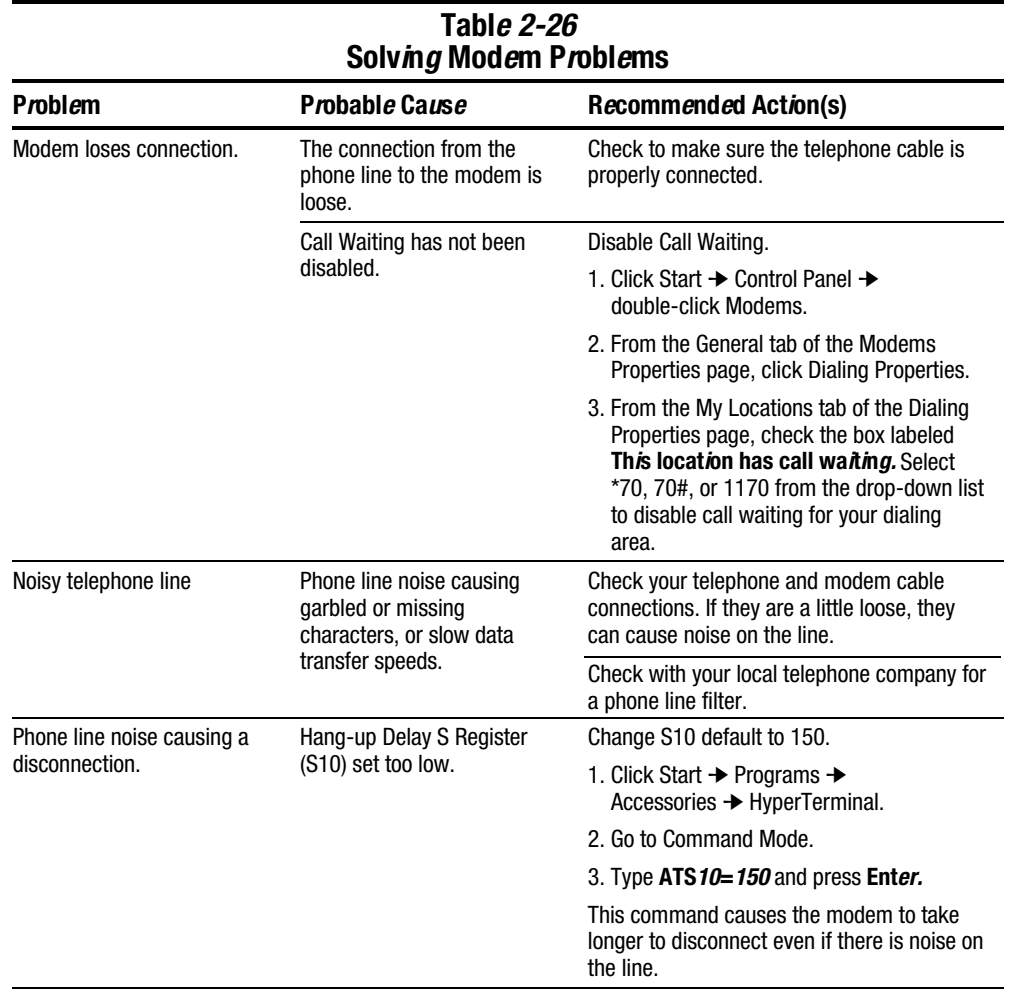

**. . . . . . . . . . . . . . . . . . . . . . . . . . . . . . . . . . . . . .**

**Continued** 

Table 2-26 Continued

| <b>Problem</b>                                         | Probable Cause                                                                 | <b>Recommended Action(s)</b>                                                                                                    |  |  |
|--------------------------------------------------------|--------------------------------------------------------------------------------|----------------------------------------------------------------------------------------------------|--|--|
| No dial tone                                           | Phone service is not<br>connected to the telephone                             | Verify service from the local phone<br>company:                                                                                                    |  |  |
|                                                        | wall jack.                                                                     | 1. Unplug the telephone cable from the<br>telephone wall jack.                                                                                                    |  |  |
|                                                        |                                                                                | 2. Connect a telephone to the jack, pick up<br>the handset, and listen for a dial tone. If<br>there is a dial tone, reconnect the modem<br>to the telephone wall jack with the<br>telephone cable and make sure all<br>connections are secure. |  |  |
|                                                        |                                                                                | 3. If there is still no dial tone, contact your<br>local phone company or building<br>manager.                                                                                                    |  |  |
|                                                        | The modem is not responding<br>to commands from the<br>computer keyboard.      | Verify the modem and computer are<br>connected:                                                                                                    |  |  |
|                                                        |                                                                                | 1. Click Start → Programs →<br>Accessories → HyperTerminal.                                                                                                    |  |  |
|                                                        |                                                                                | 2. Go to Terminal Mode.                                                                                                    |  |  |
|                                                        |                                                                                | 3. Type AT and press Enter.                                                                                                    |  |  |
|                                                        |                                                                                | If the modem displays OK, the modem<br>and computer are working together. If the<br>modem displays ERROR, or does not<br>respond, restart the computer and repeat<br>step 1.                                                                   |  |  |
|                                                        |                                                                                | 3. Type <b>ATDT</b> and listen for a dial tone.                                                                                                    |  |  |
|                                                        |                                                                                | 4. Type $ATHO$ (zero) to hang up.                                                                                                    |  |  |
|                                                        | Speaker Control AT Command<br>(ATM) is set to 0.                               | Set the Speaker Control to 1:                                                                                                    |  |  |
|                                                        |                                                                                | 1. Click Start $\rightarrow$ Programs $\rightarrow$<br>Accessories → HyperTerminal.                                                                                                    |  |  |
|                                                        |                                                                                | 2. Go to Command Mode, type ATM1 and<br>press Enter.                                                                                                    |  |  |
|                                                        |                                                                                | 3. Type ATH1 and listen for a dial tone.                                                                                                    |  |  |
|                                                        |                                                                                | 4. Type $ATHO$ (zero) to hang up.                                                                                                    |  |  |
|                                                        | The modem is plugged into a<br>digital PBX line rather than an<br>analog line. | Plug the modem into an analog line. If you are<br>in an office, the analog line is often the one<br>connected to a fax machine or modem. To get<br>an analog line in a hotel, request a room with<br>a "data" line.                            |  |  |
| Characters are garbled and<br>transfer rates are slow. | There is noise in the<br>telephone line.                                       | ■ Check your telephone and modem<br>cable connections. If they are loose,<br>they can cause noise on the line.                                                                                                    |  |  |
|                                                        |                                                                                | ■ Check with your local telephone<br>company for a phone line filter.                                                                                                    |  |  |

## Table 2-26 Continued

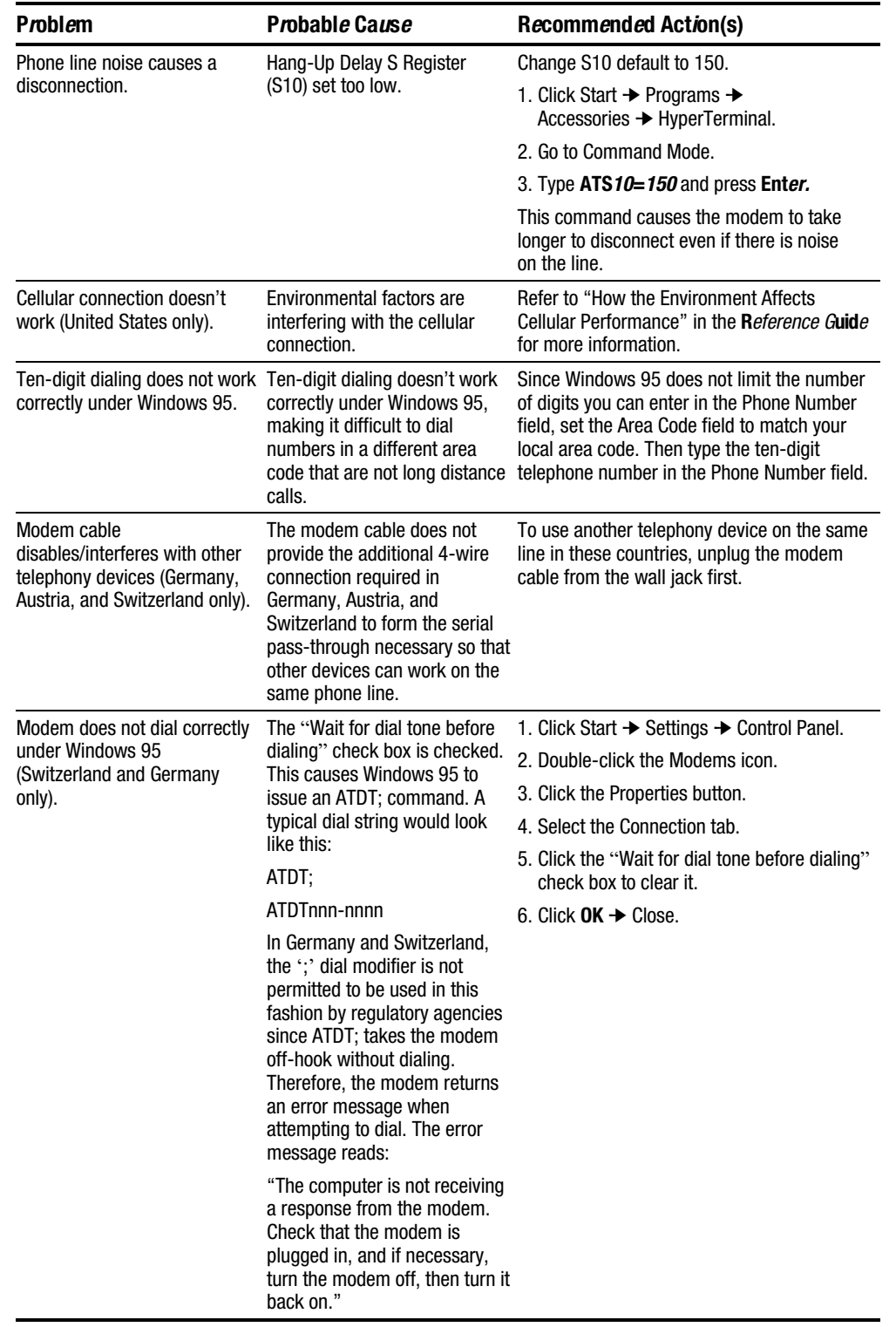

# Solving PC Card Problems

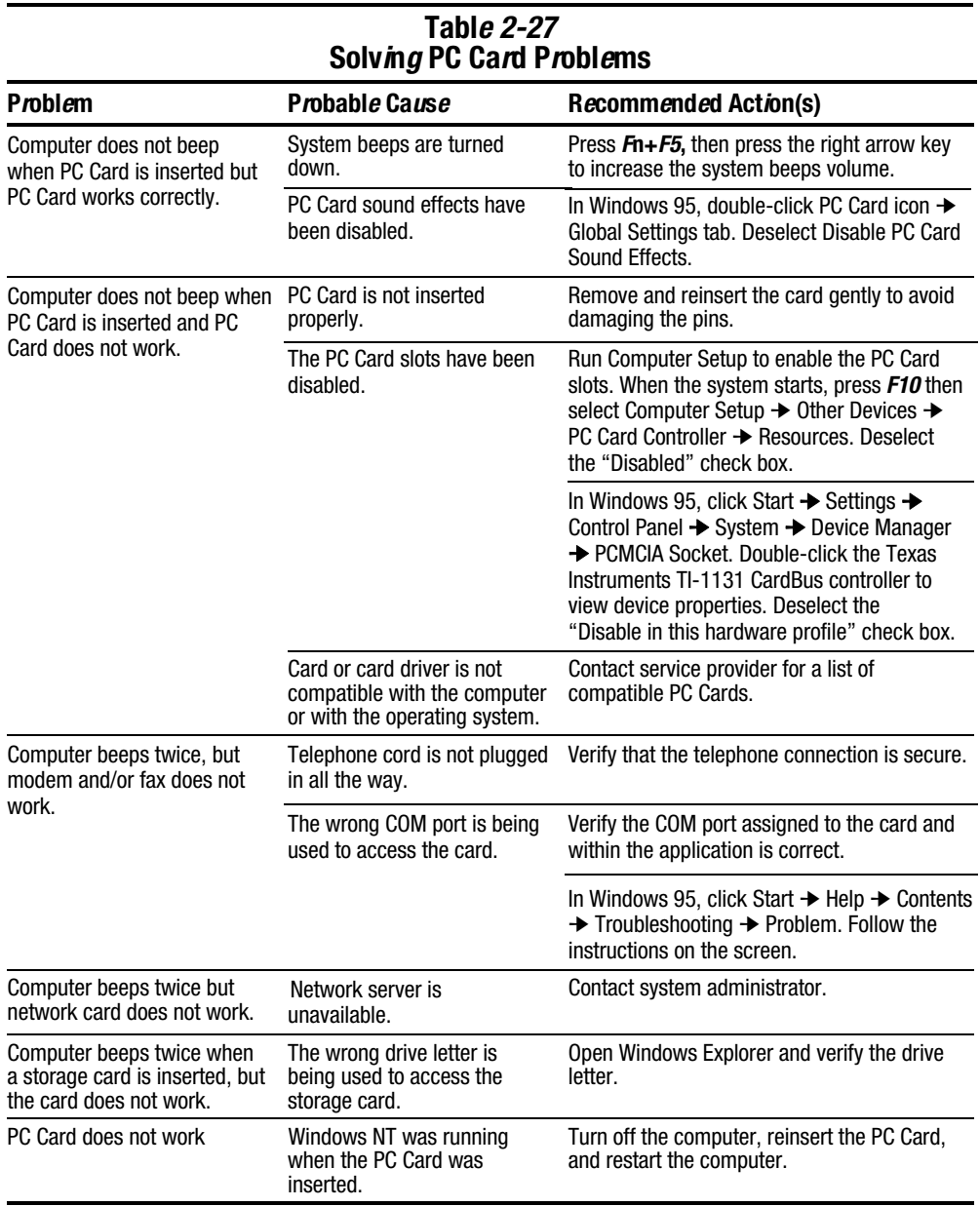

# Solving Power Problems

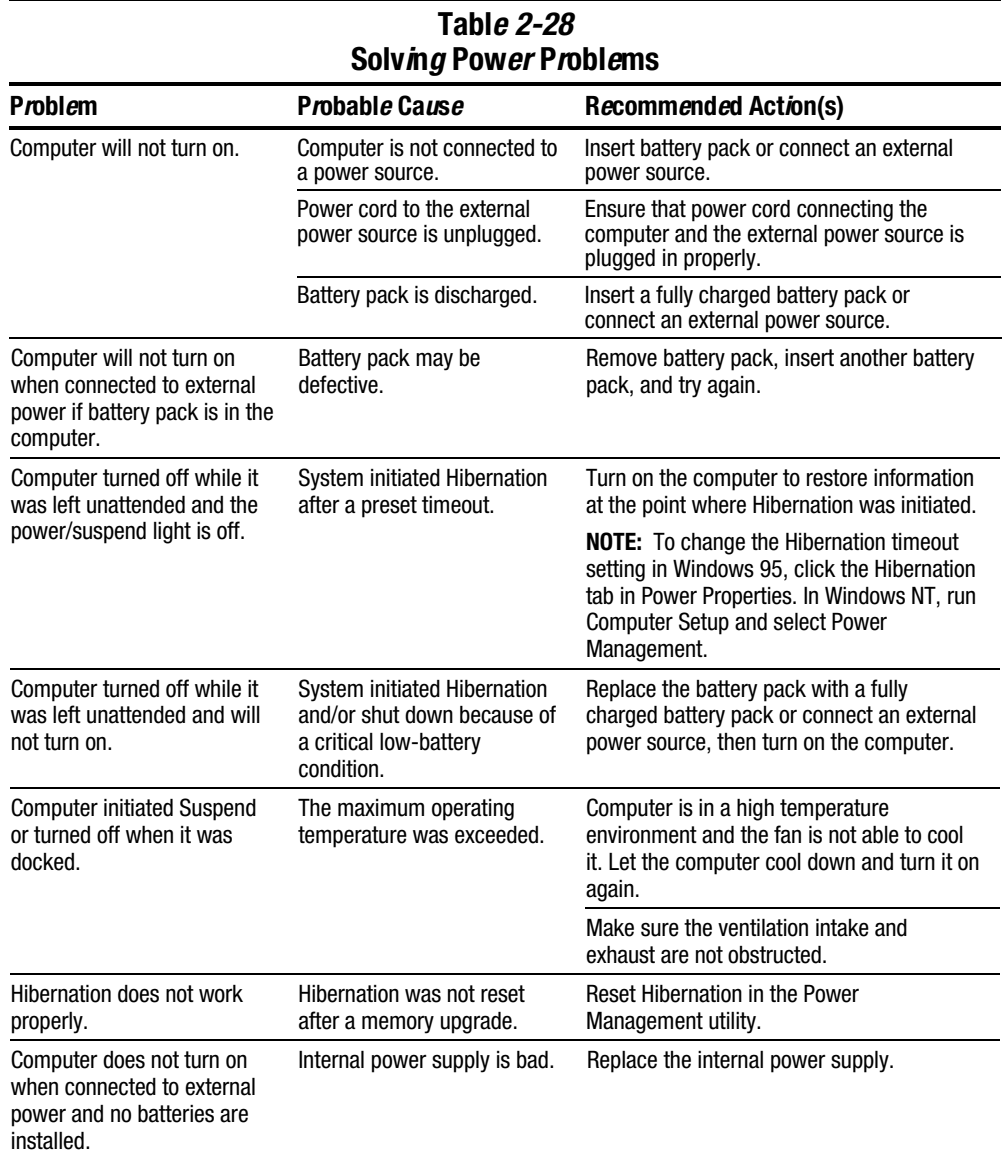

## Solv*ing* Screen Problemstroubleshooting:

IMPORTANT: Conduct all tests on a working monitor. If the recommended actions do not solve the problem, replace the display. If the problem persists with a new display, replace the system board.

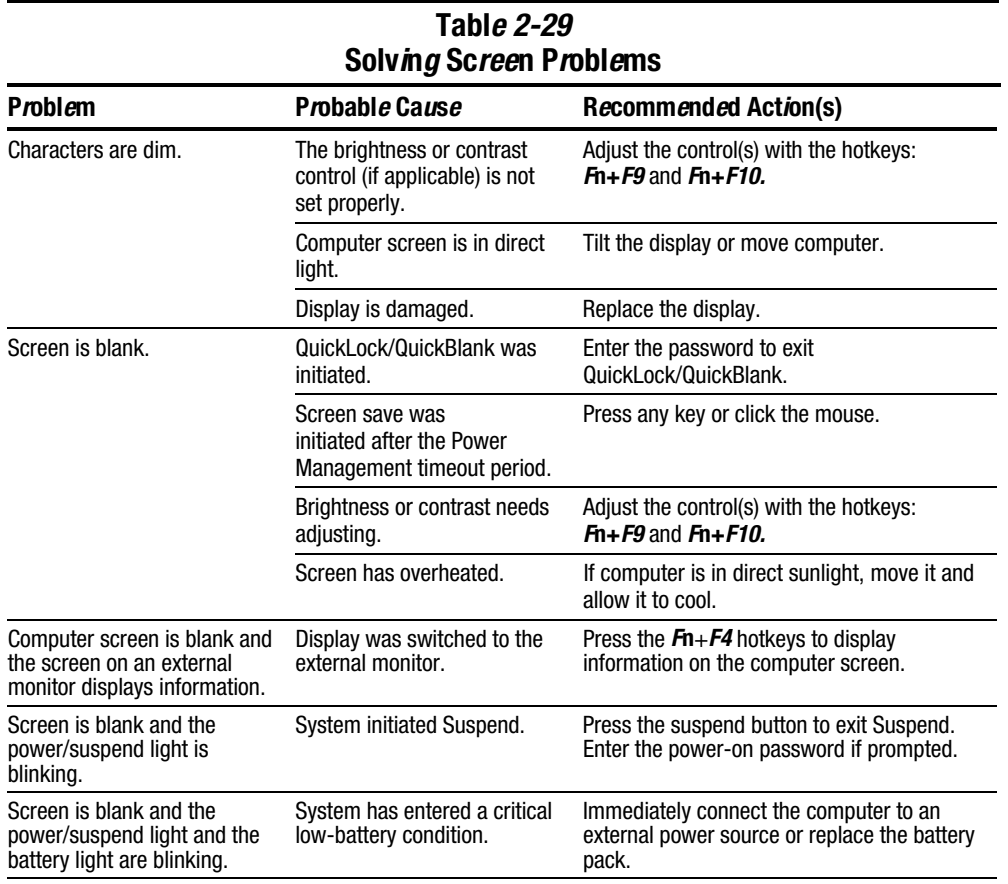

**Continued** 

#### Table 2-29 Continued

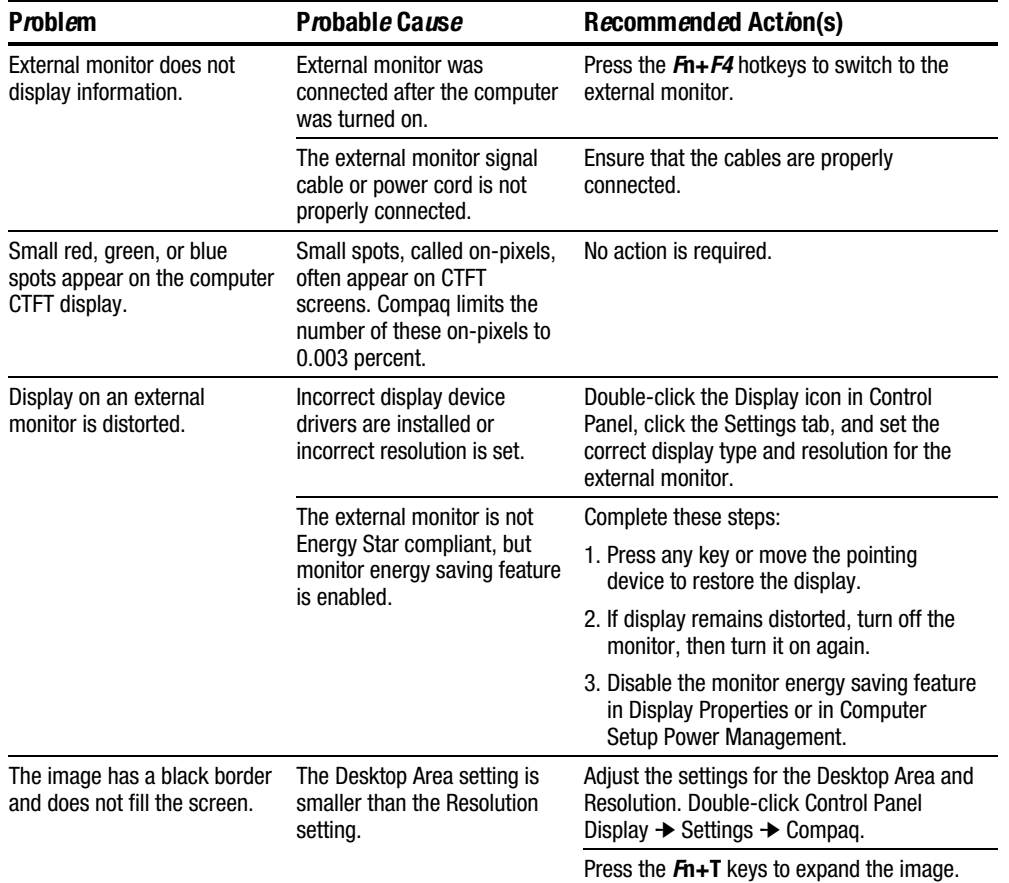

# Solving USB Problems

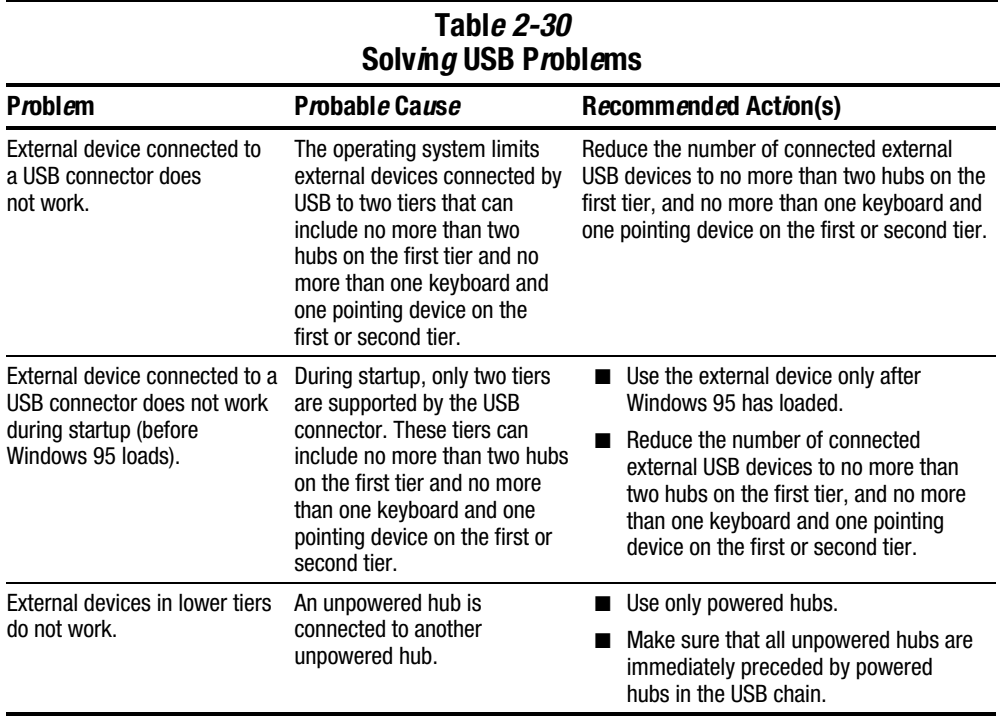

# Illustrated Parts Catalog

This chapter provides an illustrated parts breakdown and a reference for spare part numbers and option part numbers for the Compaq Armada 7400 Family of Personal Computers.

# 3.1 Serial Number Location

When ordering parts or requesting information, provide the computer serial number and model number located on the bottom of the computer (Figure 3-1). Refer to Table 1-1 for an explanation of the model number.

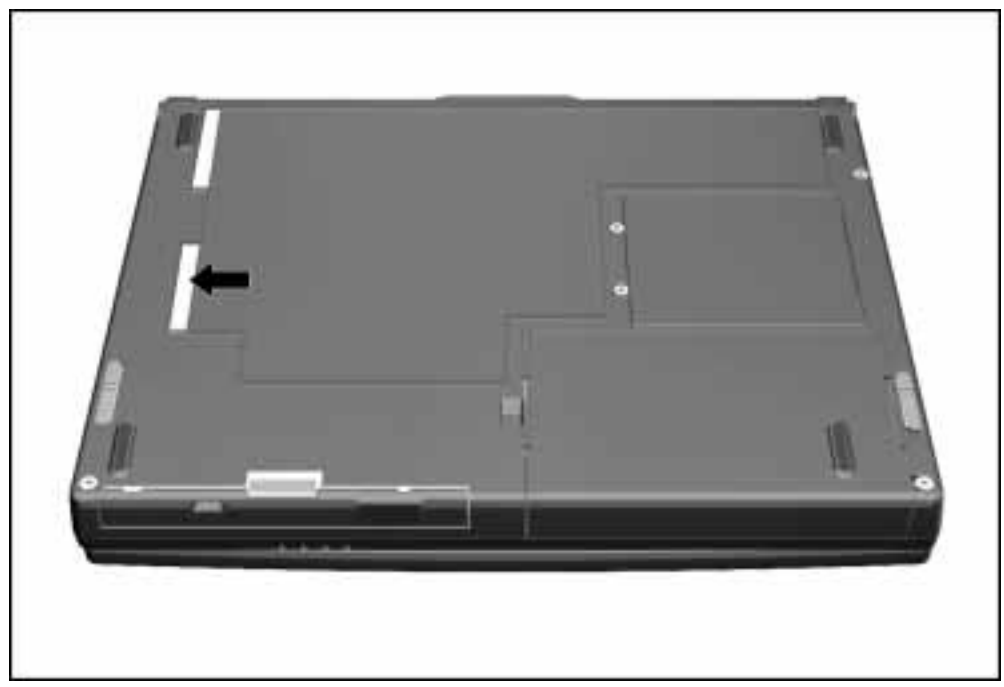

**Figure 3-1.** Serial Number Location

# 3.2 Computer System Major Components

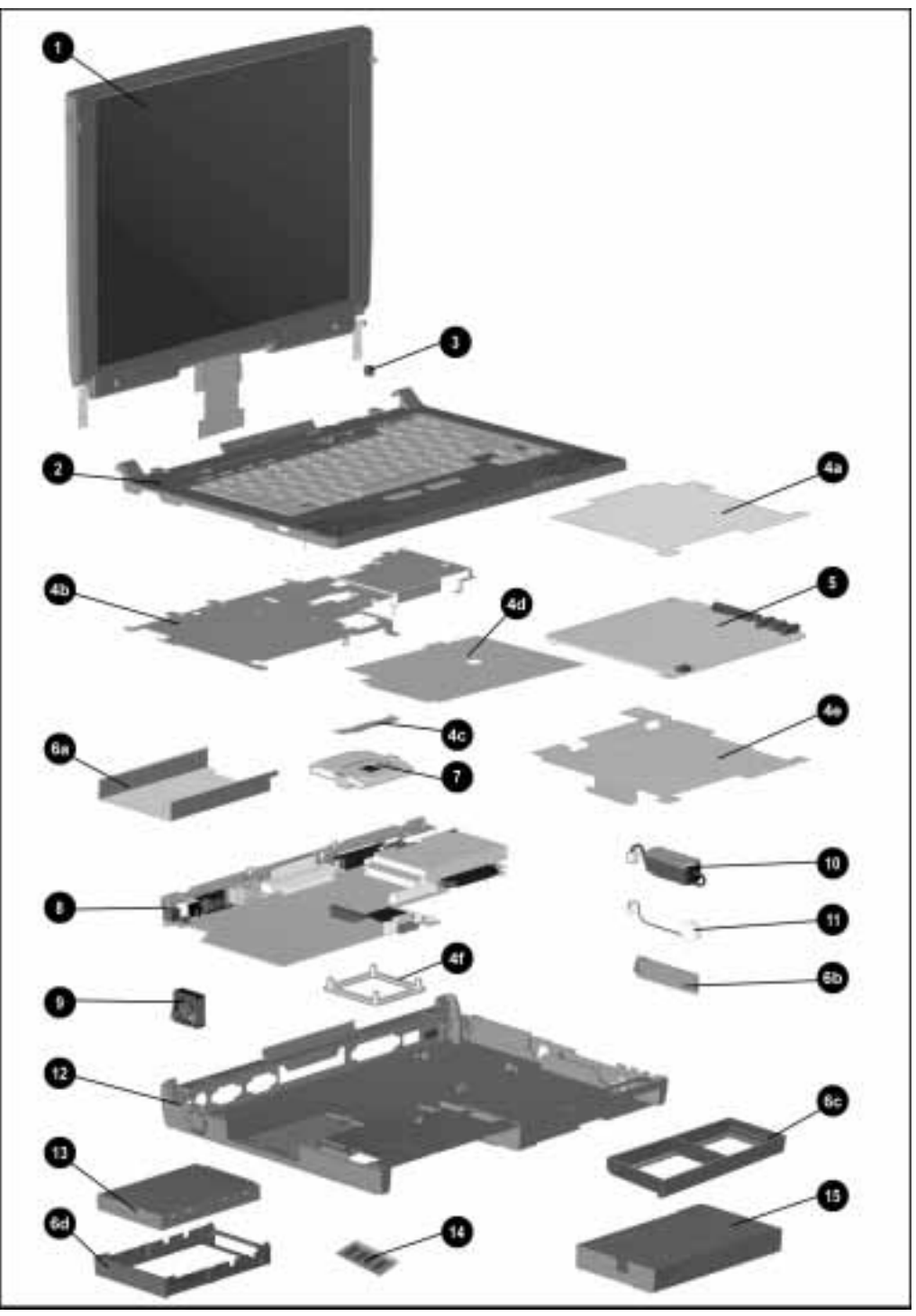

**Figure 3-2.** Computer System Major Components

|                | <b>Spare Parts: Computer System Major Components</b>                                                                                                    |                               |                                                                |                  |                                      |                          |  |  |  |
|----------------|----------------------------------------------------------------------------------------------------|-------------------------------|----------------------------------------------------------------|------------------|--------------------------------------|--------------------------|--|--|--|
| <i>Item</i>    | <b>Description</b>                                                                                                    |                               |                                                                |                  |                                      | <b>Spare Part Number</b> |  |  |  |
| $\mathbf{1}$   | Display assembly, 13.3-inch, XGA, CTFT (spared as "hingeup" assembly,<br>includes logo kit and screw covers); refer to Section 3.3 for individual<br>display component spare kits | 204274-001                    |                                                                |                  |                                      |                          |  |  |  |
| $\overline{2}$ |                                                                                                    |                               | Keyboard/CPU cover assembly (includes keyboard label kit)      |                  |                                      | 204278-XXX               |  |  |  |
|                | Belgian                                                                                                    | -181                          | International                                                  | $-002$           | Spanish                              | -071                     |  |  |  |
|                | Danish                                                                                                    | $-081$                        | Japanese                                                       | -291             | Swedish                              | $-101$                   |  |  |  |
|                | French                                                                                                    | $-051$                        | Korean                                                         | -AD1             | <b>Swiss</b>                         | $-111$                   |  |  |  |
|                | French                                                                                                    |                               | Latin American                                                 |                  | U.K. English                         | $-031$                   |  |  |  |
|                | Canadian                                                                                                    | -121                          | Spanish                                                        | $-161$           | U.S. English/                        |                          |  |  |  |
|                | German<br><b>Italian</b>                                                                                                    | -041<br>$-061$                | Norwegian<br>Portuguese                                        | $-091$<br>$-131$ | Canadian                             | $-001$                   |  |  |  |
| 3              | EasyPoint III pointing device caps                                                                                                    |                               |                                                                |                  |                                      | 314938-001               |  |  |  |
|                | Miscellaneous Hardware Kit                                                                                                    |                               |                                                                |                  |                                      | 204260-001               |  |  |  |
| 4a             | Audio/modem board insulator                                                                                                    |                               |                                                                |                  |                                      |                          |  |  |  |
| 4b             | EMI shield (with heatpipe)                                                                                                    |                               |                                                                |                  |                                      |                          |  |  |  |
| 4c             | Heatpipe mount leaf spring                                                                                                    |                               |                                                                |                  |                                      |                          |  |  |  |
| 4d             | Battery bay insulator                                                                                                    |                               |                                                                |                  |                                      |                          |  |  |  |
| 4e             | MultiBay shield                                                                                                    |                               |                                                                |                  |                                      |                          |  |  |  |
| 4f             | Processor attach bracket                                                                                                    |                               |                                                                |                  |                                      |                          |  |  |  |
| 5              | Audio/modem (33-Kbps) board assembly                                                                                                    |                               |                                                                |                  |                                      |                          |  |  |  |
|                | U.S.                                                                                                    |                               |                                                                |                  |                                      | 313864-001               |  |  |  |
|                | International                                                                                                    |                               |                                                                |                  |                                      | 313864-002               |  |  |  |
|                |                                                                                                    |                               | Audio only board (includes DAA cover and RJ11 cover)           |                  |                                      | 204264-001               |  |  |  |
|                | <b>Miscellaneous Plastics Kit</b>                                                                                                    |                               | not illustrated:                                               |                  |                                      | 204262-001               |  |  |  |
| 6a<br>6b       | Hard drive guide/rail<br>PC Card door                                                                                                    |                               |                                                                |                  |                                      |                          |  |  |  |
| 6c             | MultiBay weight saver                                                                                                    |                               |                                                                |                  |                                      |                          |  |  |  |
| 6d             | RJ11 cover<br>Hard drive tray<br><b>Computer feet</b>                                                                                                    |                               |                                                                |                  |                                      |                          |  |  |  |
|                |                                                                                                    |                               |                                                                |                  | Left and right tilt feet with covers |                          |  |  |  |
| 7              | Processor board assembly (includes 4 spacers)<br>Intel Mobile Pentium II 300-MHz with MMX technology<br>Intel Mobile Pentium II 266-MHz with MMX technology                       | 204266-001<br>204267-001      |                                                                |                  |                                      |                          |  |  |  |
| 8              | System board (includes U-channel, insulator, expansion                                                                                                    | 204268-001                    |                                                                |                  |                                      |                          |  |  |  |
|                | connector shield, and processor spacers)                                                                                                    |                               |                                                                |                  |                                      |                          |  |  |  |
| 9              | Fan assembly (includes 2 isolators)                                                                                                    | 204457-001                    |                                                                |                  |                                      |                          |  |  |  |
| 10             | Auxiliary battery                                                                                                    |                               |                                                                |                  |                                      | 220807-001               |  |  |  |
| 11             |                                                                                                    | Real Time Clock (RTC) battery |                                                                |                  |                                      |                          |  |  |  |
| 12             | CPU base assembly (includes memory compartment cover and<br>PC Card door)                                                                                                    | 204258-001                    |                                                                |                  |                                      |                          |  |  |  |
| 13             | Hard drive                                                                                                    |                               |                                                                |                  |                                      |                          |  |  |  |
|                | 6.4 GB                                                                                                    |                               |                                                                |                  |                                      | 204272-001               |  |  |  |
|                | 4.0 GB                                                                                                    |                               |                                                                |                  |                                      | 204271-001               |  |  |  |
| 14             |                                                                                                    |                               | Memory expansion board (memory size varies depending on model) |                  |                                      | 310345-001               |  |  |  |
|                | 64 MB                                                                                                    | 128 MB                        |                                                                |                  |                                      |                          |  |  |  |
|                | 32 MB                                                                                                    |                               |                                                                |                  |                                      | 313918-001<br>313911-001 |  |  |  |
|                | 16 MB                                                                                                    |                               |                                                                |                  |                                      | 313917-001               |  |  |  |
| 15             | Battery pack, Li-ion                                                                                                    |                               |                                                                |                  |                                      | 204263-001               |  |  |  |
|                | Miscellaneous Screw Kit (not illustrated; refer to Appendix C)                                                                                                    |                               |                                                                |                  |                                      | 204261-001               |  |  |  |

Table 3-1

# 3.3 Display Components

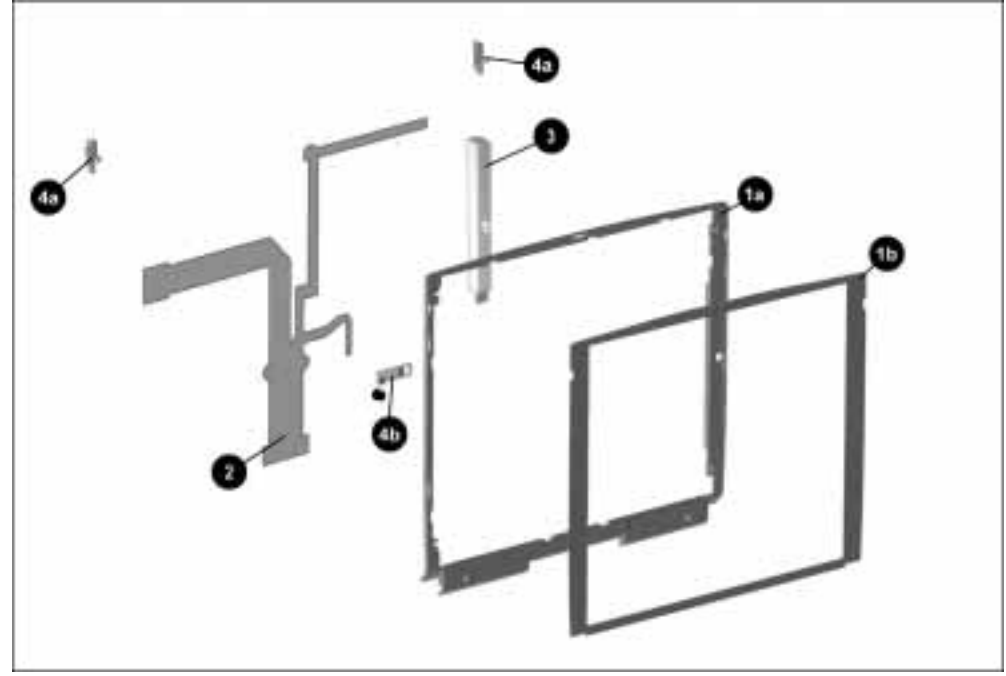

Figure 3-3. Display Components
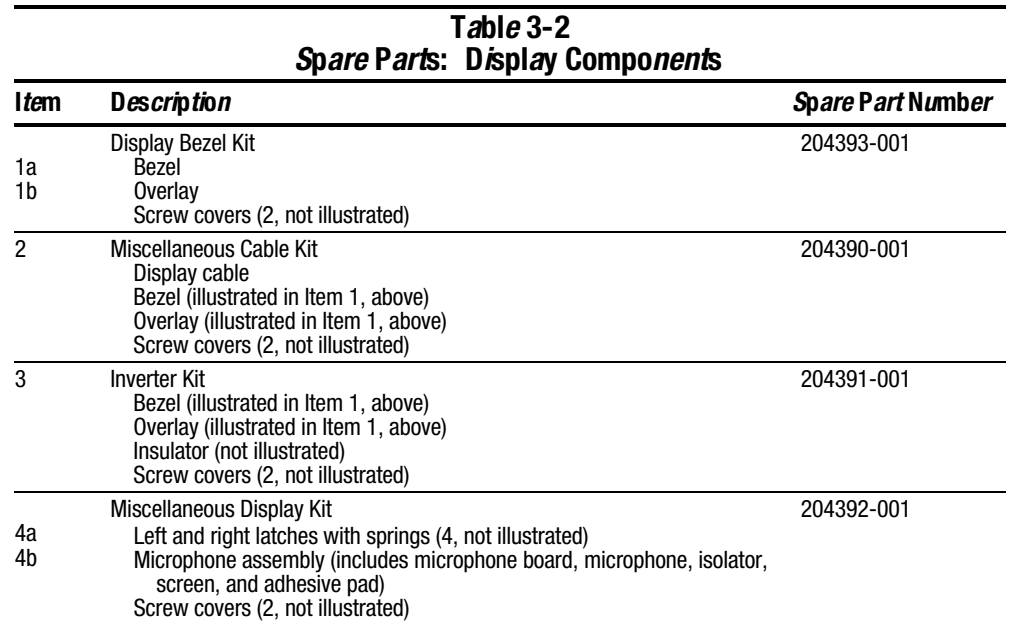

## 3.4 Miscellaneous Hardware Kit Components

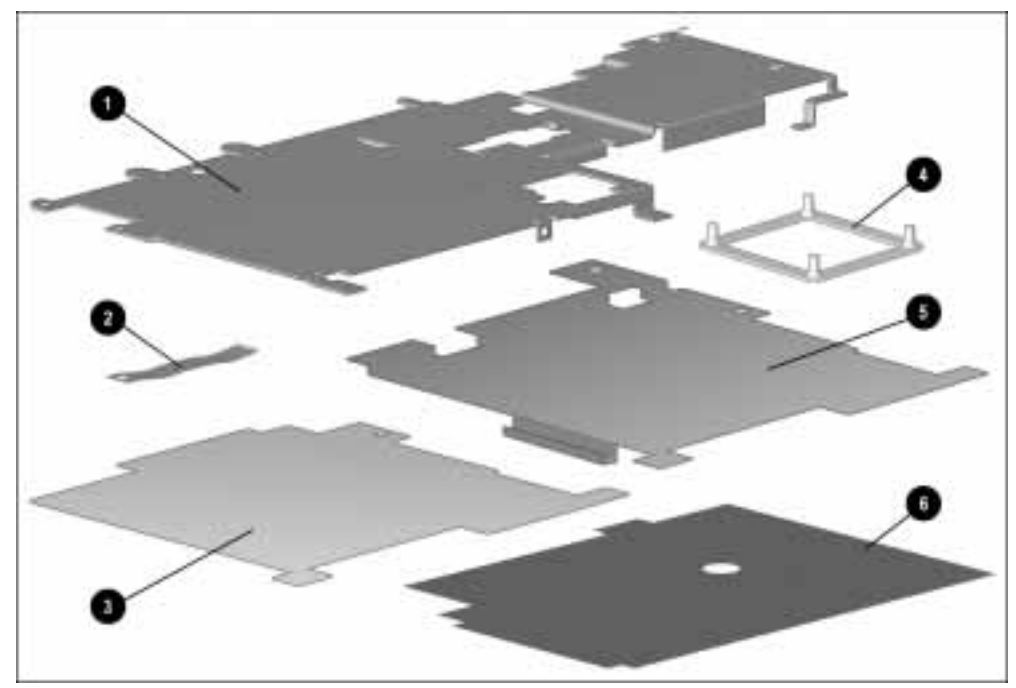

**. . . . . . . . . . . . . . . . . . . . . . . . . . . . . . . . . . . . .**

**Figure 3-4.** Miscellaneous Hardware Kit Components

#### Table 3-3 Miscellaneous Hardware Kit Components Spare Part Number 204260-001

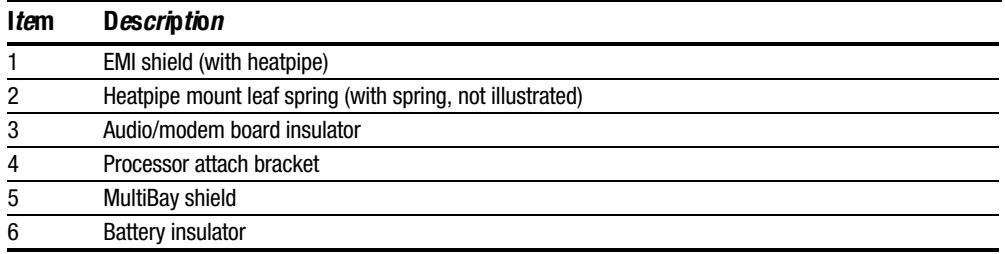

## 3.5 Miscellaneous Plastics Kit Components

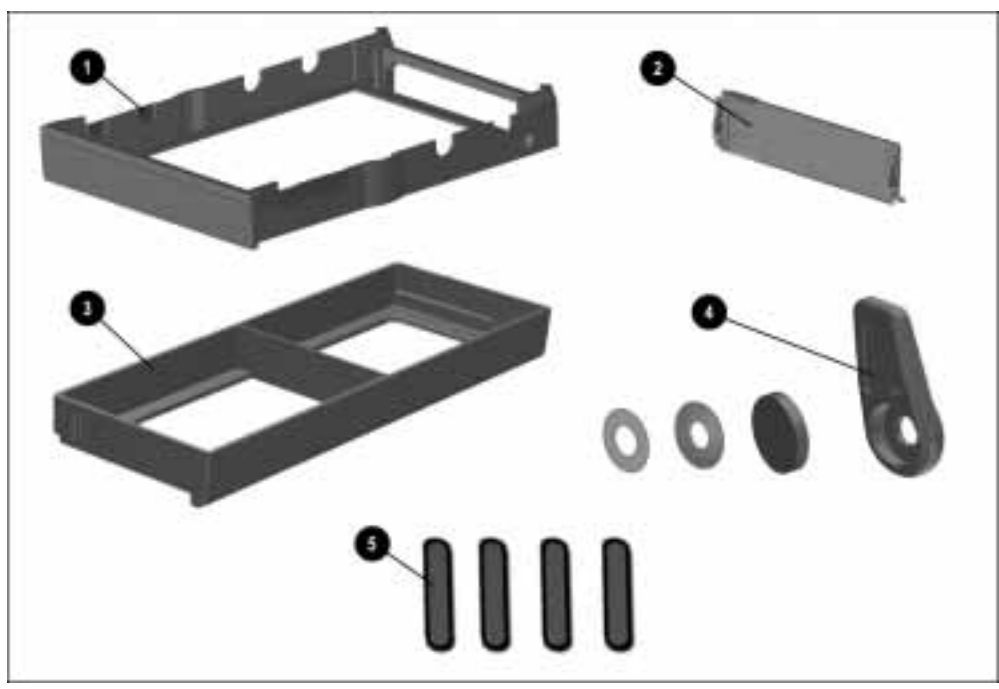

**. . . . . . . . . . . . . . . . . . . . . . . . . . . . . . . . . . . . .**

Figure 3-5. Miscellaneous Plastics Kit Components

#### Table 3-4 Miscellaneous Plastics Kit Components Spare Part Number 204262-001

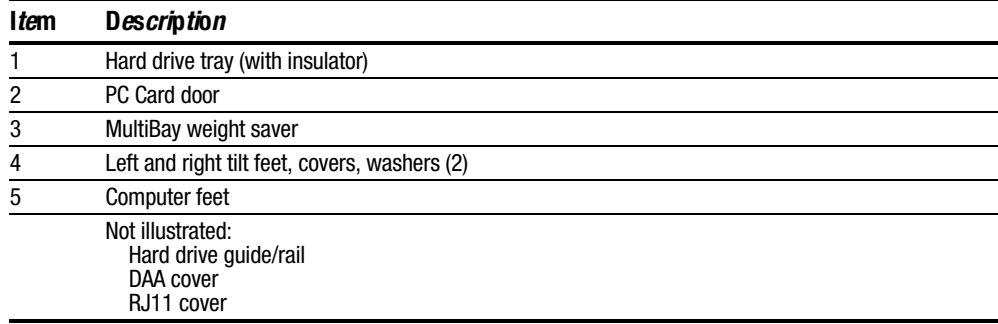

## 3.6 Power Equipment

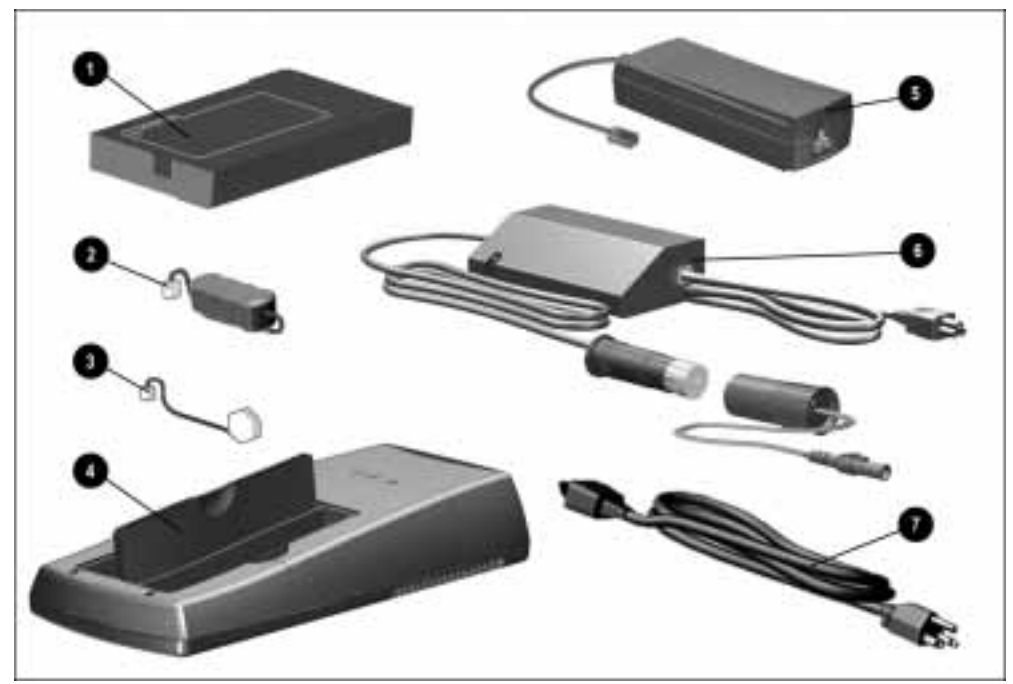

Figure 3-6. Power Equipment

| Table 3-5<br><b>Spare Parts: Power Equipment</b> |                                                                       |                                                                    |                                                                                             |                                                      |  |
|--------------------------------------------------|-----------------------------------------------------------------------|--------------------------------------------------------------------|---------------------------------------------------------------------------------------------|------------------------------------------------------|--|
| Item                                             | <b>Description</b>                                                    |                                                                    |                                                                                             | <b>Spare Part Number</b>                             |  |
|                                                  | Battery pack, Li-ion                                                  |                                                                    |                                                                                             | 204263-001                                           |  |
| 2                                                | Auxiliary battery                                                     |                                                                    |                                                                                             | 220807-001                                           |  |
| 3                                                | Real Time Clock (RTC) battery                                         |                                                                    |                                                                                             | 258634-002                                           |  |
| 4                                                | <b>Battery charger</b>                                                |                                                                    |                                                                                             | 277734-001                                           |  |
| 5                                                | <b>AC Adapter</b>                                                     |                                                                    |                                                                                             | 204434-001                                           |  |
| 6                                                | Automobile/aircraft adapter<br>Automobile/aircraft adapter cable      |                                                                    |                                                                                             | 313919-001<br>315083-001                             |  |
|                                                  | Power cord<br>Australian<br>Danish<br>European<br>Italian<br>Japanese | 246959-008<br>246959-005<br>246959-002<br>246959-004<br>246959-007 | Korean<br>French/German/<br>Swiss<br>U.K. English/Asia<br>Pacific/Hong Kong<br>U.S. English | 246959-009<br>246959-006<br>246959-003<br>246959-001 |  |

# 3.7 Mass Storage Devices

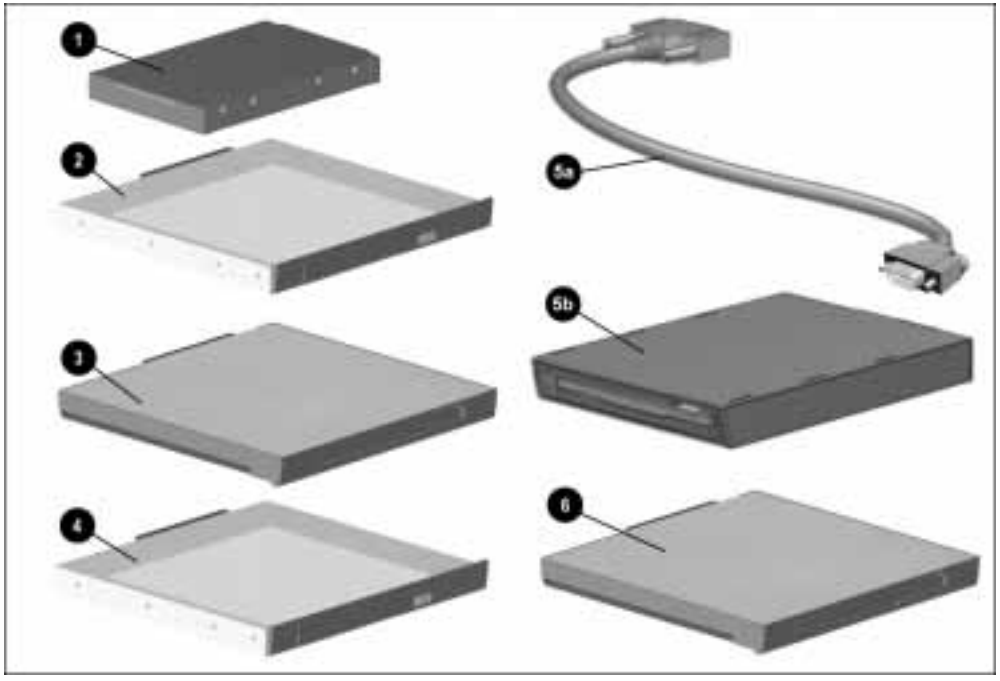

Figure 3-7. Mass Storage Devices

| T <i>a</i> bl <i>e</i> 3-6 |                                   |  |  |  |
|----------------------------|-----------------------------------|--|--|--|
|                            | Spare Parts: Mass Storage Devices |  |  |  |

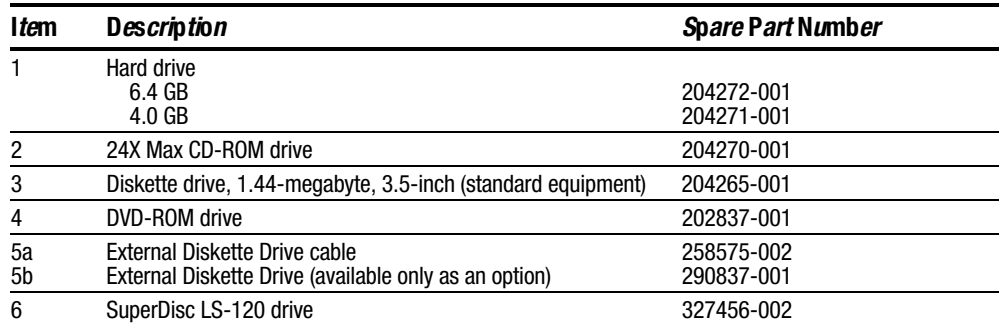

## 3.8 Items that Ship with the Computer

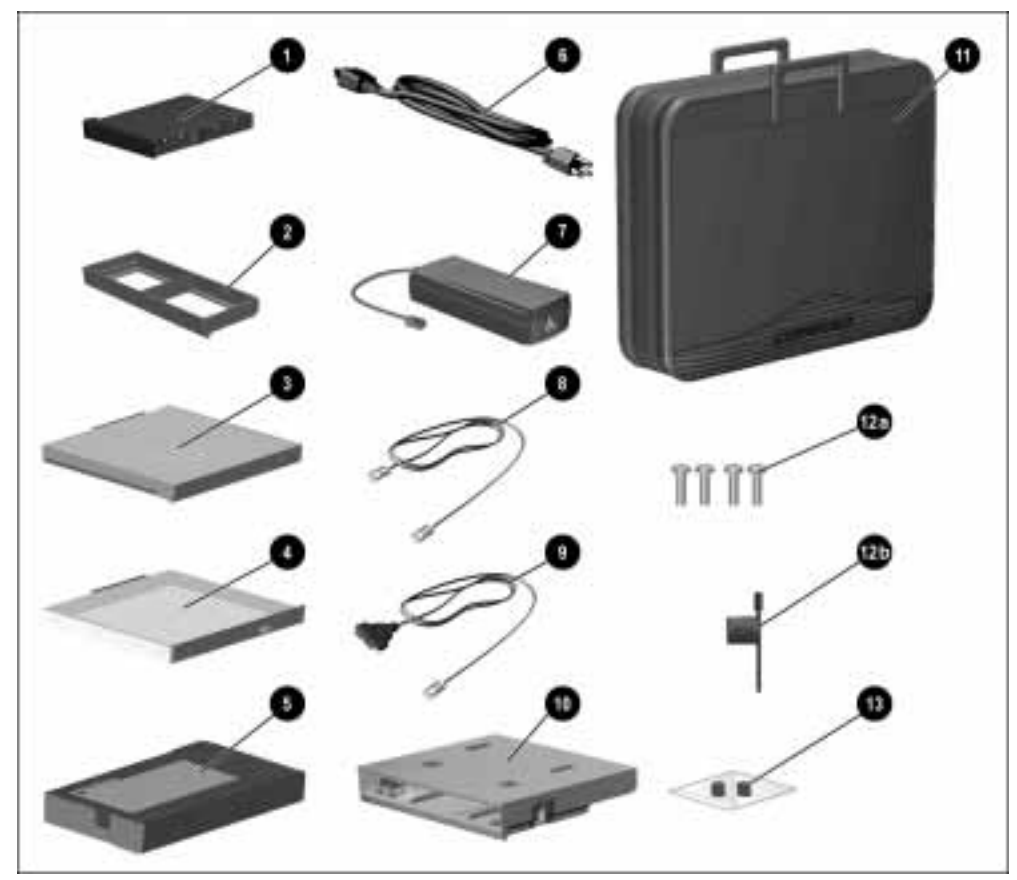

Figure 3-8. Items that Ship with the Computer

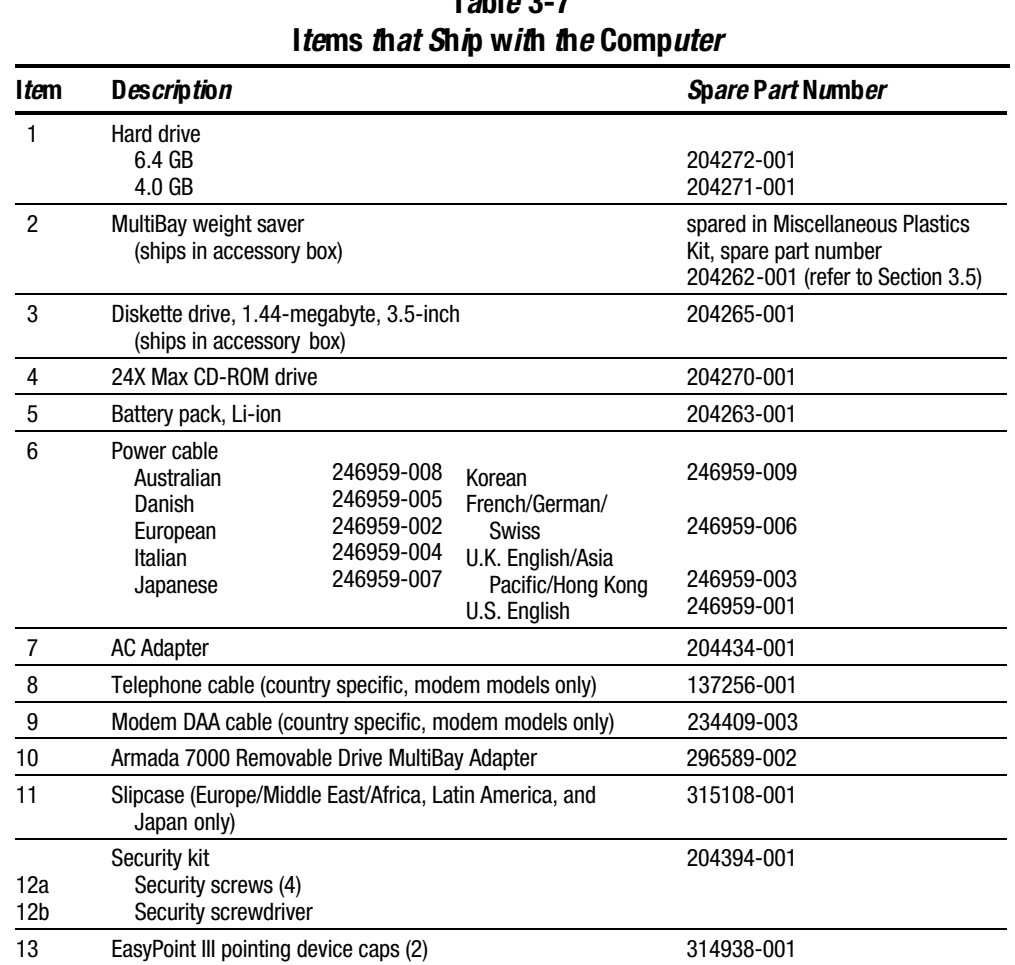

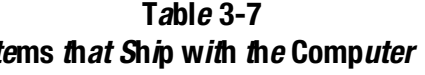

# 3.9 Options

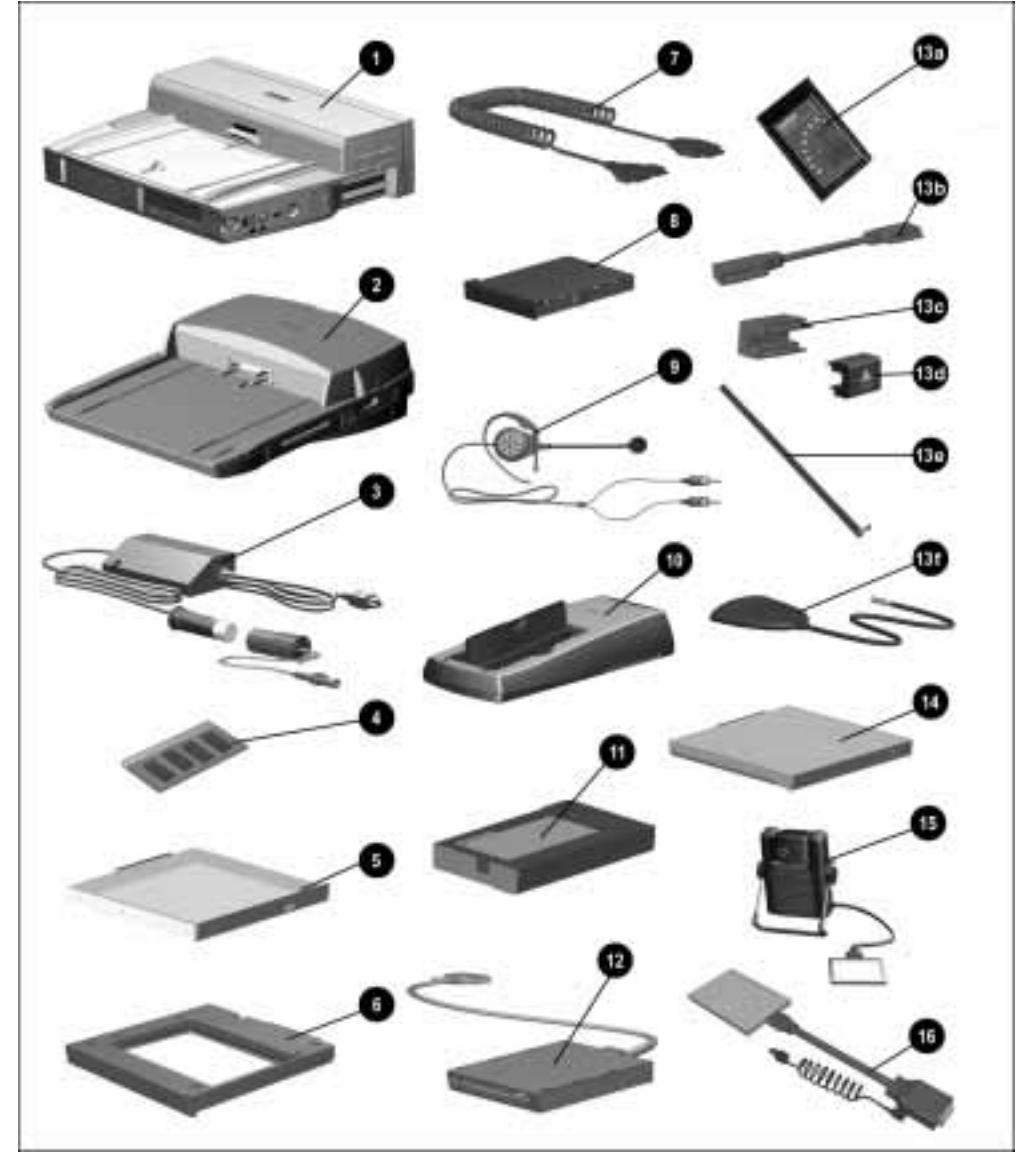

Figure 3-9. Options

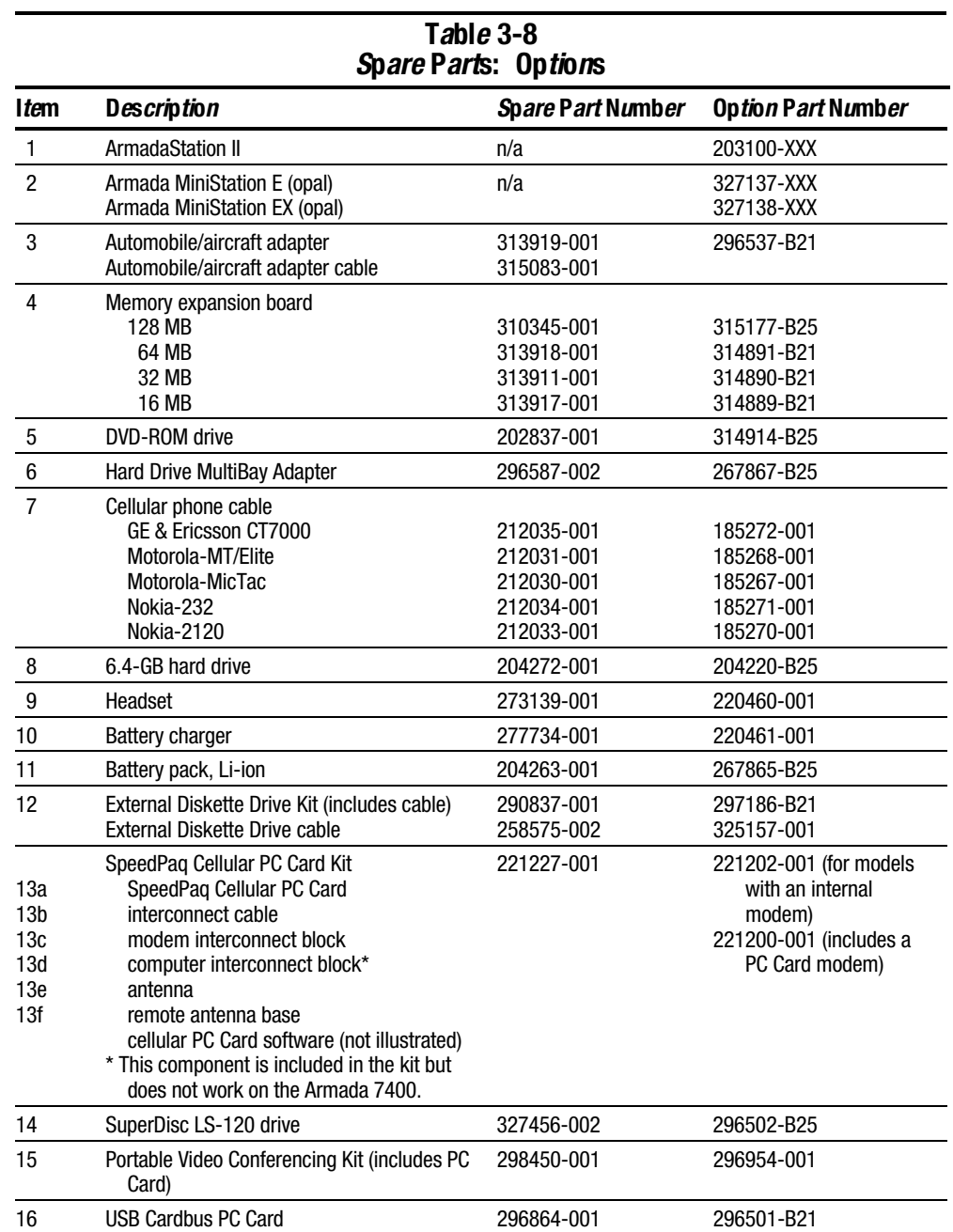

## 3.10 Miscellaneous

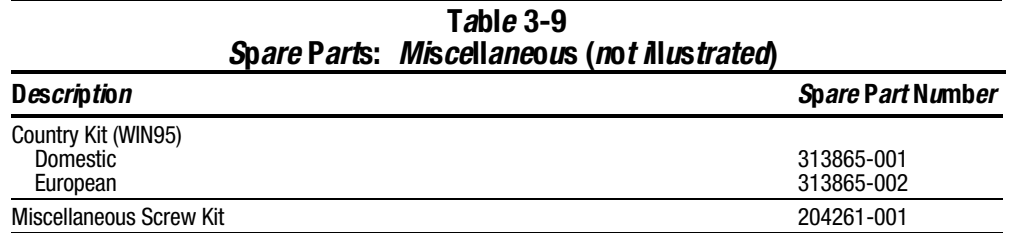

**. . . . . . . . . . . . . . . . . . . . . . . . . . . . . . . . . . . . .**

## 3.11 Documentation

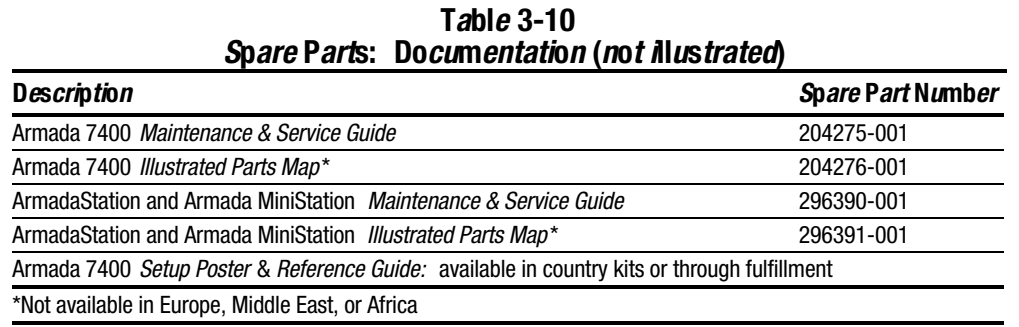

# Removal and Replacement **Preliminaries**

This chapter provides essential information for proper and safe removal and replacement service.

## 4.1 Tools Required

You will need the following tools to complete the removal and replacement procedures:

- Magnetic Torx T-8 screwdriver (for all screws unless otherwise specified)
- Torx T-10 screwdriver (for memory expansion slot cover screw)
- Security screwdriver included in the security kit (for tamper-resistant memory compartment cover screws)

## 4.2 Service Considerations

Listed below are some of the considerations that you should keep in mind during disassembly and assembly procedures.

### Plastic Parts

Using excessive force during disassembly and reassembly can damage plastic parts. Use care when handling the plastic parts. Apply pressure only at the points designated in the maintenance instructions.

**IMPORTANT:** As you remove each subassembly from the computer, place it (and all accompanying screws) away from the work area to prevent damage.

#### Cables and Connectors

Cables must be handled with extreme care to avoid damage. Apply only the tension required to unseat or seat the cables during removal and insertion. Handle cables by the connector whenever possible. In all cases, avoid bending, twisting, or tearing cables. Ensure that cables are routed in such a way that they cannot be caught or snagged by parts being removed or replaced. Handle flex cables with extreme care; they tear easily.

CAUTION: When servicing the computer, ensure that cables are placed in their proper location during the reassembly process. Improper cable placement can damage the computer.

### 4.3 Preventing Damage to Removable Drives

Removable drives are fragile components that must be handled with care. To prevent damage to the computer or a removable drive, or loss of information, observe these precautions:

- Before removing or inserting a hard drive, shut down the computer. If you are unsure whether the computer is off or in Hibernation, turn the computer on, then shut it down.
- Before removing a diskette drive, CD-ROM drive, SuperDisk LS-120 drive, or a DVD-ROM drive, ensure that a diskette or disc is *not* in the drive. Ensure that the drive tray is closed.
- Before handling a drive, ensure that you are discharged of static electricity. While handling a drive, avoid touching the connector.
- Handle drives on surfaces that have at least one inch of shock-proof foam.
- Avoid dropping drives from any height onto any surface.
- Do not use excessive force when inserting a drive into a drive bay.
- Avoid exposing a hard drive to products that have magnetic fields such as monitors or speakers.
- Avoid exposing a drive to temperature extremes or to liquids.
- If a drive must be mailed, ship it in a suitable form of protective packaging. Shipping the drive in standard packaging may not cushion it from destructive shock, vibration, temperature, or humidity. Place a mailing label with the wording "Fragile: Handle With Care" on the mailer.
- After the hard drive has been removed from the computer, avoid turning the hard drive and tray upside down. The drive is not secured to the tray and can fall out.
- Do not place labels on the ventilation area on the hard drive.
- Heed the labels on the hard drive

### 4.4 Preventing Electrostatic Damage

Many electronic components are sensitive to electrostatic discharge (ESD). Circuitry design and structure determine the degree of sensitivity. Networks built into many integrated circuits provide some protection, but in many cases the discharge contains enough power to alter device parameters or melt silicon junctions.

A sudden discharge of static electricity from a finger or other conductor can destroy static-sensitive devices or microcircuitry. Often the spark is neither felt nor heard, but damage occurs. An electronic device exposed to electrostatic discharge may not be affected at all and can work perfectly throughout a normal cycle. Or it may function normally for a while, then degrade in the internal layers, reducing its life expectancy.

#### Packaging and Transporting Precautions

Use the following grounding precautions when packaging and transporting equipment:

- To avoid hand contact, transport products in static-safe containers such as tubes, bags, or boxes.
- Protect all electrostatic-sensitive parts and assemblies with conductive or approved containers or packaging.
- Keep electrostatic-sensitive parts in their containers until they arrive at static-free workstations.
- Place items on a grounded surface before removing them from their container.
- Always be properly grounded when touching a sensitive component or assembly.
- Place reusable electrostatic-sensitive parts from assemblies in protective packaging or non-conductive foam.
- Use transporters and conveyers made of antistatic belts and roller bushings. Ensure that mechanized equipment used for moving materials is wired to ground, and that proper materials were selected to avoid static charging. When grounding is not possible, use an ionizer to dissipate electric charges.

#### Workstation Precautions

Use the following grounding precautions at workstations:

- Cover the workstation with approved static-dissipative material (refer to Table 4-2 later in this chapter).
- Use a wrist strap connected to a properly grounded work surface and use properly grounded tools and equipment.
- Use field service tools, such as cutters, screwdrivers, and vacuums that are conductive.
- When using fixtures that must directly contact dissipative surfaces, use fixtures made of static-safe materials only.
- Keep work area free of nonconductive materials such as ordinary plastic assembly aids and Styrofoam.
- Handle electrostatic-sensitive components, parts, and assemblies by the case or PCM laminate. Handle them only at static-free workstations.
- Avoid contact with pins, leads, or circuitry.
- Turn off power and input signals before inserting or removing connectors or test equipment.

#### Grounding Equipment and Methods

Grounding equipment must include either a wrist strap or a foot strap at a grounded workstation.

- When seated, wear a wrist strap connected to a grounded system. Wrist straps are flexible straps with a minimum of one megohm  $\pm 10\%$  resistance in the ground cords. To provide proper ground, a strap must be worn snug against the skin. On grounded mats with banana-plug connectors, connect a wrist strap with alligator clips.
- When standing, use foot straps and a grounded floor mat. Foot straps (heel, toe, or boot straps) can be used at standing workstations and are compatible with most types of shoes or boots. On conductive floors or dissipative floor mats, use them on both feet with a minimum of one-megohm resistance between the operator and ground. To be effective, the conductive strips must be worn in contact with the skin.

Other grounding equipment recommended for use in preventing electrostatic damage include:

- Antistatic tape
- Antistatic smocks, aprons, or sleeve protectors
- Conductive bins and other assembly or soldering aids
- Non-conductive foam
- Conductive tabletop workstations with ground cord of one-megohm resistance
- Static-dissipative table or floor mats with hard tie to ground
- Field service kits
- Static awareness labels
- Material-handling packages
- Non-conductive plastic bags, tubes, or boxes
- Metal tote boxes

## Electrostatic Voltage Levels and Protective Materials

Table 4-1 shows how humidity affects the electrostatic voltage levels generated by different activities.

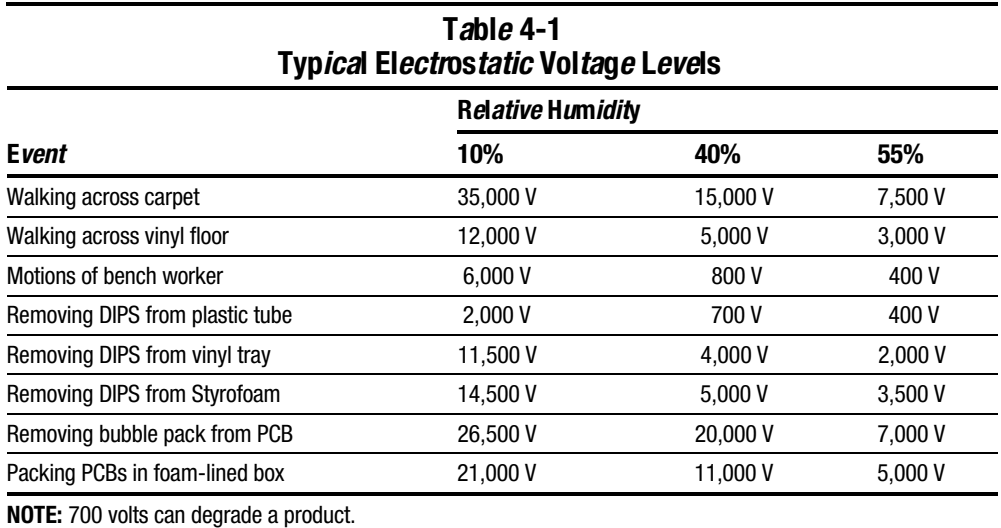

Table 4-2 lists the shielding protection provided by antistatic bags and floor mats.

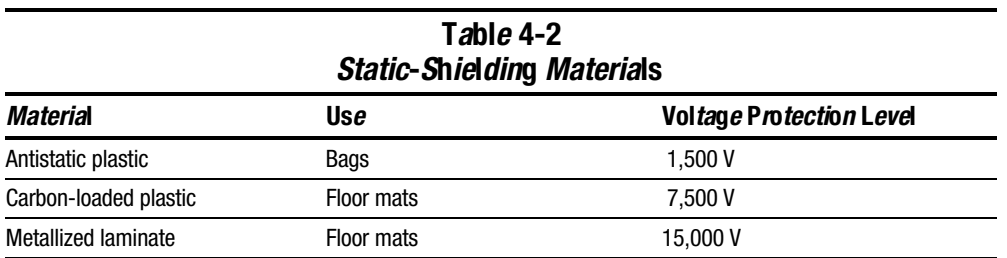

# Removal and Replacement Procedures

## 5.1 Serial Number

The computer serial number should be reported to Compaq when requesting information or ordering spare parts. The serial number is located on the bottom of the computer (Figure 5-1).

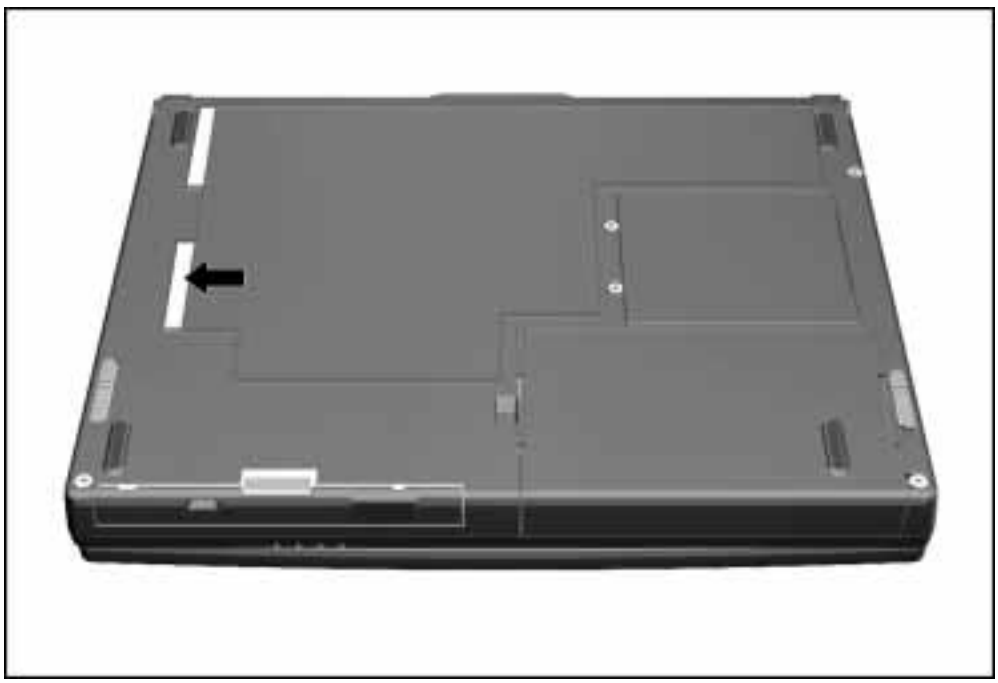

Figure 5-1. Serial Number Location

## 5.2 Disassembly Reference Chart

Use the chart below to determine the section number to be referenced when removing components from the computer.

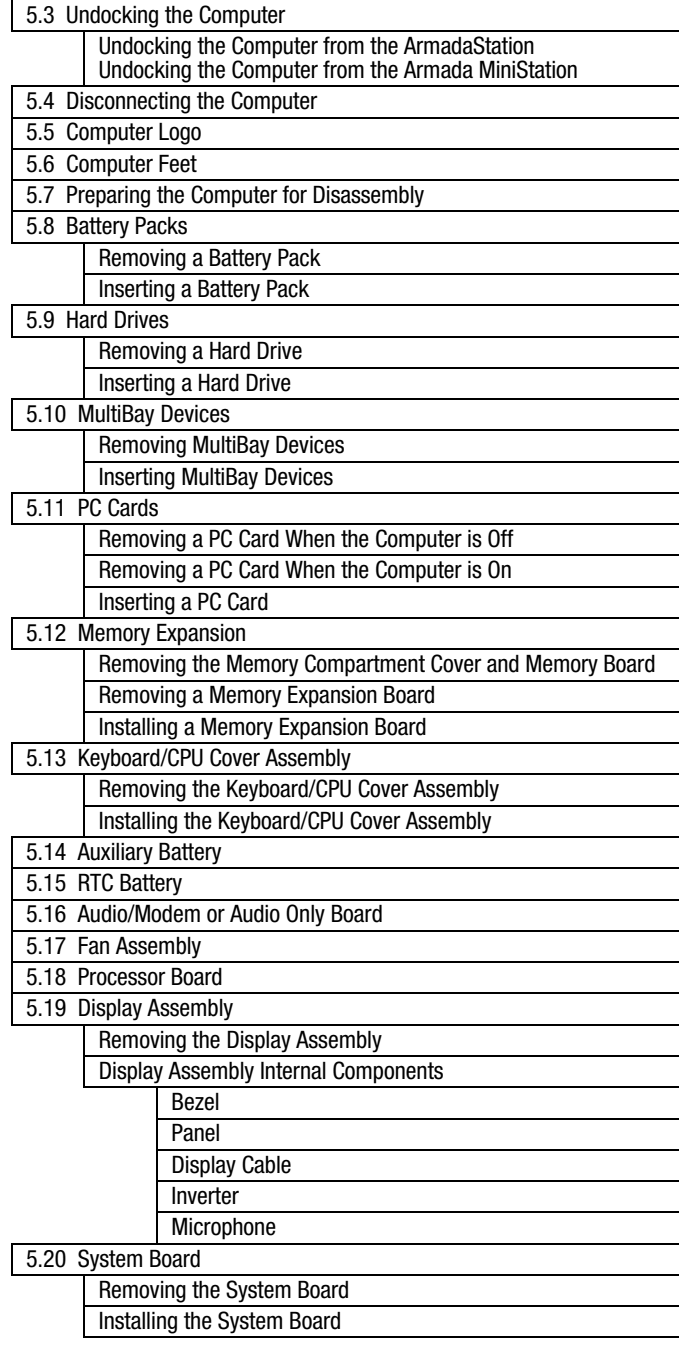

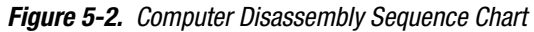

## 5.3 Undocking the Computer

If the computer is not docked in an ArmadaStation or Armada MiniStation, go to the "Disconnecting the Computer" section. If the computer is docked, go to the "Undocking the Computer from the ArmadaStation" or "Undocking the Computer from the Armada MiniStation" section.

#### Undocking the Computer from the ArmadaStation

- 1. Unlock the ArmadaStation keylock.
- 2. Shut down the computer
- 3. Close the computer.
- 4. Press the eject button  $\bullet$ . The computer separates from the docking connector on the ArmadaStation <sup>*Q*</sup> (Figure 5-3).

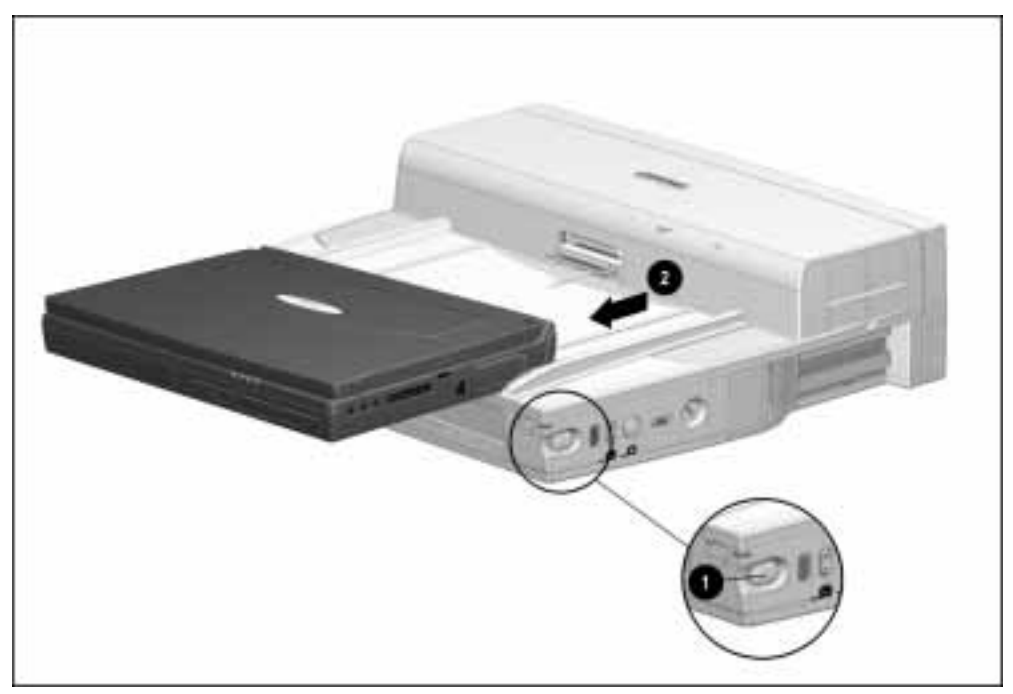

Figure 5-3. Undocking the Computer from the ArmadaStation

5. Slide the computer out of the ArmadaStation.

# Undocking the Computer from the Armada MiniStation

- 1. Shut down the computer.
- 2. Close the computer.
- 3. Lift the docking lever and slide it forward  $\bullet$ . The computer separates from the docking connector on the Armada MiniStation ➋ (Figure 5-4).

**. . . . . . . . . . . . . . . . . . . . . . . . . . . . . . . . . . . . .**

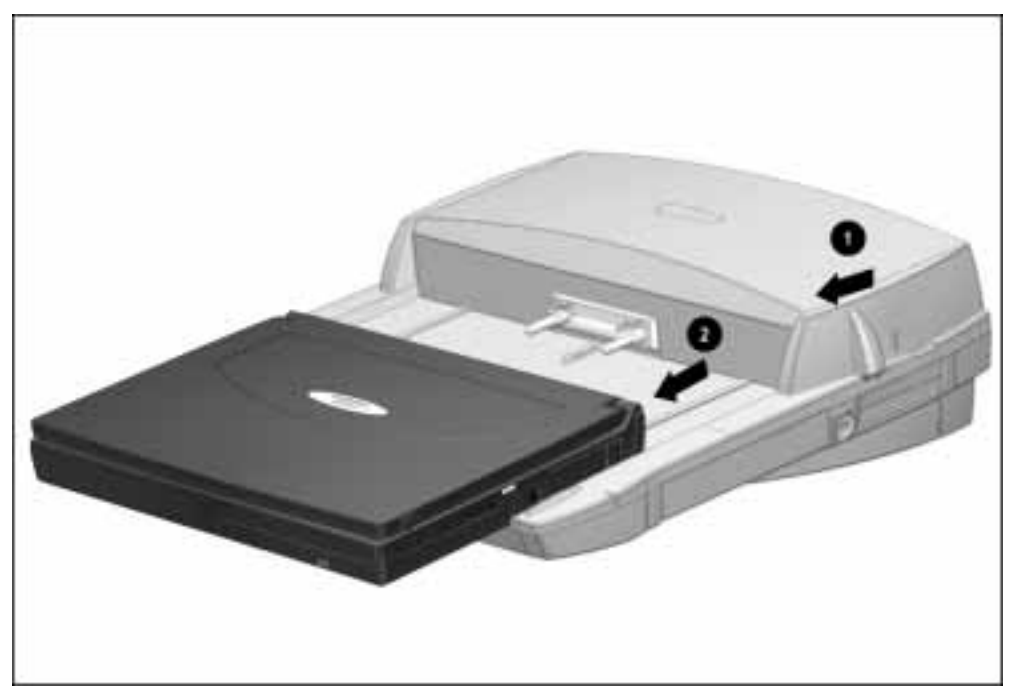

Figure 5-4. Undocking the Computer from the Armada MiniStation

4. Slide the computer away from the Armada MiniStation and remove it.

## 5.4 Disconnecting the Computer

If the computer is docked in an ArmadaStation or Armada MiniStation, refer to the "Undocking the Computer" section. If the computer is not docked in an ArmadaStation or Armada MiniStation, refer to Figure 5-5 and follow these steps to disconnect the computer:

- 1. Shut down the computer.
- 2. Close the computer.
- 3. Position the computer so the rear panel faces forward.
- 4. Disconnect the power cord from the AC Adapter  $\bullet$ .
- 5. Disconnect the power cord from the wall outlet  $\Theta$ .
- 6. Disconnect the AC Adapter cord from the computer ➌.

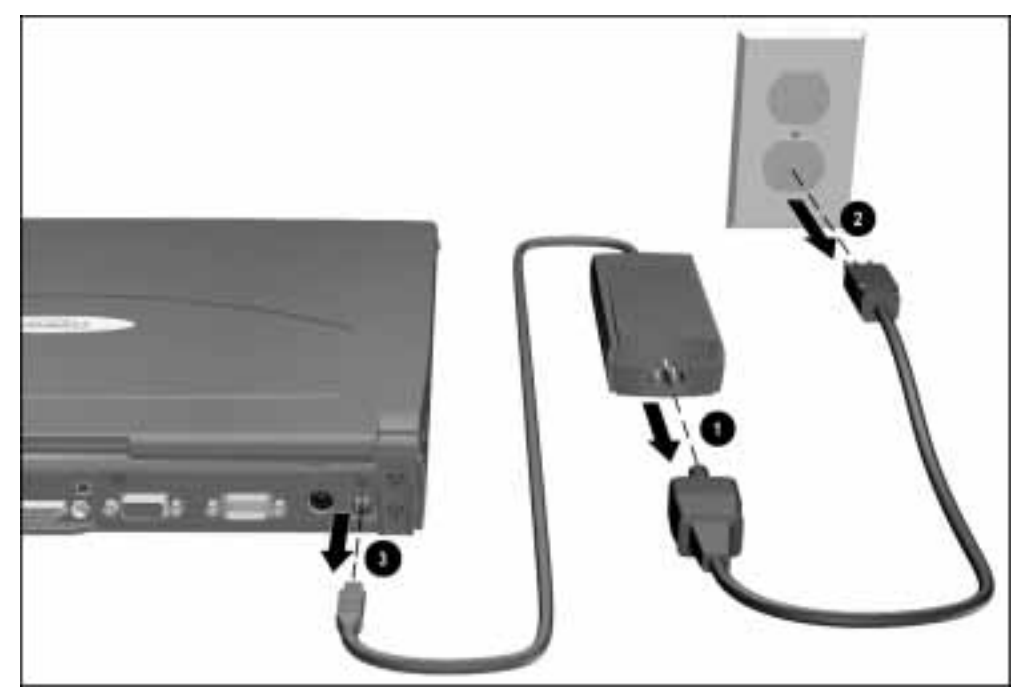

Figure 5-5. Disconnecting the Computer

7. Turn off and disconnect external devices.

## 5.5 Computer Logo

The computer logo has an adhesive backing for installation. Remove the protective covering from the adhesive back and install the logo (Figure 5-6). The logo is upside down when viewed from the back of the computer with the display open.

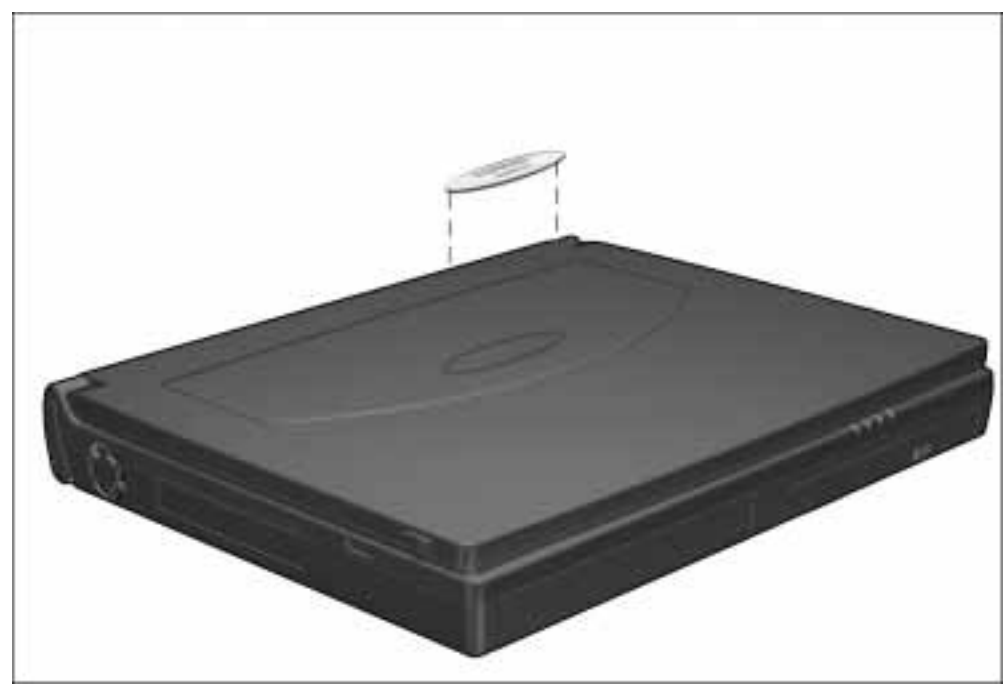

Figure 5-6. Installing the Computer Logo

## 5.6 Computer Feet

The computer feet are oblong, adhesive-backed rubber pads. The computer feet are included in the Miscellaneous Hardware Spare Kit.

Install the feet by removing the protective covering from the adhesive back and attaching the feet to the bottom of the computer (Figure 5-7).

NOTE: The front left computer foot adheres to the bottom of the battery pack.

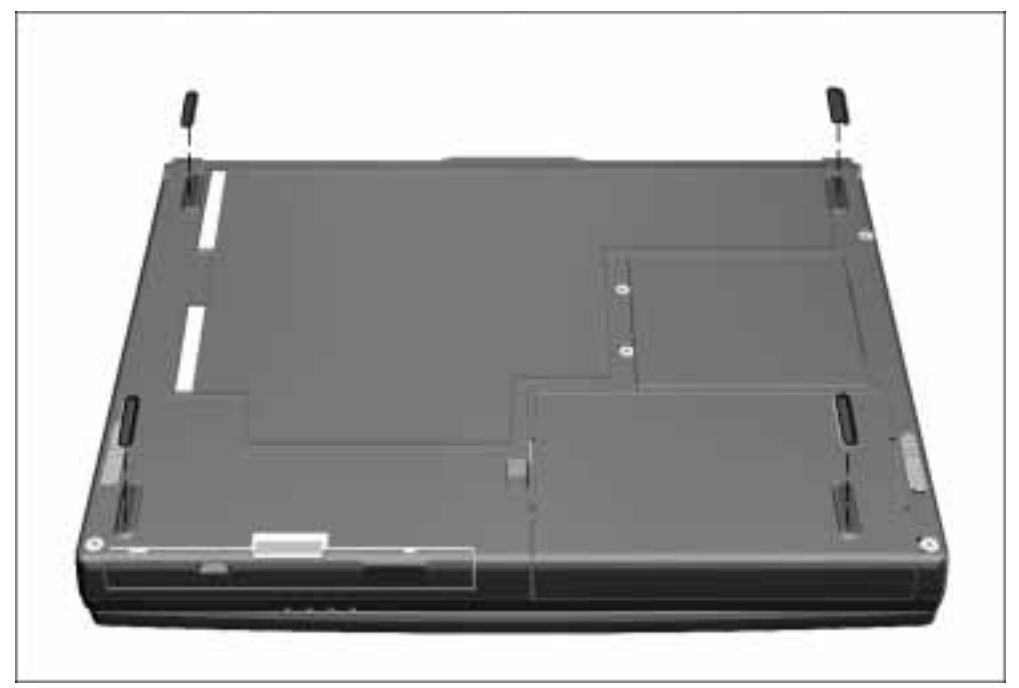

Figure 5-7. Installing the Computer Feet

## 5.7 Preparing the Computer for Disassembly

- 1. Undock the computer from the ArmadaStation or Armada MiniStation.
- 2. Shut down the computer.
- 3. Disconnect the AC Adapter and all external devices connected to the computer.
- 4. Remove the battery pack inserted into the battery bay (Section 5.8).

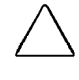

CAUTION: Failure to disconnect the AC Adapter from the computer and remove the battery pack before removing and installing internal components can damage the equipment.

- 5. Remove the hard drive (Section 5.9).
- 6. Remove MultiBay devices (Section 5.10).

NOTE: MultiBay devices may be left inside the MultiBay to provide balance when the computer is open.

7. Remove all PC Cards (Section 5.11).

## 5.8 Battery Packs

**WARNING:** To reduce the risk of injury or damage to the battery pack, do not crush,<br>puncture, or incinerate the battery pack or short the metal contacts. Do not attempt to open or service the battery pack.

**. . . . . . . . . . . . . . . . . . . . . . . . . . . . . . . . . . . . .**

#### Removing a Battery Pack

1. If the computer is turned on, press the suspend button. If there is hard drive or diskette drive activity, Suspend may not occur immediately. The computer screen clears and the power/suspend light begins to flash when Suspend is initiated.

If the computer is turned off or in Suspend or Hibernation, proceed to Step 2.

- 2. Tilt the computer at an angle  $\bullet$  so the bottom of the computer is accessible (Figure 5-8).
- 3. Slide the battery release latch forward ➋.
- 4. Pull the battery pack out of the battery bay ➌.

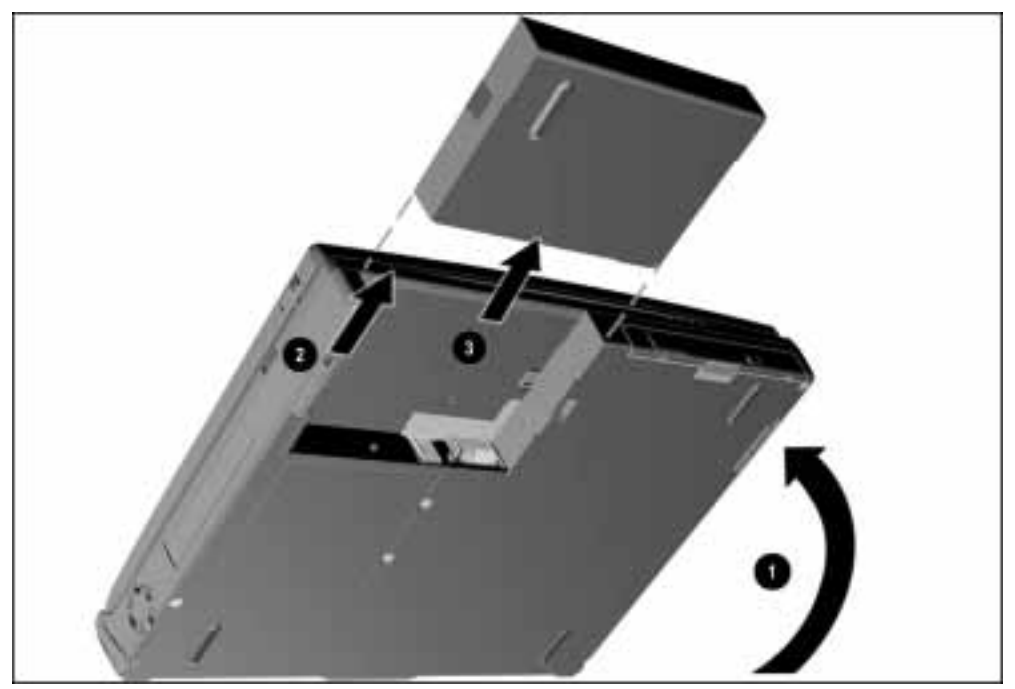

**Figure 5-8.** Removing a Battery Pack

Inserting a Battery Pack

**WARNING:** To prevent damage to the computer, do not insert a battery pack until the computer is fully reassembled.

**. . . . . . . . . . . . . . . . . . . . . . . . . . . . . . . . . . . . .**

1. With the battery pack label facing up and the battery pack contacts facing the computer, slide the battery pack into the battery bay until it clicks into place (Figure 5-9).

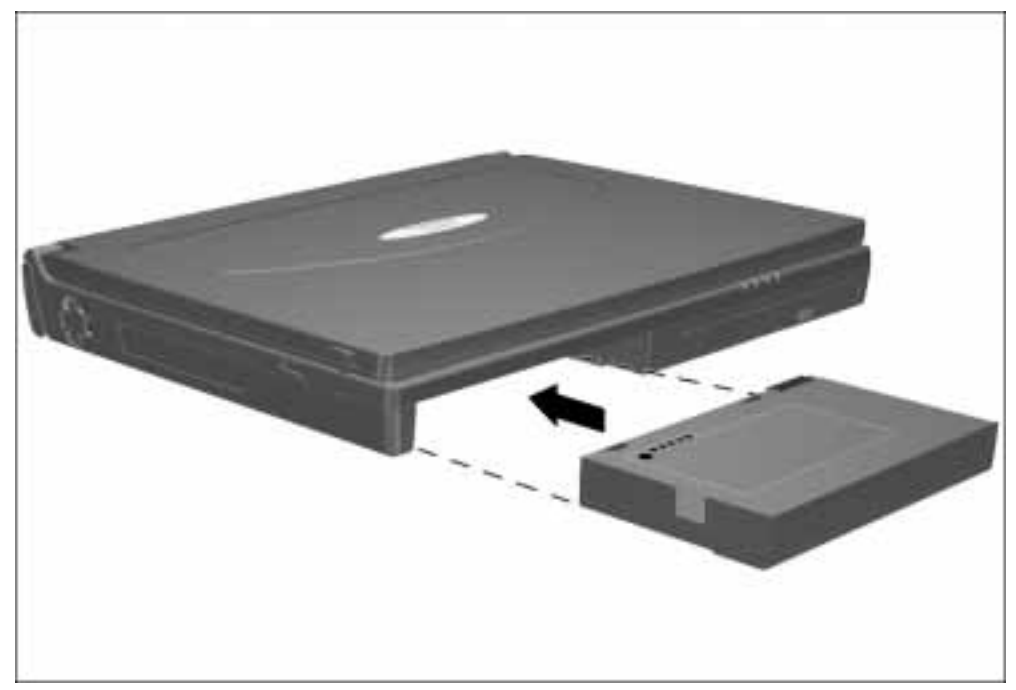

**Figure 5-9.** Inserting a Battery Pack

2. If the computer is in Suspend, press the suspend button to return to your work.

## 5.9 Hard Drives

#### Removing a Hard Drive

Before removing a hard drive, back up all information on the hard drive.

- 1. Save all work, exit all applications, and shut down the computer.
- 2. Remove the battery pack (Section 5.8).
- 3. Tilt the computer at an angle  $\bullet$  so the bottom of the computer is accessible (Figure 5-10).
- 4. If the hard drive has been secured in the hard drive bay with a security screw  $\bullet$ , remove the screw using the security screwdriver provided with the computer.

- 5. Press the hard drive release button  $\Theta$ .
- 6. Remove the hard drive from the hard drive bay ➍.

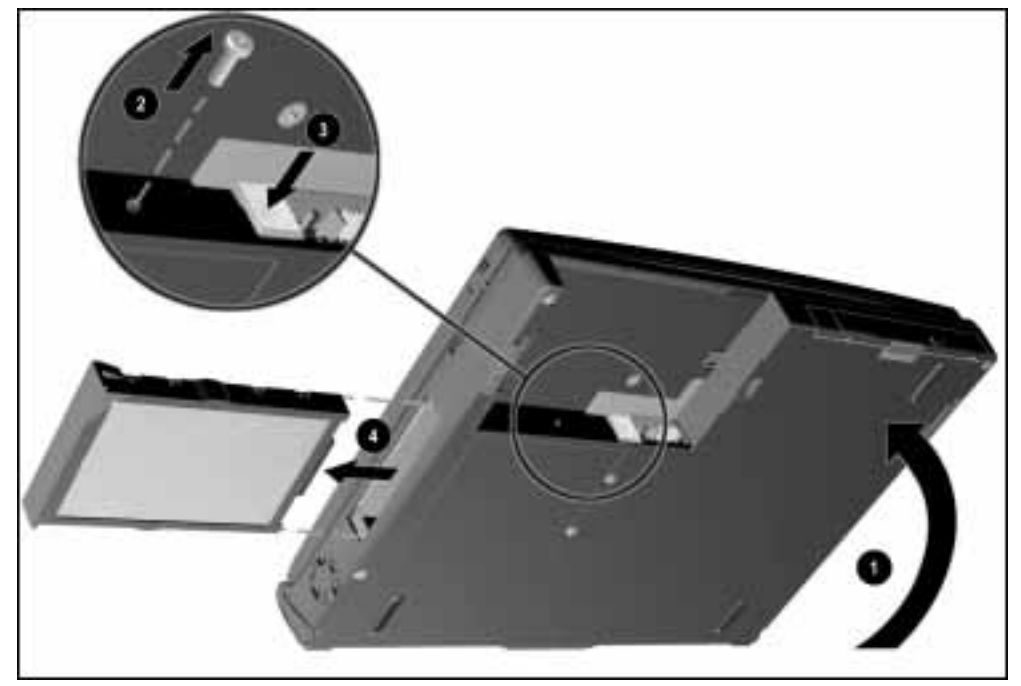

Figure 5-10. Removing a Hard Drive

## Inserting a Hard Drive

1. Slide the hard drive into the hard drive bay (Figure 5-11).

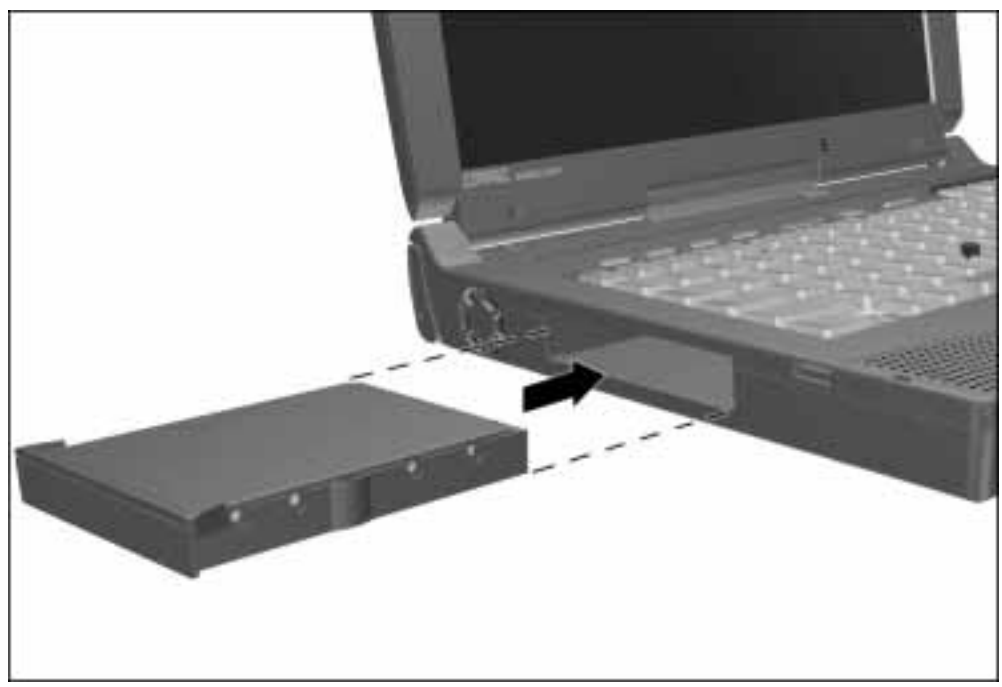

Figure 5-11. Inserting a Hard Drive

2. If the hard drive was secured in the hard drive bay using a security screw, replace the screw.

## 5.10 MultiBay Devices

#### Removing MultiBay Devices

- 1. Save all work, exit all applications, and shut down the computer.
- 2. Remove the media (diskette, CD-ROM, DVD-ROM) from the drive. Be sure the drive tray is closed.

**. . . . . . . . . . . . . . . . . . . . . . . . . . . . . . . . . . . . .**

- 3. Tilt the computer at an angle  $\bullet$  so the bottom of the computer is accessible (Figure 5-12).
- 4. Slide the MultiBay release latch <sup>o</sup> forward.
- 5. Pull the device out of the MultiBay ➌.

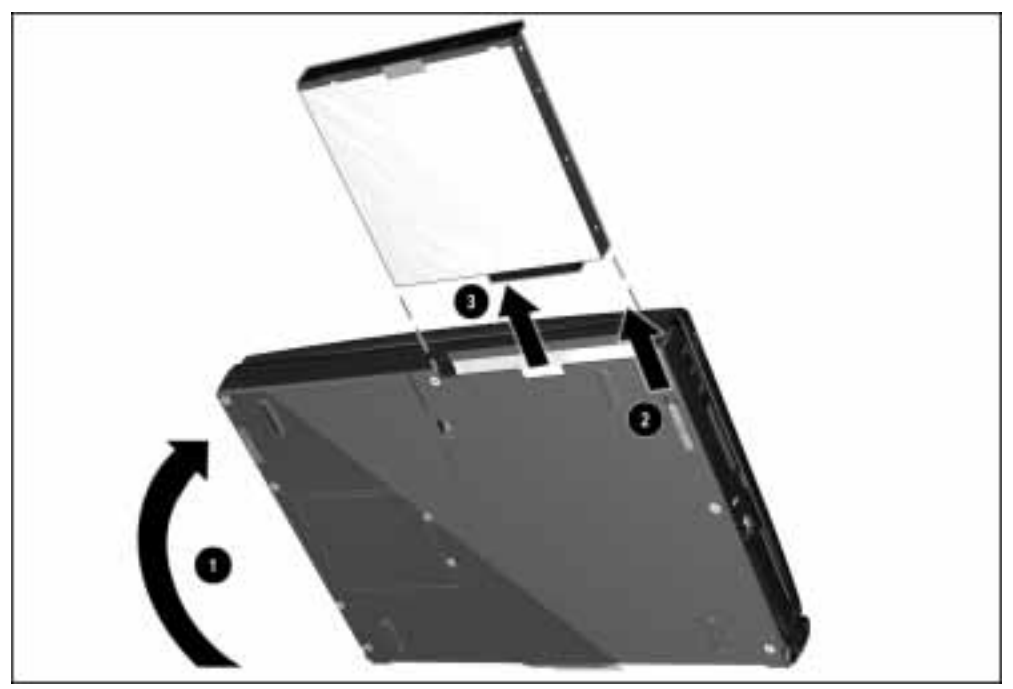

Figure 5-12. Releasing a Device from the MultiBay

NOTE: If you are not inserting another device into the MultiBay, insert the MultiBay weight saver included with the computer.

## Inserting MultiBay Devices

- 1. Remove the media (diskette, CD-ROM, etc.) from the drive to be inserted in the MultiBay. Ensure that the CD tray is closed.
- 2. With the bezel facing out, slide the device into the MultiBay until it clicks into place (Figure 5-13).

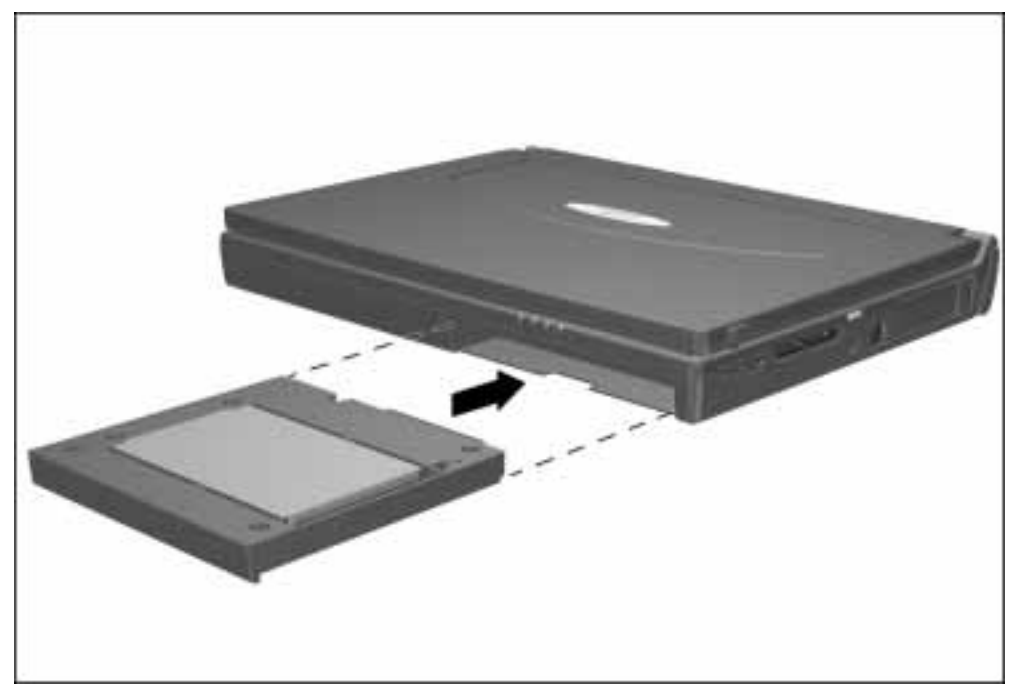

Figure 5-13. Inserting a Device into the MultiBay

### 5.11 PC Cards

The procedure for removing PC Cards varies with the operating system being used and with the kind of PC Card being removed.

If Windows 95 is running:

- A PC Card can be removed while the computer is on or off.
- The PC Card icon appears in the system tray on the Windows taskbar only while a PC Card is inserted.

If Windows NT is running:

- Some PC Cards, such as modem, ATA, flash, and SRAM cards, can be removed while the computer is on. However, the computer must be shut down before removing other PC Cards, such as LAN and SCSI cards. For removal information about a particular PC Card, refer to the documentation that came with the card and the Help program with CardWare.
- CardWare displays the PC Card icon on the system tray on the Windows taskbar whether or not a PC Card is inserted.

## Removing a PC Card When the Computer is Off

- 1. Open the PC Card door by flipping it down ➊ (Figure 5-14).
- 2. Press the PC Card eject button <sup>o</sup> for the card to be ejected. The eject button extends.
- 3. Press the eject button a second time ➌. The PC Card partially ejects from the PC Card slot.
- 4. Remove the PC Card from the PC Card slot ➍.

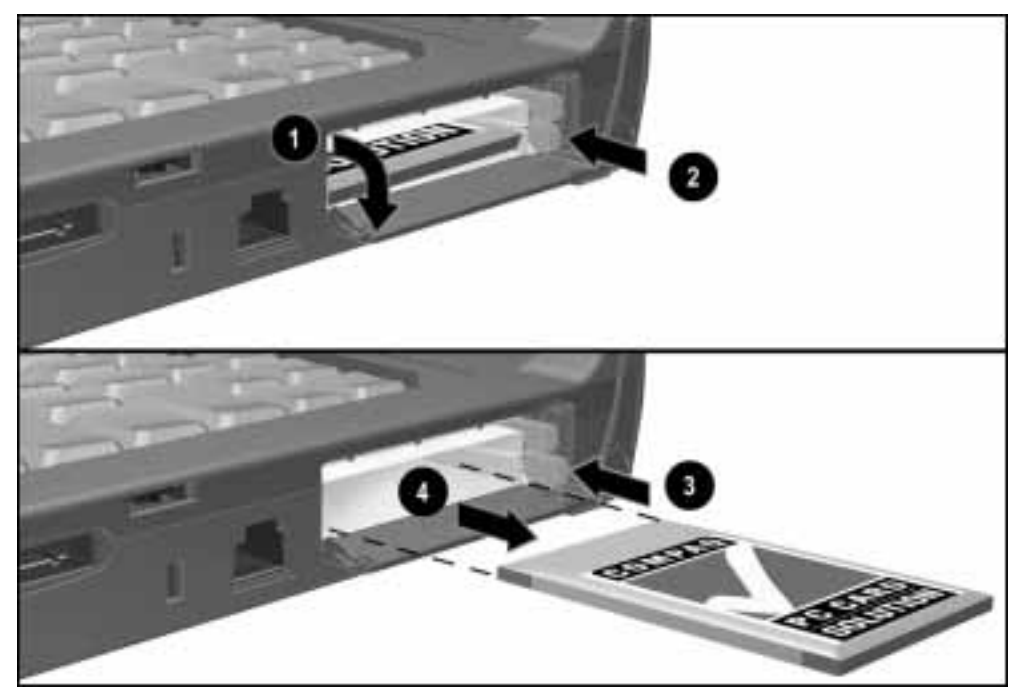

Figure 5-14. Removing a PC Card

#### Removing a PC Card When the Computer is On

- 1. Click the PC Card icon on the system tray on the Windows taskbar. A list of PC Cards running in the system appears.
- 2. Click the PC Card to be stopped.

IMPORTANT: Always stop a LAN, ATA, or SCSI card before removing it.

3. When a message appears that it is safe to remove the card, follow the procedures in the section, "Removing a PC Card When the Computer is Off."

NOTE: A computer running Windows 95 beeps twice when the card is removed. A computer running Windows NT beeps three times in descending tones when the card is removed.

#### Inserting a PC Card

- 1. Save all work, exit all applications, and turn off the computer.
- 2. Open the PC Card door by flipping it down (Figure 5-15).
- 3. Align the edges of the PC Card with the rails on the sides of one of the PC Card slots.
- 4. Insert the PC Card into the PC Card slot.

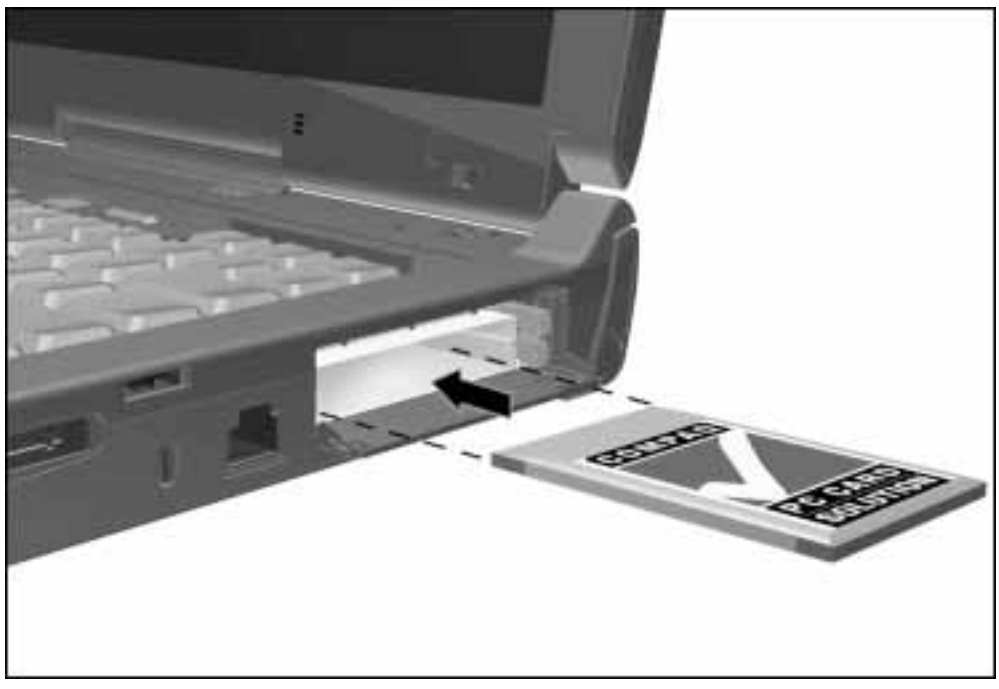

Figure 5-15. Inserting a PC Card

### 5.12 Memory Expansion

The memory compartment is located on the bottom of the computer and contains two memory slots. The computer standard memory is contained in one slot. Computer memory can be expanded by installing a memory board in the empty slot and/or replacing the standard memory board. SDRAM memory boards are available in 16-, 32-, 64-, and 128-MB increments.

The memory compartment cover and screws are spared with the computer base.

#### Removing the Memory Compartment Cover

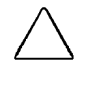

CAUTION: Electrostatic discharge (ESD) can damage electronic components. Before beginning this procedure, ensure that you are properly grounded. For more information, refer to Appendix B, "Electrostatic Discharge."

1. Prepare the computer for disassembly (Section 5.7).

WARNING: Failure to unplug the power cord and remove the battery pack before<br>installing a memory expansion board can damage the equipment and expose you to the risk of electrical shock.

2. Turn the computer upside down and position it so the rear panel faces forward.

- **. . . . . . . . . . . . . . . . . . . . . . . . . . . . . . . . . . . . .**
	- 3. Use a Torx T-10 screwdriver or the security screwdriver to remove the factory-installed screws that secure the memory compartment cover to the computer  $\bullet$  (Figure 5-16). If the security screws have been installed, use the security screwdriver to remove them.
	- 4. Lift the right side of the cover and swing it away from the computer  $\bullet$ .

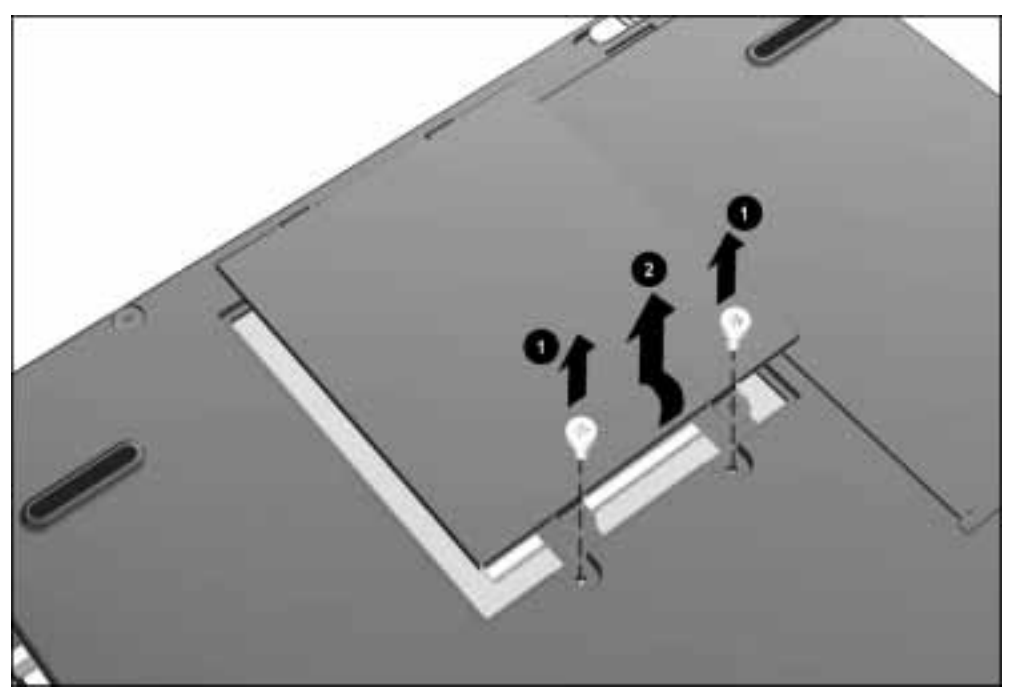

Figure 5-16. Removing the Memory Compartment Cover

#### Removing a Memory Expansion Board

- 1. Push the spring retention tabs away from both sides of the memory board to release the board  $\bullet$  (Figure 5-17).
- 2. Lift up the edge of the memory board and slide the board out of the slot at a 45-degree angle ➋.

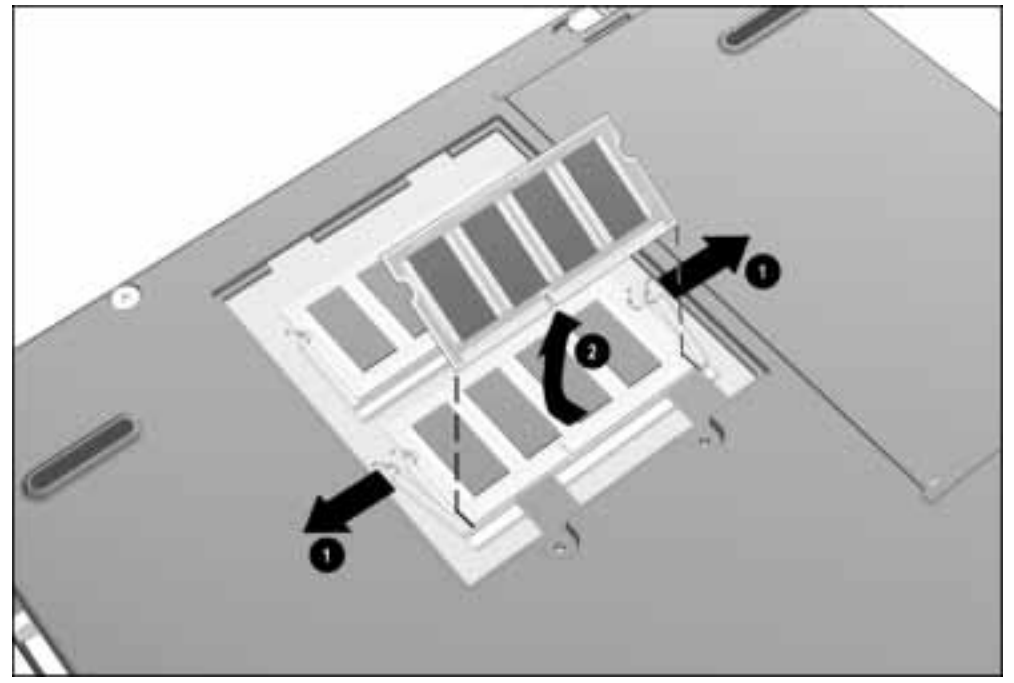

Figure 5-17. Removing a Memory Expansion Board

- 3. Place the memory board in an electrostatic-safe container.
- 4. If no memory expansion board is to be installed, replace the memory compartment cover and install the screws.
## Installing a Memory Expansion Board

The memory expansion boards are asymmetrically keyed (notched) to ensure correct positioning.

- 1. Insert the memory expansion board into an empty memory expansion slot at a 45-degree angle ➊ (Figure 5-18).
- 2. Push the board into place until it is seated.
- 3. Push the memory expansion board down until the board is seated in the retention clips ➋.

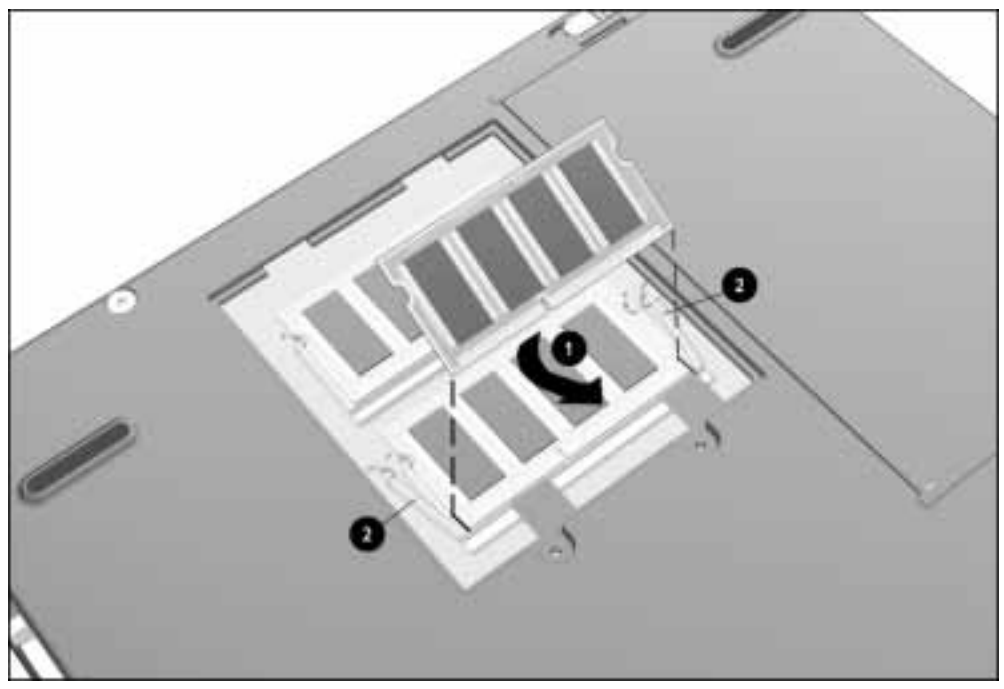

Figure 5-18. Installing a Memory Expansion Board

- 4. Slide the memory compartment cover into position and insert the two screws.
- 5. Run Computer Setup (Section 2.5).

NOTE: If, after installation, a memory expansion board fails to be recognized, remove the board and make sure the memory expansion slot is clean and free of debris. Reinsert the card.

## 5.13 Keyboard/CPU Cover Assembly

The keyboard/CPU cover assembly is spared as a unit. Two spare pointing device caps are included with the assembly. Remove the keyboard/CPU cover assembly to gain access to the internal components of the computer.

## Removing the Keyboard/CPU Cover Assembly

- 1. Prepare the computer for disassembly (Section 5.7).
- 2. Turn the computer upside down with the front of the computer facing forward.
- 3. Remove the nine screws from the bottom of the computer (Figure 5-19).

CAUTION: The screw removed from the MultiBay area of the computer (circled in Figure 5-19) is shorter than the other screws removed in Step 3. When installing the keyboard/CPU cover assembly, be sure this shorter screw is installed in the proper location. Failure to follow this caution can result in damage to the computer.

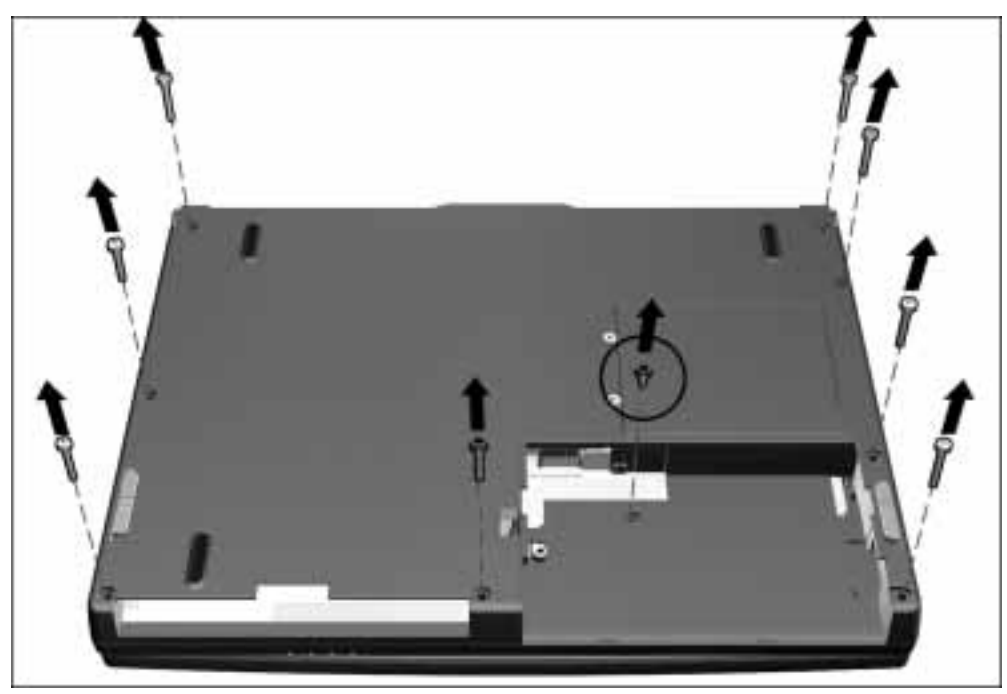

Figure 5-19. Removing the Keyboard/CPU Cover Assembly Screws

- 4. Turn the computer right side up with the front of the computer facing forward.
- 5. Open the computer as far as it will open.

NOTE: With the display open and the battery pack and hard drive removed, the weight of the display makes the computer susceptible to being easily tipped over.

- 6. Unsnap the back of the keyboard/CPU cover assembly.
- 7. Lift the keyboard/CPU cover assembly straight up and away from the computer (Figure 5-20).

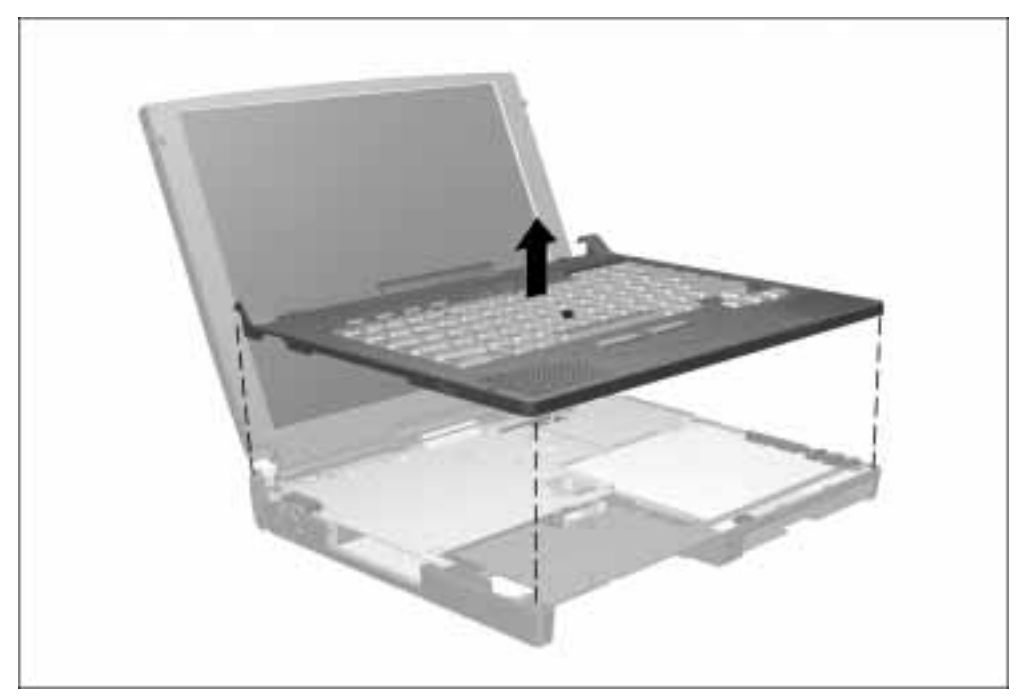

Figure 5-20. Removing the Keyboard/CPU Cover Assembly

- **. . . . . . . . . . . . . . . . . . . . . . . . . . . . . . . . . . . . .**
	- 8. Remove the six screws securing the EMI shield to the base assembly  $\bullet$ (Figure 5-21).
	- 9. Remove the screw  $\Theta$  that secures the heatpipe mount leaf spring  $\Theta$  to the processor assembly.

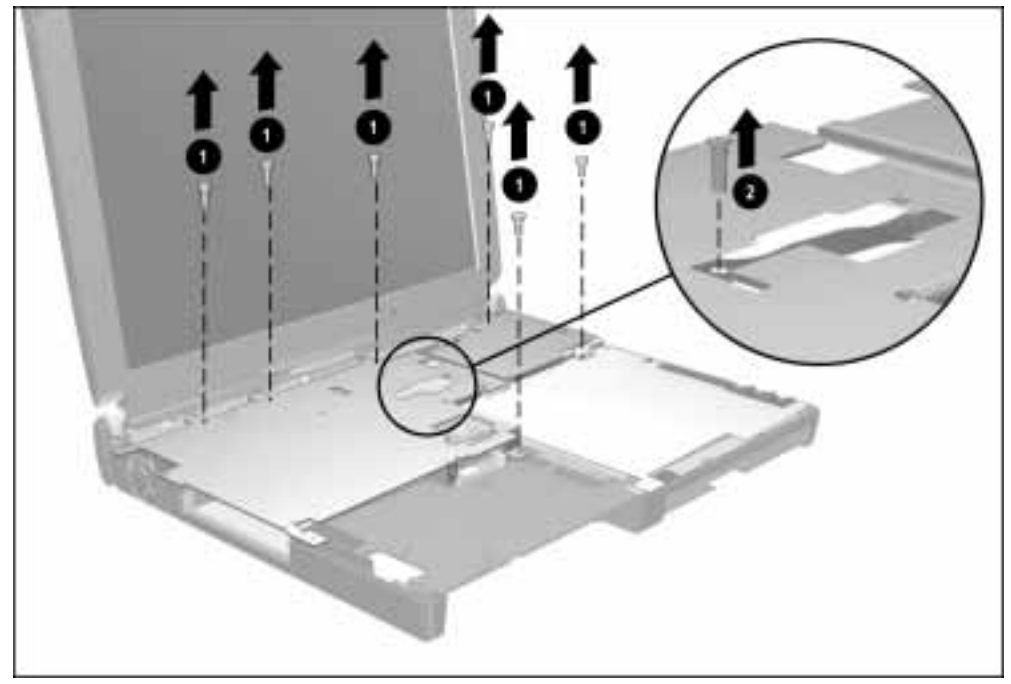

Figure 5-21. Removing the Heatpipe Mount Leaf Spring and EMI Shield Screws

- **. . . . . . . . . . . . . . . . . . . . . . . . . . . . . . . . . . . . .**
	- 10. Swing the left side of the heatpipe mount leaf spring up and away from the base assembly  $\bullet$  (Figure 5-22).
	- 11. Lift the front edge of the EMI shield up and remove the shield from the computer ➋.

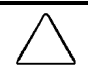

 $CAUT/ON:$  Make sure the auxiliary battery cable  $\bigcirc$  does not interfere with the removal of the EMI shield. Failure to follow this caution can result in damage to the auxiliary battery cable.

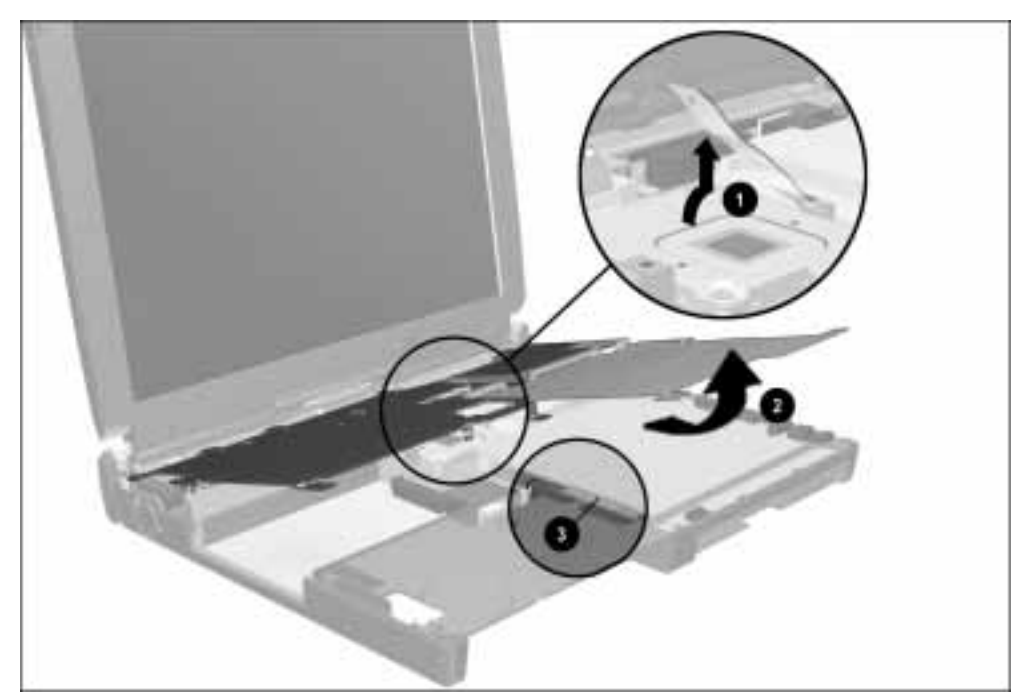

Figure 5-22. Removing the EMI shield

## Installing the Keyboard CPU Cover Assembly

NOTE: Make sure the PC Card door is open when installing the keyboard/CPU cover assembly.

1. Replace the EMI shield, making sure the four tabs on the back of the shield  $\bullet$  fit into the appropriate slots  $\Theta$  on the U-channel (Figure 5-23). Install the six screws that secure the shield to the base assembly.

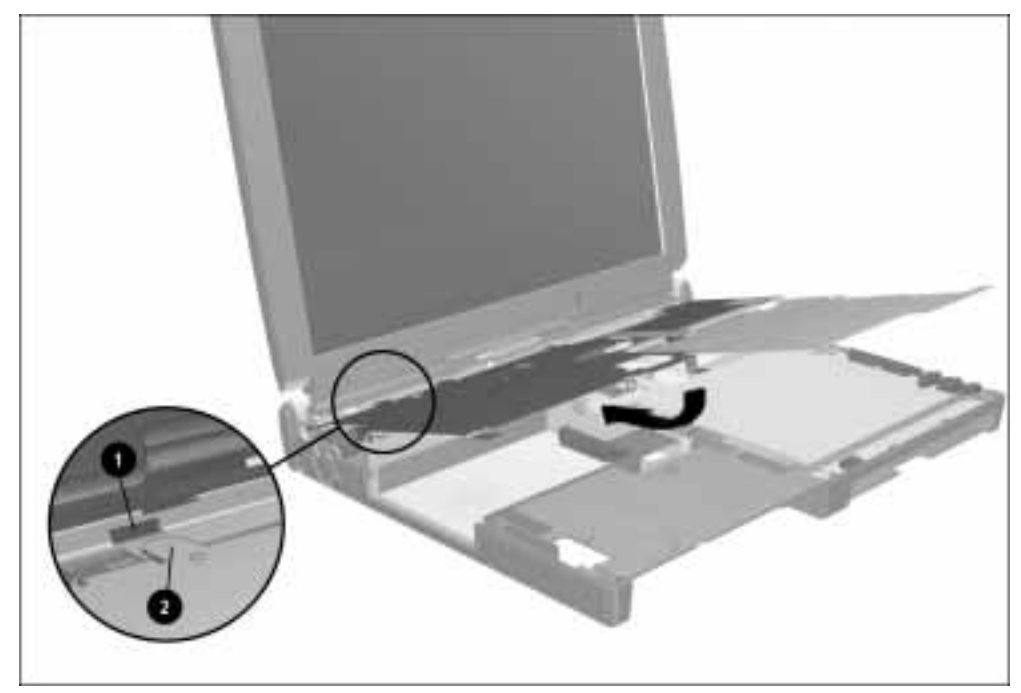

Figure 5-23. Installing the EMI shield

- 2. Insert the notched end of the heatpipe mount leaf spring  $\bullet$  into the slot on the thermal catch bracket on the processor (Figure 5-24).
- 3. Swing down the left side of the heatpipe mount leaf spring ➋.
- 4. Install the screw that secures the heatpipe mount leaf spring ➌.

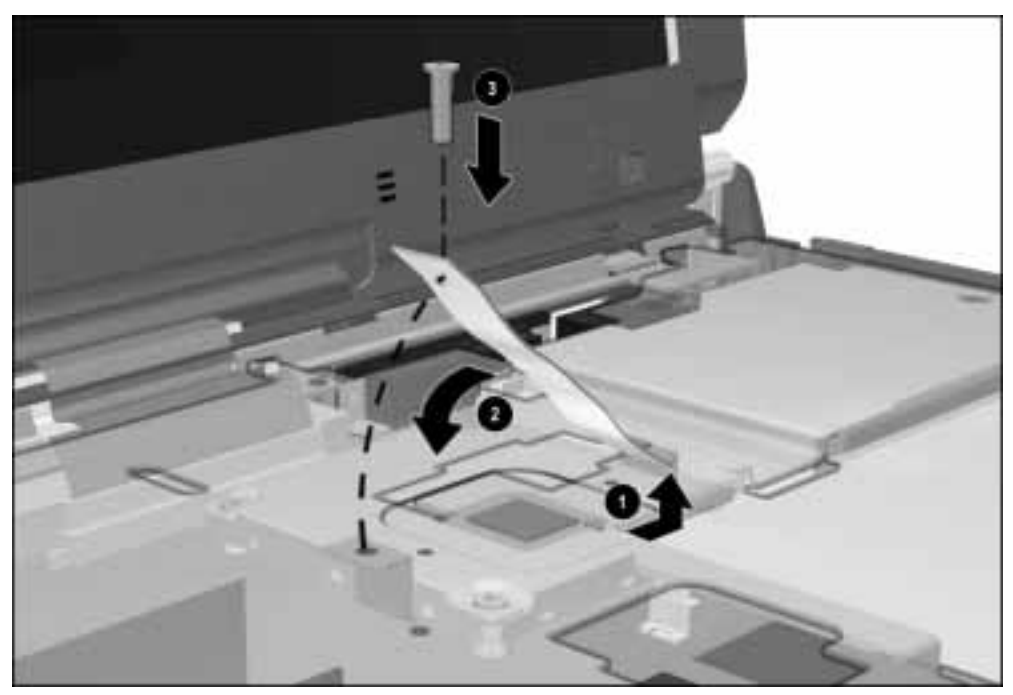

Figure 5-24. Installing the Heatpipe Mount Leaf Spring

- 5. Hold the keyboard/CPU cover assembly at a downward angle and push the right rear corner of the cover onto the right display clutch.
- 6. Press down on the cover in the area above the keyboard connector to seat the connector.
- 7. Push the left rear corner of the cover onto the left display clutch.
- 8. Lower the front of the cover.
- 9. Close the display.
- 10. Turn the computer upside down and install the eight screws that secure the keyboard/CPU cover assembly to the CPU base assembly.

CAUTION: To avoid damaging the computer, do not pinch or deform cables when installing the keyboard/CPU cover assembly.

# 5.14 Auxiliary Battery

- 1. Prepare the computer for disassembly (Section 5.7).
- 2. Remove the keyboard/CPU cover assembly (Section 5.13).
- 3. Use the connector removal tool to disconnect the auxiliary battery cable from the system board  $\bullet$  (Figure 5-25).
- 4. Lift and remove the auxiliary battery  $\bullet$ .

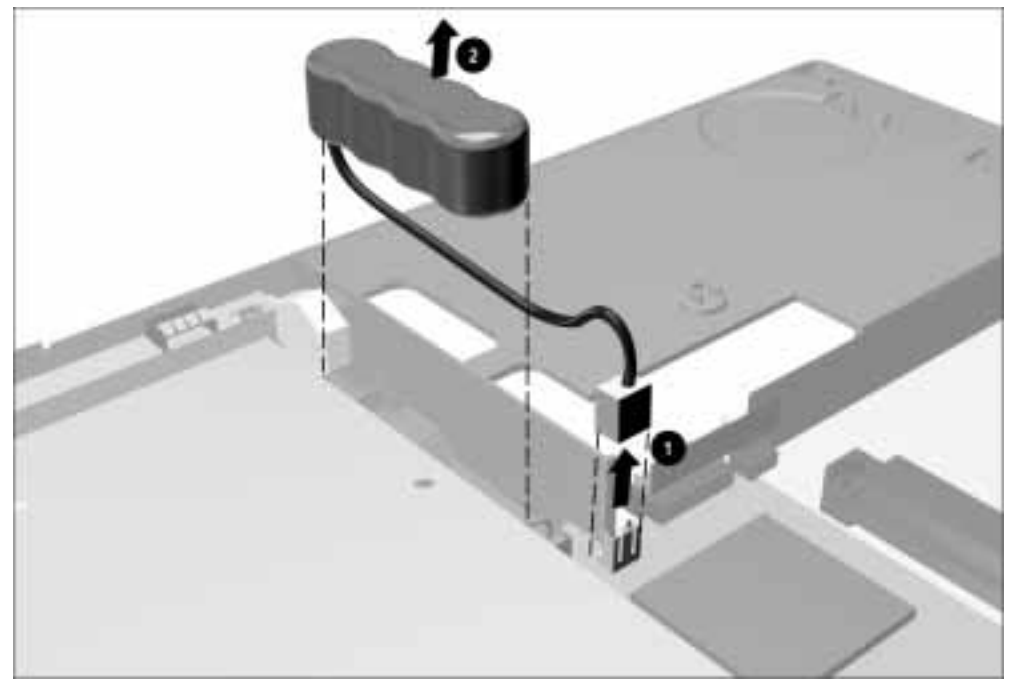

Figure 5-25. Removing the Auxiliary Battery

NOTE: The RTC battery should be installed before installing the auxiliary battery. Refer to Section 5.15.

When installing the auxiliary battery, connect the battery to the system board  $\mathbf{0}$ , route the cable as illustrated in Figure 5-26, and then place the battery into the channel  $\bullet$  in the front of the base assembly, with the cable underneath the battery.

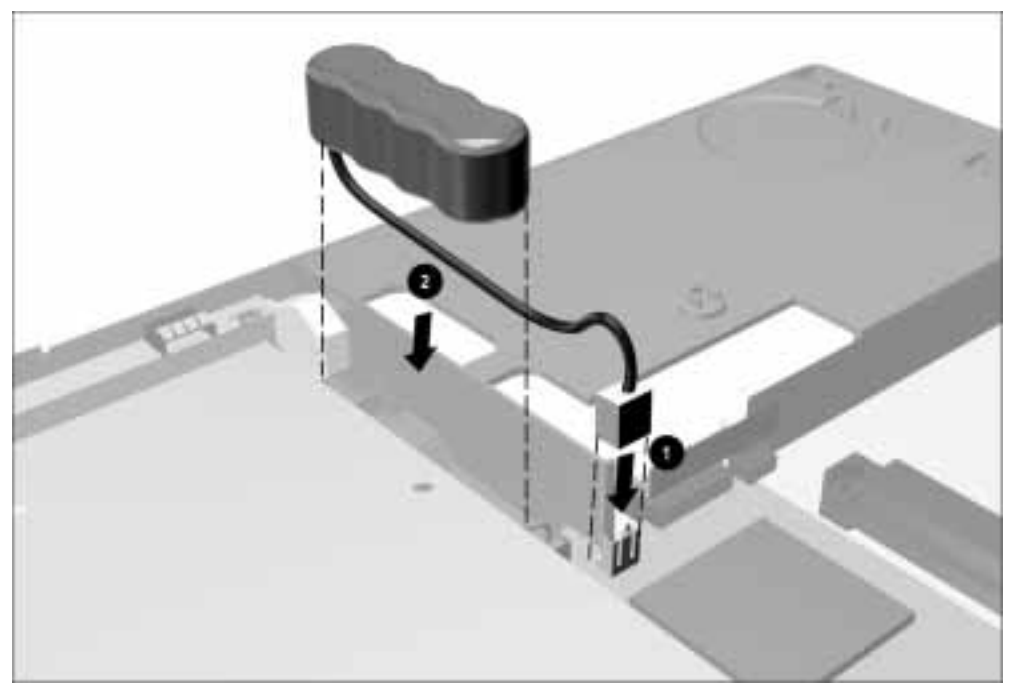

Figure 5-26. Installing the Auxiliary Battery

# 5.15 RTC Battery

- 1. Prepare the computer for disassembly (Section 5.7).
- 2. Remove the keyboard/CPU cover assembly (Section 5.13).
- 3. Use the connector removal tool to disconnect the RTC battery cable from the system board  $\bullet$  (Figure 5-27).
- 4. Lift and remove the RTC battery  $\bullet$ .

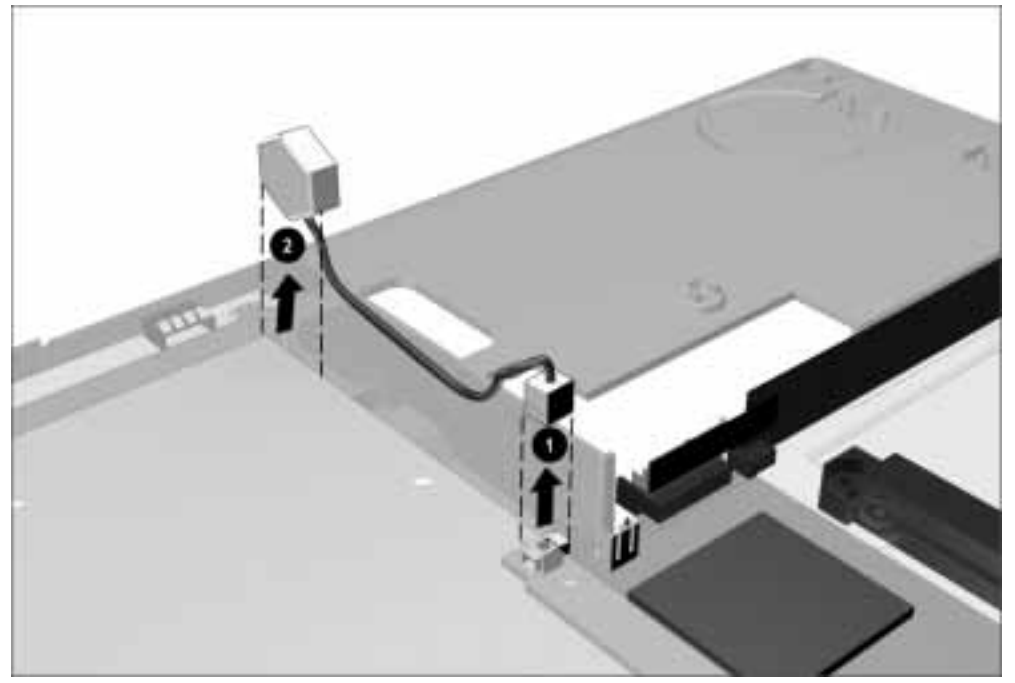

Figure 5-27. Removing the RTC Battery

When installing the RTC battery, connect the battery to the system board  $\bullet$ , route the cable as illustrated in Figure 5-28, and then place the battery into the slot in the front of the base assembly  $\bullet$ .

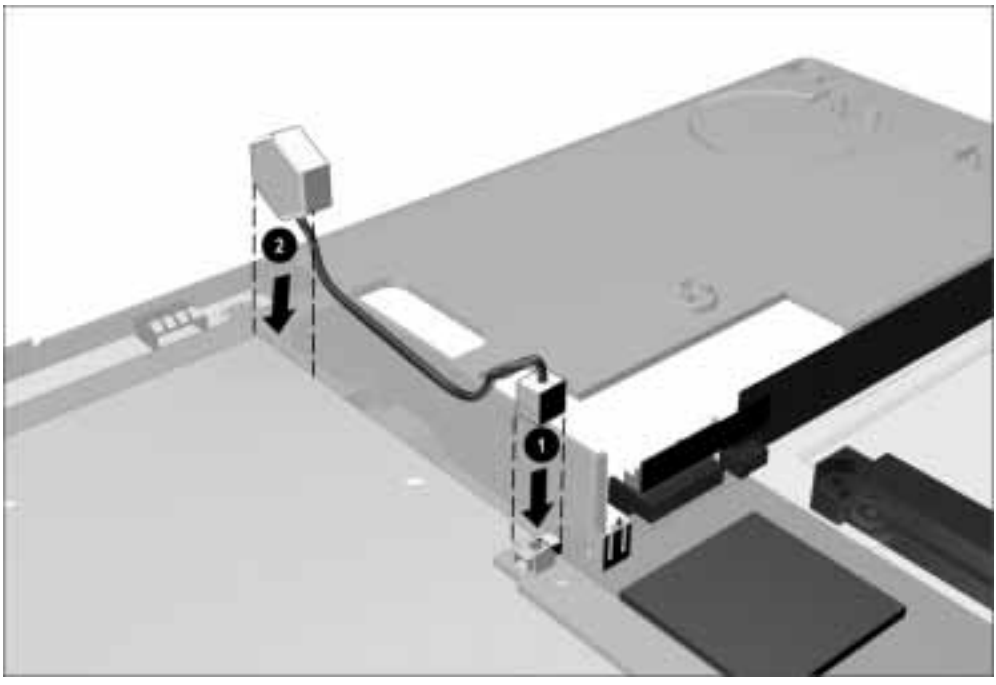

Figure 5-28. Installing the RTC Battery

# 5.16 Audio/Modem or Audio Only Board

Depending on the model, the computer contains either an audio/modem or an audio only board. The audio board is located in the right front area of the computer and connects to the system board. The audio/modem or audio only board is spared as a unit.

- 1. Prepare the computer for disassembly (Section 5.7).
- 2. Remove the keyboard/CPU cover assembly and EMI shield (Section 5.13).
- 3. Lift up on the rear left corner of the audio/modem board  $\bullet$  to disconnect the board from the system board (Figure 5-29).
- 4. Remove the audio/modem board from the computer  $\bullet$ .
- 5. Remove the MultiBay shield from the computer ➌.

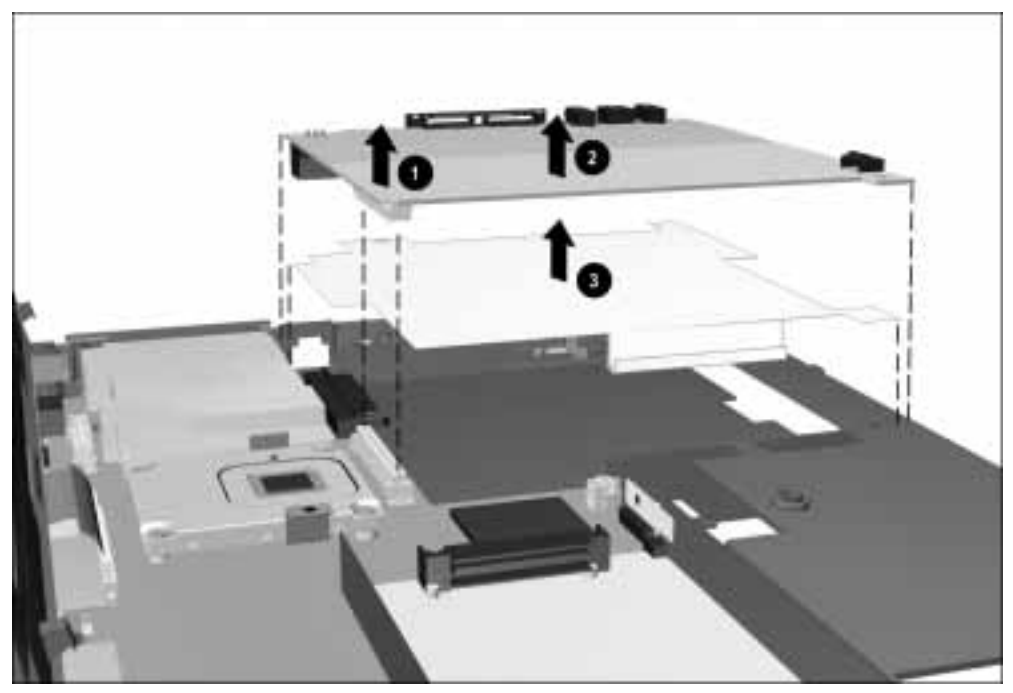

Figure 5-29. Removing the Audio/Modem Board and MultiBay Shield

Reverse the above procedure to install the audio/modem or audio only board and MultiBay shield.

 $CAUT/ON:$  When installing the MultiBay shield, make sure the tabs on the left and right sides of the shield are placed on the outside of the wall in the base assembly. Failure to follow this caution can result in damage to the MultiBay shield and any devices inserted into the MultiBay.

# 5.17 Fan Assembly

The fan assembly is mounted at the air vent on the left side of the computer and is connected to the system board.

- 1. Prepare the computer for disassembly (Section 5.7).
- 2. Remove the keyboard/CPU cover assembly and EMI shield (Section 5.13).
- 3. Disconnect the fan cable from the system board ➊ (Figure 5-30).
- 4. Lift the fan from the housing molded into the base assembly  $\bullet$ .

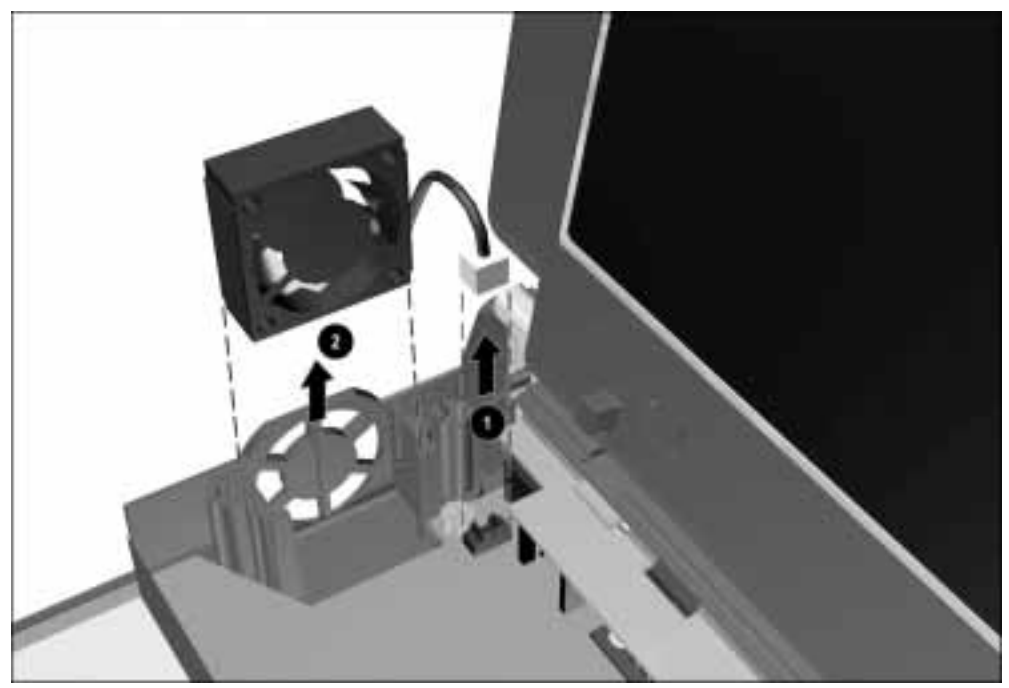

Figure 5-30. Removing the Fan Assembly

Reverse the above procedure to install the fan. Make sure the fan cable is routed through the slot in the back of the fan housing in the base assembly.

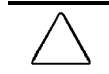

 $CAUT/ON:$  To maintain proper air flow, be sure the fan label faces outward and the fan cable faces the rear panel of the computer.

# 5.18 Processor Board

The processor board is spared as a unit.

 $CAUT/ON$ : When the processor assembly is removed, make sure the processor spacers either remain in place on the processor mounting bracket protruding through the system board or are removed.

When installing the processor assembly, make sure the processor spacers, processor assembly, and screws are installed in the proper sequence. Refer to Figures 5-31 and 5-32 for the proper installation sequence.

Failure to follow this caution can result in damage to the processor and system board.

- 1. Prepare the computer for disassembly (Section 5.7).
- 2. Remove the keyboard/CPU cover assembly and EMI shield (Section 5.13).
- 3. Remove the four screws  $\bullet$  that secure the processor board to the system board. Lift up on the back edge of the processor board  $\Theta$  and swing it forward to disconnect it from the system board and remove the processor board (Figure 5-31).

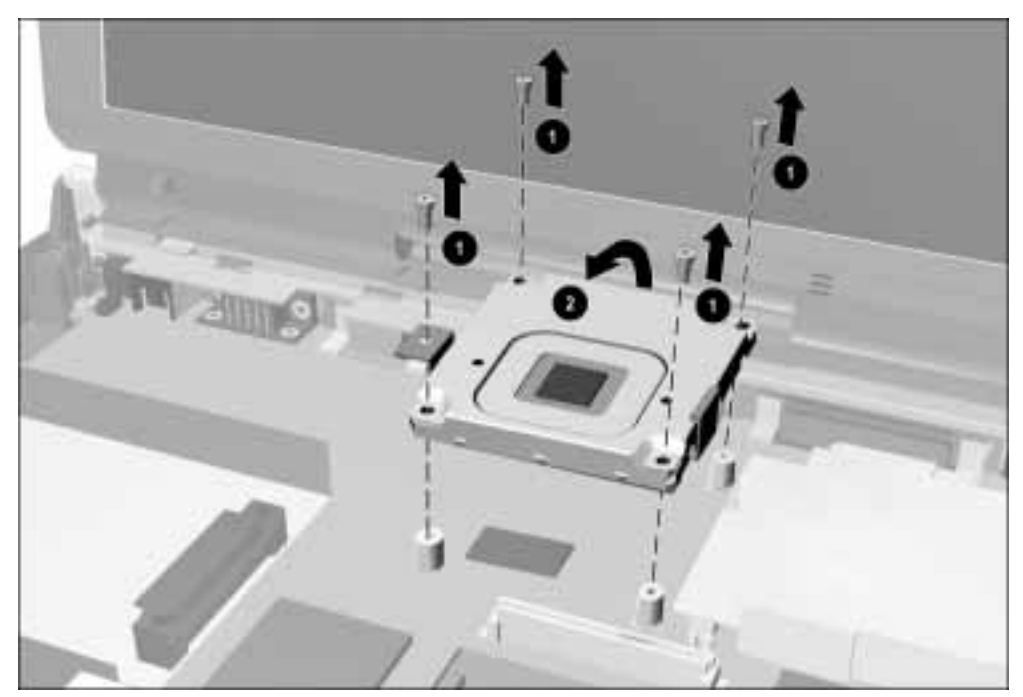

Figure 5-31. Removing the Processor Board

- **. . . . . . . . . . . . . . . . . . . . . . . . . . . . . . . . . . . . .**
	- 4. Remove the four spacers from the mounting posts on the processor mounting bracket (Figure 5-32).

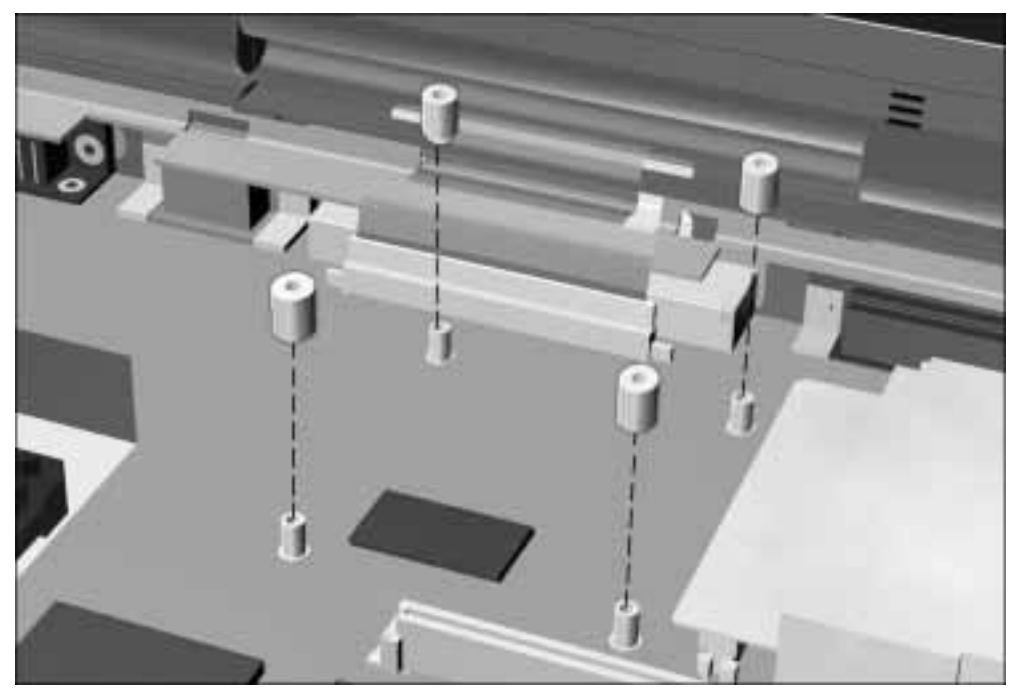

Figure 5-32. Removing the Processor Board Spacers

Reverse the above procedure to install the processor board. Make sure the four spacers are replaced before the processor board is secured to the system board.

NOTE: Make sure the processor assembly is fully seated on its connector on the system board before installing the screws.

# 5.19 Display Assembly

The display assembly is spared as a unit. The Compaq logo is included with the assembly.

## Removing the Display Assembly

- 1. Prepare the computer for disassembly (Section 5.7).
- 2. Remove the keyboard/CPU cover assembly and EMI shield (Section 5.13).
- 3. Position the computer so the rear panel faces forward.
- 4. Remove the four screws that secure the display assembly to the base assembly (Figure 5-33).

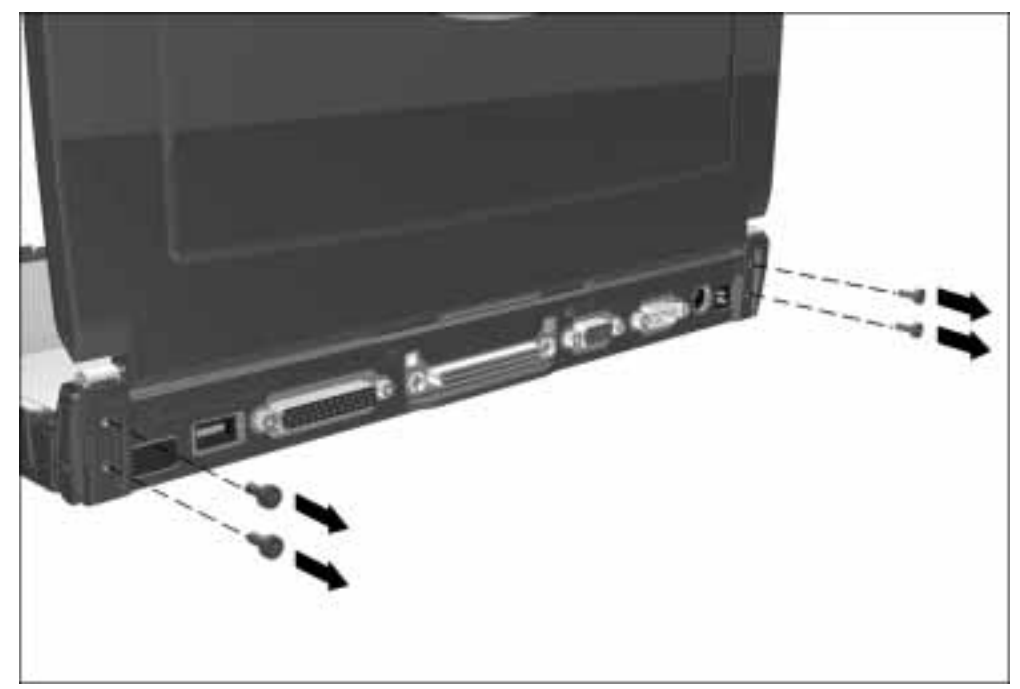

Figure 5-33. Removing the Display Assembly Screws

- 5. Position the computer so the front faces forward.
- 6. Open the computer.

7. Disconnect the display cable from the system board (Figure 5-34).

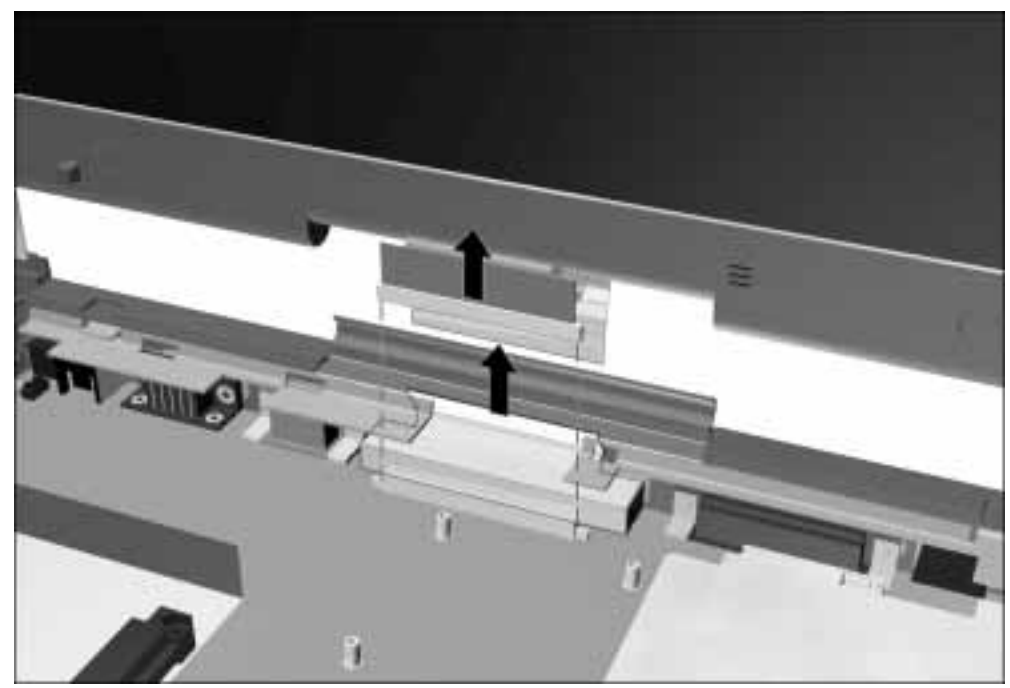

Figure 5-34. Disconnecting the Display Cable

8. Lift up and remove the display assembly from the base assembly.

As the display assembly is removed, the display ground cable disconnects from the base assembly.

Reverse the above procedure to install the display assembly. Insert the display ground cable into the clip in the base assembly as you lower the display clutches into their slots on the base assembly (Figure 5-35).

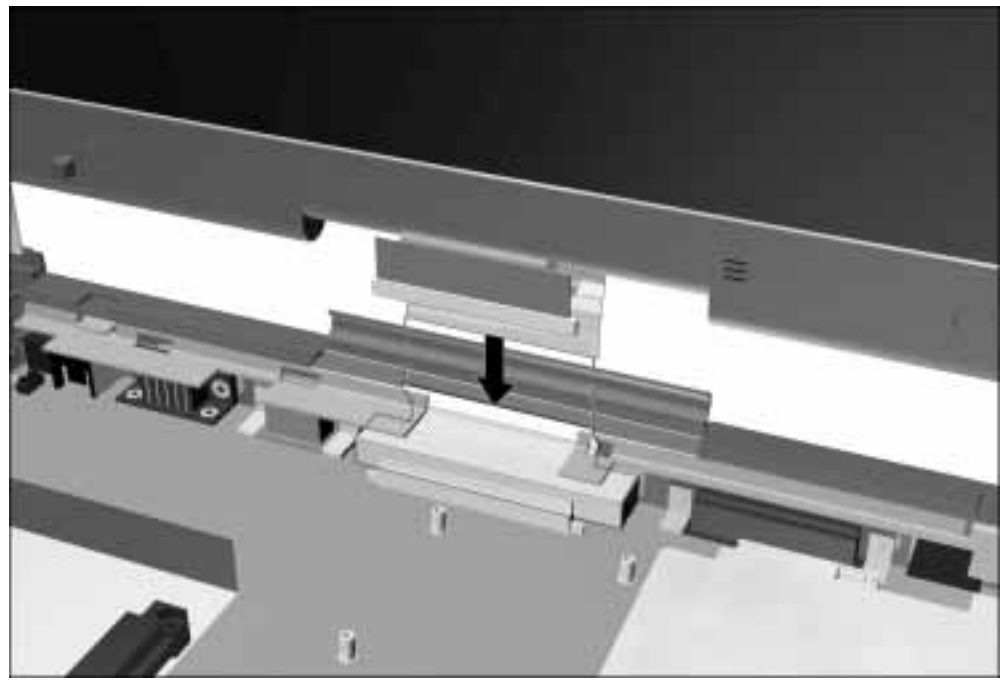

Figure 5-35. Connecting the Display Ground Cable

#### Display Assembly Internal Components

The display assembly is spared as a hinge-up subassembly in certain geographical regions. In other regions, individual components inside the assembly are spared separately. Refer to the following sections for display assembly disassembly instructions.

#### Bezel

- 1. Prepare the computer for disassembly (Section 5.7).
- 2. Remove the keyboard/CPU cover assembly and EMI shield (Section 5.13).
- 3. Remove the display assembly (Section 5.19).
- 4. Peel off the adhesive-backed overlay  $\bullet$  (Figure 5-36).
- 5. Remove the two screw covers <sup>**❷**</sup> and six screws <sup>**❸**</sup> that secure the bezel to the enclosure.
- 6. Remove the bezel ➍.

NOTE: The bezel is used to hold the display release latches in place. When the bezel is removed, the display release latches are loose. Make sure the latches and their springs are not misplaced when removing the bezel.

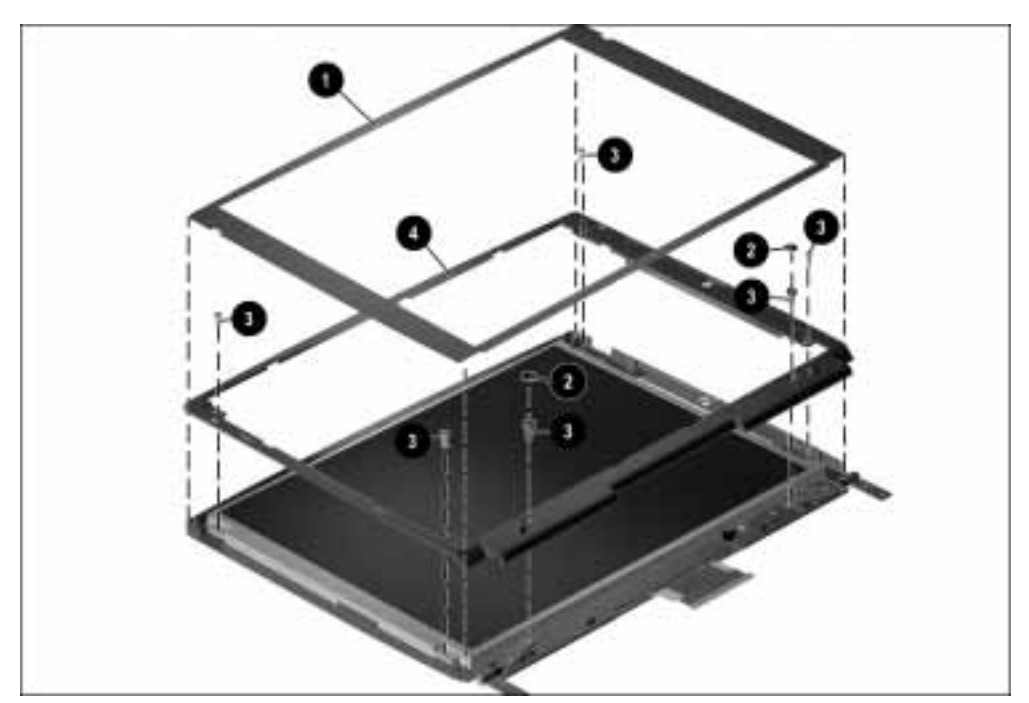

Figure 5-36. Removing the Display Overlay And Bezel

#### Panel

- 1. Prepare the computer for disassembly (Section 5.7).
- 2. Remove the keyboard/CPU cover assembly and EMI shield (Section 5.13).
- 3. Remove the display assembly (Section 5.19).
- 4. Remove the overlay and bezel.
- 5. Disconnect the backlight cable from the inverter  $\bullet$  (Figure 5-37).
- 6. Lift the right side of the panel out of the enclosure.
- 7. Remove the tape that secures the display cable to the back of the panel  $\bullet$ .

 $CAUT/ON:$  Do not remove the tape from the display cable. Failure to follow this caution can result in damage to the display cable.

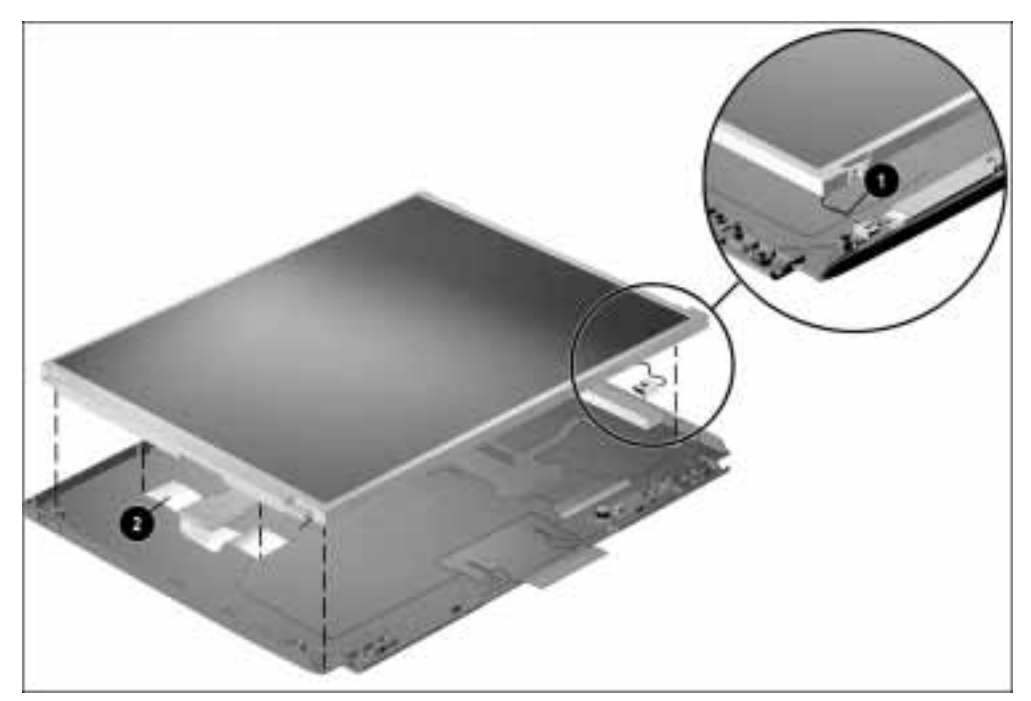

Figure 5-37. Disconnecting the Backlight Cable and Removing the Display Cable Tape

8. Disconnect the display cable from the panel.

CAUTION: Exercise caution when disconnecting the cable from the panel. Pull the cable away from the panel on a horizontal plane  $\bm{\mathbb{O}}$  (Figure 5-38). Failure to follow this caution can result in damage to the cable and panel.

**. . . . . . . . . . . . . . . . . . . . . . . . . . . . . . . . . . . . .**

#### 9. Remove the panel from the enclosure  $\bullet$ .

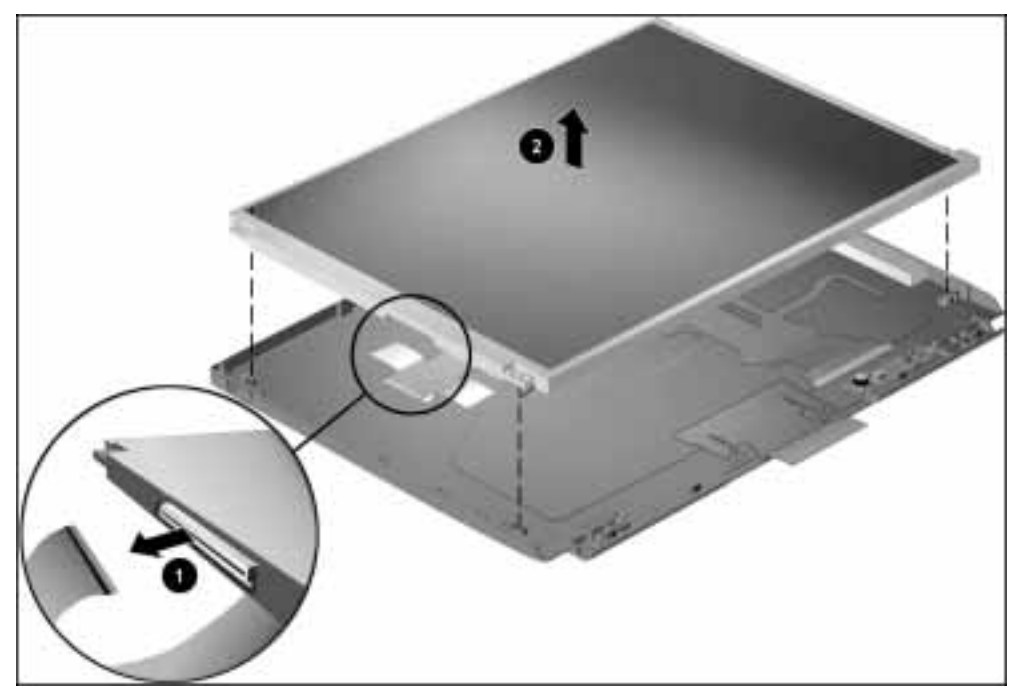

Figure 5-38. Disconnecting the Display Cable and Removing the Display Panel

Reverse the above procedure to install the panel.

## Display Cable

- 1. Prepare the computer for disassembly (Section 5.7).
- 2. Remove the keyboard/CPU cover assembly and EMI shield (Section 5.13).
- 3. Remove the display assembly (Section 5.19).
- 4. Remove the overlay and bezel.
- 5. Remove the panel.
- 6. Disconnect the display cable from the inverter  $\bullet$  and microphone board  $\bullet$ (Figure 5-39).
- 7. Remove the display cable from the enclosure ➌.

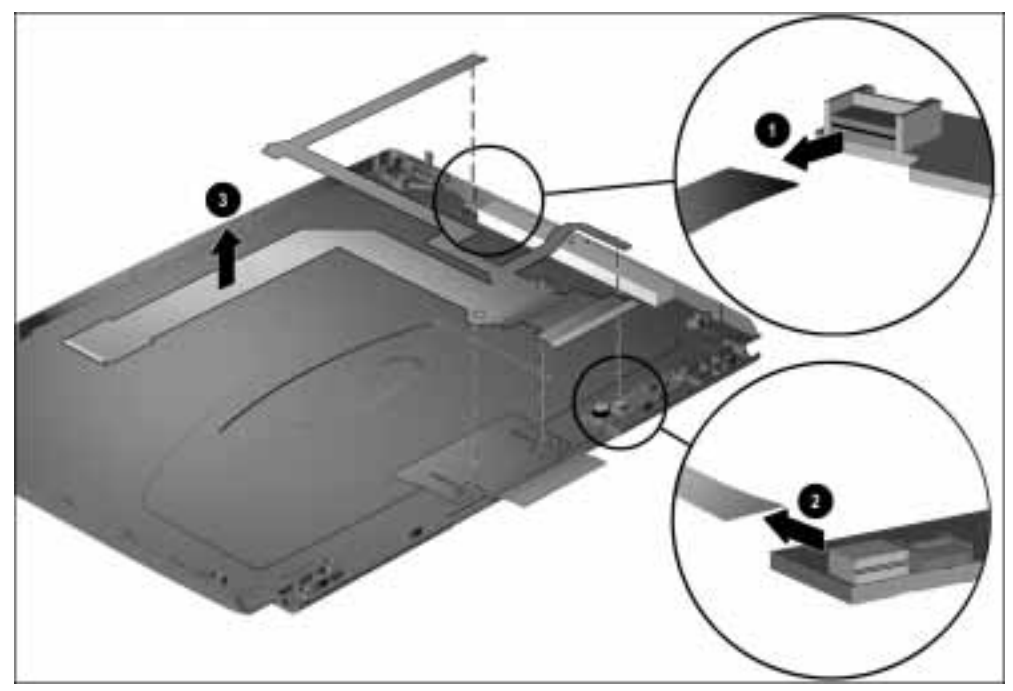

Figure 5-39. Removing the Display Cable

Reverse the above procedure to install the display cable. Be sure the alignment holes on the cable are placed over the alignment pegs on the enclosure.

### Inverter

The display inverter is spared with the inverter insulator.

- 1. Prepare the computer for disassembly (Section 5.7).
- 2. Remove the keyboard/CPU cover assembly and EMI shield (Section 5.13).
- 3. Remove the display assembly (Section 5.19).
- 4. Remove the overlay and bezel.
- 5. Remove the panel.
- 6. Remove the display cable.
- 7. Remove the screw that secures the inverter to the enclosure  $\bullet$  (Figure 5-40).
- 8. Remove the inverter from the enclosure <sup> $\odot$ </sup>.

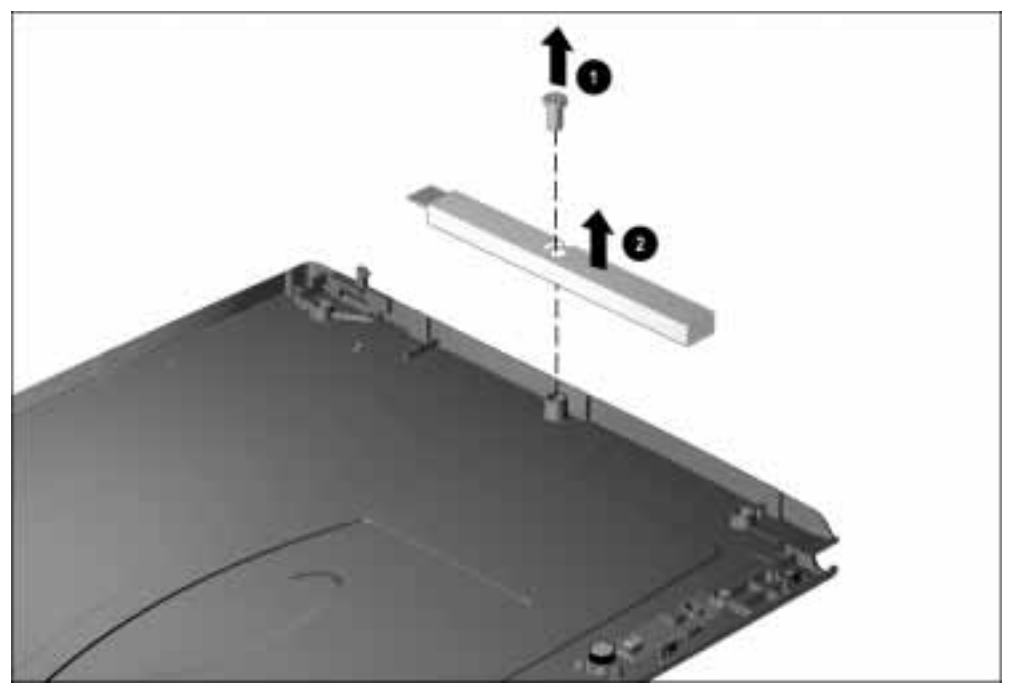

Figure 5-40. Removing the Display Inverter

Reverse the above procedure to install the inverter.

## **Microphone**

The microphone assembly consists of the microphone, the microphone board, and the isolator.

- 1. Prepare the computer for disassembly (Section 5.7).
- 2. Remove the keyboard/CPU cover assembly and EMI shield (Section 5.13).
- 3. Remove the display assembly (Section 5.19).
- 4. Remove the overlay and bezel.
- 5. Remove the panel.
- 6. Remove the display cable.
- 7. Disconnect the microphone cable from the microphone board  $\bullet$  and remove the microphone <sup>**②** (Figure 5-41).</sup>
- 8. Remove the microphone board from the enclosure  $\Theta$ .

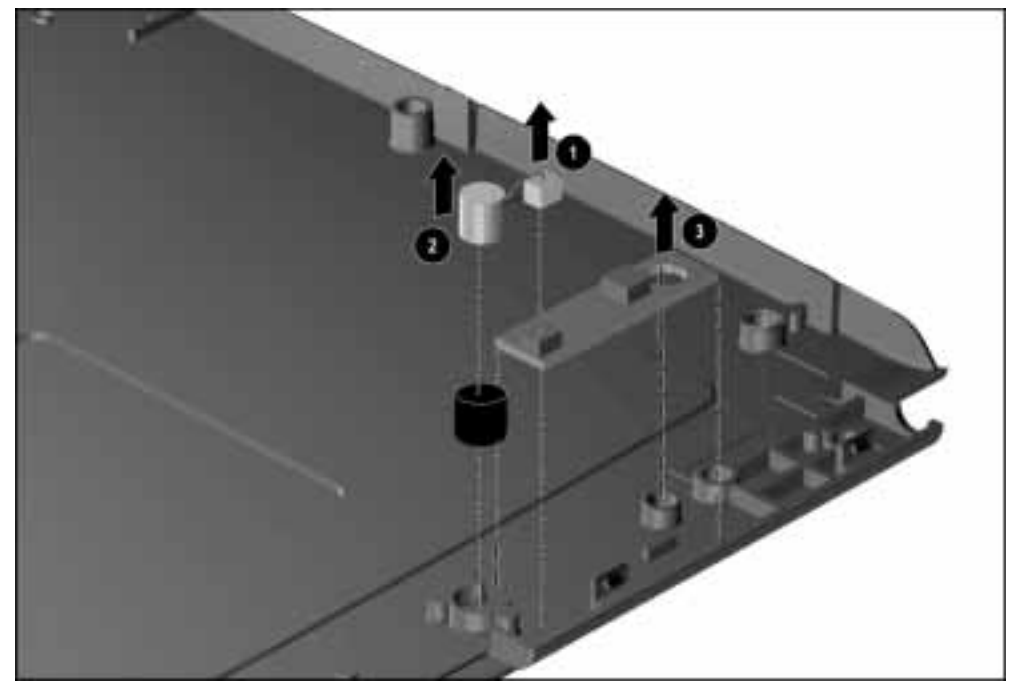

Figure 5-41. Removing the Microphone

Reverse the above procedure to install the microphone. The microphone board is secured to the display enclosure by an adhesive pad. If this pad needs to be replaced, install it on the microphone board first, then install the board on the display enclosure.

## 5.20 System Board

The system board is located beneath the major components in the computer. Those components must be removed to remove the system board. The system board is spared with the U-channel and expansion connector shield.

- 1. Prepare the computer for disassembly (Section 5.7).
- 2. Remove the keyboard/CPU cover assembly and EMI shield (Section 5.13).
- 3. Remove the auxiliary battery (Section 5.14).
- 4. Remove the RTC battery (Section 5.15).
- 5. Remove the audio/modem or audio only board and shield (Section 5.16).
- 6. Remove the fan assembly (Section 5.17).
- 7. Remove the processor board (Section 5.18).
- 8. Remove the display assembly (Section 5.19).

NOTE: Once the display assembly has been removed, MultiBay devices left inside the MultiBay for balance purposes can be removed (Section 5.8).

- 9. Position the computer so the rear panel faces forward.
- 10. Remove the two screws that secure the U-channel to the base assembly (Figure 5-42).

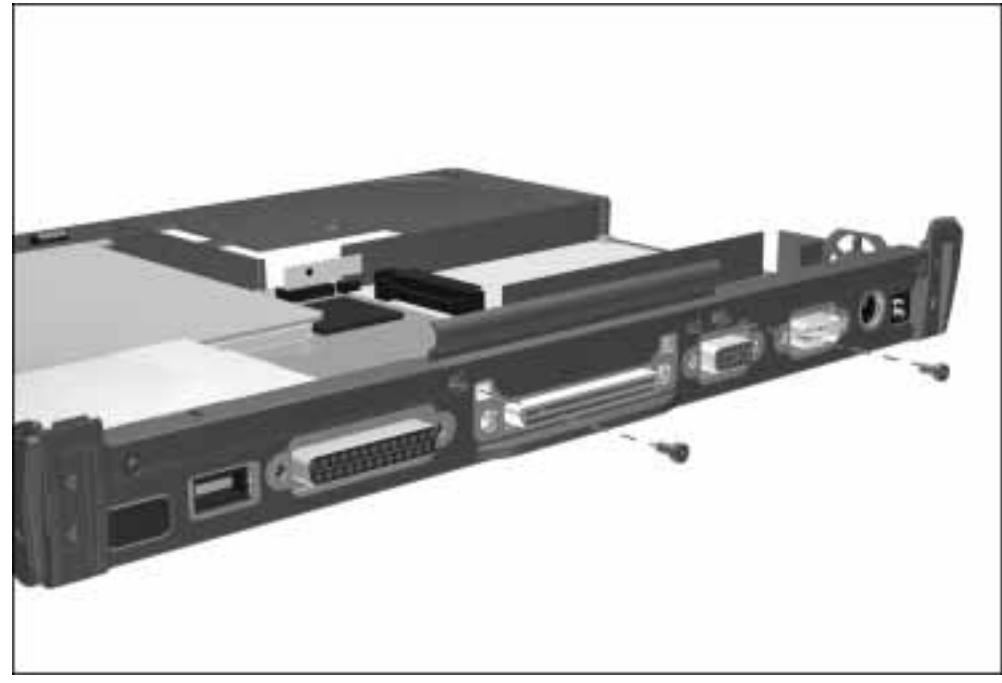

Figure 5-42. Removing the U-channel Screws

- 11. Position the computer so the front faces forward.
- 12. Remove the four screws  $\bullet$  that secure the system board to the base assembly (Figure 5-43).
- 13. Lift up on the front edge of the system board  $\bullet$ . Once the front edge of the system board clears the battery bay housing, pull the system board forward and remove it from the computer ➌.

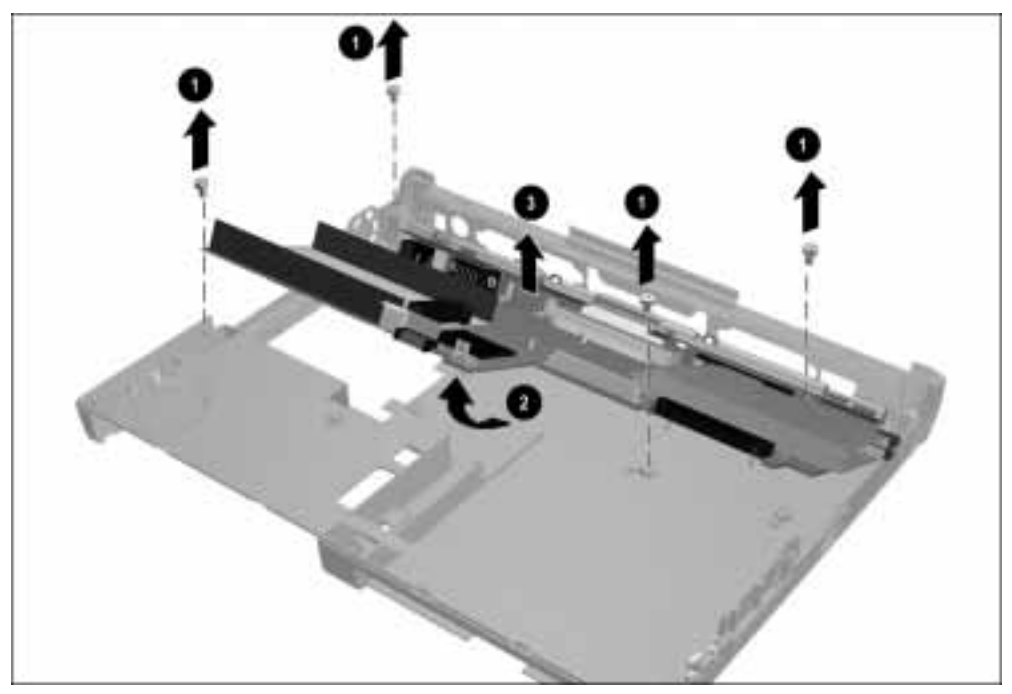

Figure 5-43. Removing the System Board

NOTE: When the system board is removed, the processor attach bracket loosely fits between the system board and the system board insulator. If the processor attach bracket is removed, the processor board spacers may be lost. Ensure that the spacers are not lost and are replaced before the processor is installed.

# Installing the System Board

1. Insert and hold the processor attach bracket in place on the bottom of the system board (Figure 5-44).

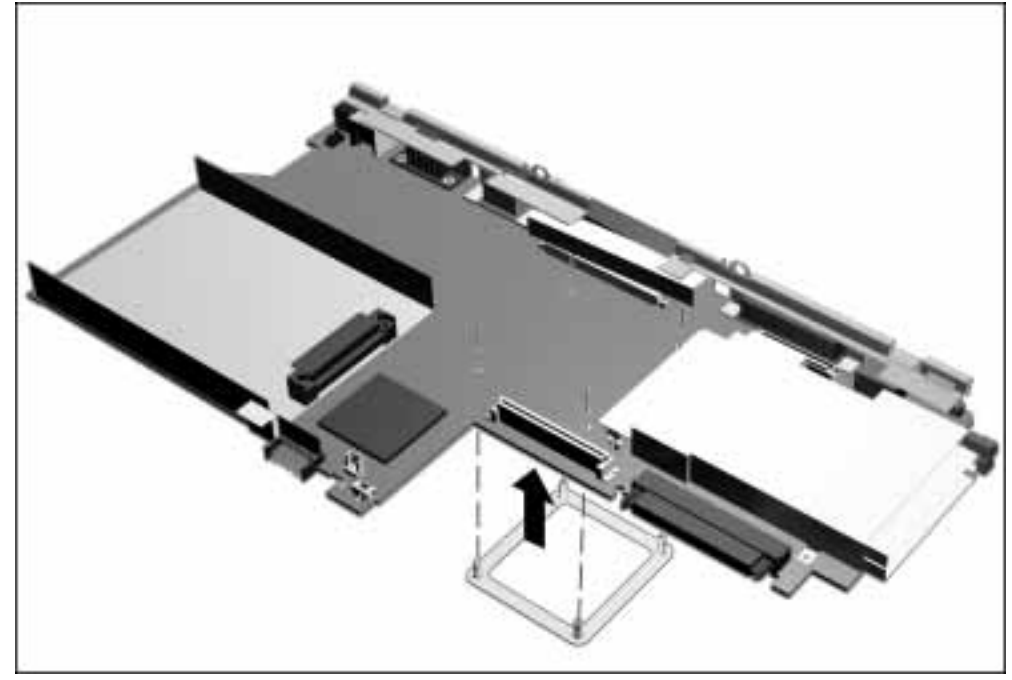

Figure 5-44. Installing the Processor Attach Bracket

2. Position the base assembly so the front of the computer faces forward.

3. With the back edge of the system board leaning downward, insert the system board into the base assembly  $\bullet$  (Figure 5-45).

NOTE: Make sure the PC Card door is open when inserting the system board into the base assembly.

- 4. When the back edge is in place, push the front edge down  $\Theta$  into the base assembly.
- 5. Install the six screws that secure the system board.

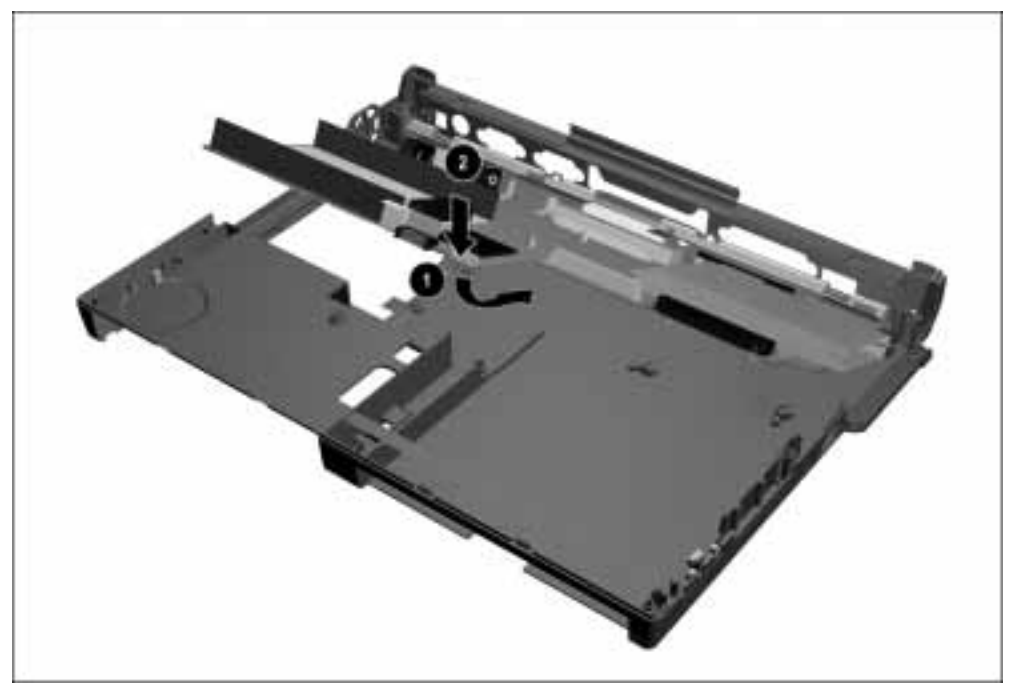

**Figure 5-45.** Installing the System Board

CAUTION: When the processor assembly is removed, make sure the processor spacers either remain in place on the processor mounting bracket protruding through the system board or are removed.

When installing the processor assembly, make sure the processor spacers, processor assembly, and screws are installed in the proper sequence. Refer to Figures 5-31 and 5-32 for the proper installation sequence.

Failure to follow this caution can result in damage to the processor and system board.

# **Specifications**

# 6.1 Physical and Environmental

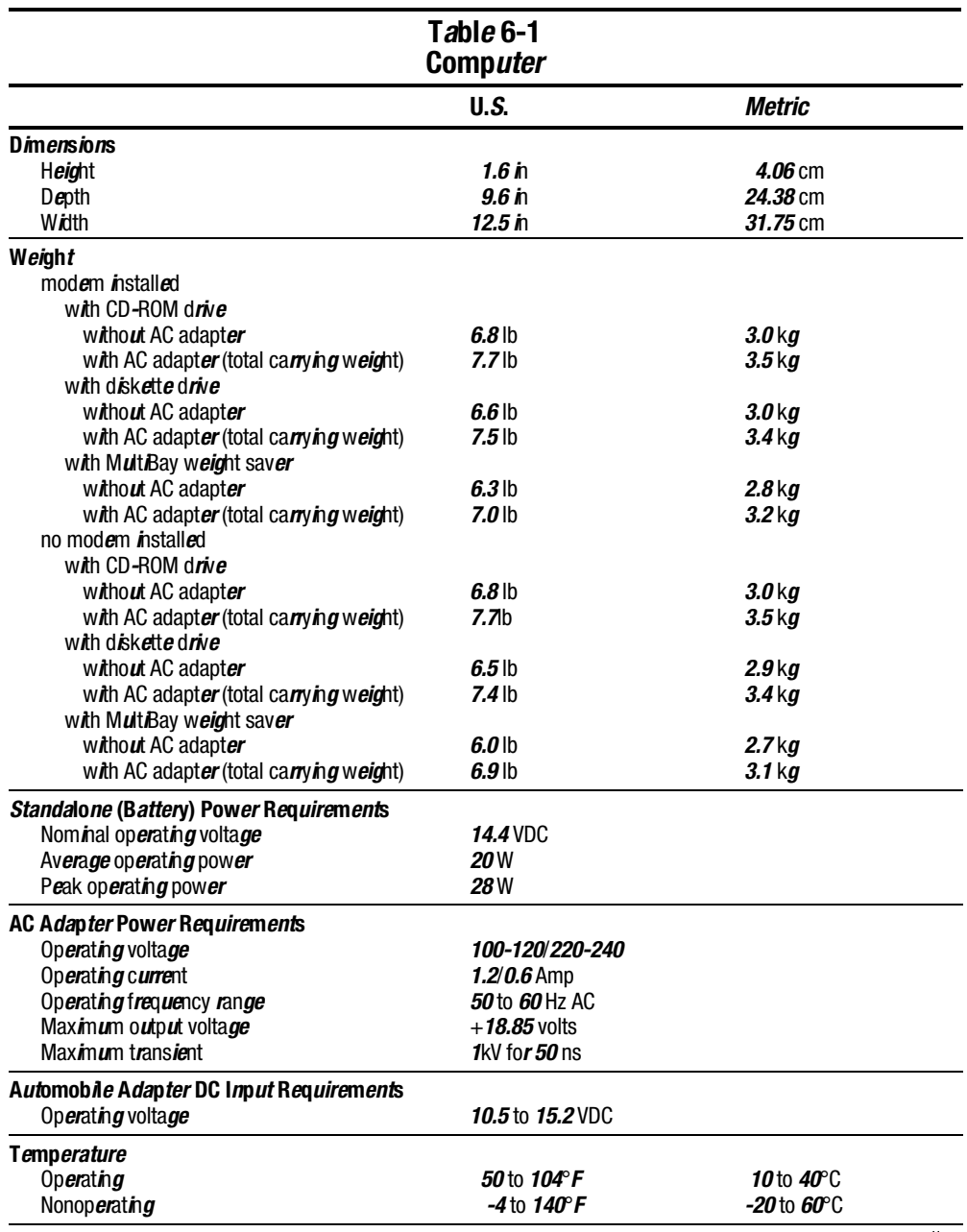

continued

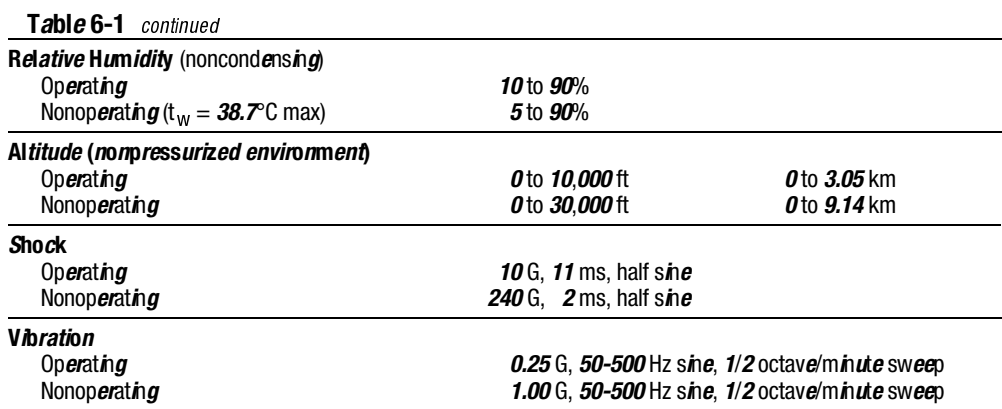

NOTE: Applicable product safety standards specify thermal limits for plastic surfaces. The computer operates well within this range of temperatures.

# 6.2 Display

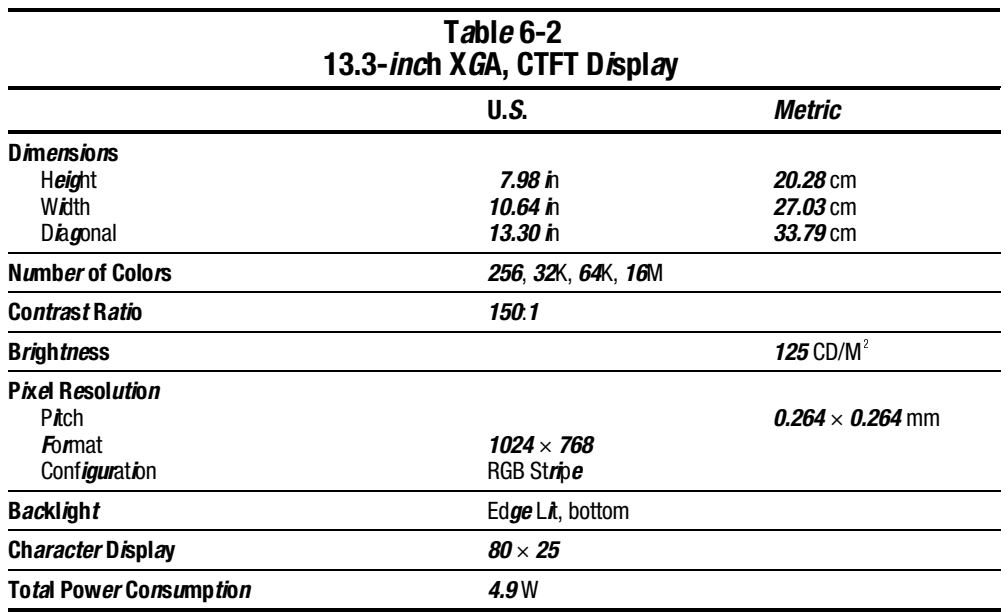

# 6.3 Hard Drive

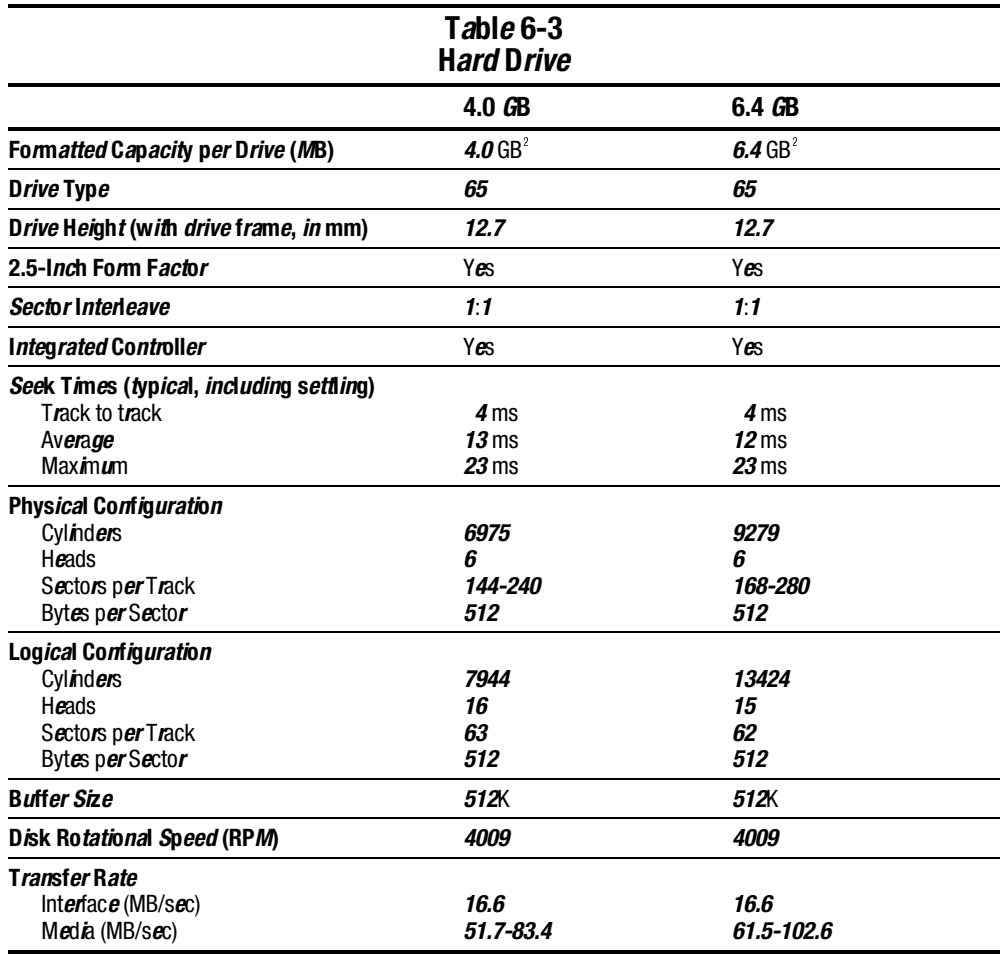

# 6.4 Diskette Drive

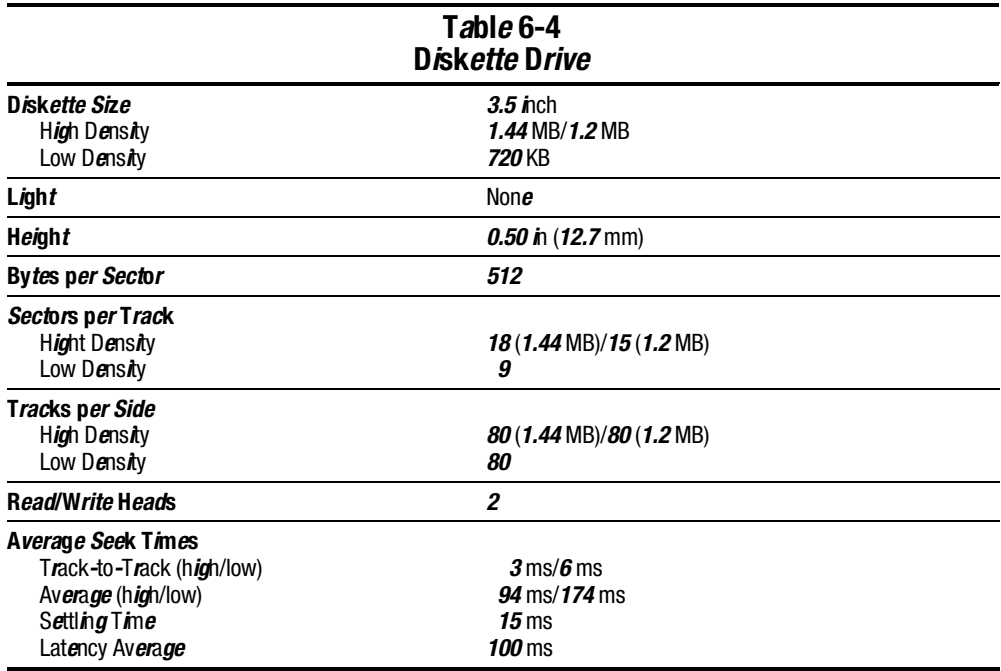

# 6.5 CD-ROM Drive

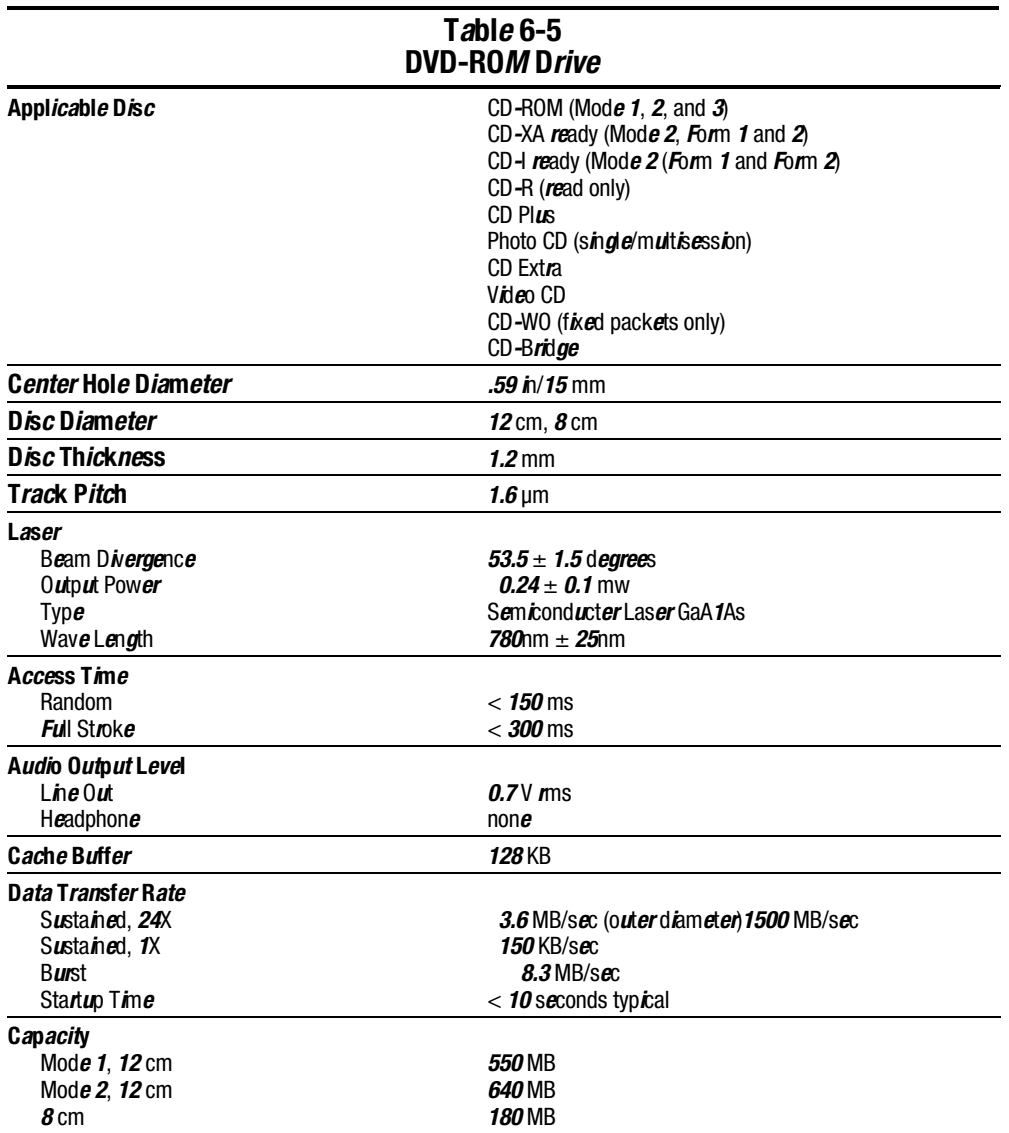

# 6.6 DVD-ROM Drive

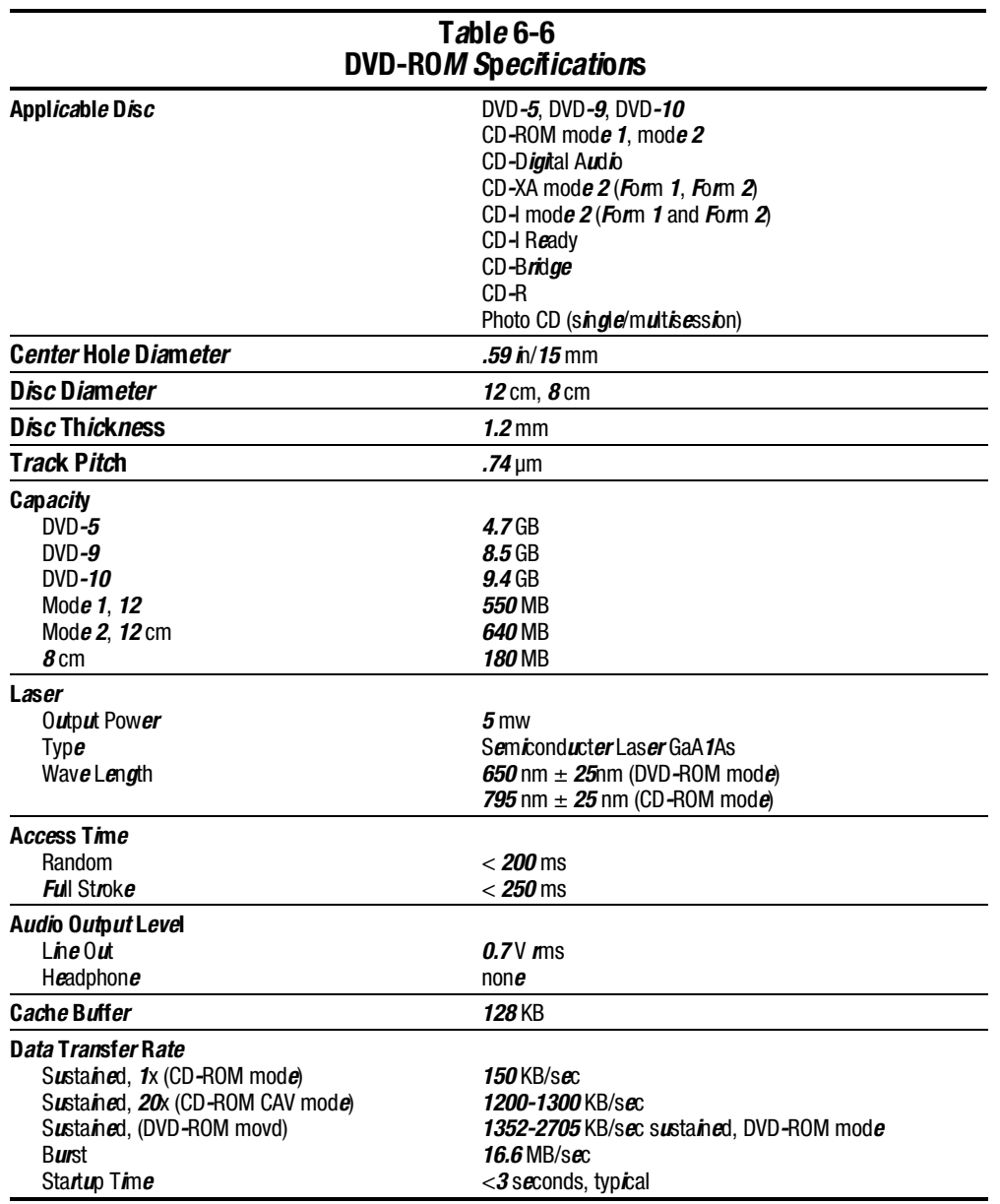
### 6.7 LS-120 Drive

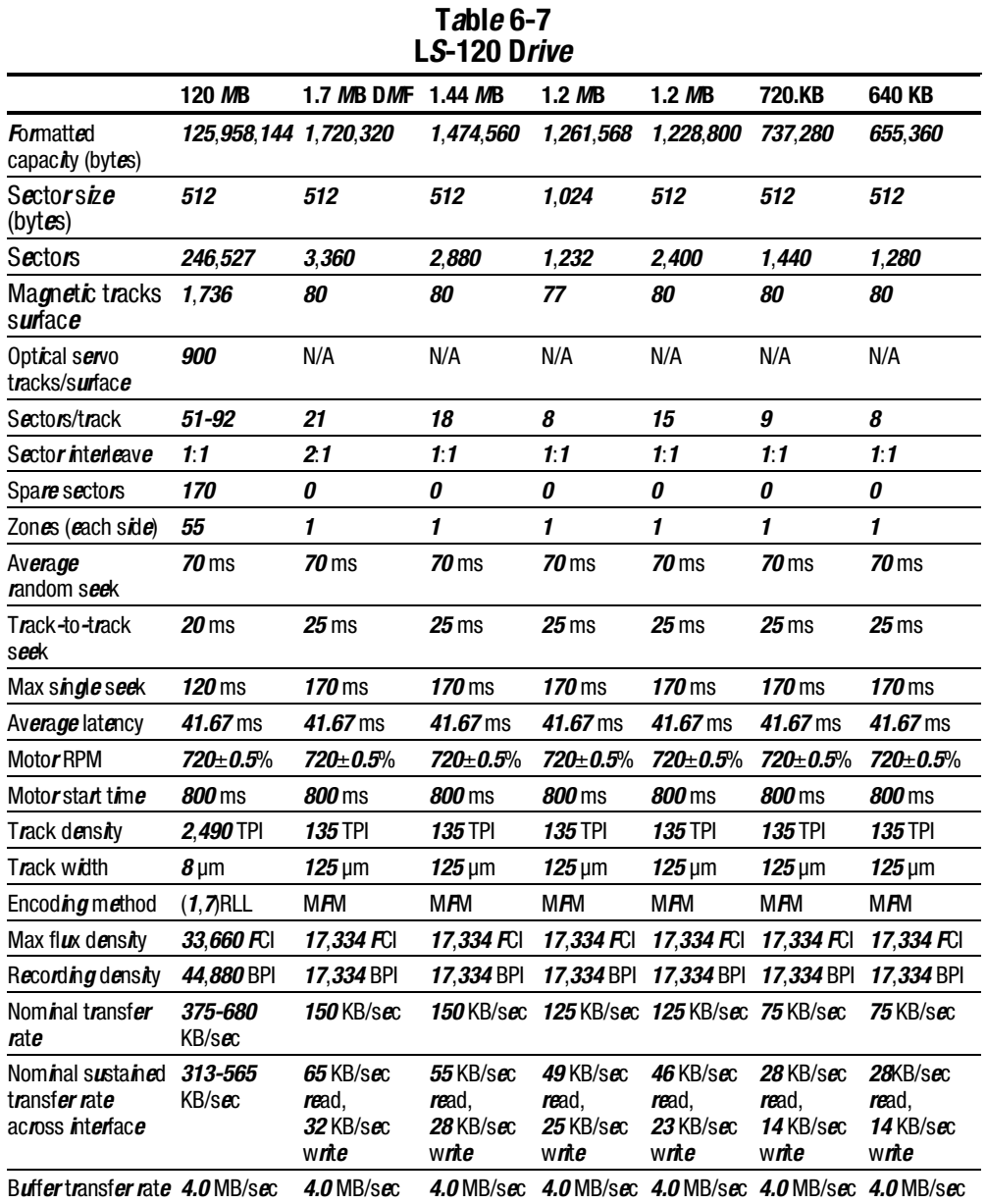

# 6.8 Battery Pack

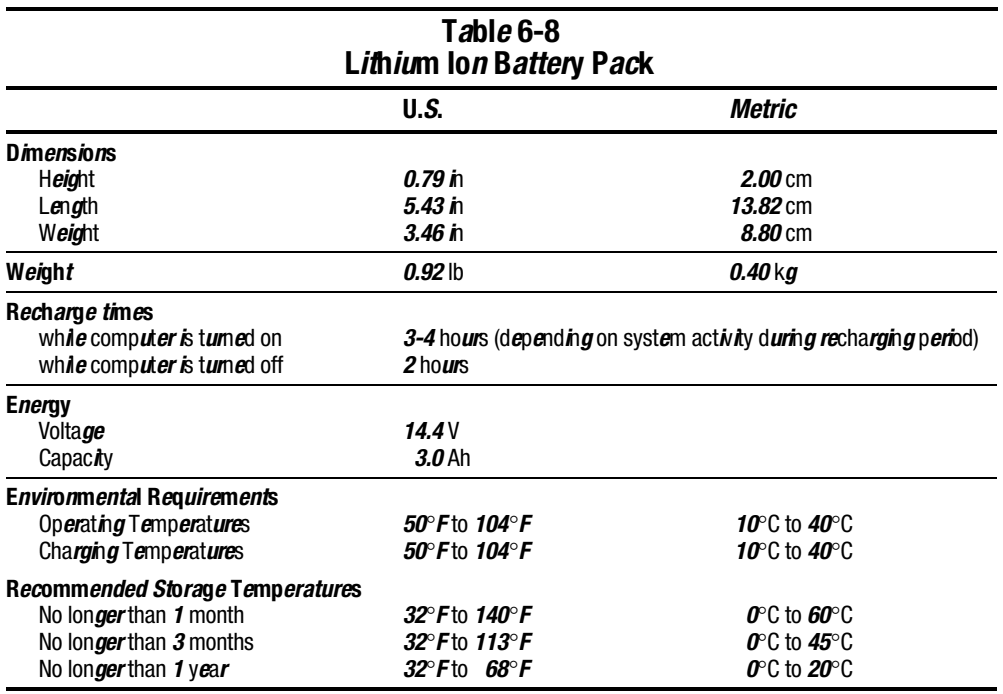

## 6.9 System Interrupts

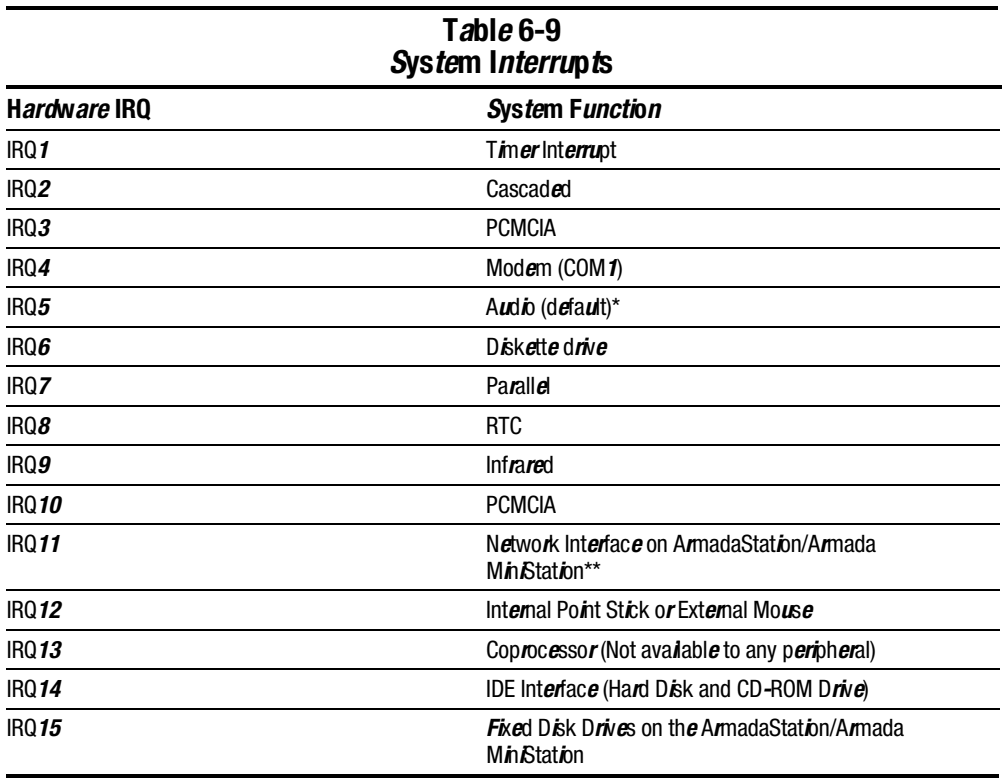

**. . . . . . . . . . . . . . . . . . . . . . . . . . . . . . . . . . . . .**

#### Notes:

PCMCIA cards may assert IRQ3, IRQ4, IRQ5, IRQ7, IRQ9, IRQ10, IRQ11, or IRQ15.

Either the infrared or the serial port may assert IRQ3 or IRQ4.

 $\check{~}$ Default conf*igur*ation; audio possibl*e* configurations are: IRQ5, IRQ7, IRQ9, IRQ10, or none.

\*\*D*e*fa*u*lt conf*igur*at*i*on; poss*i*bl*e* conf*igur*ations for ArmadaStation or Armada MiniStation network interface adapt**er are** IRQ**9**, IRQ**10**, IRQ**11**, o**r** non**e.** 

# 6.10 System DMA

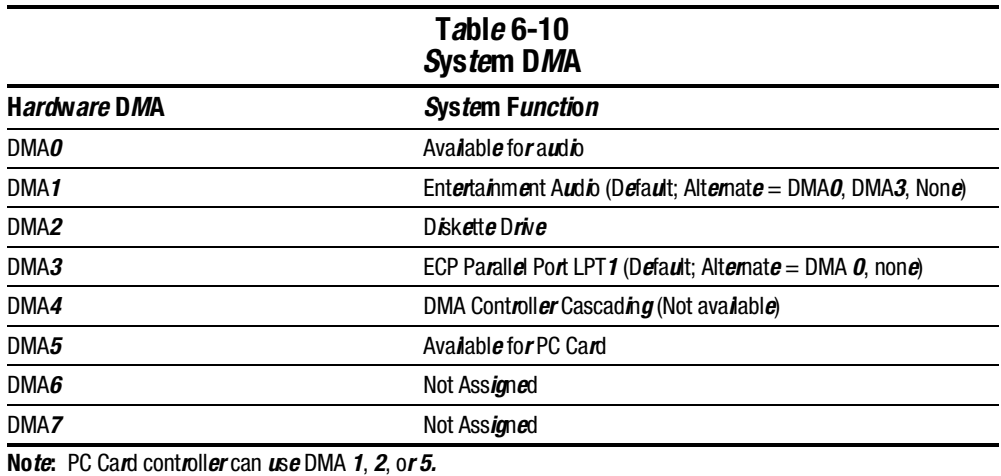

# 6.11 System I/O Addresses

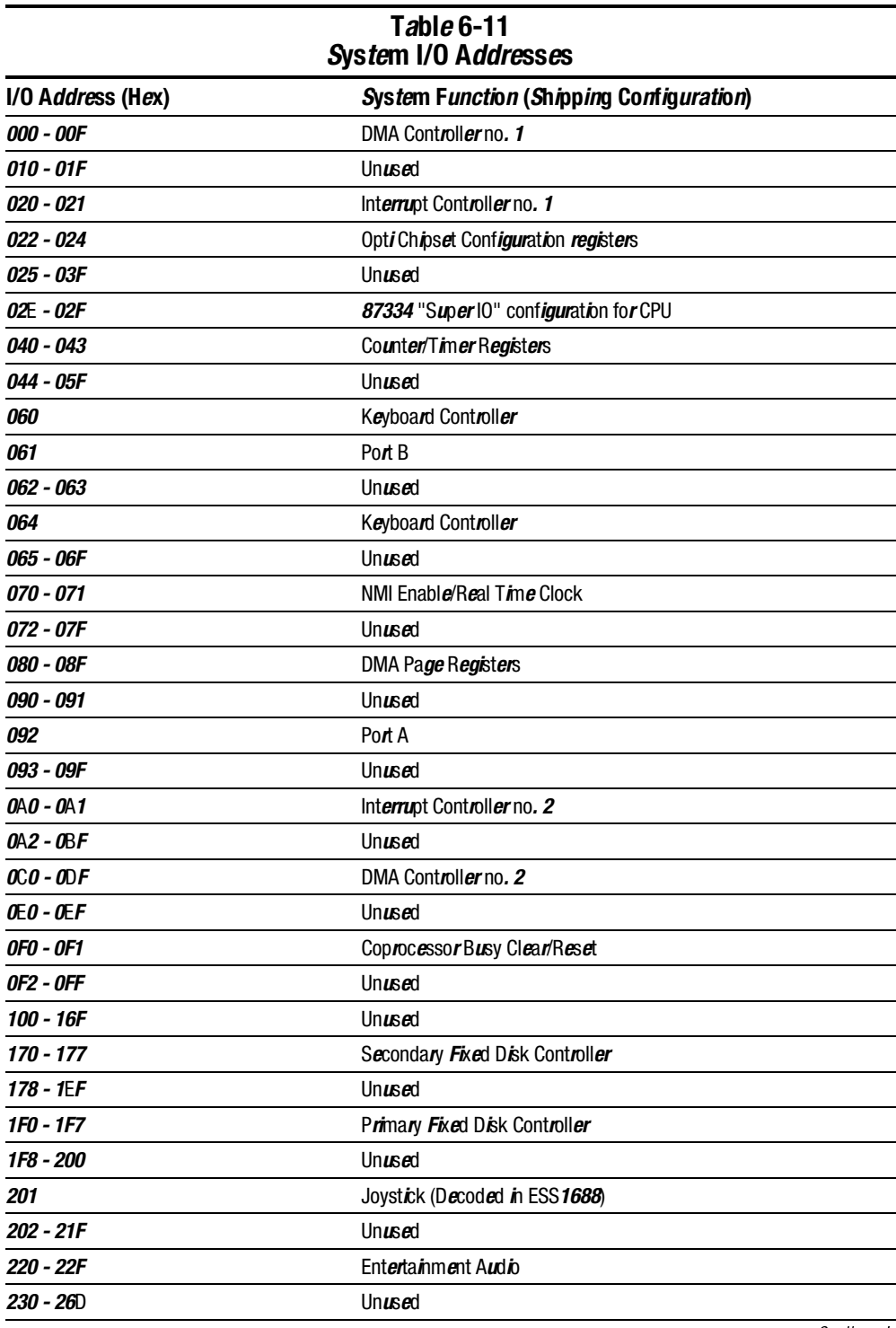

**. . . . . . . . . . . . . . . . . . . . . . . . . . . . . . . . . . . . .**

Continued

Table 6-11 Continued I/O Address (Hex) System Function (Shipping Configuration) 26E - 26 **20E - 26** National 87334 "Super IO" Controller in ArmadaStation/Armada **Min***Station* 278 - 27F Unused 280 - 2AB Unused 2A0 - 2A7 ArmadaStation/Armada MiniStation PC Card DMA Selection, Hard Drive Reset, IDE Select, MultiBay Device Identification  $2A8 - 2E7$  Unused 2E8 - 2EF Reserved Serial Port 2F0 - 2F7 Unused 2F8 - 2FF Infrared port 300 - 31F Network Interface in ArmadaStation/Armada MiniStation (Default; Alternate is 320, 340, or 360h) 320 - 36F Unused 370 - 377 Secondary Floppy Controller (In ArmadaStation/Armada MiniStation when a floppy is installed in the CPU) 378 - 37F Parallel Port (LPT1/Default) 380 - 387 Unused  $388 - 38B$  FM Synthesizer - OPL 3 38C - 3AF Unused 3B0 - 3BB VGA 3BC - 3BF Reserved (Parallel Port/No EPP Support)  $3CQ - 3DF$  VGA 3E0 - 3E1 PC Card Controller in CPU 3E2 - 3E3 PC Card Controller in ArmadaStation/Armada MiniStation  $3E8 - 3E$ F Internal Modem 3F0 - 3F7 "A" Diskette Controller 3F8 - 3FF Serial Port (COM 1/Default) CF8 - CFB CONSERVITY PCI Configuration Index Register (PCIDIVO-1) CFC - CFF PCI Configuration Data Register (PCIDIVO-1)

# 6.12 System Memory Map

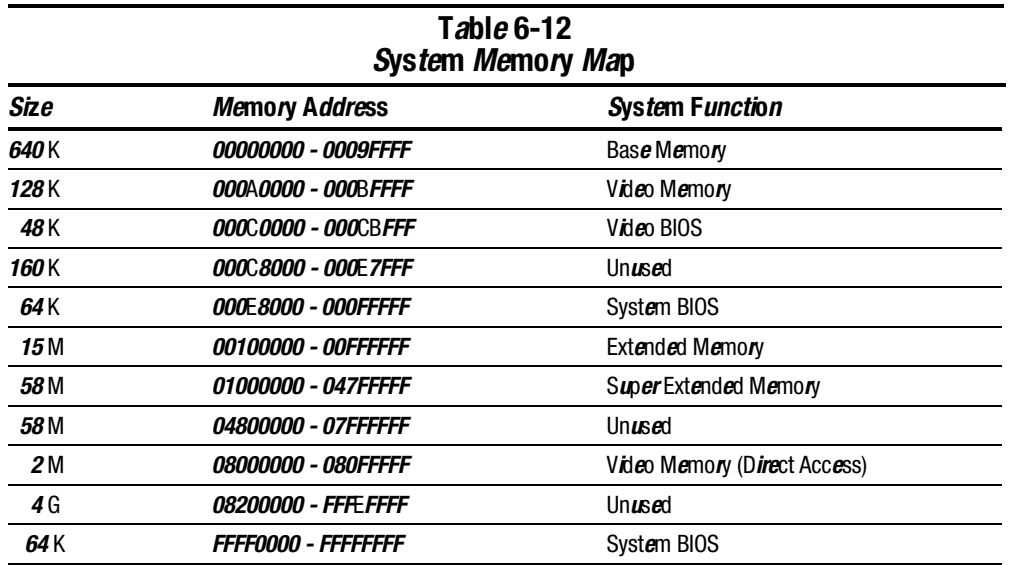

**. . . . . . . . . . . . . . . . . . . . . . . . . . . . . . . . . . . . .**

# 6.13 Modem Chipset

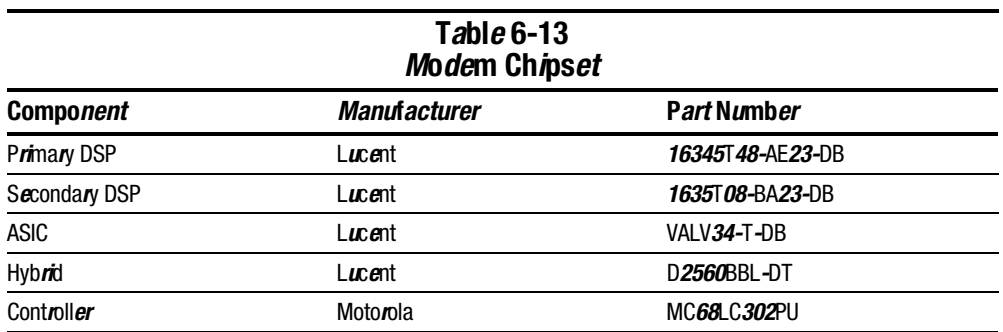

#### Appendix A

# **Connector Pin Assignments**

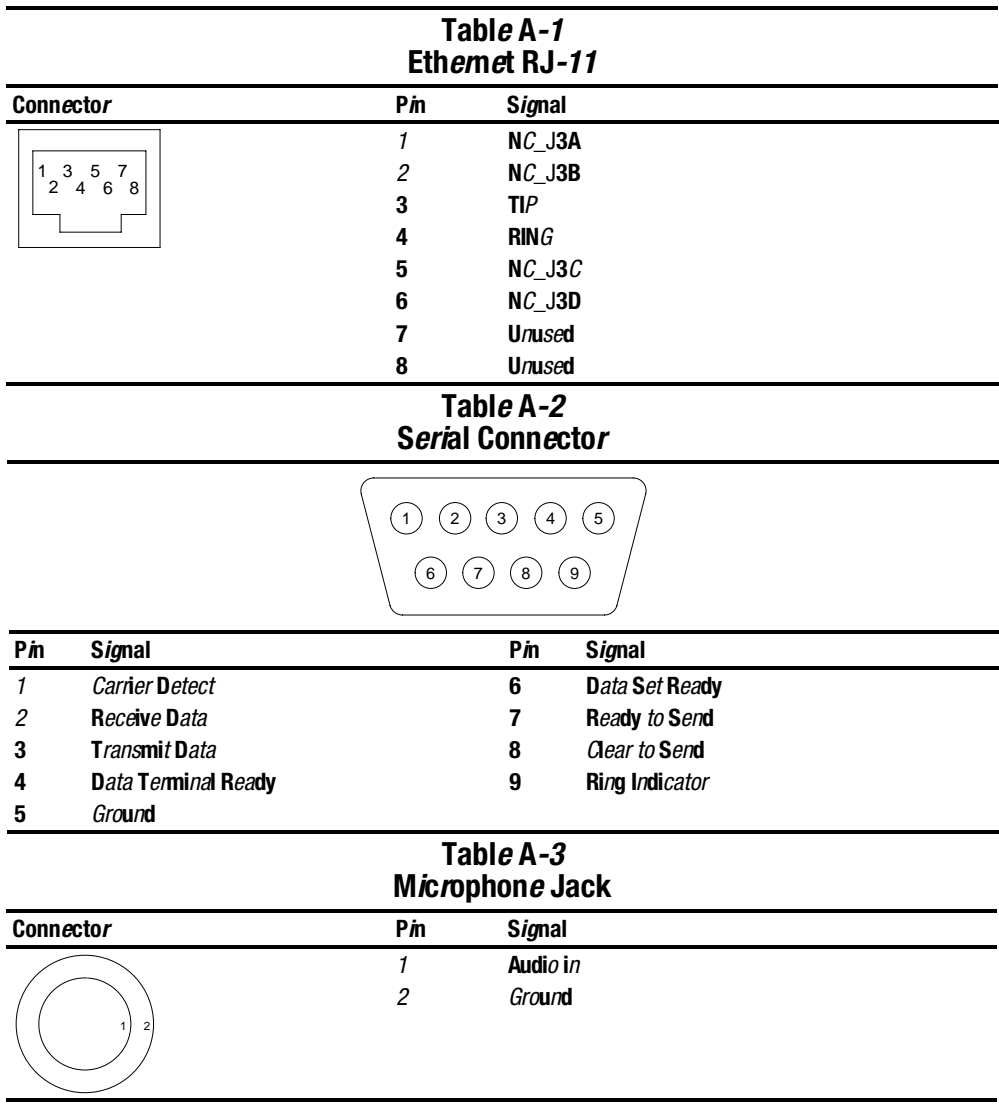

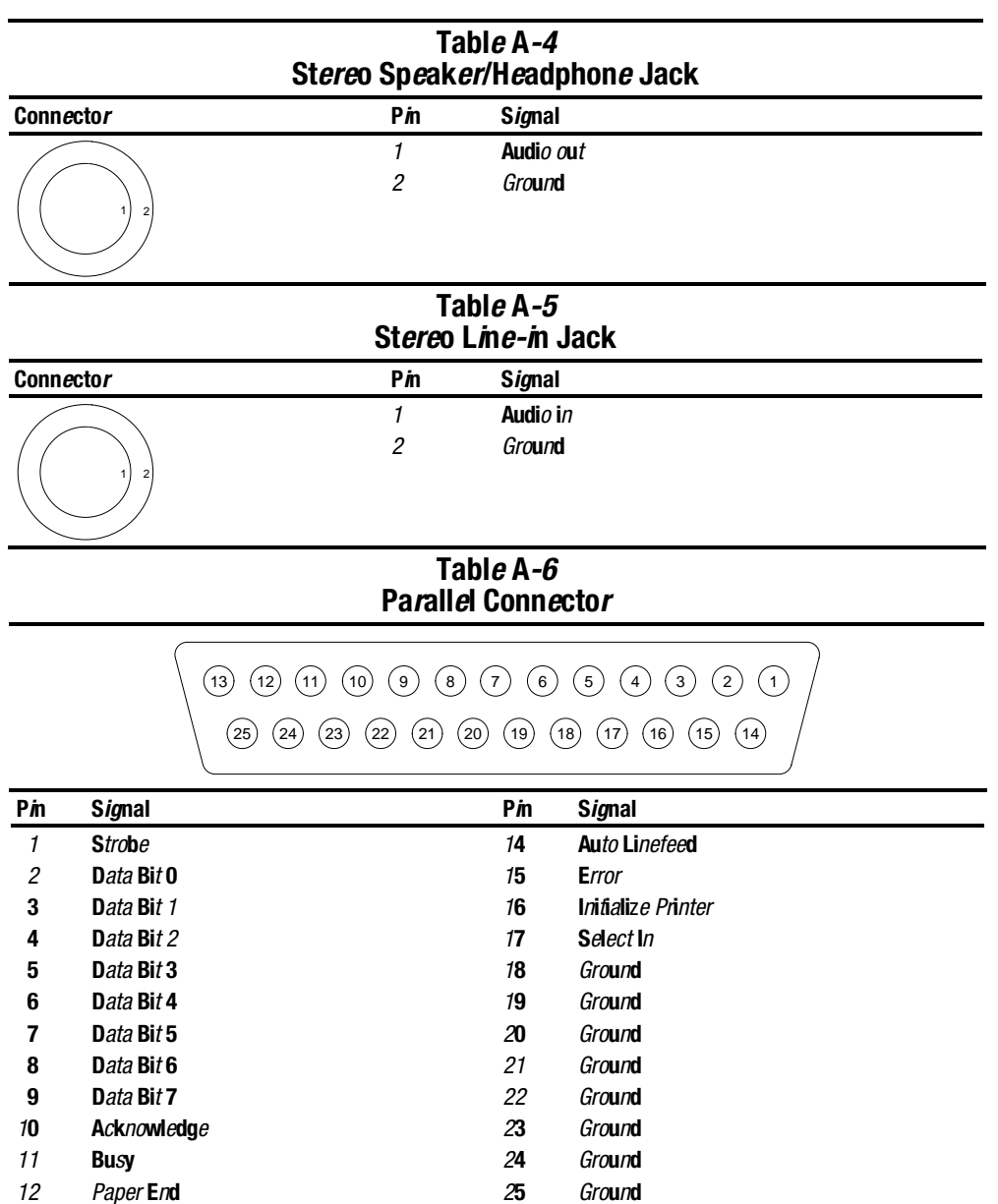

13 Select

#### Tabl*e* A-7 Dock*i*n*g* Conn*e*cto*r*

**. . . . . . . . . . . . . . . . . . . . . . . . . . . . . . . . . . . . .**

61 91

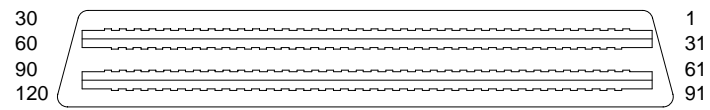

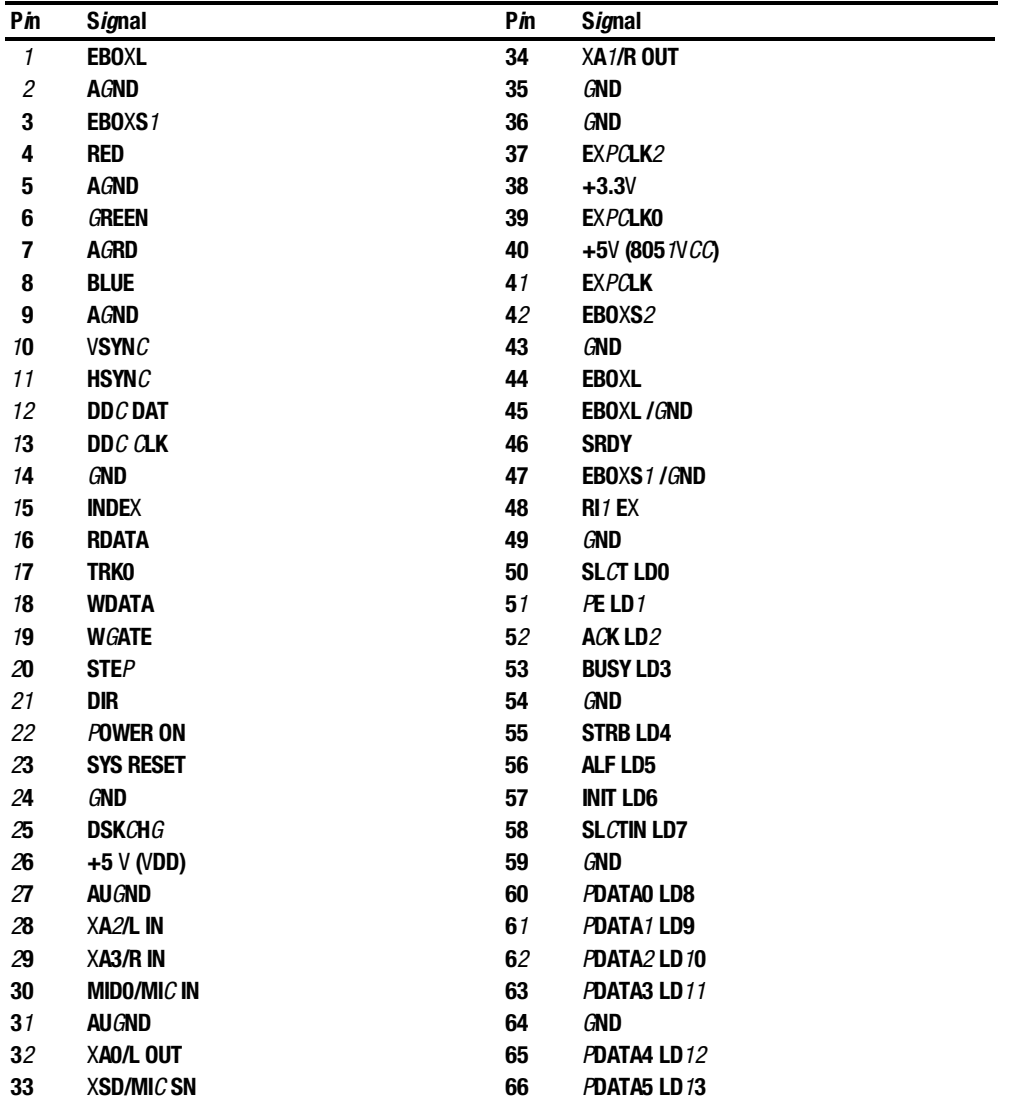

**Continued** 

#### Table A-7 Continued

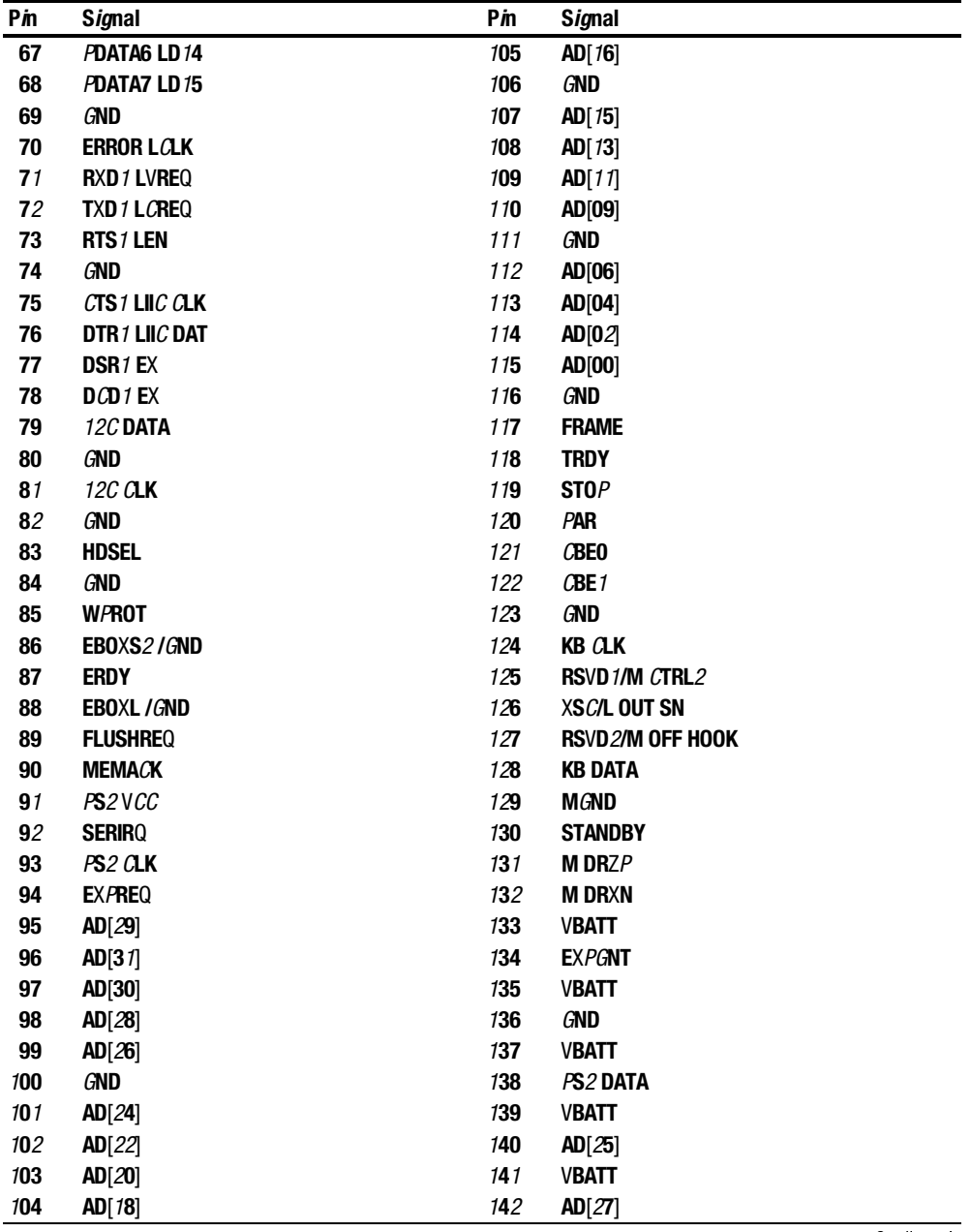

**. . . . . . . . . . . . . . . . . . . . . . . . . . . . . . . . . . . . .**

**Continued** 

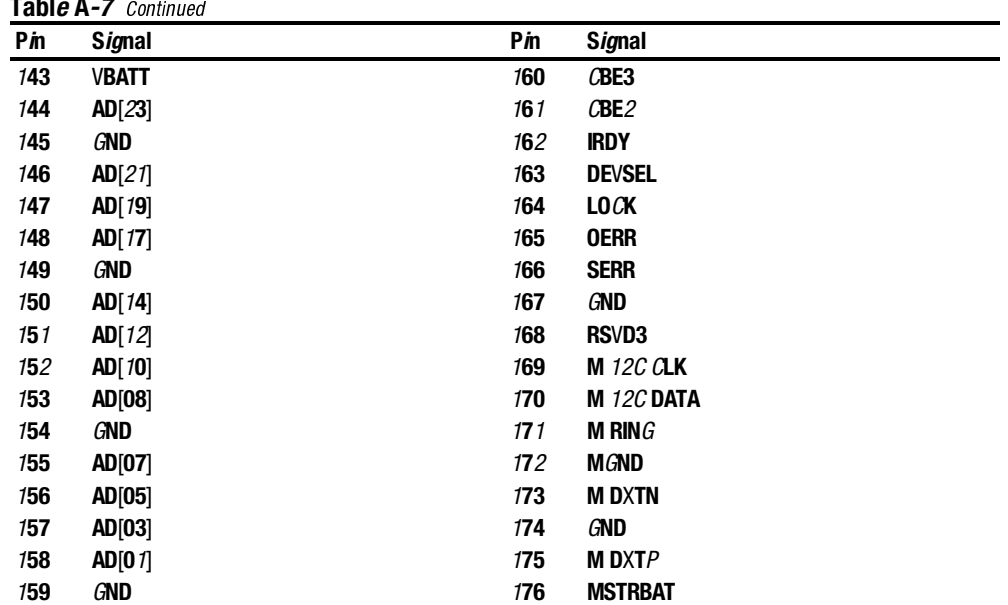

#### $Table A-7$

#### Tabl*e* A-8 External Keyboard/Mouse Connector

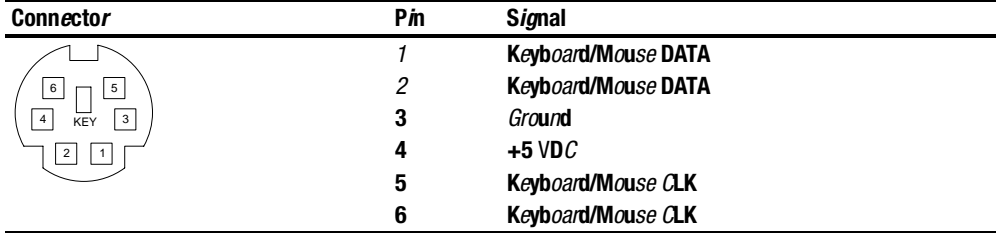

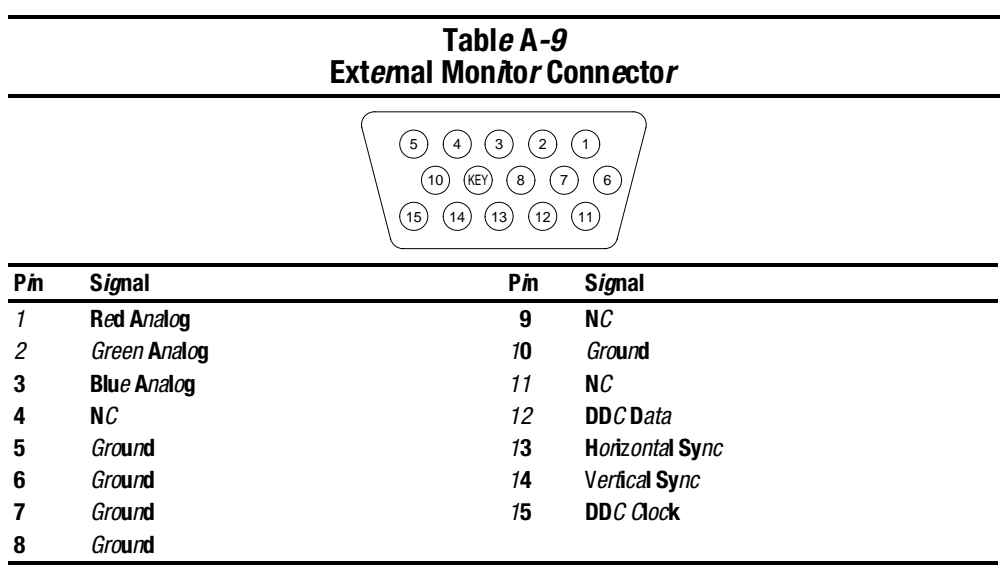

a.

# Power Cord Set Requirements

## 3-Conductor Power Cord Set

The wide range input feature of the Broadway Family of Personal Computers permits it to operate from any line voltage from 100 to 120 or 220 to 240 volts AC.

The power cord set received with the computer meets the requirements for use in the country where the equipment is purchased.

Power cord sets for use in other countries must meet the requirements of the country where the computer is used. For more information on power cord set requirements, contact a Compaq authorized reseller or service provider.

#### General Requirements

The requirements listed below are applicable to all countries:

- 1. The length of the power cord set must be at least 5.00 feet (1.5 m) and a maximum of 6.50 feet (2.0 m).
- 2. All power cord sets must be approved by an acceptable accredited agency responsible for evaluation in the country where the power cord set will be used.
- 3. The power cord set must have a minimum current capacity of 10A and a nominal voltage rating of 125 or 250 volts AC, as required by each country's power system.
- 4. The appliance coupler must meet the mechanical configuration of an EN 60 320/IEC 320 Standard Sheet C13 connector, for mating with appliance inlet on the back of the computer.

## Country-Specific Requirements

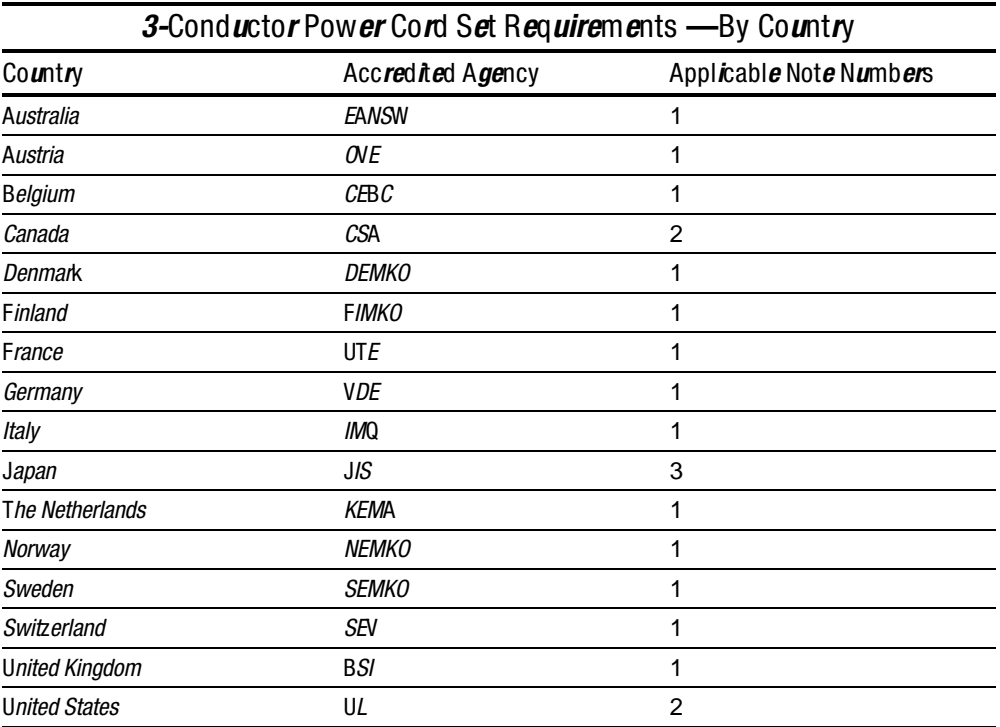

#### Notes

- 1. The flexible cord must be <HAR> Type HO5VV-F, 3-conductor, 1.0 mm2 conductor size. Power cord set fittings (appliance coupler and wall plug) must bear the certification mark of the agency responsible for evaluation in the country where it will be used.
- 2. The flexible cord must be Type SPT-3 or equivalent, No. 18 AWG, 3-conductor. The wall plug must be a two-pole grounding type with a NEMA 5-15P (15A, 125V) or NEMA 6-15P (15A, 250V) configuration.
- 3. The appliance coupler, flexible cord, and wall plug must bear a "T" mark and registration number in accordance with the Japanese Dentori Law. The flexible cord must be Type VCT or VCTF, 3-conductor, 0.75mm2 conductor size. The wall plug must be a two-pole grounding type with a Japanese Industrial Standard C8303 (15A, 125V) configuration.

# Screw Listing

This appendix contains information for all screws used when servicing the Armada 7400 Computer. An illustration appears below each listing indicating where the screw is used.

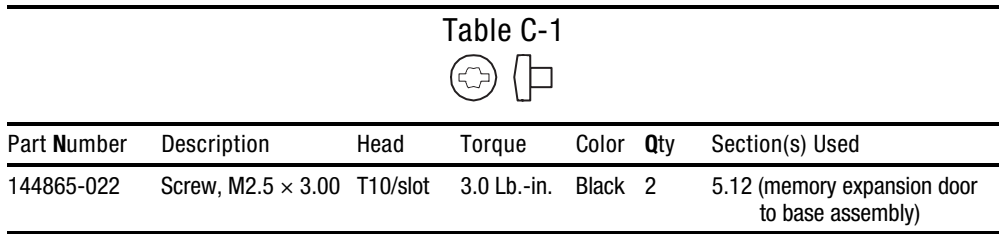

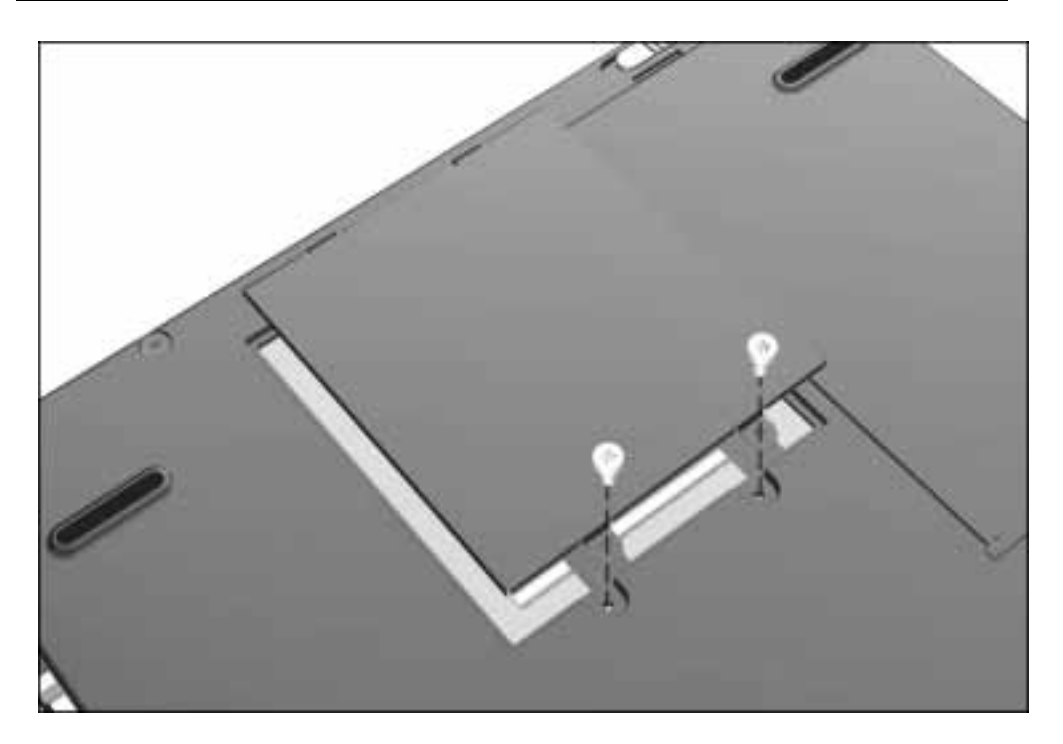

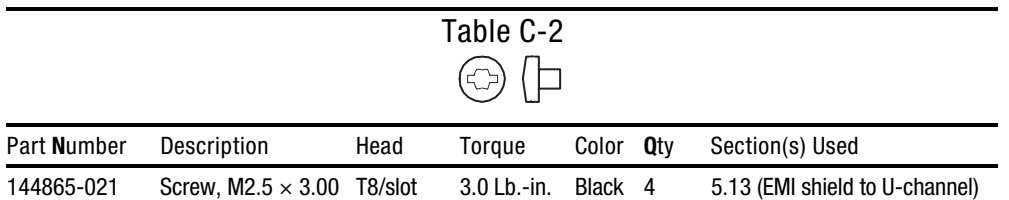

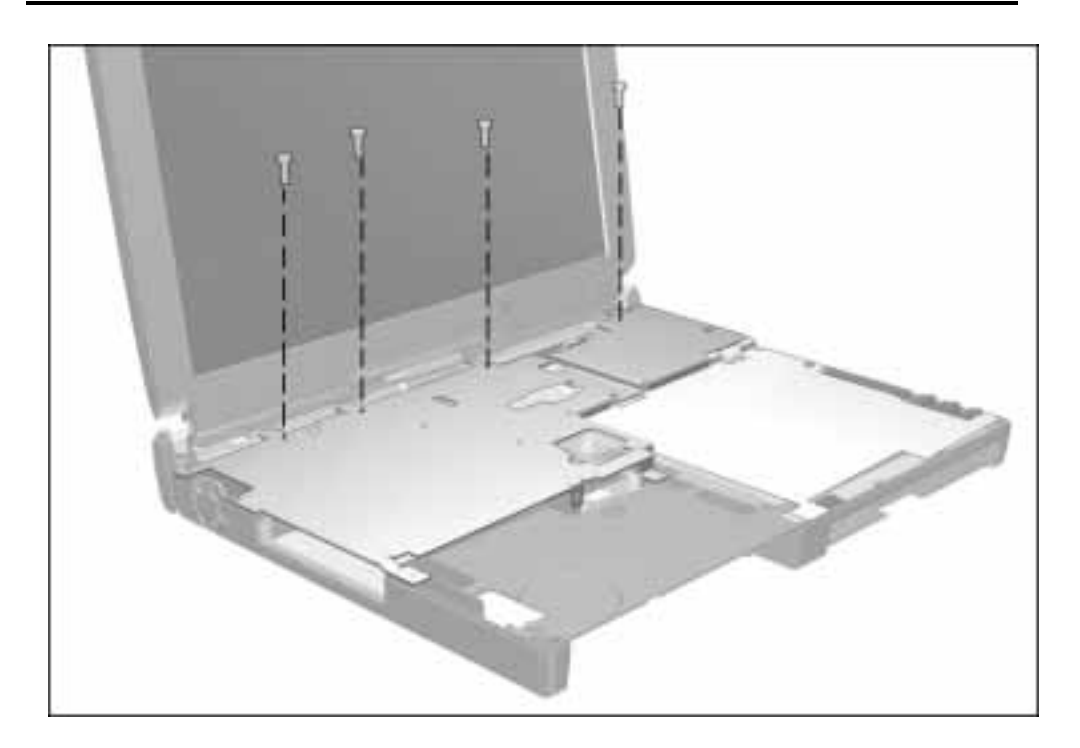

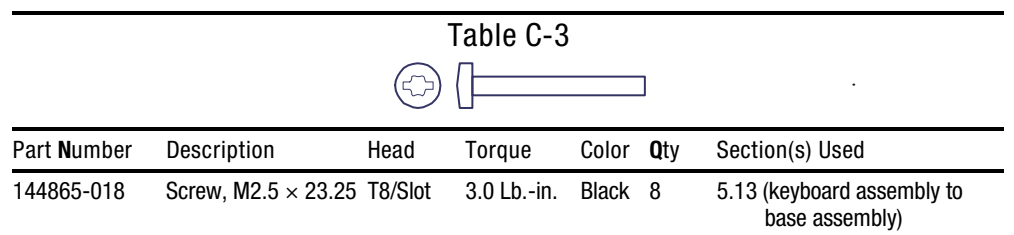

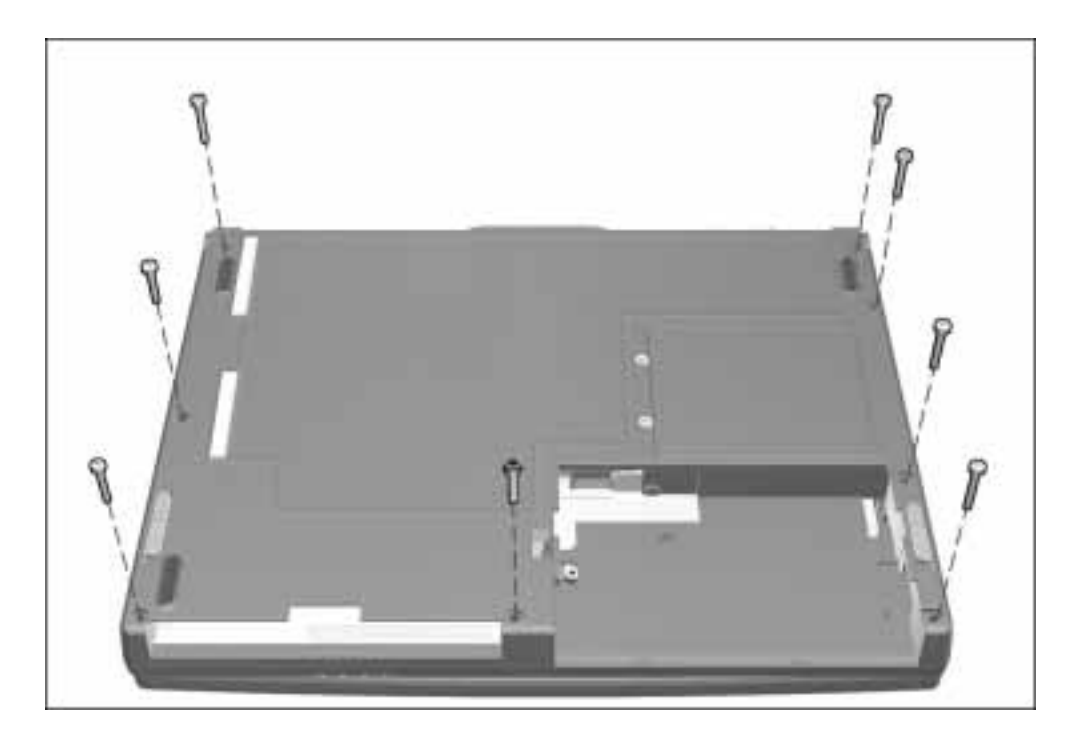

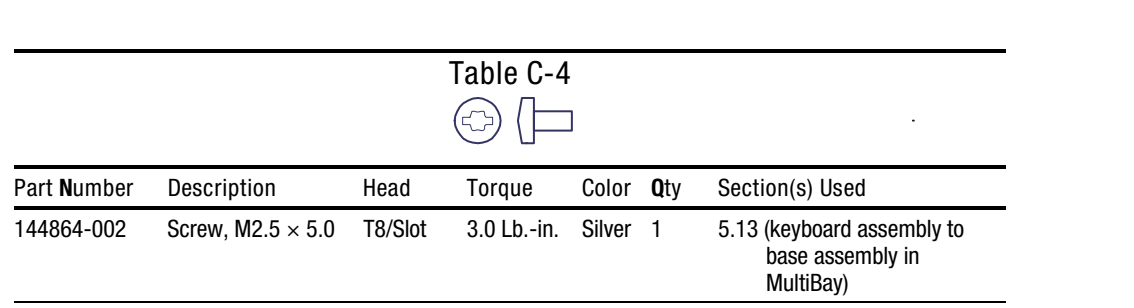

continued

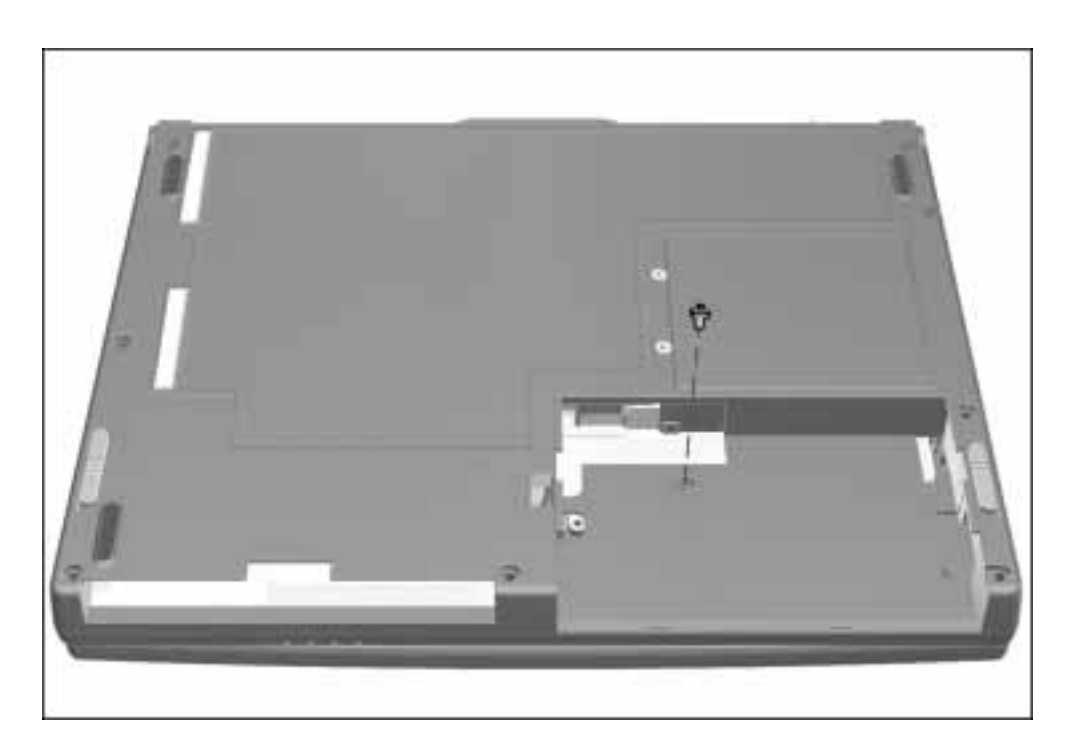

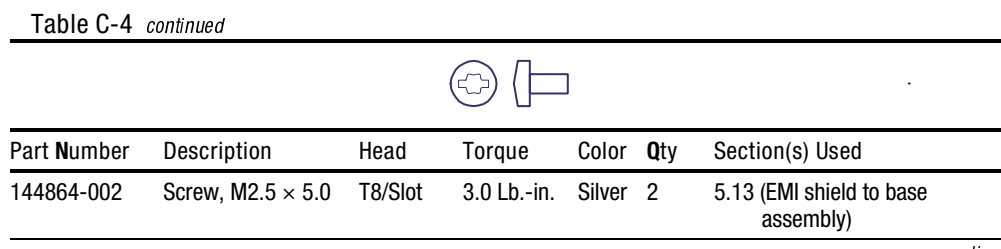

continued

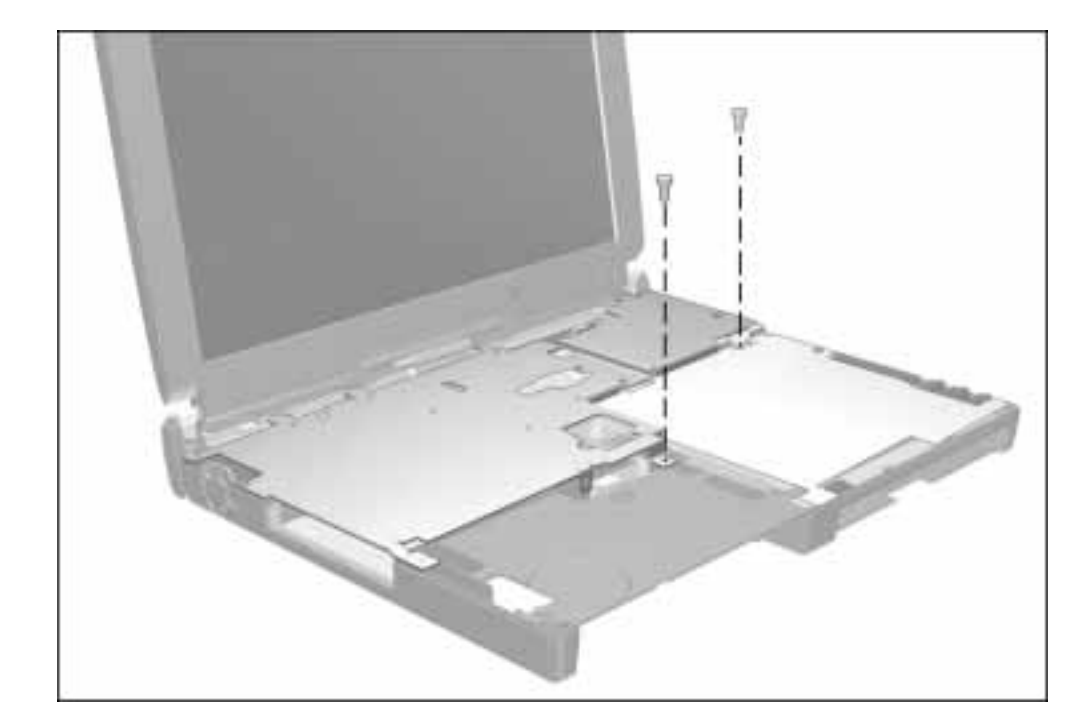

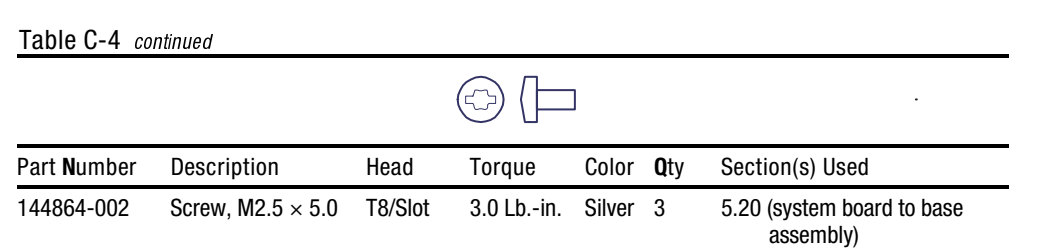

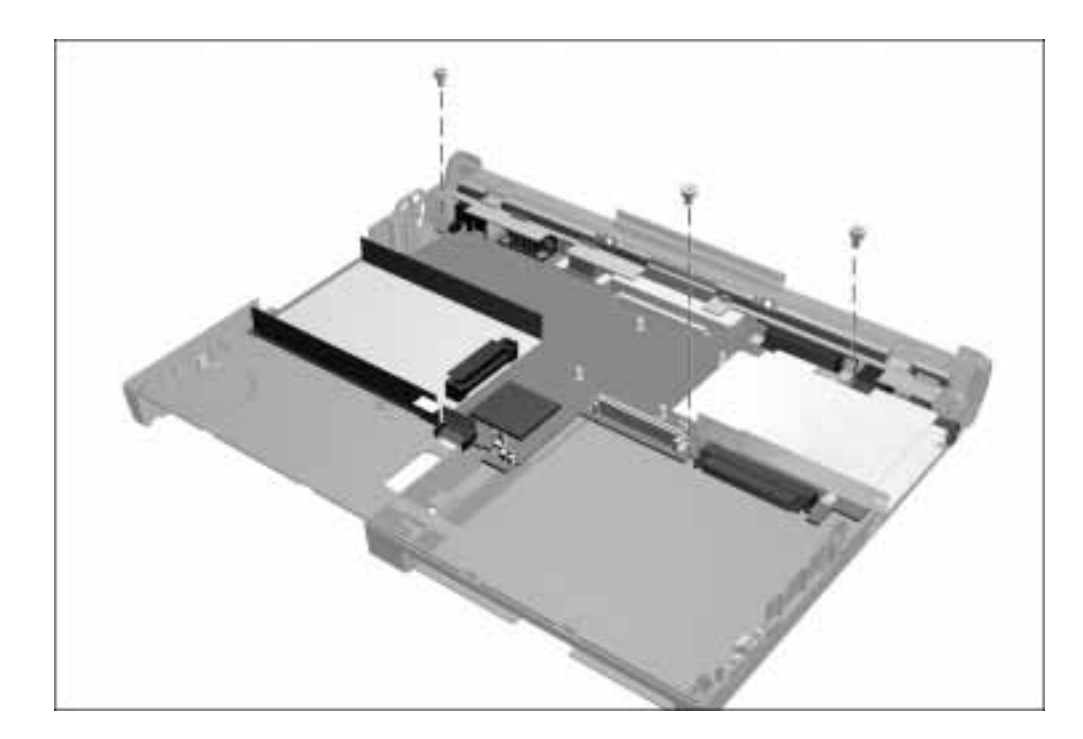

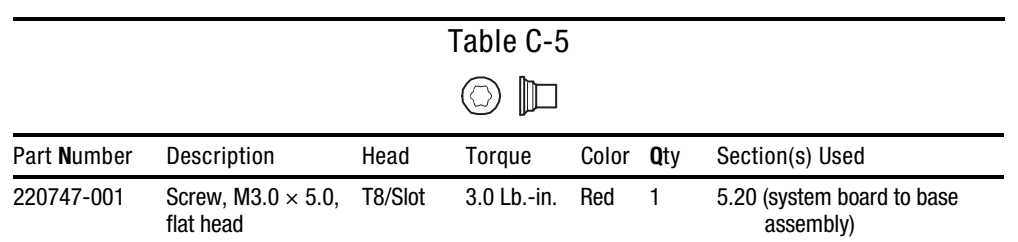

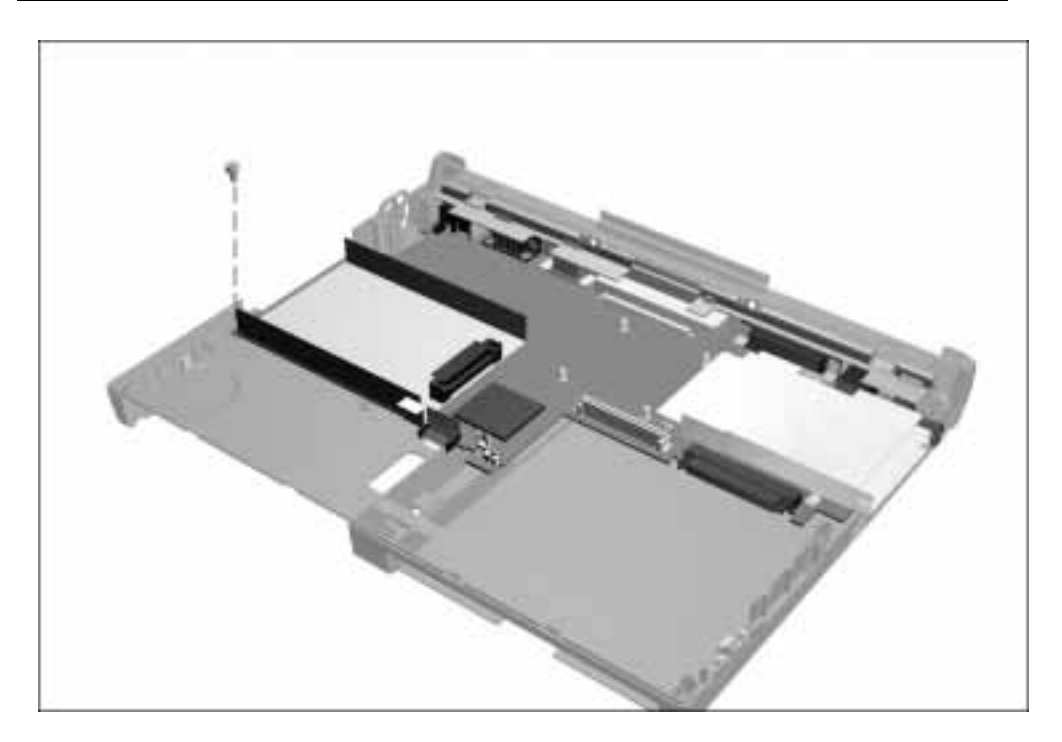

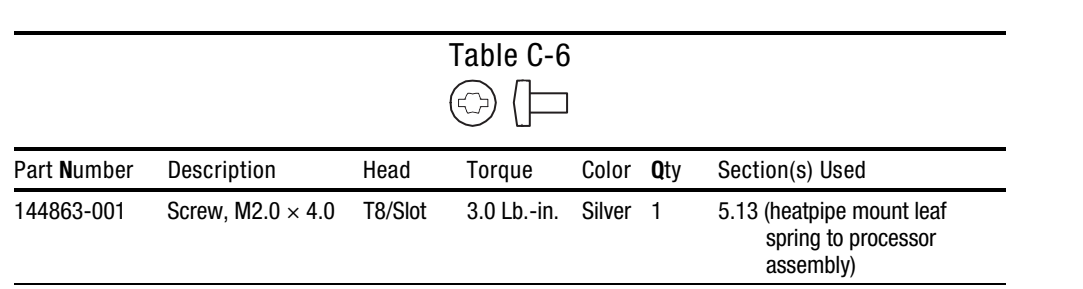

continued

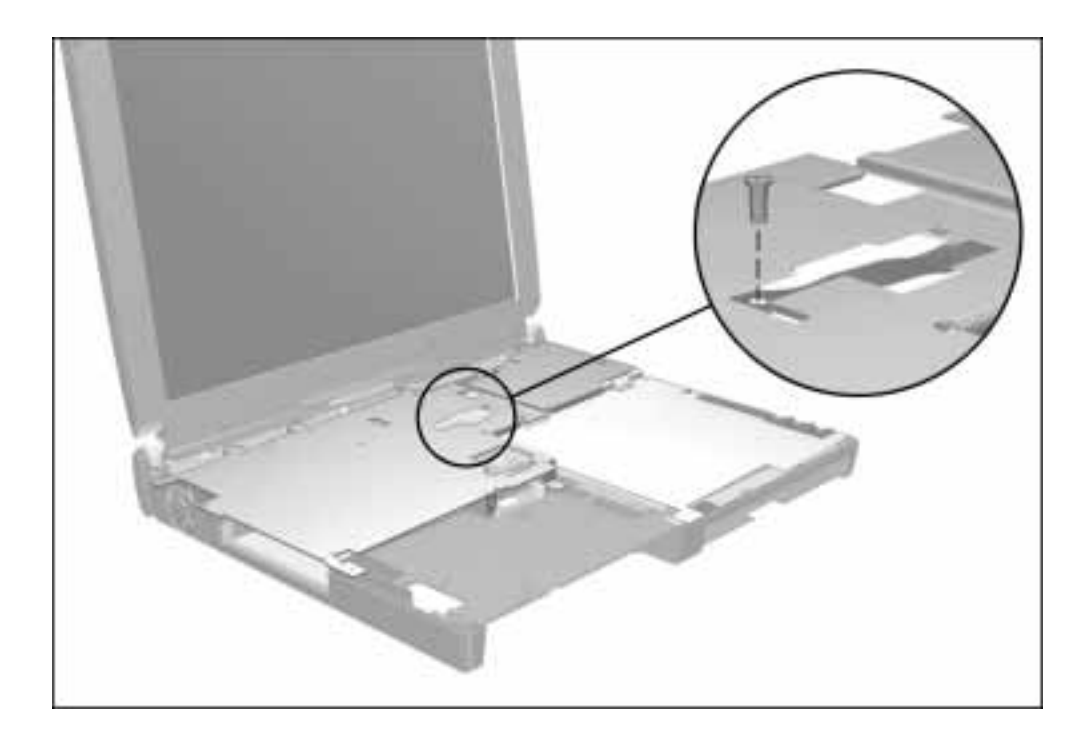

#### Table C-6 continued  $\textcircled{1}$ Part Number Description Head Torque Color Qty Section(s) Used 144863-001 Screw, M2.0  $\times$  4.0 T8/Slot 4.0 Lb.-in. Silver 4 5.18 (processor assembly to system board and base assembly)

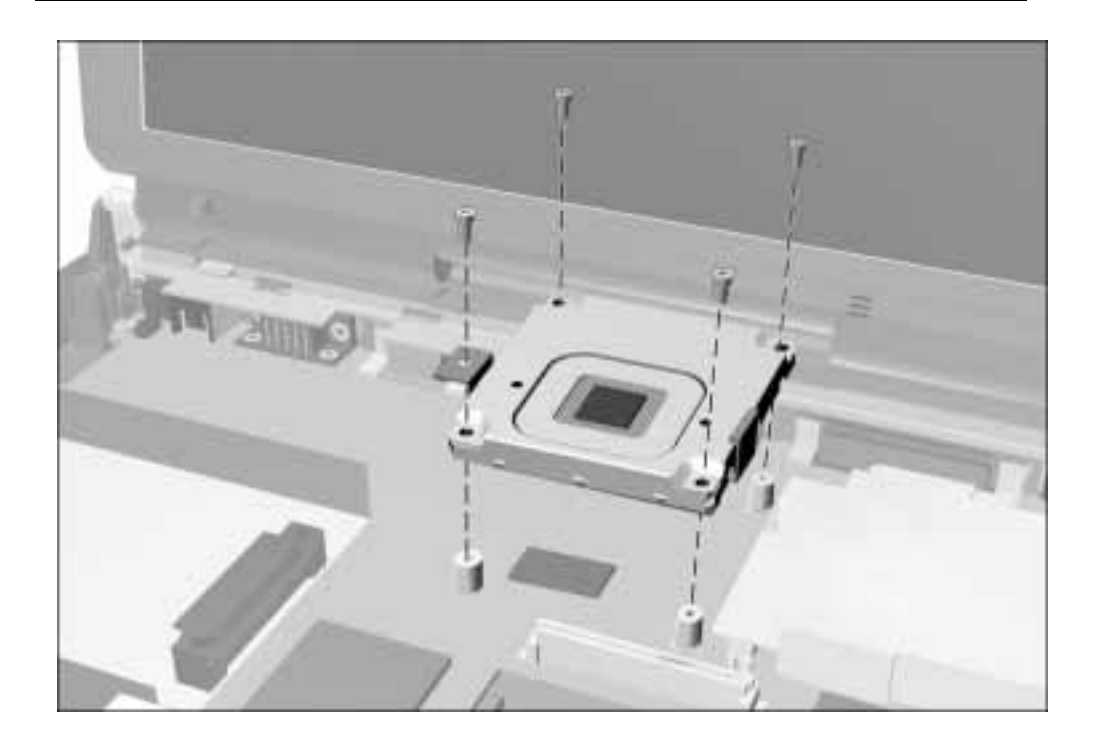

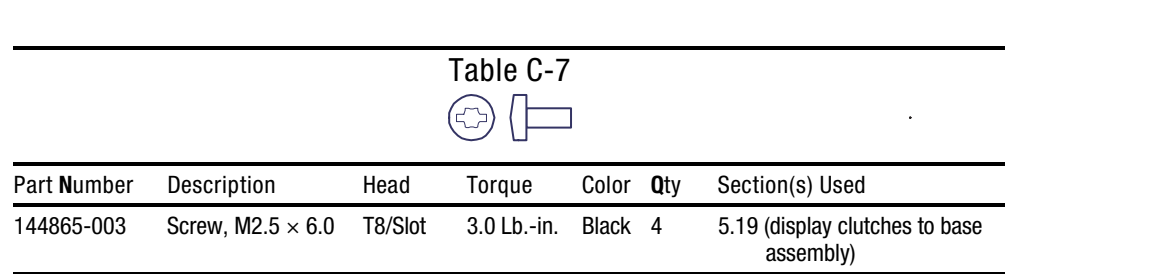

continued

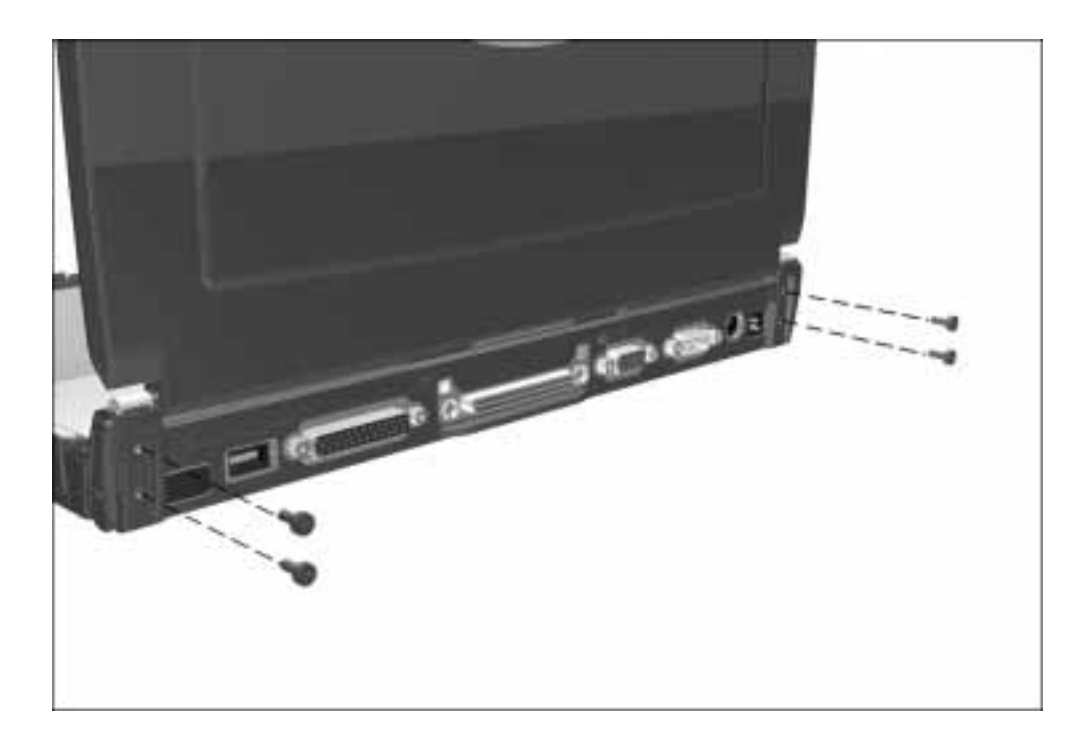

#### Table C-7 continued  $\odot$  $\Box$ l, Part Number Description Head Torque Color Qty Section(s) Used 144865-003 Screw, M2.5 × 6.0 T8/Slot 3.0 Lb.-in. Black 6 5.19 (inner display bezel to display enclosure)

**. . . . . . . . . . . . . . . . . . . . . . . . . . . . . . . . . . . . .**

continued

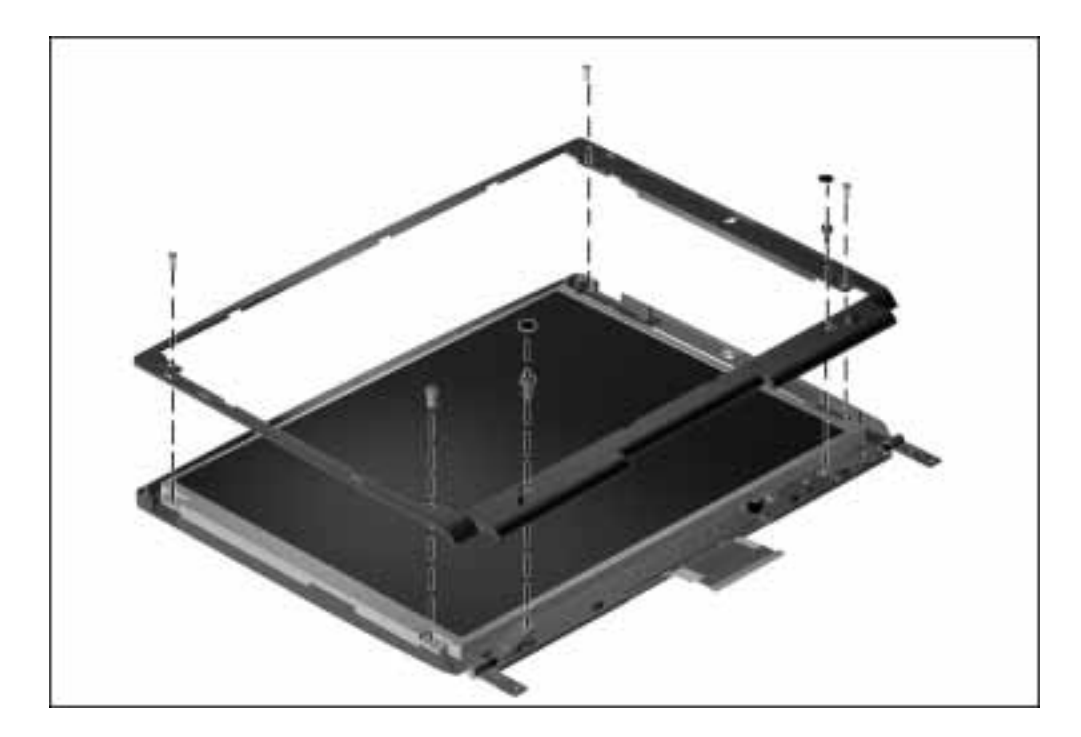

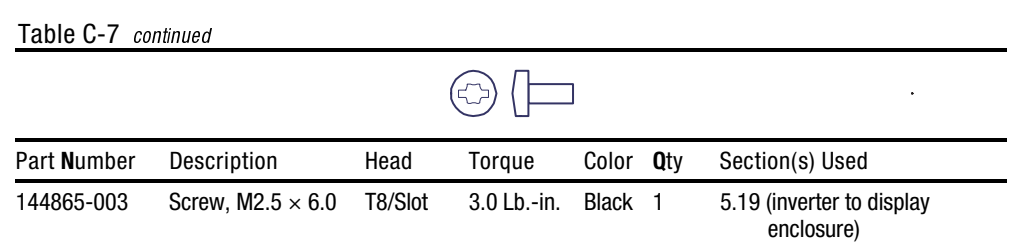

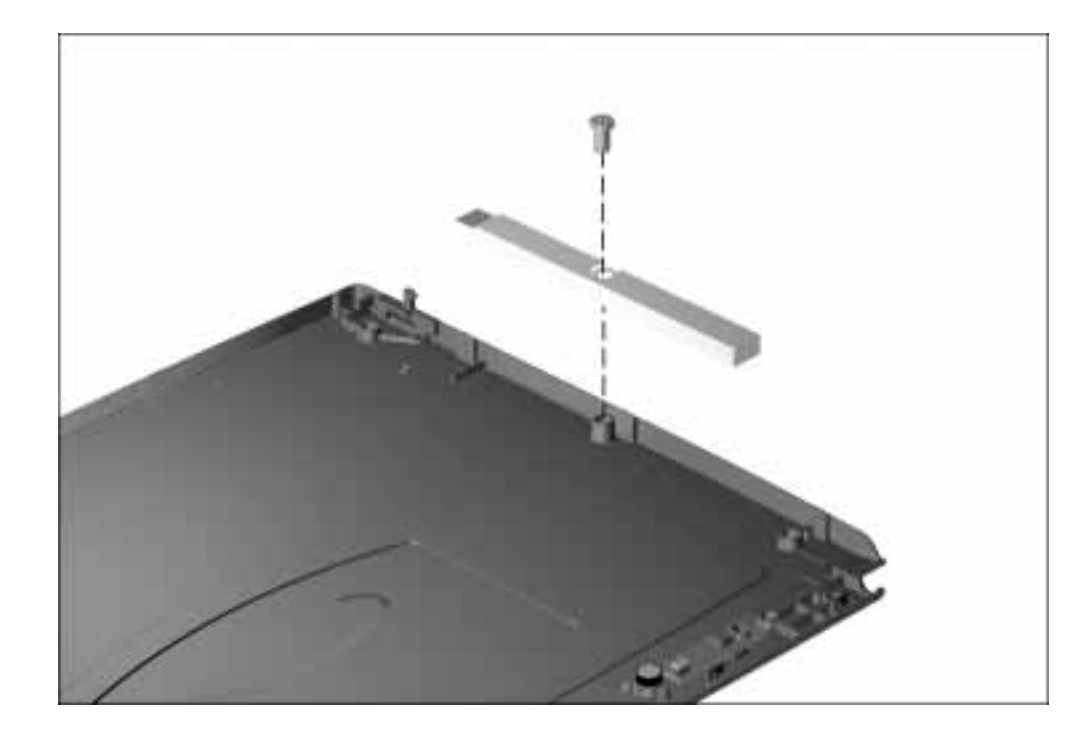

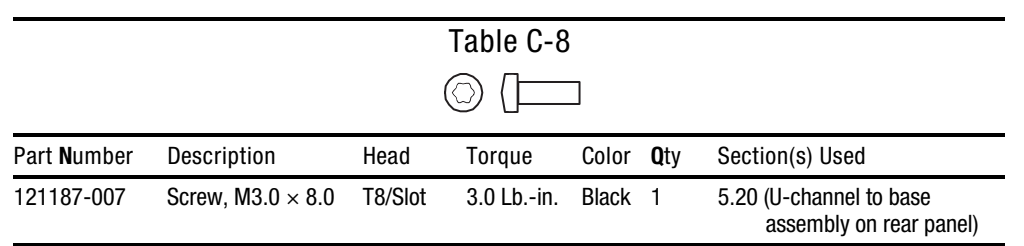

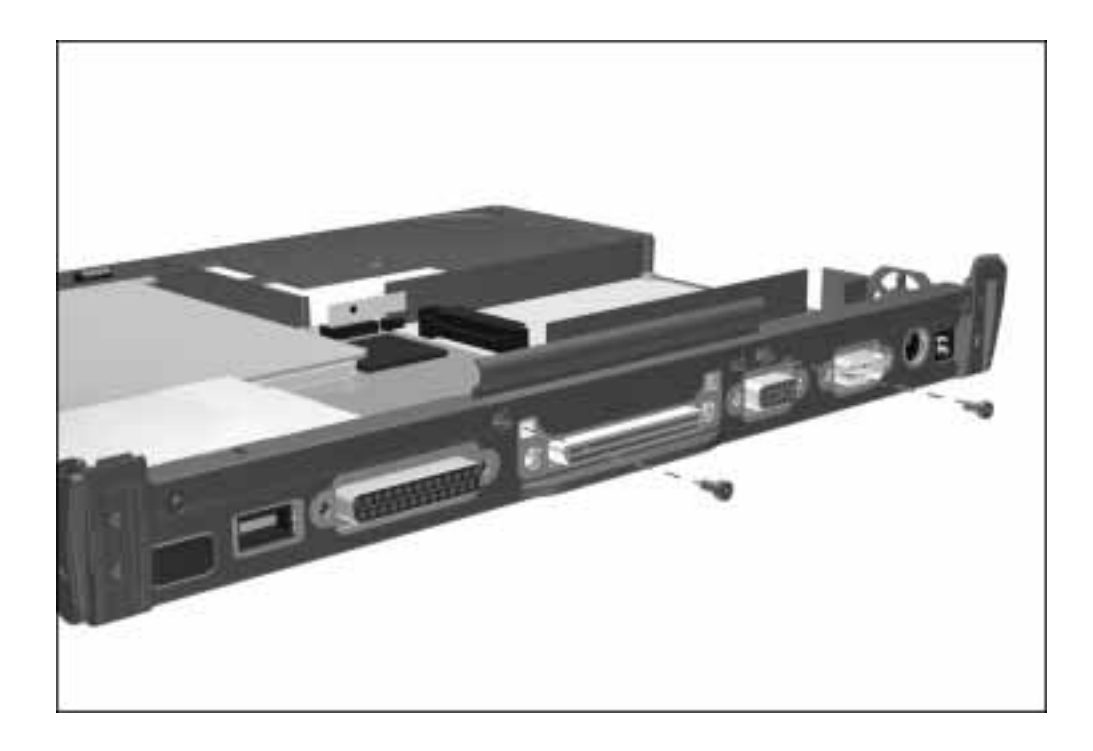

## **Index** A

AC Adapter illustrated, 3-8 spare part number, 3-8, 3-11 AC power cord requirements, B-1 Armada 7000 Removable Drive Adapter illustrated, 3-10 spare part number, 3-11 Armada 7400 *Illustrated Parts Map* spare part number, 3-14 *Maintenance & Service Guide* spare part number, 3-14 Armada MiniStation illustrated, 3-12 *Illustrated Parts Map* spare part number, 3-14 *Maintenance & Service Guide* spare part number, 3-14 option part number, 3-13 ArmadaStation II illustrated, 3-12 *Illustrated Parts Map* spare part number, 3-14 *Maintenance & Service Guide* spare part number, 3-14 option part number, 3-13 asset management, 1-4 asset tag number, 1-5 audio test error codes, 2-16 troubleshooting, 2-21

audio only board illustrated, 3-2 removing, 5-32 spare part number, 3-3 audio shield illustrated, 3-6 audio/modem board illustrated, 3-2 insulator illustrated, 3-2 international version spare part number, 3-3 removing, 5-32 shield illustrated, 3-6 U.S. version spare part number, 3-3 automobile/adapter cable spare part number, 3-8 automobile/aircraft adapter, 1-15 cable illustrated, 3-12 illustrated, 3-8 spare part number, 3-13 illustrated, 3-8, 3-12 option part number, 3-13 spare part number, 3-8, 3-13 auxiliary battery cable routing, 5-29 illustrated, 3-2, 3-8 removing, 5-28 spare part number, 3-3, 3-8

**. . . . . . . . . . . . . . . . . . . . . . . . . . . . . . . . . . . . .**

#### B

battery bay illustrated, 1-16 charger, 1-15 illustrated, 3-8, 3-12 option part number, 3-13 spare part number, 3-8, 3-13 conservation tab, 1-9 equipment options, 1-15 insulator illustrated, 3-2, 3-6 pack, 5-9 illustrated, 3-2, 3-8, 3-10, 3-12 inserting, 5-10 Li-ion, 1-15 option part number, 3-13 removing, 5-9 spare part number, 3-3, 3-8, 3-11, 3-13 specifications, 6-8 troubleshooting, 2-24 power light illustrated, 1-20 release latch illustrated, 1-21 status tab, 1-8 Battery Charger, 1-15 beep codes, 2-7 boot sequencing, 2-18

#### C

cables handling, 4-2 caps lock key illustrated, 1-19 light illustrated, 1-20

CD-ROM drive, 1-14 illustrated, 3-10 spare part number, 3-9, 3-11 test error codes, 2-16 troubleshooting, 2-26 CD-ROM drive illustrated, 3-9 specifications, 6-5, 6-6 cellular phone cable illustrated, 3-12 cellular phone cables option part number, 3-13 spare part number, 3-13 checkup computer, 2-10 Compaq utilities, 2-8 computer components bottom, 1-21 display, 1-16 front side, 1-16 illustrated, 3-2 keyboard, 1-19, 1-20 left side, 1-16 rear panel, 1-18 right side, 1-17 spare part numbers, 3-3 disassembly reference chart, 5-2 disconnecting, 5-5 documentation spare part numbers, 3-14 features, 1-1 feet, 5-7 logo, 5-6 models, 1-3 options, 1-11 illustrated, 3-12 option part numbers, 3-13 spare part numbers, 3-13 preparing for disassembly, 5-8 serial number, 5-1 undocking, 5-3

Computer Checkup (TEST), 2-10 error codes, 2-11 Computer Setup, 2-8 configuration management, 1-6 connector pin assignments, A-1 connectors handling, 4-2 Country Kit domestic spare part number, 3-14 international spare part number, 3-14 CPU base assembly illustrated, 3-2 spare part number, 3-3 cursor-control keys illustrated, 1-19

#### D

default settings, 2-18 initialization, 2-18 ports, 2-18 power, 2-19 security, 2-19 design overview, 1-22 diagnostics, 2-18 disassembly reference chart, 5-2 disconnecting computer, 5-5 disk drive tab, 1-8 diskette drive, 1-13 error codes, 2-13 illustrated, 3-9, 3-10 spare part number, 3-9, 3-11 specifications, 6-4 troubleshooting, 2-27

display assembly illustrated, 3-2 removing, 5-36 spare part number, 3-3 backlight cable disconnecting, 5-40 bezel illustrated, 3-4 removing, 5-39 cable disconnecting, 5-37, 5-40 illustrated, 3-4 removing, 5-42 clutches illustrated, 3-4 components illustrated, 3-4 ground cable connecting, 5-38 inverter illustrated, 3-4 spare part number, 3-5 latches illustrated, 3-4 overlay illustrated, 3-4 removing, 5-39 panel removing, 5-40 release latch illustrated, 1-16 specifications, 6-2 switch illustrated, 1-19 troubleshooting, 2-36 Display Bezel Kit illustrated, 3-4 spare part number, 3-5 docking connector illustrated, 1-18 pinout, A-3 restraint latch recess illustrated, 1-21

documentation spare part numbers, 3-14 DVD-ROM drive specifications, 6-6 DVD-ROM drive illustrated, 3-9, 3-12 option part number, 3-13 spare part number, 3-9, 3-13

#### E

EasyPoint III pointing device illustrated, 1-20 pointing device caps illustrated, 3-2, 3-10 spare part number, 3-3 electrostatic damage preventing, 4-3 discharge typical voltage levels, 4-6 embedded numeric keypad illustrated, 1-19 EMI shield illustrated, 3-2, 3-6 installing, 5-26 removing, 5-25 error codes Computer Checkup (TEST), 2-11 diskette drive, 2-13 memory test, 2-12 pointing device interface, 2-16 processor test, 2-11 Ethernet RJ-11 jack pinout, A-1

external diskette drive cable illustrated, 3-9, 3-12 option part number, 3-13 spare part number, 3-9, 3-13 illustrated, 3-9 kit illustrated, 3-12 option part number, 3-13 spare part number, 3-13 spare part number, 3-9 external monitor connector illustrated, 1-18 troubleshooting, 2-36

### F

F1 through F12 function keys illustrated, 1-19 fan illustrated, 1-16, 3-2 removing, 5-33 spare part number, 3-3 fatal error beep codes, 2-7 messages, 2-6 fault management, 1-5 features computer, 1-1 feet, 5-7 Fn key illustrated, 1-19

#### G

grounding methods, 4-5

#### H

hard drive, 1-13, 5-11 4.0 GB illustrated, 3-9, 3-10 spare part number, 3-3, 3-9, 3-11 6.4 GB illustrated, 3-9, 3-10, 3-12 option part number, 3-13 spare part number, 3-3, 3-9, 3-11, 3-13 bay illustrated, 1-16 guide/rail illustrated, 3-2 illustrated, 3-2 inserting, 5-12 light illustrated, 1-20 MultiBay Adapter illustrated, 3-12 option part number, 3-13 spare part number, 3-13 removing, 5-11 specifications, 6-3 test error codes, 2-14 tray illustrated, 3-2, 3-7 troubleshooting, 2-28 hardware installation troubleshooting, 2-29 headset illustrated, 3-12 option part number, 3-13 spare part number, 3-13 heatpipe mount leaf spring illustrated, 3-2, 3-6 installing, 5-27 removing, 5-25 Hibernation tab, 1-10

I

I/O addresses, 6-11 illustrated parts catalog, 3-1 infrared troubleshooting, 2-30 infrared port illustrated, 1-18 initialization default settings, 2-18 INSPECT (View System Information), 2-17 intelligent managebility, 1-4 inverter removing, 5-43 items that ship with computer illustrated, 3-10 items that ship with the computer spare part numbers, 3-11

#### J

jacks illustrated, 1-18

### K

keyboard connector illustrated, 1-18 pinout, A-5 illustrated, 3-2 test error codes, 2-12 keyboard/CPU cover assembly, 5-22 installing, 5-26 removing, 5-22 spare part number, 3-3

#### L

**. . . . . . . . . . . . . . . . . . . . . . . . . . . . . . . . . . . . .**

labels area illustrated, 1-21 Li-ion battery pack, 1-15 illustrated, 3-10, 3-12 option part number, 3-13 spare part number, 3-3, 3-8, 3-11, 3-13 logo, 5-6 LS-120 drive specifications, 6-7

#### M

mass storage devices, 1-13 illustrated, 3-9 spare part numbers, 3-9 memory expansion, 5-18 expansion board illustrated, 3-2, 3-12 installing, 5-21 option part number, 3-13 removing, 5-20 spare part number, 3-13 expansion slot cover illustrated, 1-21 removing, 5-18 map, 6-13 options, 1-12 test error codes, 2-12 memory expansion board spare part number, 3-3 messages fatal error, 2-6 warning, 2-5 microphone assembly illustrated, 3-4 illustrated, 1-16 jack pinout, A-1 removing, 5-44

miscellaneous spare part numbers, 3-14 Miscellaneous Cable Kit illustrated, 3-4 spare part number, 3-5 Miscellaneous Display Kit illustrated, 3-4 spare part number, 3-5 Miscellaneous Hardware Kit spare part number, 3-3 Miscellaneous Plastics Kit illustrated, 3-6, 3-7 spare part number, 3-3, 3-6, 3-7 Miscellaneous Screw Kit spare part number, 3-3, 3-14 models, computer, 1-3 modem cable illustrated, 3-10 spare part number, 3-11 chipset specifications, 6-13 troubleshooting, 2-31 monitor connector pinout, A-6 mouse buttons illustrated, 1-20 connector illustrated, 1-18 pinout, A-5 MultiBay devices, 5-13 inserting, 5-14 removing, 5-13 illustrated, 1-16 light illustrated, 1-20 release latch illustrated, 1-21 shield illustrated, 3-2, 3-6 removing, 5-32 weight saver illustrated, 3-2, 3-7, 3-10 spare part number, 3-11

N

Num Lk key illustrated, 1-19 numeric lock light illustrated, 1-20

#### O

options, 1-11 illustrated, 3-12 option part numbers, 3-13 spare part numbers, 3-13

#### P

packaging precautions, 4-3 page down key illustrated, 1-19 page up key illustrated, 1-19 parallel connector pinout, A-2 port test error codes, 2-12 parallel connector illustrated, 1-18 password clearing, 2-3 PC Card, 5-15 door illustrated, 3-2, 3-7 inserting, 5-17 modems tab, 1-8 removing when computer is off, 5-16 removing when computer is on, 5-17 slots illustrated, 1-17 troubleshooting, 2-34 plastic parts handling, 4-1 pointing device interface test error codes, 2-16

pointing device caps illustrated, 3-2, 3-10 spare part number, 3-3 Portable Video Conferencing Kit illustrated, 3-12 option part number, 3-13 spare part number, 3-13 ports default settings, 2-18 POST (Power-On Self-Test), 2-4 POST error messages, 2-4 power default settings, 2-19 equipment illustrated, 3-8 spare part numbers, 3-8 light illustrated, 1-20 switch illustrated, 1-19 tab, 1-8 troubleshooting, 2-35 power cord connector illustrated, 1-18 illustrated, 3-8, 3-10 set requirements, B-1 spare part number, 3-8, 3-11 Power Management, 1-7 Power-On Self-Test (POST), 2-4 preparing for disassembly, 5-8 processor attach bracket illustrated, 3-2 installing, 5-48 board 266 MHz spare part number, 3-3 300 MHz

**. . . . . . . . . . . . . . . . . . . . . . . . . . . . . . . . . . . . .**

spare part number, 3-3 illustrated, 3-2 removing, 5-34 spacer removing, 5-35 test error codes, 2-11 programmable keys illustrated, 1-19

#### R

real time clock battery cable routing, 5-31 illustrated, 3-2, 3-8 installing, 5-31 removing, 5-30 spare part number, 3-3, 3-8 removal and replacement preliminaries, 4-1 resume time tab, 1-8

#### S

screen troubleshooting, 2-36 screws, listing, 7-1 scroll lock key illustrated, 1-19 light illustrated, 1-20 security default settings, 2-19 kit illustrated, 3-10 spare part number, 3-11 slot illustrated, 1-17 serial connector illustrated, 1-18 pinout, A-1 port test error codes, 2-13 serial number, x location, 1-21, 3-1, 5-1

service considerations, 4-1 setup computer, 2-8 slipcase illustrated, 3-10 spare part number, 3-11 specifications, 6-1 battery pack, 6-8 CD-ROM drive, 6-5, 6-6 diskette drive, 6-4 display, 6-2 DMA, 6-10 DVD-ROM drive, 6-6 hard drive, 6-3 I/O addresses, 6-11 interrupts, 6-9 LS-120 drive, 6-7 memory map, 6-13 modem chipset, 6-13 SpeedPaq Cellular PC Card Kit illustrated, 3-12 option part number, 3-13 spare part number, 3-13 stereo line-in jack pinout, A-2 speaker/headphone jack pinout, A-2 stereo speakers illustrated, 1-16 storage devices, 1-13 SuperDisc LS-120 drive illustrated, 3-9, 3-12 option part number, 3-13 spare part number, 3-9, 3-13 suspend button illustrated, 1-19 light illustrated, 1-20 system

DMA, 6-10 I/O address, 6-11 interrupts, 6-9, 6-13 memory map, 6-13 memory options, 1-12 system board, 1-22 illustrated, 3-2 installing, 5-48 removing, 5-45 spare part number, 3-3

#### T

technician notes, ix telephone cable illustrated, 3-10 spare part number, 3-11 TEST (Computer Checkup), 2-10 test error codes audio, 2-16 CD-ROM, 2-16 hard drive, 2-14 keyboard, 2-12 parallel port, 2-12 serial, 2-13 video, 2-15 tilt feet illustrated, 1-16 tool required for service, 4-1 transporting precautions, 4-3 troubleshooting, 2-1 audio, 2-21 battery pack, 2-24 CD-ROM drive, 2-26 checklist, 2-20 diskette drive, 2-27 display, 2-36 external monitor, 2-36 hard drive, 2-28 hardware installation, 2-29 infrared, 2-30

modem, 2-31 PC Card, 2-34 power, 2-35 preliminary steps, 2-2 screen, 2-36 universal serial bus, 2-38 USB, 2-38 without diagnostics, 2-20 twenty-five-pin modem connector illustrated, 1-17

#### U

undocking computer, 5-3 universal serial bus troubleshooting, 2-38 USB port illustrated, 1-18 troubleshooting, 2-38 USB Cardbus PC Card illustrated, 3-12 option part number, 3-13 spare part number, 3-13 utilities, Compaq, 2-8

#### V

video test error codes, 2-15 View System Information (INSPECT), 2-17 volume control illustrated, 1-19

#### W

warning messages, 2-5 workstation precautions, 4-4